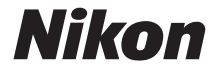

## **APARAT FOTO DIGITAL**

# D3300

# Manual de referință

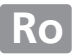

Pentru a obtine randamentul maxim de la aparatul dumneavoastră foto, vă rugăm să citiţi cu atenţie toate instrucţiunile şi să le păstraţi într-un loc unde vor putea fi citite de toti cei care utilizează produsul.

#### Simboluri și convenții

Pentru a vă fi mai uşor să găsiţi informaţiile de care aveţi nevoie, sunt utilizate următoarele simboluri și convenții:

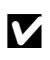

Această pictogramă indică precauțiile; informații care trebuie<br>citite înainte de utilizare pentru a preveni deteriorarea aparatului<br>foto foto.

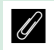

Această pictogramă indică notele; informații care trebuie citite înainte de a utiliza aparatul foto.

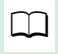

0 Această pictogramă indică referinţele la alte pagini din acest manual.

Elementele din meniu, opţiunile şi mesajele afişate pe monitorul aparatului foto sunt afişate în caractere **aldine**.

#### **Setările aparatului foto**

Explicaţiile din acest manual presupun că se folosesc setările implicite.

#### **Ajutor**

Folosiţi funcţia de ajutor încorporată a aparatului foto pentru ajutor în ceea ce priveşte elementele din meniu şi alte subiecte. Consultaţi pagina [11](#page-30-0) pentru detalii.

#### A **Pentru siguranţa dumneavoastră**

Înainte de a utiliza aparatul foto pentru prima dată, cititi instrucțiunile de sigurantă din sectiunea "Pentru siguranta dumneavoastră" ( $\Box$  x[xiii](#page-14-0)).

## **Cuprins**

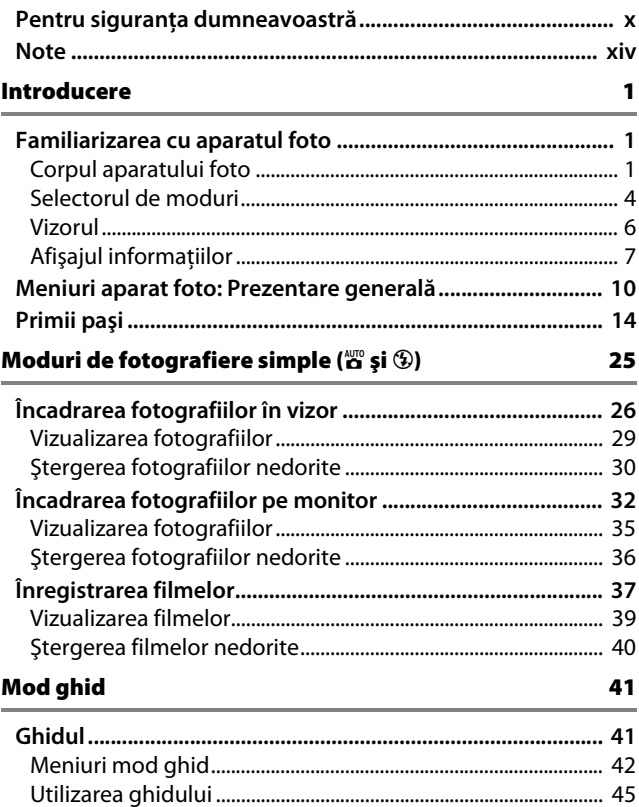

# Potrivirea setărilor cu subiectul sau situația<br>(Mod scenă)

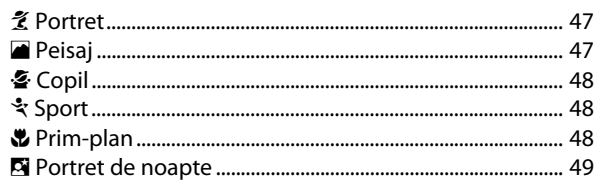

## **Efecte speciale**

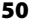

47

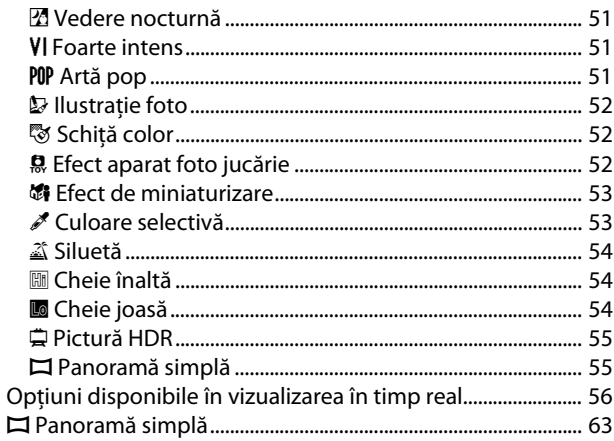

## **Mai multe despre fotografiere [67](#page-86-0)**

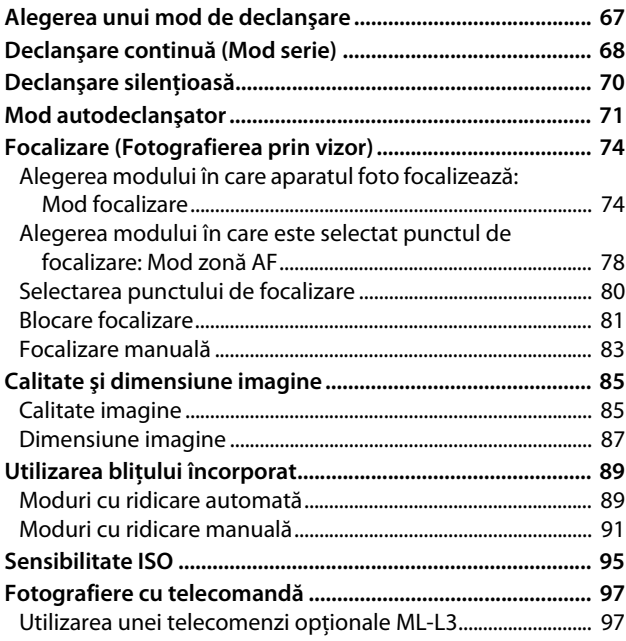

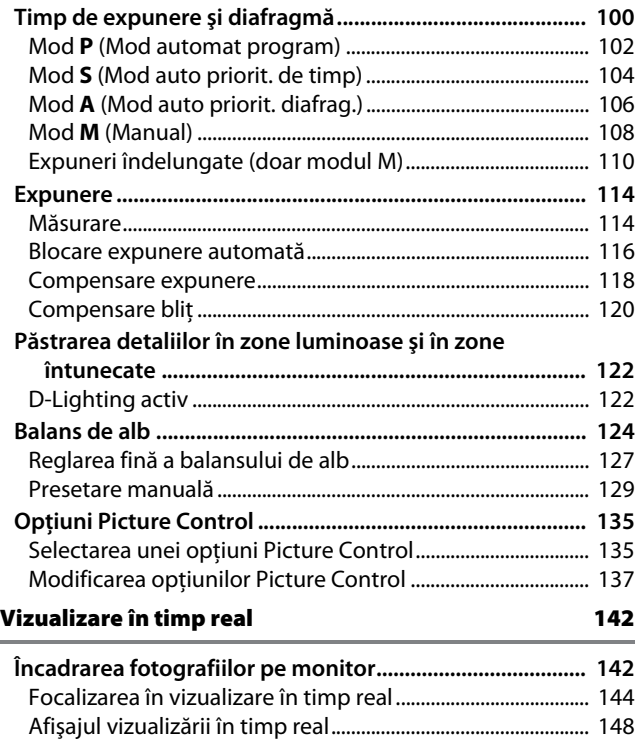

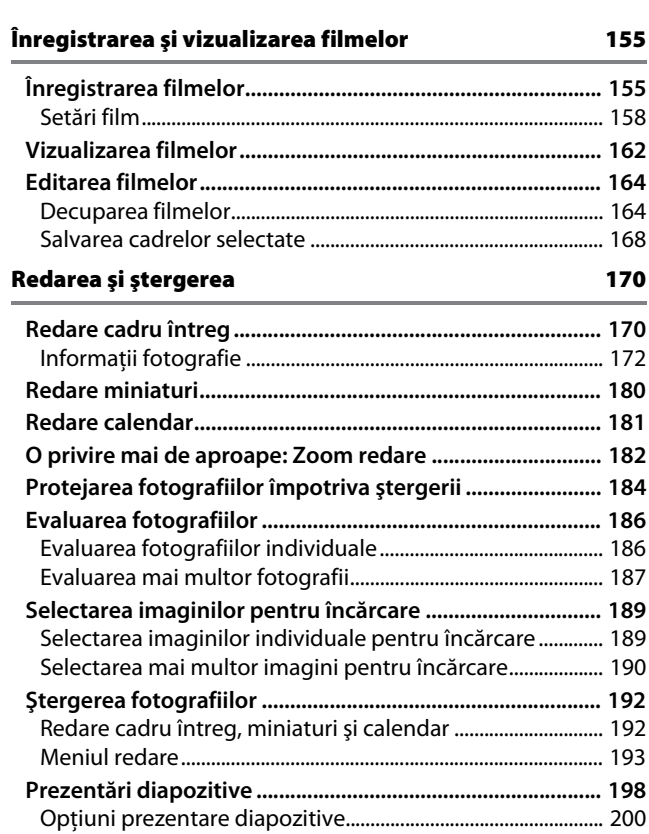

## **Conexiuni [201](#page-220-0)**

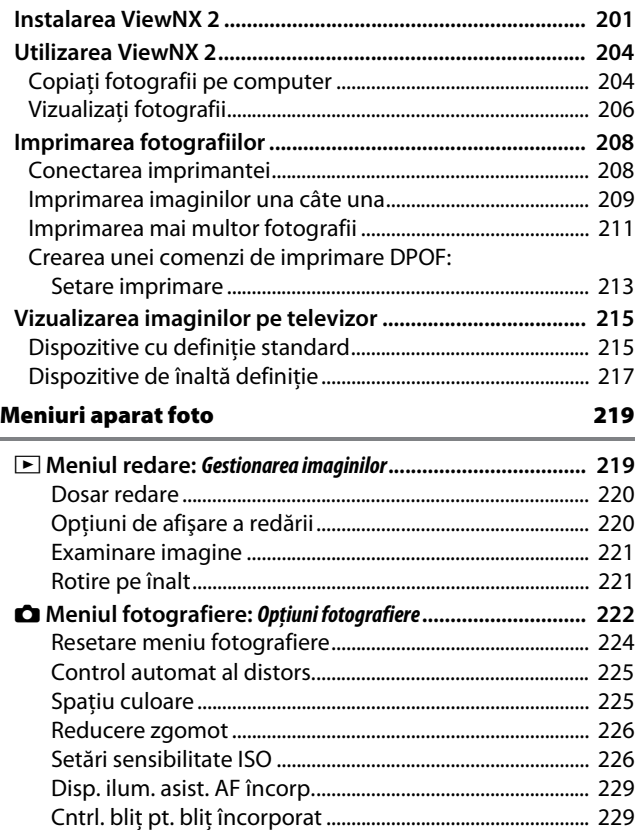

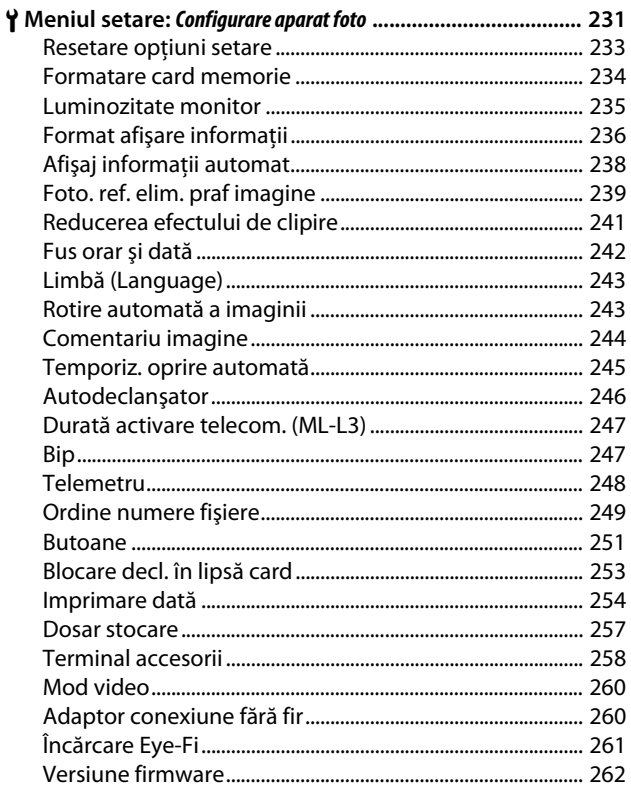

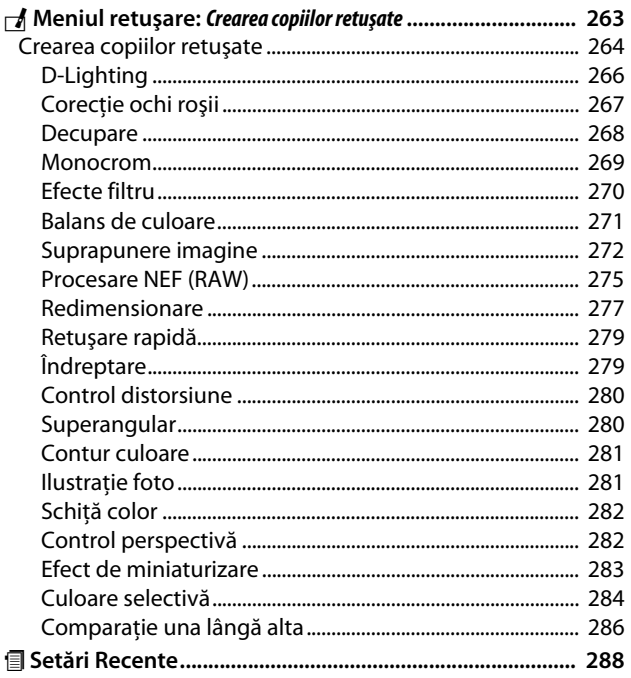

## **Note tehnice**

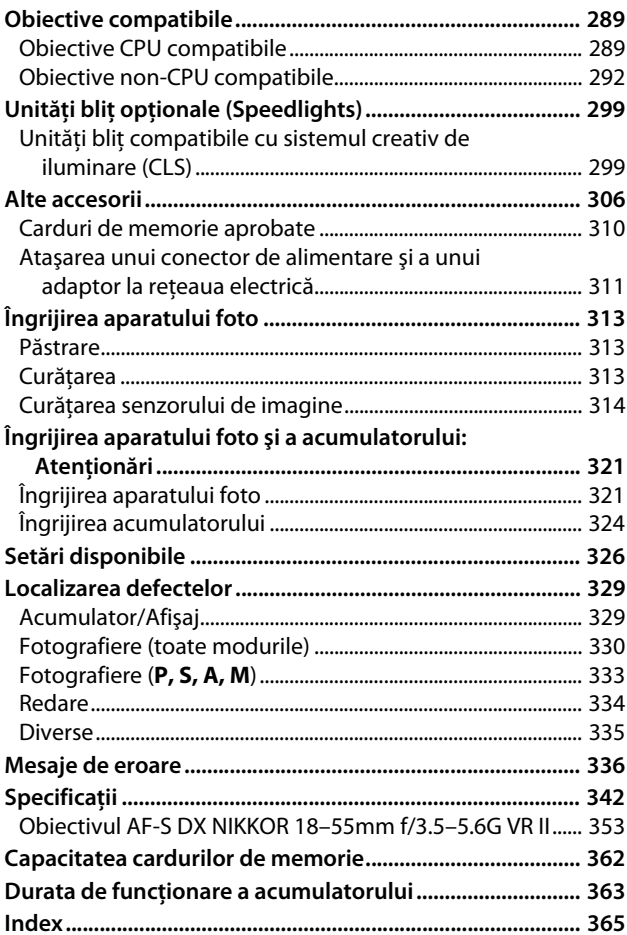

## <span id="page-11-1"></span><span id="page-11-0"></span>**Pentru siguranţa dumneavoastră**

Pentru a împiedica deteriorarea produsului dumneavoastră Nikon sau accidentarea dumneavoastră sau a altor persoane, citiţi în întregime următoarele precauţii legate de sigurantă înainte de utilizarea acestui echipament. Păstrati aceste informatii privind siguranţa la îndemâna tuturor celor care vor utiliza acest produs, pentru a le parcurge.

Consecinţele ce ar putea decurge din ignorarea precauţiilor enumerate în această sectiune sunt indicate de simbolul următor:

A Această pictogramă marchează avertismentele. Pentru a împiedica posibilele accidentări, cititi toate avertismentele înaintea utilizării acestui produs Nikon.

### ❚❚ *AVERTIZĂRI*

#### A**Nu lăsaţi să pătrundă soarele în cadru**

Păstrati soarele cu mult în afara cadrului atunci când fotografiați subiecte pe un fundal luminos. Lumina solară focalizată în aparatul foto atunci când soarele este în sau aproape de cadru ar putea provoca aprinderea.

A**Nu priviţi direct spre soare prin vizor** Vizualizarea soarelui sau a altor surse puternice de lumină prin intermediul vizorului poate provoca deficienţe

permanente de vedere.

#### A**Utilizarea controlului de reglare dioptriilor vizorului**

La actionarea controlului de reglare a dioptriilor vizorului cu ochiul pe vizor, trebuie să aveți grijă să nu vă băgați degetul în ochi în mod accidental.

#### A**Opriţi imediat în cazul unei defecţiuni**

În caz că observati fum sau un miros neobişnuit ce provine din aparat sau din adaptorul pentru priză (disponibil separat), deconectaţi adaptorul pentru priză şi scoateţi imediat bateria, având grijă să evitati arsurile. Continuarea operării poate duce la rănire. După scoaterea bateriei, duceti echipamentul la un centru service autorizat Nikon pentru inspectare.

#### A**Nu utilizaţi în prezenţa unor gaze inflamabile** Nu utilizati echipamentul electronic în prezenţa unui gaz inflamabil, deoarece aceasta ar putea provoca explozii sau incendii.

#### A**A nu se lăsa la îndemâna copiilor**

În cazul nerespectării acestei precautii, se pot produce accidentări. În plus, retineti că piesele mici prezintă risc de înecare. În cazul în care un copil înghite orice piesă a acestui echipament, consultaţi imediat un medic.

#### A**Nu demontaţi**

Atingerea componentelor interne ale produsului se poate solda cu rănire. În caz de functionare defectuoasă, produsul trebuie să fie reparat numai de un tehnician calificat. În caz că produsul s-ar sparge ca urmare a unei căzături sau unui alt accident, îndepărtați bateria și/sau adaptorul pentru priză și apoi prezentați produsul unui service autorizat Nikon pentru inspectie.

#### A**Nu ţineţi cureaua în jurul gâtului unui bebeluş sau al unui copil**

Plasarea curelei aparatului foto în jurul gâtului unui bebeluş sau al unui copil ar putea provoca strangularea.

- A**Nu rămâneţi în contact cu aparatul foto, acumulatorul sau încărcătorul perioade lungi în timp ce dispozitivele sunt pornite sau în uz** Componentele dispozitivului se pot încinge. Lăsarea dispozitivului în contact direct cu pielea pe perioade lungi poate duce la arsuri la temperatură scăzută.
- A**Nu lăsaţi produsul în locuri unde va fi expus la temperaturi foarte ridicate, cum ar fi un automobil închis sau la lumina directă a soarelui** Nerespectarea acestei precautii ar putea cauza deteriorări sau incendiu.

#### A**Nu îndreptaţi bliţul spre conducătorul unui vehicul cu motor**

În cazul nerespectării acestei precauţii, se pot produce accidente.

#### A**Ţineţi cont de precauţii atunci când utilizaţi bliţul**

- **•** Utilizarea aparatului foto cu bliţ în imediata apropiere a pielii sau a altor obiecte ar putea provoca arsuri.
- **•** Utilizarea bliţului în apropierea ochilor subiectului ar putea afecta temporar vederea. Bliţul nu trebuie să se afle la mai putin de un metru fată de subiect. Trebuie acordată o atentie deosebită la fotografierea copiilor mici.

#### A**Evitaţi contactul cu cristalele lichide**

În cazul în care monitorul se va sparge, riscul accidentării datorate cioburilor de sticlă trebuie evitat cu grijă, iar cristalele lichide din monitor nu trebuie să intre în contact cu pielea, ochii sau gura.

#### A**Nu transportaţi trepiedele cu un obiectiv sau aparat foto ataşat**

Vă puteţi împiedica sau îi puteţi lovi accidental pe alții, provocând răniri.

#### A**Ţineţi cont de precauţiile corespunzătoare atunci când manevraţi bateriile**

Bateriile ar putea prezenta scurgeri sau ar putea exploda dacă sunt manevrate necorespunzător. Tineti cont de următoarele precauţii atunci când manevrati bateriile utilizate în cazul acestui produs:

- **•** Utilizaţi doar bateriile aprobate pentru utilizarea în acest echipament.
- Nu scurtcircuitati și nu demontați bateria.
- **•** Asiguraţi-vă că produsul este oprit înainte de înlocuirea bateriei. Dacă utilizaţi un adaptor pentru priză, asiguraţi-vă că este scos din priză.
- **•** Nu încercaţi să introduceţi bateria cu susul în jos sau invers.
- **•** Nu expuneţi bateria la flacără deschisă sau la căldură excesivă.
- **•** Nu introduceţi în apă şi nu expuneţi la apă.
- **•** Aplicaţi capacul pentru contacte atunci când transportați bateria. Nu transportați sau depozitati bateria la un loc cu obiecte metalice precum coliere sau agrafe.
- **•** Bateriile sunt expuse la scurgeri când sunt descărcate complet. Pentru a evita deteriorarea produsului, asigurați-vă că ati scos bateria atunci când este descărcată.
- **•** Atunci când bateriile nu sunt utilizate, ataşaţi capacul bornelor şi stocaţi într-un loc răcoros, uscat.
- **•** Bateria ar putea fi fierbinte imediat după utilizare sau atunci când produsul a fost alimentat de la baterii o perioadă îndelungată de timp. Înainte de scoaterea bateriei, opriti aparatul foto și lăsați bateria să se răcească.
- **•** Opriţi utilizarea imediat în caz că remarcaţi modificări ale bateriilor, precum decolorare sau deformare.

#### A**Ţineţi cont de precauţiile corespunzătoare atunci când manevraţi încărcătorul**

- **•** Menţineţi încărcătorul uscat. Nerespectarea acestei precautii poate avea ca rezultat răniri sau defectarea produsului datorită incendiului sau şocului electric.
- **•** Nu scurtaţi terminalele încărcătorului. Nerespectarea acestei precautii poate duce la supraîncălzirea şi deteriorarea încărcătorului.
- **•** Praful de pe sau din jurul componentelor metalice ale prizei poate fi îndepărtat cu o cârpă uscată. Utilizarea continuă se poate solda cu incendiu.
- **•** Nu vă apropiaţi de încărcător în timpul furtunilor cu descărcări electrice. În cazul nerespectării acestei precauții, pot rezulta electrocutări.
- **•** Nu manevraţi ştecărul sau încărcătorul cu mâinile umede. Nerespectarea acestei precautii poate avea ca rezultat răniri sau defectarea produsului datorită incendiului sau şocului electric.
- **•** Nu folosiţi cu transformatoare sau adaptoare de călătorie proiectate să transforme de la un voltaj la altul sau convertoare de la curent continuu în curent alternativ. În cazul nerespectării aceastei prevederi, acesta poate duce la defectarea produsului sau poate cauza supraîncălzire sau incendii.

#### A**Utilizaţi cablurile adecvate**

Atunci când conectati cablurile la mufele de intrare și ieșire, utilizați doar cabluri furnizate sau comercializate de Nikon cu scopul respectării reglementărilor produsului.

#### A**CD-ROM-uri**

CD-ROM-urile ce contin software sau manuale nu ar trebui redate pe echipament pentru CD-uri audio. Redarea CD-ROMurilor pe un dispozitiv de redare a CD-urilor audio ar putea provoca pierderea auzului sau deteriorarea echipamentului.

#### <span id="page-14-0"></span>A**Urmaţi instrucţiunile personalului companiei aeriene sau al spitalului**

Acest aparat foto emite frecvenţe radio care ar putea interfera cu echipamentele medicale sau cu sistemul de navigatie al aeronavei. Dezactivați funcția rețea fără fir și îndepărtați toate accesoriile fără fir din aparatul foto înainte de îmbarcarea pe o aeronavă și dezactivati aparatul foto în timpul decolării şi al aterizării. În unităţile medicale, urmaţi instrucţiunile personalului cu privire la utilizarea dispozitivelor fără fir.

## <span id="page-15-0"></span>**Note**

- **•** Nicio parte din manualele incluse în pachetul acestui produs nu poate fi reprodusă, transmisă mai departe, transcrisă, stocată pe un sistem mobil sau tradusă într-o altă limbă în nicio formă, în nicio circumstanţă, fără aprobarea prealabilă scrisă a Nikon.
- **•** Nikon îşi rezervă dreptul de a modifica oricând specificaţiile hardware şi software descrise în aceste manuale fără vreun avertisment prealabil.
- **•** Nikon nu se face responsabil pentru nicio defecţiune rezultată din utilizarea acestui produs.
- **•** Am depus toate eforturile pentru a ne asigura că informatiile cuprinse în aceste manuale sunt corecte şi complete şi am fi recunoscători dacă aţi semnala erorile sau omisiunile reprezentantului Nikon din zona dumneavoastră (adresa este furnizată separat).

**ATENŢIE**: EXISTĂ RISCUL DE EXPLOZIE ÎN CAZUL ÎN CARE ACUMULATORUL ESTE ÎNLOCUIT CU UNUL DE TIP INCORECT. ARUNCAŢI ACUMULATORII UZAŢI ÎN CONFORMITATE CU INSTRUCŢIUNILE.

Acest simbol indică faptul că echipamentele electrice şi electronice trebuie colectate separat.

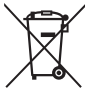

Următoarele vizează doar utilizatori din tările europene:

- **•** Acest produs este proiectat pentru colectarea separată la un centru adecvat de colectare. Nu aruncaţi la un loc cu deşeurile menajere.
- **•** Colectarea separată şi reciclarea ajută la conservarea resurselor naturale şi la prevenirea consecintelor negative asupra sănătăţii umane şi mediului care ar putea rezulta din cauza eliminării incorecte.
- **•** Pentru mai multe informatii, contactati distribuitorul sau autorităţile locale responsabile cu gestionarea deşeurilor.

Acest simbol de pe baterie indică faptul că bateria trebuie colectată separat.

Următoarele vizează doar utilizatori din ţările europene:

- **•** Toate bateriile, fie că sunt marcate cu acest simbol sau nu, sunt proiectate pentru colectarea separată la un centru adecvat de colectare. Nu aruncaţi la un loc cu deşeurile menajere.
- Pentru mai multe informatii, contactati distribuitorul sau autorităţile locale responsabile cu gestionarea deşeurilor.

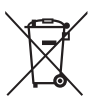

#### *Notă privind interzicerea copierii şi reproducerii*

Reţineţi că simpla posesie a materialului copiat sau reprodus digital prin intermediul unui scaner, aparat foto digital sau alte dispozitive poate fi sancționată prin lege.

#### **• Elementele a căror copiere sau reproducere este interzisă prin lege**

Nu copiati sau nu reproduceti bancnote de hârtie, monede, elemente de siguranță, obligațiuni guvernamentale, obligatiuni municipale, nici măcar dacă acele copii sau reproduceri sunt stampilate ca "Mostre".

Copierea sau reproducerea bancnotelor, monedelor sau elementelor de securitate aflate în circulatie într-un alt stat este interzisă.

În lipsa unui acord prealabil al guvernului, copierea sau reproducerea unor timbre poştale sau cărţi poştale neutilizate emise de guvern este interzisă.

Copierea sau reproducerea timbrelor guvernamentale sau a altor documente oficiale stipulate prin lege este interzisă. **• Precauţii legate de anumite copii şi reproduceri** Guvernul a emis atentionări referitoare la copierea şi reproducerea elementelor de sigurantă emise de companii private (actiuni, facturi, cecuri, bonuri valorice etc.), permise pentru navetişti sau cupoane cu exceptia cazurilor în care este necesar un număr minim de exemplare pentru a fi utilizate în scop de afaceri de către o companie. De asemenea, nu copiati și nu reproduceți pașapoartele emise de guvern, atestate emise de agentii publice și grupuri private, carduri de identificare şi tichete precum permise si bonuri de masă.

#### **• Respectaţi notele referitoare la proprietatea intelectuală**

Copierea sau reproducerea de creatii precum cărţile, muzica, picturile, gravuri în lemn, hărți, desene, filme și fotografii este reglementată de legile nationale și internationale privind proprietatea intelectuală. Nu utilizati acest produs cu scopul de a produce copii ilicite sau de a încălca legile referitoare la proprietatea intelectuală.

#### *Casarea dispozitivelor de stocare a datelor*

Reţineţi că ştergerea imaginilor sau formatarea cardurilor de memorie sau a altor dispozitive de stocare a datelor nu şterge definitiv datele de imagine originale. Fişierele şterse pot fi uneori recuperate de pe dispozitivele de stocare aruncate utilizând software disponibil pe piaţă, putând da ocazie utilizării rău voitoare a datelor personale sub formă de imagini. Asigurarea caracterului privat al acestor date este responsabilitatea utilizatorului.

Înainte de a arunca un dispozitiv de stocare a datelor sau de a-l transfera în proprietatea altei persoane, ştergeţi toate datele folosind un software comercial de ştergere sau formatati dispozitivul și apoi umpleti-l complet cu imagini care nu contin informatii private (de exemplu, imagini cu cerul liber). Asiguraţi-vă, de asemenea, că înlocuiţi orice imagini selectate pentru presetare manuală ( $\Box$  [129](#page-148-1)). Trebuie să se procedeze cu grijă pentru a se evita rănirea când dispozitivele de stocare a datelor sunt distruse fizic.

#### *AVC Patent Portfolio License*

ACEST PRODUS ESTE LICENŢIAT PE BAZA AVC PATENT PORTFOLIO LICENSE PENTRU UTILIZAREA PERSONALĂ, ÎN SCOPURI NELUCRATIVE DE CĂTRE UN CLIENT PENTRU (i) CODIFICAREA MATERIALELOR VIDEO ÎN CONFORMITATE CU STANDARDUL AVC ("AVC VIDEO") ŞI/SAU (ii) DECODIFICAREA MATERIALELOR VIDEO AVC CODIFICATE DE UN CLIENT ANGAJAT ÎNTR-O ACTIVITATE PERSONALĂ, FĂRĂ SCOP LUCRATIV ŞI/ SAU CARE A FOST OBTINUT DE LA UN FURNIZOR DE MATERIALE VIDEO LICENTIAT PENTRU FURNIZAREA MATERIALELOR VIDEO AVC. NICIO LICENTĂ NU ESTE ACORDATĂ SAU IMPLICATĂ PENTRU ALTE UTILIZĂRI. PUTETI BENEFICIA DE INFORMAȚII SUPLIMENTARE DE LA MPEG LA, L.L.C. VIZITAȚI http://www.mpegla.com.

#### *Utilizaţi doar accesorii electronice marca Nikon*

Aparatele foto Nikon sunt proiectate la cele mai înalte standarde şi includ un ansamblu complex de circuite electrice. Doar accesoriile electronice marca Nikon (inclusiv încărcătoarele, acumulatoarele, adaptoarele CA şi accesoriile pentru bliţ) atestate explicit de Nikon pentru utilizarea cu acest aparat foto digital sunt proiectate şi verificate pentru a opera în limitele cerinţelor de funcţionare şi de siguranţă al acestui ansamblu de circuite electronice.

Utilizarea altor accesorii decât cele Nikon ar putea deteriora aparatul foto şi poate anula garanţia Nikon. Utilizarea acumulatorilor Li-ion furnizati de terte părti ce nu prezintă sigiliul holografic Nikon în dreapta ar putea împiedica funcţionarea normală a aparatului foto şi ar putea provoca încălzirea excesivă, aprindere, fisurări sau scurgeri.

nuw wonin ul kon Nikon Nik **WIN HONIN HO** on Nikon Nik

Pentru mai multe informaţii legate de accesoriile marca Nikon, contactaţi furnizorul autorizat Nikon.

#### **L'Autilizati doar accesorii marca Nikon**

Doar accesoriile marca Nikon aprobate de Nikon explicit pentru utilizarea cu aparatul dumneavoastră foto digital Nikon sunt proiectate şi verificate să funcţioneze în limitele cerinţelor operaţionale şi de siguranţă. UTILIZAREA ALTOR ACCESORII DECÂT CELE ALE NIKON AR PUTEA DETERIORA APARATUL FOTO ŞI POATE ANULA **GARANTIA NIKON.** 

#### A **Înainte de efectuarea fotografiilor importante**

Înainte de efectuarea fotografiilor la ocazii importante (precum nunti sau înainte de a pleca cu aparatul foto în excursie) efectuati o fotografie de probă pentru a vă asigura că aparatul foto functionează normal. Nikon nu se face responsabil pentru nicio defecţiune sau pierdere financiară rezultată din defectarea acestui produs.

#### A **Învăţarea continuă**

Ca parte din angajamentul pentru "Învătare continuă" pentru sprijin continuu și educare privind produsele, informatii actualizate permanent sunt disponibile pe următoarele situri:

**• Pentru utilizatorii din S.U.A.**: http://www.nikonusa.com/

**• Pentru utilizatorii din Europa şi Africa**: http://www.europe-nikon.com/support/

**• Pentru utilizatorii din Asia, Oceania şi Orientul Mijlociu**: http://www.nikon-asia.com/ Vizitati aceste situri pentru a fi la curent cu cele mai noi informații legate de produs, sugestii, răspunsuri la întrebări frecvente (FAQ) şi sfaturi generale referitoare la imaginea și fotografierea digitală. Informatii suplimentare sunt disponibile la reprezentanta Nikon din zona dumneavoastră. Consultati următorul URL pentru informații de contact: http://imaging.nikon.com/ http://www.nikon.ro/ro\_RO/

# <span id="page-20-0"></span>**Introducere**

## <span id="page-20-1"></span>**Familiarizarea cu aparatul foto**

Rezervati-vă un răgaz pentru a vă familiariza cu comenzile și afișajele aparatului foto. Ar putea fi util să puneţi un semn în dreptul acestei sectiuni pentru a îl folosi ca referintă pe măsură ce parcurgeți restul manualului.

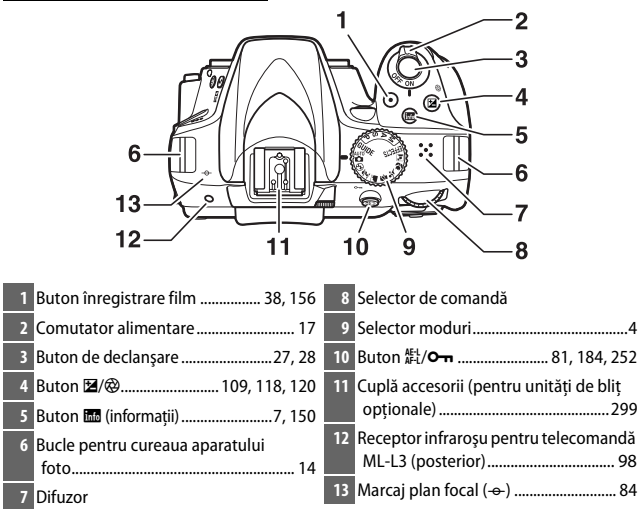

## <span id="page-20-2"></span>**Corpul aparatului foto**

#### **M** Difuzorul

Nu amplasaţi difuzorul în imediata apropiere a dispozitivelor magnetice. Nerespectarea acestei precauţii ar putea afecta datele înregistrate pe dispozitivele magnetice.

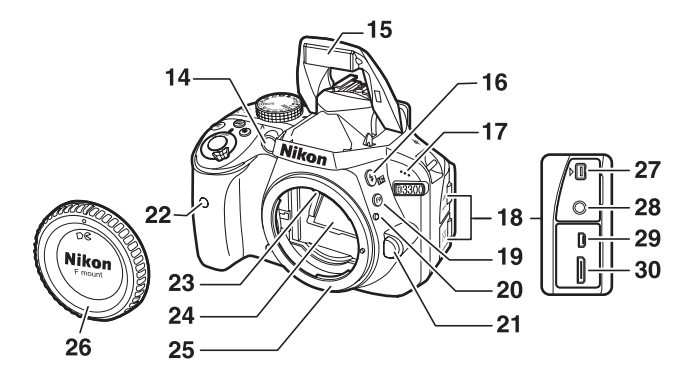

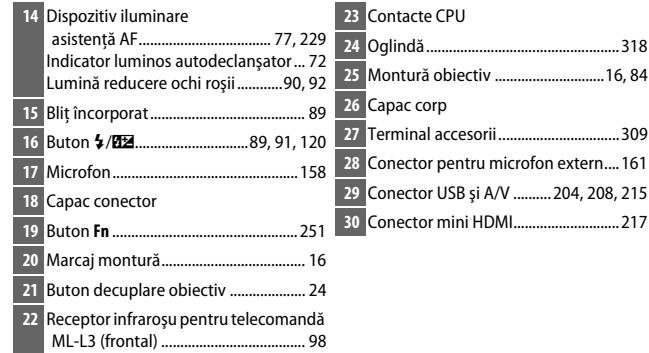

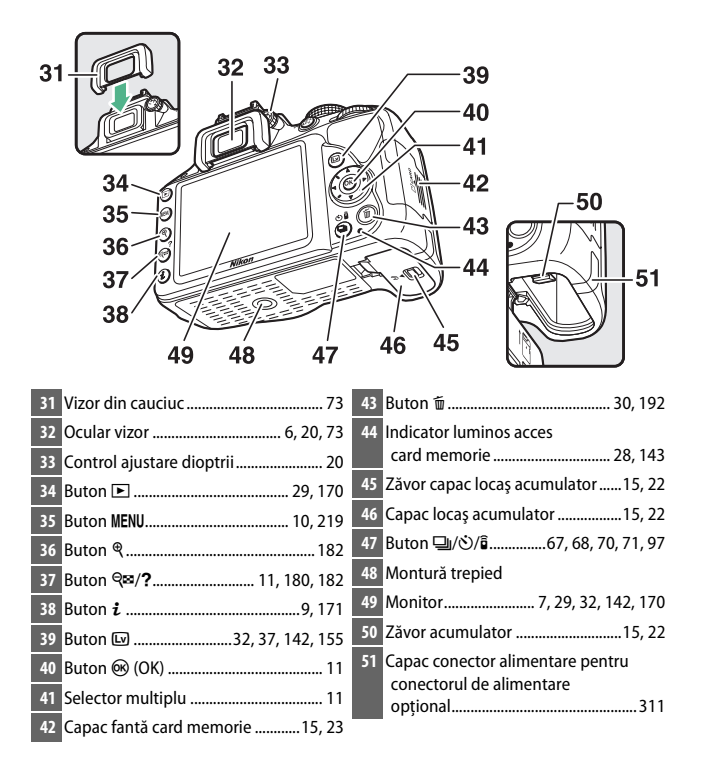

## <span id="page-23-0"></span>**Selectorul de moduri**

Aparatul foto oferă posibilitatea de a alege dintre următoarele moduri de fotografiere și modul GUIDE:

#### **Modurile P, S, A şi M**

Selectaţi aceste moduri pentru controlul deplin asupra setărilor aparatului foto.

- **P** Mod automat program ( $\Box$  [102\)](#page-121-1)
- **S**—Mod auto priorit. de timp ( $\Box$  [104](#page-123-1))
- A-Mod auto priorit. diafrag. (CD [106](#page-125-1))
- **M**—**Manual** ( $\Box$  [108](#page-127-1))

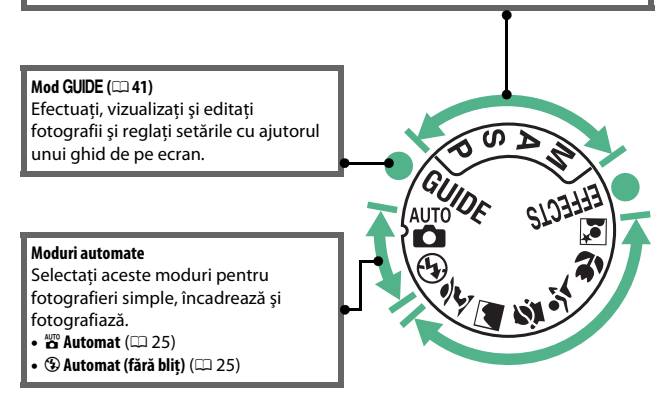

#### **Moduri efecte speciale**

Utilizaţi efecte speciale în timpul fotografierii.

- *<b>Z* Vedere nocturnă (00 [51\)](#page-70-3)
- **VI Foarte intens** ( $\Box$  [51\)](#page-70-4)
- POP Artă pop (CD [51](#page-70-5)) • **1 Ilustratie foto** ( $\Box$  [52,](#page-71-3) [56\)](#page-75-1)
- **§ Schiță color** ( $\Box$  [52](#page-71-4), [57](#page-76-0))
- **B** Efect aparat foto jucărie ( $\Box$  [52](#page-71-5), [58](#page-77-0))
- **B** Efect de miniaturizare ( $\Box$  [53,](#page-72-2) [59\)](#page-78-0)
- *A* Culoare selectivă ( $\Box$  [53,](#page-72-3) [61\)](#page-80-0)
- 2 **Siluetă** ( $\Box$  [54](#page-73-3))
- **III Cheie înaltă** ( $\Box$  [54](#page-73-4))
- 國 Cheie ioasă (□ [54\)](#page-73-5)
- $\oplus$  Pictură HDR ( $\Box$  [55](#page-74-2))
- $\bullet$   $\Box$  **Panoramă simplă** ( $\Box$  [55](#page-74-3), [63](#page-82-1))

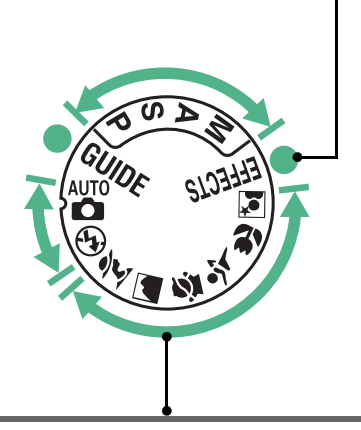

#### **Moduri scenă**

Aparatul foto optimizează automat setările pentru a se potrivi scenei selectate cu selectorul de moduri. Potriviti selectia scenei care este fotografiată.

- *<u><del></del>* Portret ( $\Box$  [47](#page-66-3))</u>
- *a* Peisaj ( $\Box$  [47](#page-66-4))
- **2** Copil (□ [48\)](#page-67-3)
- $\frac{1}{2}$  Sport ( $\Box$  [48](#page-67-4))
- *W* Prim-plan ( $\Box$  [48\)](#page-67-5)
- **E** Portret de noapte ( $\Box$  [49\)](#page-68-1)

## <span id="page-25-0"></span>**Vizorul**

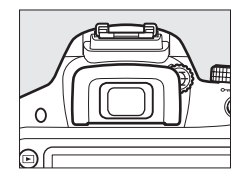

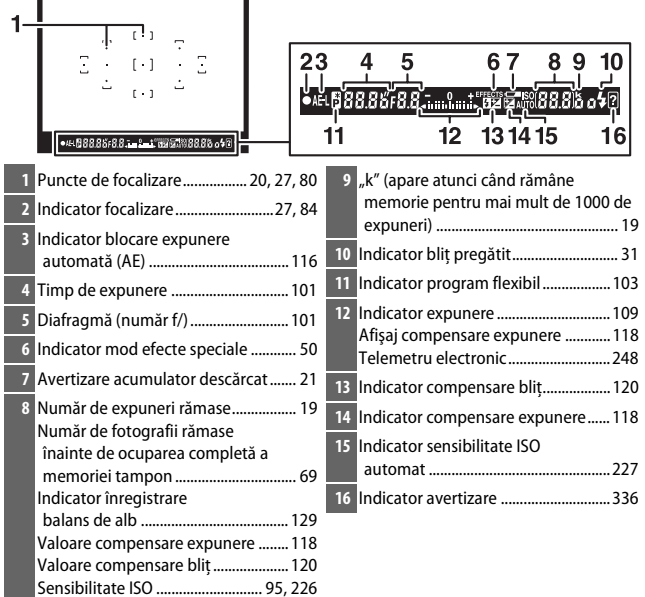

**Notă**: Afişaj prezentat cu toate indicatoarele active în scopuri ilustrative.

## <span id="page-26-0"></span>**Afişajul informaţiilor**

**Vizualizarea setărilor**: Pentru a vizualiza afişajul informațiilor, apăsați butonul **品**.

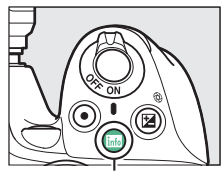

**Buton R6** 

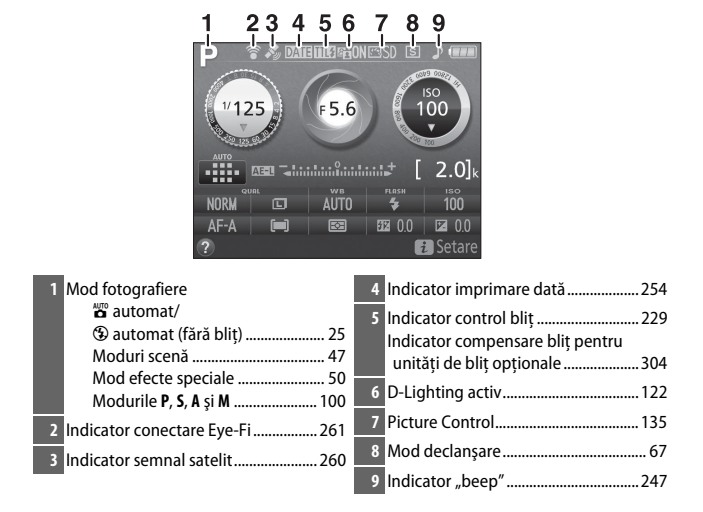

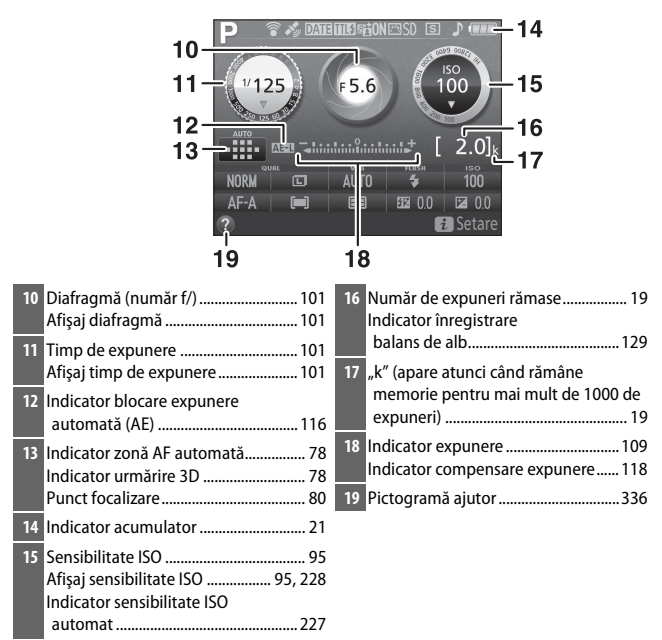

**Notă**: Afişaj prezentat cu toate indicatoarele active în scopuri ilustrative.

#### A **Oprirea monitorului**

Pentru a șterge informațiile despre fotografiere de pe monitor, apăsați butonul **M** sau apăsați butonul de declanșare la jumătate. Rețineți că monitorul se va opri automat dacă nu sunt efectuate operaţii timp de aproximativ 8 secunde (pentru informatii privind alegerea duratei în care monitorul rămâne pornit, consultati **Temporiz. oprire automată** de la pagina [245](#page-264-1)).

<span id="page-28-0"></span>**Modificarea setărilor**: Pentru a modifica setările din partea de jos a afisajului, apăsați butonul  $\dot{\imath}$ , apoi evidențiați elemente utilizând selectorul multiplu și apăsați ® pentru a vedea opţiunile pentru elementul evidenţiat.

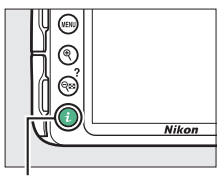

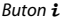

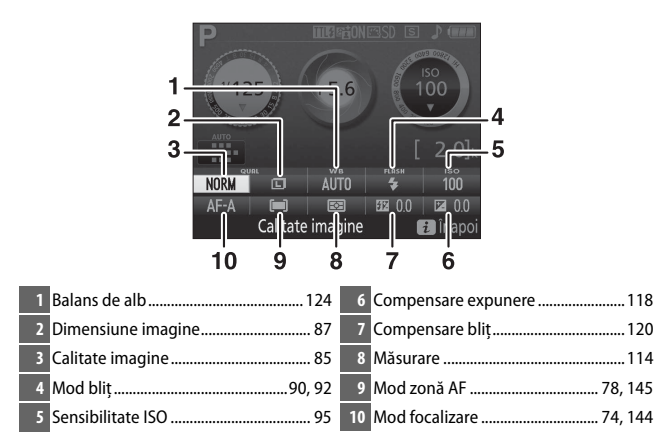

## <span id="page-29-0"></span>**Meniuri aparat foto: Prezentare generală**

Majoritatea optiunilor de fotografiere, redare şi setare pot fi accesate din meniurile aparatului foto. Pentru a vizualiza meniurile, apăsați butonul MENU.

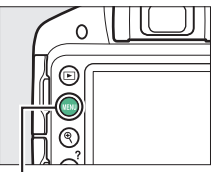

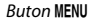

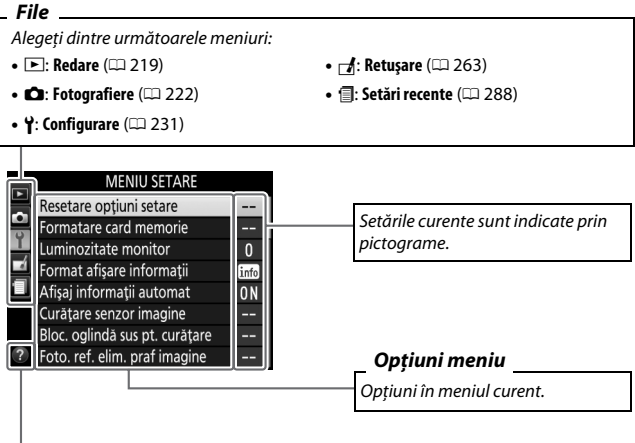

**Pictogramă ajutor** ( $\Box$  [11\)](#page-30-1)

#### <span id="page-30-2"></span>❚❚ *Utilizarea meniurilor aparatului foto*

Selectorul multiplu și butonul ® sunt folosite pentru a naviga prin meniurile aparatului foto.

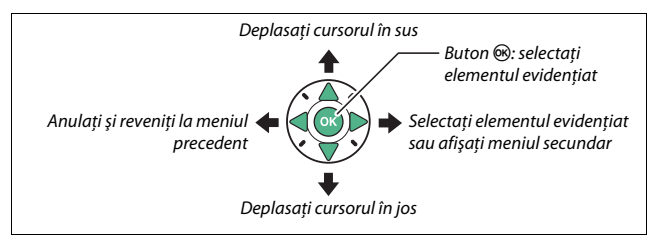

Urmaţi paşii de mai jos pentru a naviga prin meniuri.

# **1 Afişaţi meniurile.**

Apăsați butonul MENU pentru a afișa meniurile.

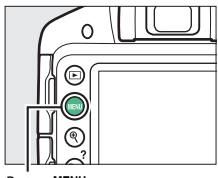

**Buton MENU** 

## <span id="page-30-1"></span><span id="page-30-0"></span>A **Pictograma** d **(Ajutor)** Dacă este afișată o pictogramă @ în coltul din stânga jos al monitorului, ajutorul poate fi afișat prin apăsarea butonului Q (?). O descriere a opțiunii sau a meniului curent selectat va fi afișată cât timp butonul este apăsat. Apăsați ▲ sau  $\blacktriangledown$  pentru a derula pe afişaj. ? Resetare opțiuni setare Readuceti setările meniului de setare la valorile implicite. **Nikon** Buton  $Q \equiv (2)$

**2 Evidenţiaţi pictograma pentru meniul curent.** Apăsaţi 4 pentru a evidenţia pictograma pentru meniul curent.

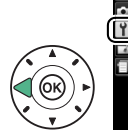

#### **MEMILICETADE**

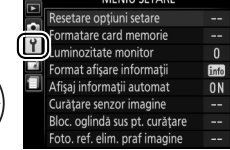

## **3 Selectaţi un meniu.**

Apăsați ▲ sau ▼ pentru a selecta meniul dorit.

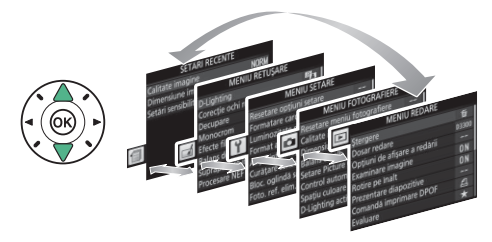

**4 Poziţionaţi cursorul în meniul selectat.**

Apăsaţi 2 pentru a poziţiona cursorul în meniul selectat.

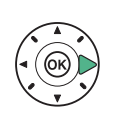

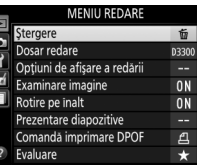

## **5 Evidenţiaţi un element din meniu.**

Apăsați ▲ sau ▼ pentru a evidenţia un element din meniu.

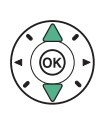

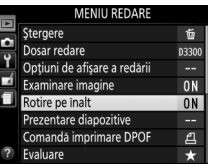

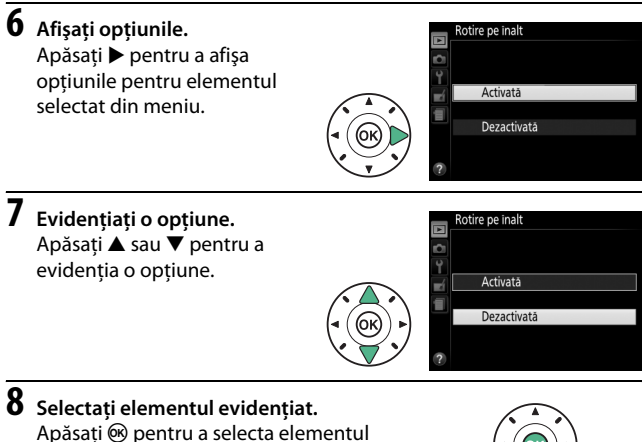

evidenţiat. Pentru a ieşi fără a face o selecție, apăsați butonul MENU.

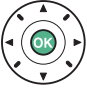

Retineti următoarele:

- **•** Elementele din meniu care sunt afişate în culoarea gri nu sunt disponibile în prezent.
- În timp ce apăsarea  $\blacktriangleright$  are în general același efect ca apăsarea  $\circledast$ , sunt anumite cazuri în care selecția poate fi făcută numai prin apăsarea  $\circledast$ .
- **•** Pentru a ieşi din meniuri şi a reveni la modul fotografiere, apăsaţi butonul de declanșare la jumătate ( $\Box$  [28](#page-47-0)).

## <span id="page-33-0"></span>**Primii paşi**

Opriti întotdeauna aparatul foto înainte de a introduce sau de a scoate acumulatorii sau cardurile de memorie.

# <span id="page-33-1"></span>**1 Ataşaţi cureaua.**

Ataşaţi cureaua aşa cum este arătat. Repetaţi pentru cea de-a doua buclă.

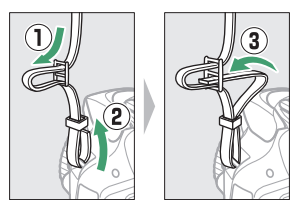

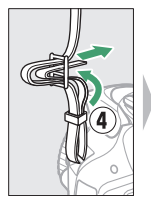

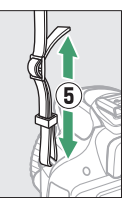

## **2 Încărcaţi acumulatorul.**

Dacă este furnizat un adaptor pentru priză, ridicaţi ştecărul şi conectati adaptorul pentru priză, așa cum este arătat în stânga jos, asigurându-vă că ștecărul este complet introdus. Introduceti acumulatorul și conectaţi încărcătorul la priză. Un acumulator consumat se va încărca complet în aproximativ o oră şi 50 de minute.

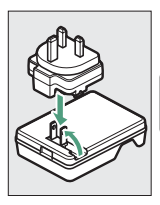

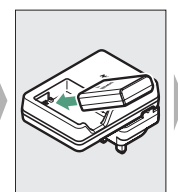

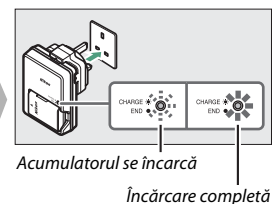

# <span id="page-34-0"></span>**3 Introduceţi acumulatorul şi cardul de memorie.**

Introduceţi acumulatorul în orientarea indicată, folosind acumulatorul pentru a menţine zăvorul portocaliu al acumulatorului apăsat într-o parte. Zăvorul blochează acumulatorul în poziţie când acumulatorul este complet introdus.

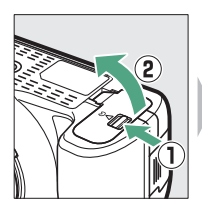

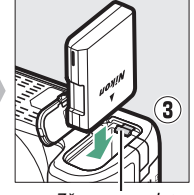

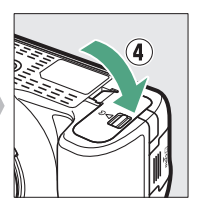

Zăvor acumulator

Introduceti cardul de memorie până când se fixează pe pozitie cu un clic.

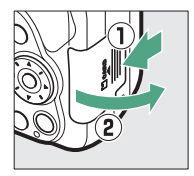

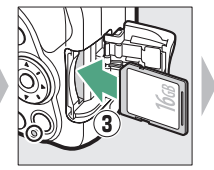

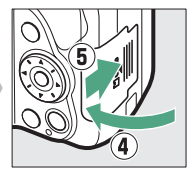

## <span id="page-35-0"></span>**4 Ataşaţi un obiectiv.**

Aveţi grijă să preveniţi infiltrarea prafului în aparatul foto atunci când obiectivul sau capacul corpului este scos.

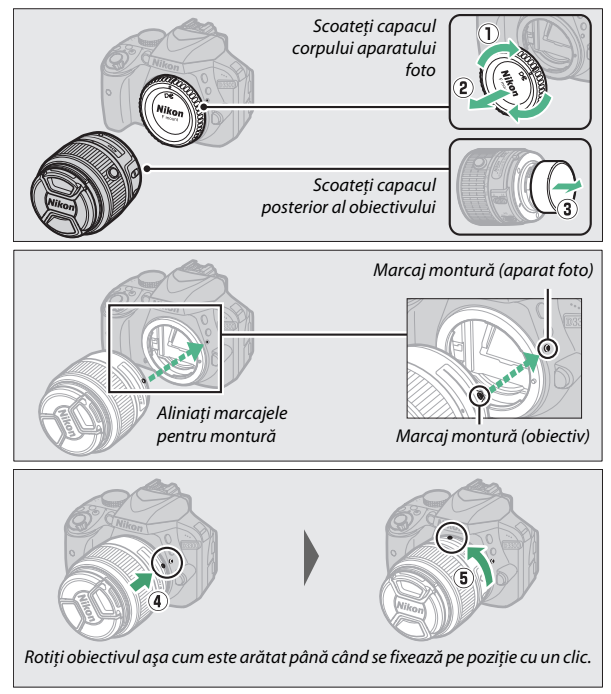

Asigurati-vă că ati scos capacul obiectivului înainte de a face fotografii.

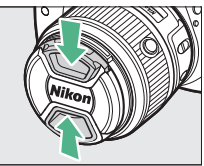
## **5 Porniţi aparatul foto.** Va fi afişat un dialog pentru

selectarea limbii.

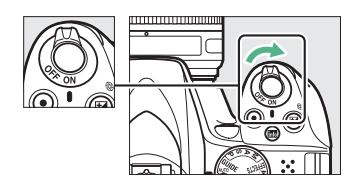

## A **Comutatorul de alimentare**

Rotiți comutatorul de alimentare așa cum este arătat, pentru a porni aparatul foto.

Rotiţi comutatorul de alimentare aşa cum este arătat, pentru a opri aparatul foto.

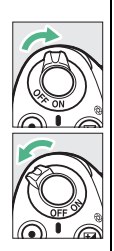

#### <span id="page-36-0"></span>A **Obiective cu butoane corp obiectiv retractabil**

Înainte de a utiliza aparatul foto deblocati și extindeți inelul de zoom. Tinând apăsat butonul corpului obiectivului retractabil (1), rotiți inelul de zoom așa  $cum$  este arătat  $(\widehat{z})$ ).

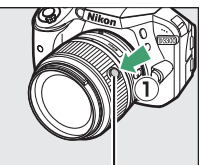

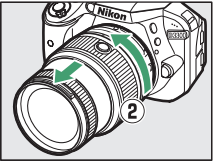

Buton corp obiectiv retractabil

Nu pot fi făcute fotografii atunci când obiectivul este retras; în cazul în care este afişat un mesaj de eroare ca urmare a faptului că aparatul foto a fost pornit cu obiectivul retras, rotiti inelul de zoom până când mesajul dispare.

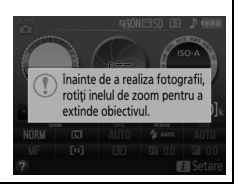

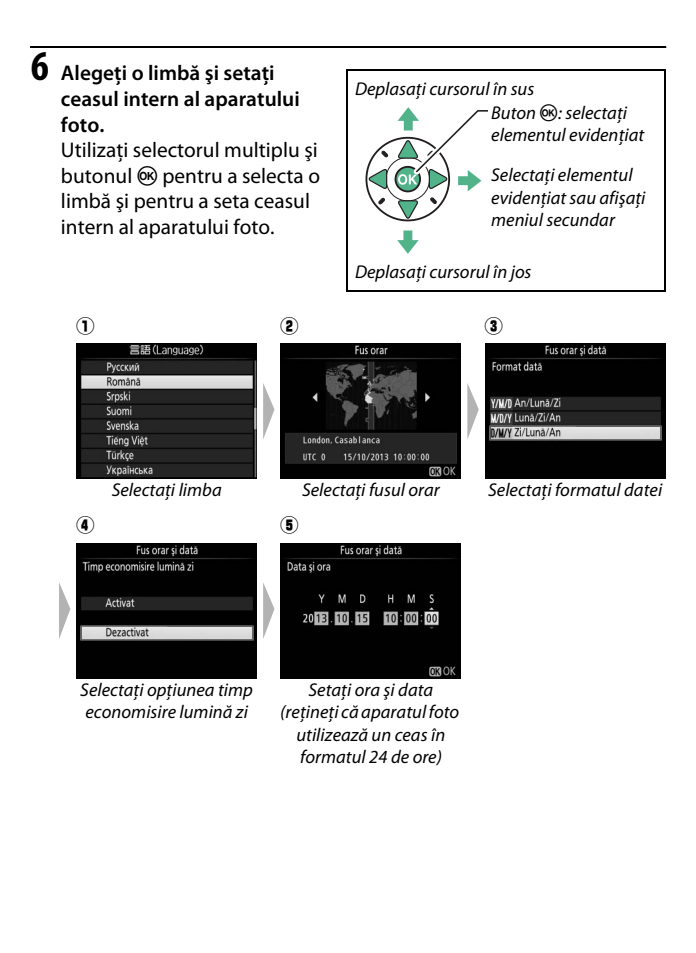

<span id="page-38-0"></span>**7 Verificaţi nivelul acumulatorului şi numărul de expuneri rămase.**

Apăsați butonul **E** și verificați nivelul acumulatorului şi numărul de expuneri rămase. În cazul expunerilor rămase, valorile mai mari de 1000 sunt arătate în mii, indicate prin litera "k".

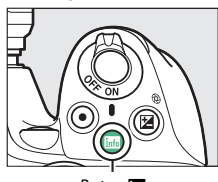

**Buton 图** 

Nivel acumulator  $(1221)$  $(1221)$  $(1221)$ 

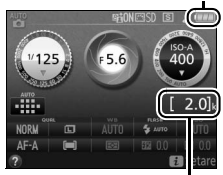

Număr de expuneri rămase

## **8 Obţineţi o imagine clară în vizor.**

După scoaterea capacului obiectivului rotiti controlul de ajustare a dioptriilor până când punctele de focalizare se văd clar. Când acţionaţi

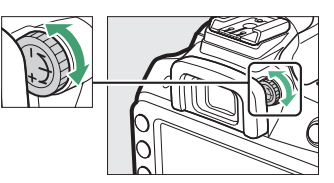

comanda cu ochiul pe vizor, fiţi atent să nu vă atingeţi ochii cu degetele sau unghiile.

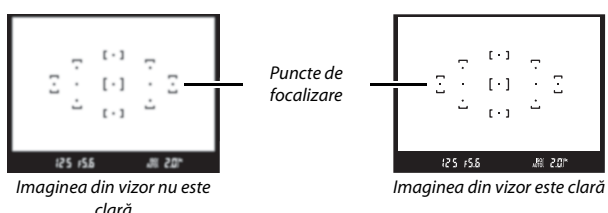

## D **În timpul încărcării**

Nu mişcaţi încărcătorul şi nu atingeţi acumulatorul în timpul încărcării. Nerespectarea acestei precauţii ar putea, în cazuri foarte rare, avea ca rezultat indicarea de către încărcător a finalizării încărcării când acumulatorul este numai partial încărcat. Scoateti și reintroduceți acumulatorul pentru a începe încărcarea din nou.

## 20 **Introducere**

## D **Încărcarea acumulatorului**

Citiţi şi respectaţi avertizările şi atenţionările de la paginile [x–](#page-11-0)[xiii](#page-14-0) şi [321–](#page-340-0)[325](#page-344-0) din acest manual. Încărcati acumulatorul în spatii interioare la temperaturi ambiante cuprinse între 5 °C–35 °C. Nu folosiţi acumulatorul la temperaturi ambiante sub 0 °C sau peste 40 °C; nerespectarea acestei precauţii ar putea duce la deteriorarea acumulatorului sau i-ar putea afecta performantele. Capacitatea se poate reduce şi timpii de încărcare pot creşte la temperaturi ale acumulatorului cuprinse între 0 °C şi 15 °C şi între 45 °C şi 60 °C. Acumulatorul nu se va încărca dacă temperatura sa este sub 0 °C sau peste 60 °C. În cazul în care indicatorul luminos **CHARGE** clipeşte rapid (de aproximativ opt ori pe secundă) în timpul încărcării, asigurati-vă că temperatura este în intervalul corect și apoi scoateti încărcătorul din priză şi scoateţi şi reintroduceţi acumulatorul. Dacă problema persistă, încetati imediat utilizarea și duceti acumulatorul și încărcătorul la comerciantul de la care le-aţi achiziţionat sau la un reprezentant de service autorizat Nikon.

Utilizaţi încărcătorul numai cu acumulatori compatibili. Scoateţi din priză atunci când nu este utilizat.

#### <span id="page-40-1"></span><span id="page-40-0"></span>A **Nivel acumulator**

Nivelul acumulatorului este arătat pe afişajul informatiilor (dacă acumulatorul este descărcat, o avertizare va fi afişată şi în vizor). Dacă afişajul informaţiilor nu apare când este apăsat butonul R, acumulatorul este consumat şi trebuie să fie reîncărcat.

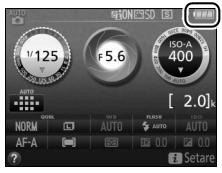

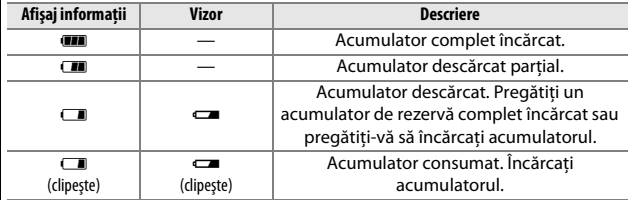

#### A **Scoaterea acumulatorului**

Pentru a scoate acumulatorul, opriti aparatul foto şi deschideti capacul locaşului acumulatorului. Apăsați zăvorul acumulatorului în direcția indicată de săgeată pentru a elibera acumulatorul şi apoi scoateți acumulatorul cu mâna.

#### A **Formatarea cardurilor de memorie**

Dacă este prima dată când se utilizează cardul de memorie în aparatul foto sau dacă acesta a fost formatat în alt dispozitiv, selectati Formatare card **memorie** în meniul setare și urmați instrucțiunile de pe ecran pentru a formata cardul ( $\Box$  [234](#page-253-0)). Reţineţi că această operaţie şterge definitiv orice date pe care le contine cardul. Asigurați-vă că ați copiat toate fotografiile sau alte date pe care doriti să le păstrati pe un computer înainte de a continua.

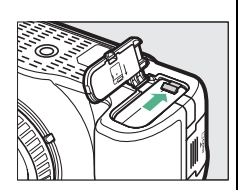

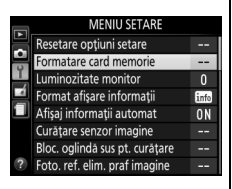

#### D **Carduri de memorie**

- **•** Cardurile de memorie pot fi fierbinţi după utilizare. Procedaţi cu atenţia cuvenită când scoateți cardurile de memorie din aparatul foto.
- **•** Opriţi alimentarea înainte de a introduce sau de a scoate cardurile de memorie. Nu scoateti cardurile de memorie din aparatul foto, nu opriti aparatul foto și nu scoateti sau deconectati sursa de alimentare în timpul formatării sau în timp ce datele sunt înregistrate, şterse sau copiate pe un computer. Nerespectarea acestor precautii s-ar putea solda cu pierderea datelor sau cu deteriorarea aparatului foto sau a cardului.
- Nu atingeti terminalele cardului cu degetele sau cu obiecte de metal.
- Nu îndoiti, nu scăpati și nu supuneți la șocuri fizice puternice.
- **•** Nu aplicaţi forţă pe carcasa cardului. Nerespectarea acestei precauţii ar putea duce la deteriorarea cardului.
- **•** Nu expuneţi la apă, căldură, niveluri mari de umiditate sau la lumina directă a soarelui.
- **•** Nu formataţi cardurile de memorie într-un computer.

## A **Scoaterea cardurilor de memorie**

După ce v-ati asigurat că indicatorul luminos acces card memorie este stins, opriti aparatul foto, deschideti capacul fantei cardului de memorie și apăsați cardul pentru a-l scoate  $(1)$ . Apoi cardul poate fi scos cu mâna  $(\overline{2})$ .

## A **Comutatorul de protejare la scriere**

Cardurile de memorie SD sunt prevăzute cu un comutator de protejare la scriere pentru a împiedica pierderea accidentală a datelor. Când acest comutator este în pozitia "lock (blocare)", cardul de memorie nu poate fi formatat şi fotografiile nu pot fi şterse

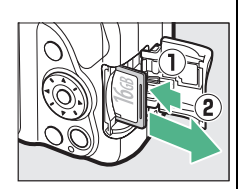

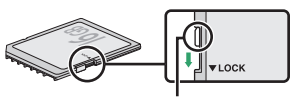

Comutator protejare scriere

sau înregistrate (se va auzi un bip dacă încercati să declanșati obturatorul). Pentru deblocarea cardului de memorie, deplasati comutatorul în pozitia "write (scriere)".

## A **Comutatoarele A-M, M/A-M, A/M-M şi Reducere vibraţii (VR)**

Când se utilizează focalizarea automată cu un obiectiv prevăzut cu un comutator mod **A-M**, deplasaţi comutatorul la **A** (dacă obiectivul are un comutator **M/A-M** sau **A/M-M**, selectaţi **M/A** sau **A/M**). Pentru informatii privind alte obiective care pot fi utilizate cu acest aparat foto, consultaţi pagina [289.](#page-308-0)

Dacă obiectivul are un comutator de reducere a vibraţiilor (VR), selectaţi **ON** pentru a reduce efectele vibratiilor ( $\Box$  [355](#page-374-0)).

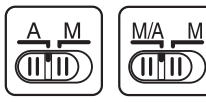

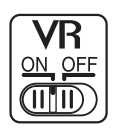

#### A **Decuplarea obiectivului**

Asiguraţi-vă că aparatul foto este oprit atunci când scoateti sau schimbati obiectivele. Pentru a scoate obiectivul, apăsați și mențineți apăsaț butonul de decuplare a obiectivului (1) în timp ce răsuciți obiectivul în sensul acelor de ceasornic  $(\widehat{\mathbf{z}})$ ). După scoaterea obiectivului, puneti la loc capacele obiectivului şi capacul corpului aparatului foto.

#### A **Retragerea obiectivelor cu butoane corp obiectiv retractabil**

Pentru a retrage obiectivul când aparatul foto nu este utilizat, tineti apăsat butonul corpului obiectivului retractabil (1) și rotiti inelul de zoom la pozitia "L" (lock (blocare)) așa cum este arătat (2). Retrageti obiectivul înainte de a-l scoate de pe aparatul foto şi aveţi grijă să nu apăsaţi butonul corpului obiectivului retractabil atunci când atasati sau scoateti obiectivul.

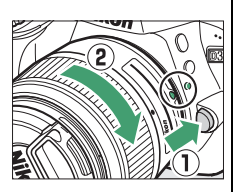

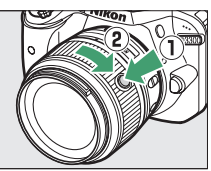

## A **Ceasul intern al aparatului foto**

Ceasul intern al aparatului foto este mai putin precis decât majoritatea ceasurilor de mână sau de masă. Verificaţi regulat ceasul comparându-l cu unele mai precise și reglați-l dacă este necesar.

#### A **Acumulatorul ceasului**

Ceasul intern al aparatului foto este alimentat de o sursă de energie independentă, reîncărcabilă, care se încarcă în functie de necesități atunci când acumulatorul principal este instalat. Trei zile de încărcare vor alimenta ceasul timp de aproximativ o lună. Dacă, atunci când aparatul foto este pornit, se afişează un mesaj de avertizare care indică faptul că ceasul nu este setat, acumulatorul ceasului este consumat și ceasul a fost resetat. Setati ceasul la ora şi data corecte.

# <span id="page-44-0"></span>**Moduri de fotografiere simple (** $\mathbf{a}^{\text{MTO}}$  **și**  $\mathbf{D}$ **)**

Această secţiune descrie cum se fac fotografii şi filme în modurile  $\ddot{\mathbf{s}}$  si  $\ddot{\mathbf{y}}$ , moduri automate simple în care majoritatea setărilor sunt controlate de aparatul foto ca răspuns la condiţiile de fotografiere.

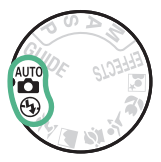

Înainte de a începe, porniţi aparatul foto și rotiti selectorul de moduri la  $\mathbf{B}$  sau  $\mathbf{\mathcal{D}}$  (singura diferenţă dintre cele două este că bliţul nu se va declanşa în modul $\circledA$ ).

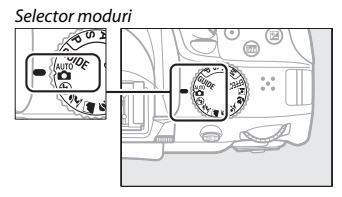

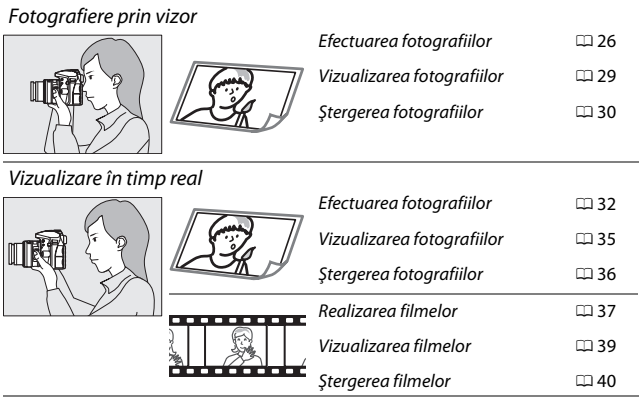

# <span id="page-45-0"></span>**Încadrarea fotografiilor în vizor**

## **1 Pregătiţi aparatul foto.**

Atunci când încadraţi fotografii în vizor, ţineţi zona de prindere cu mâna dreaptă, iar corpul aparatului foto sau obiectivul sprijiniți-l cu mâna stângă.

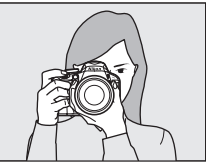

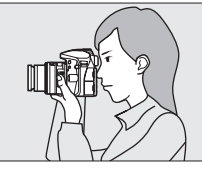

Atunci când încadrați fotografii în orientarea portret (pe înalt), ţineţi aparatul foto aşa cum este arătat în dreapta.

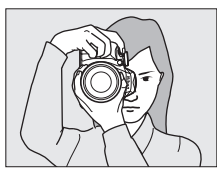

## A **Utilizarea unui obiectiv zoom**

Folositi inelul de zoom pentru a apropia subiectul astfel încât acesta să acopere o zonă mai mare din cadru sau depărtaţi pentru a mări zona vizibilă din fotografia finală (selectați distanțe focale mai mari pe scala lungimii focale a obiectivului pentru a apropia și distante focale mai mici pentru a depărta). În cazul în care obiectivul este prevăzut cu un buton pentru corpul obiectivului retractabil ( $\Box$ ), apăsați și mențineți apăsaț butonul în timp ce rotiti inelul de zoom până când obiectivul este eliberat şi nu mai este afişat mesajul de avertizare prezentat în dreapta, iar apoi reglaţi zoom-ul utilizând inelul de zoom.

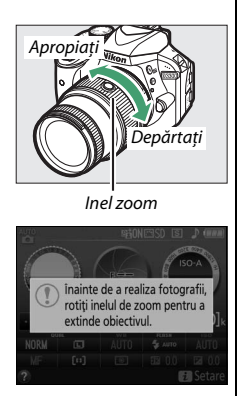

# **2 Încadraţi fotografia.**

Încadrați o fotografie în vizor cu subiectul principal în cel puţin unul din cele 11 puncte de focalizare.

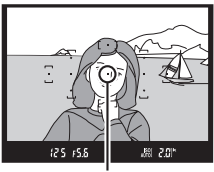

Punct focalizare

## **3 Apăsaţi butonul de declanşare la jumătate.**

Apăsaţi butonul de declanşare la jumătate pentru a focaliza (dacă subiectul este slab luminat, este posibil ca blitul să se ridice şi dispozitivul iluminare asistentă AF să se aprindă). Când operaţiunea de focalizare este finalizată, se va

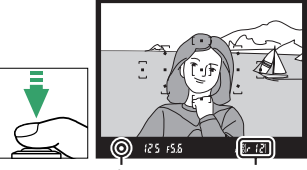

Indicator imagine focalizată Capacitate memorie tampon

auzi un bip (este posibil ca bipul să nu se audă dacă subiectul se mișcă) și indicatorul imagine focalizată (·) va apărea în vizor.

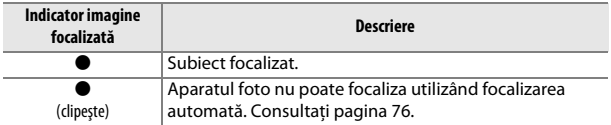

# **4 Fotografiaţi.**

Apăsaţi uşor butonul de declanşare până la capăt pentru a face fotografia. Indicatorul luminos acces card memorie se va aprinde şi fotografia va fi afişată pe monitor timp de câteva secunde. Nu scoateti cardul de memorie și nu scoateti sau deconectati sursa de alimentare până când indicatorul luminos nu se stinge şi înregistrarea nu este completă.

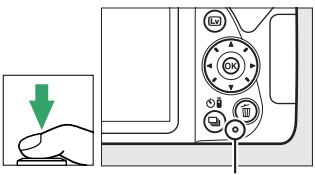

Indicator luminos acces card memorie

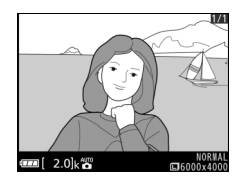

## A **Butonul de declanşare**

Aparatul foto are un buton de declanşare cu două trepte. Aparatul foto focalizează când butonul de declanşare este apăsat la jumătate. Pentru a face fotografia, apăsati butonul de declanșare până la capăt.

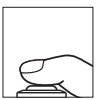

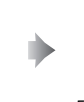

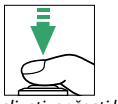

Focalizaţi: apăsaţi la jumătate

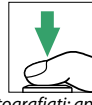

Fotografiaţi: apăsaţi până la capăt

De asemenea, apăsarea butonului de declanşare la jumătate opreşte redarea şi pregăteşte aparatul foto pentru utilizarea imediată.

## 28 **Moduri de fotografiere simple (**i **şi** j**)**

# <span id="page-48-0"></span>**Vizualizarea fotografiilor**

Apăsarea E afișează o fotografie pe monitor.

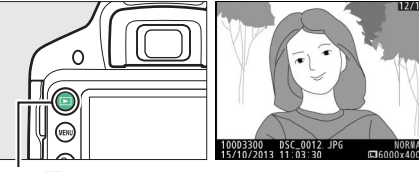

 $Button \triangleright$ 

Apăsaţi 4 sau 2 pentru a vizualiza fotografii suplimentare.

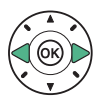

# <span id="page-49-0"></span>**Ştergerea fotografiilor nedorite**

Afişaţi fotografia pe care doriţi să o ştergeţi.

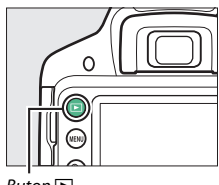

 $Button \triangleright$ 

Apăsați  $\tilde{w}$ ; va fi afișat un dialog de confirmare.

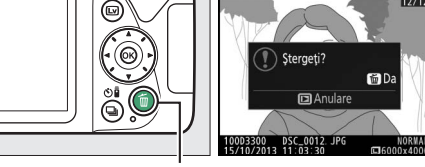

Buton 面

Apăsati butonul  $\tilde{u}$  din nou pentru a sterge fotografia.

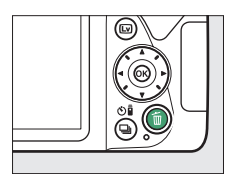

## A **Temporizatorul standby**

Vizorul şi afişajul informaţiilor se vor dezactiva dacă nu sunt efectuate operații timp de aproximativ opt secunde, reducând consumul acumulatorului. Pentru a reactiva afisajul, apăsați butonul de declanşare la jumătate. Perioada de timp înainte ca temporizatorul standby să se oprească automat poate fi selectată

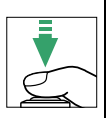

201

folosind opțiunea **Temporiz. oprire automată** din meniul setare ( $\Box$  [245](#page-264-0)).

Exponometre dezactivate Exponometre activate

125 -655

## A **Bliţul încorporat**

Dacă este nevoie de mai multă lumină pentru expunerea corectă în modul  $\mathbf{g}$ , blițul încorporat se va ridica automat când butonul de declanşare este apăsat la jumătate ( $\Box$  [89](#page-108-0)). Dacă blitul este ridicat, fotografiile pot fi efectuate numai când este afişat indicatorul bliț pregătit (\$). Dacă indicatorul bliț pregătit nu este afişat, bliţul se încarcă; ridicaţi scurt degetul de pe butonul de declanşare şi încercati din nou.

Când blitul nu este folosit, readuceti-l în pozitia închis apăsându-l uşor în jos până când zăvorul se fixează în poziție cu un clic.

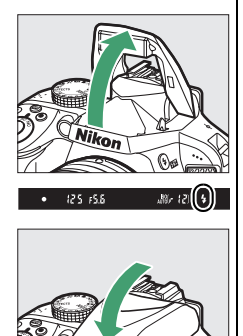

# <span id="page-51-0"></span>**Încadrarea fotografiilor pe monitor**

## **1** Apăsați butonul  $\textcircled{u}$ .

Vizualizarea prin obiectiv va fi afişată pe monitorul aparatului foto (vizualizare în timp real).

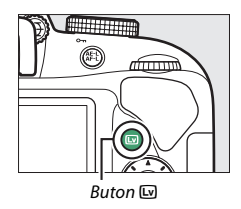

# **2 Pregătiţi aparatul foto.**

Tineti zona de prindere cu mâna dreaptă, iar corpul aparatului foto sau obiectivul sprijiniți-l cu mâna stângă.

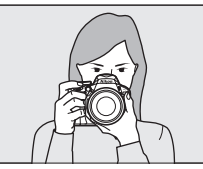

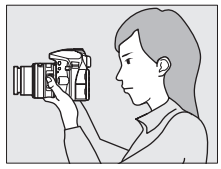

Atunci când încadraţi fotografii în orientarea portret (pe înalt), ţineţi aparatul foto aşa cum este arătat în dreapta.

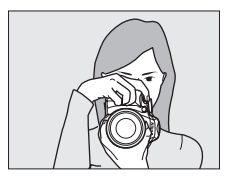

# **3 Focalizaţi.**

Apăsaţi butonul de declanşare la jumătate. Punctul de focalizare va clipi verde cât timp aparatul foto focalizează. Dacă aparatul foto poate focaliza, punctul de focalizare va fi afişat în culoarea verde; dacă aparatul foto nu poate

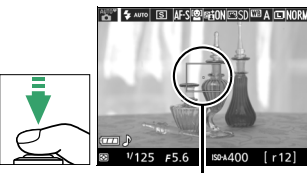

Punct focalizare

focaliza, punctul de focalizare va clipi roşu.

**4 Fotografiaţi.**

Apăsaţi butonul de declanşare până la capăt. Monitorul se opreşte şi indicatorul luminos acces card memorie se aprinde în timpul înregistrării. Nu scoateti cardul de memorie și nu scoateţi sau deconectaţi sursa de alimentare până când indicatorul luminos nu se stinge şi înregistrarea nu este completă. Când înregistrarea se finalizează, fotografia va fi afişată pe monitor timp de câteva secunde. Apăsați butonul @ pentru a ieși din vizualizarea în timp real.

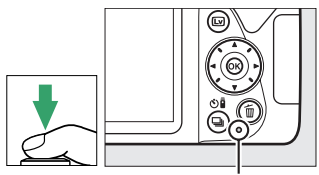

Indicator luminos acces card memorie

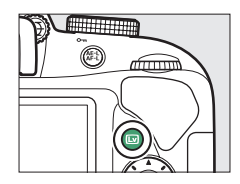

A **Selectare automată scenă (Selector automat scenă)** Dacă este selectată vizualizarea în timp real în modul  $\mathbf{B}$  sau  $\mathbf{\circledast}$ , aparatul foto va analiza automat subiectul şi va selecta modul potrivit de fotografiere când este activată focalizarea automată. Modul selectat este arătat pe monitor.

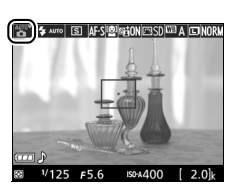

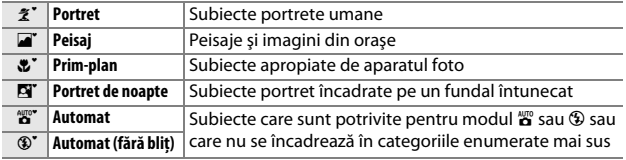

## A **Vizualizare în timp real**

Pentru mai multe informaţii privind efectuarea fotografiilor în vizualizarea în timp real, consultați pagina [142.](#page-161-0)

# <span id="page-54-0"></span>**Vizualizarea fotografiilor**

Apăsarea E afișează o fotografie pe monitor.

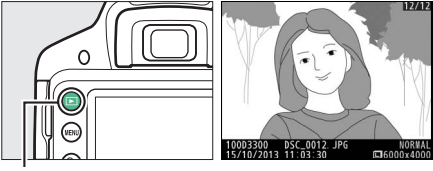

 $Button \triangleright$ 

Apăsaţi 4 sau 2 pentru a vizualiza fotografii suplimentare.

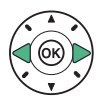

# <span id="page-55-0"></span>**Ştergerea fotografiilor nedorite**

Afişaţi fotografia pe care doriţi să o ştergeţi.

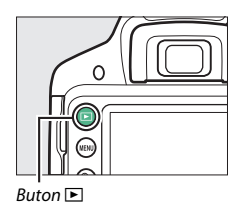

Apăsați  $\tilde{u}$ ; va fi afișat un dialog de confirmare.

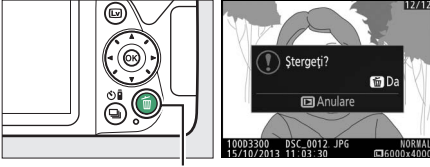

 $Button \oplus$ 

Apăsati butonul  $\tilde{u}$  din nou pentru a sterge fotografia.

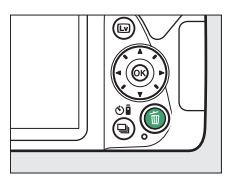

# <span id="page-56-0"></span>**Înregistrarea filmelor**

Filmele pot fi înregistrate în modul vizualizare în timp real.

# **1 Apăsaţi butonul** a**.**

Vizualizarea prin obiectiv este afişată pe monitor.

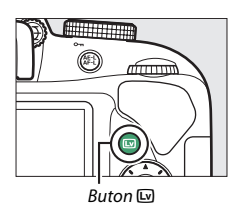

# **2 Pregătiţi aparatul foto.**

Tineti zona de prindere cu mâna dreaptă, iar corpul aparatului foto sau obiectivul sprijiniti-l cu mâna stângă.

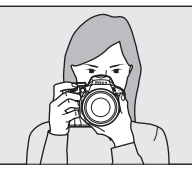

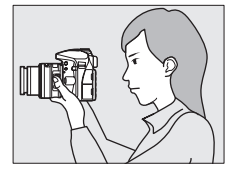

# **3 Focalizaţi.**

Apăsaţi butonul de declanşare la jumătate pentru a focaliza.

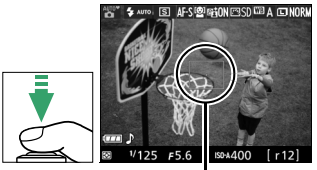

Punct focalizare

# **4 Porniţi înregistrarea.**

Apăsaţi butonul înregistrare film pentru a porni înregistrarea. Pe monitor sunt afişate un indicator de înregistrare şi timpul disponibil.

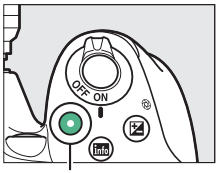

Buton înregistrare film

Indicator înregistrare

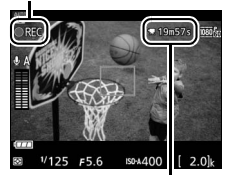

Timp rămas

# **5 Opriţi înregistrarea.**

Apăsaţi butonul înregistrare film din nou pentru a opri înregistrarea. Apăsaţi butonul @ pentru a ieși din vizualizarea în timp real.

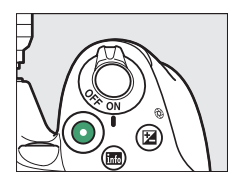

## A **Înregistrarea filmelor**

Consultaţi pagina [155](#page-174-0) pentru mai multe informaţii privind înregistrarea filmelor.

## 38 **Moduri de fotografiere simple (**i **şi** j**)**

## <span id="page-58-0"></span>**Vizualizarea filmelor**

Apăsați **E** pentru a porni redarea și apoi derulați printre fotografii până când este afișat un film (indicat de o pictogramă  $\overline{\mathbf{W}}$ ). Apăsați  $\overline{\mathbf{W}}$  pentru a porni redarea și apăsați ▲ sau ▶ pentru a opri redarea. Pentru mai multe informaţii, consultaţi pagina [162.](#page-181-0)

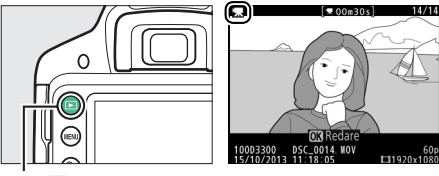

 $Button \Box$ 

# <span id="page-59-0"></span>**Ştergerea filmelor nedorite**

Afișați filmul pe care doriți să îl ștergeți (filmele sunt indicate de pictograme  $\overline{\mathbf{F}}$ ).

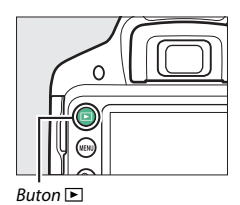

Apăsați  $\tilde{w}$ ; va fi afișat un dialog de confirmare.

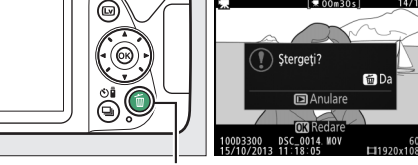

 $Button \t{m}$ 

Apăsați butonul  $\tilde{u}$  din nou pentru a șterge filmul.

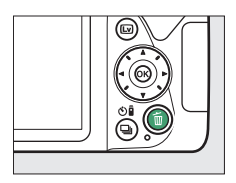

# **Mod ghid**

# **Ghidul**

Modul ghid oferă accesul la o varietate de funcţii utile şi frecvent utilizate. Când selectorul de moduri este rotit la GUIDE va fi afişat primul nivel al ghidului.

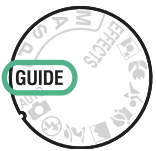

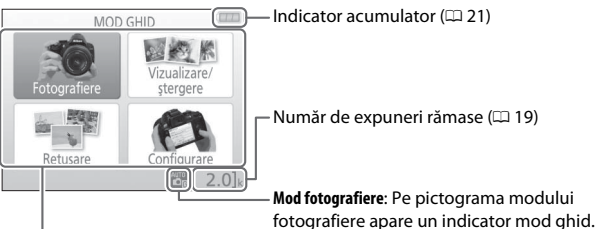

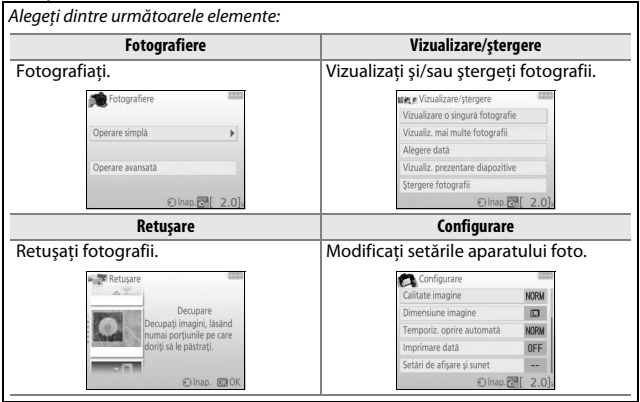

# **Meniuri mod ghid**

Pentru a accesa aceste meniuri, evidenţiaţi **Fotografiere**, **Vizualizare/ stergere, Retuşare** sau **Configurare** și apăsați  $\widetilde{\infty}$ .

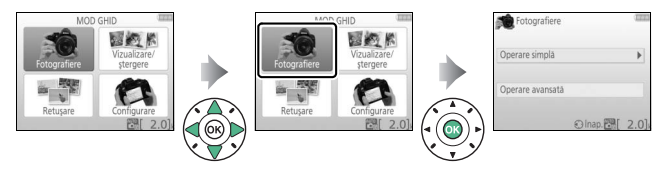

## ❚❚ *Fotografiere*

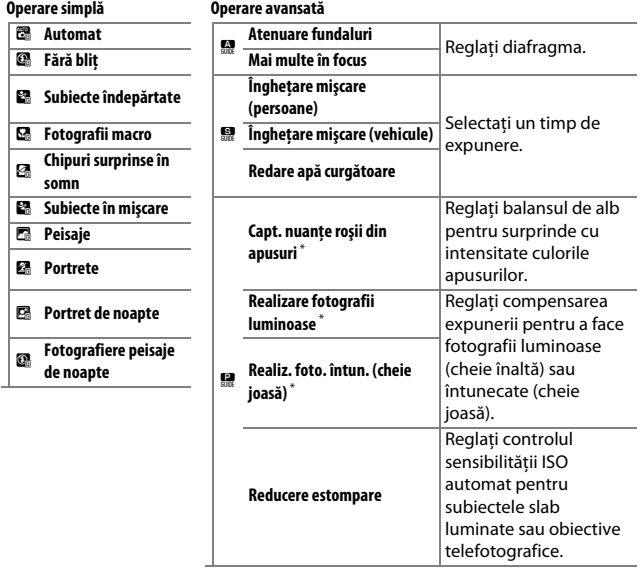

\* Are efect asupra altor elemente ale opţiunii **Operare avansată**. Pentru a restabili setările implicite, opriți și reporniți aparatul foto.

## *"Începeţi fotografierea"*

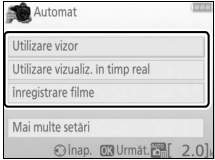

## Evidentiati o optiune și apăsați  $\circledast$ .

- **•** Utilizare vizor
- **•** Utilizare vizualiz. în timp real
- **•** Înregistrare filme

## *"Mai multe setări"*

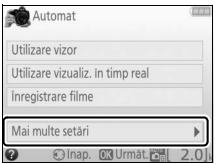

Dacă este afişată opţiunea **Mai multe setări**, o puteți evidenția și apăsa ▶ pentru a avea acces la următoarele setări (setările disponibile variază în funcţie de opţiunea de fotografiere selectată):

- **•** Setările bliţului > Mod bliţ
- **•** Setările bliţului > Compensare bliţ
- **•** Mod declanşare
- **•** Setări sensibilitate ISO > Sensibilitate ISO
- **•** Setări sensibilitate ISO > Control sensib. ISO auto.
- **•** Setare Picture Control
- **•** Compensare expunere
- **•** Balans de alb

## ❚❚ *Vizualizare/ştergere*

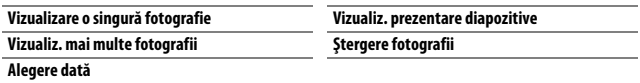

## A **Mod ghid**

Modul ghid este resetat la **Operare simplă > Automat** atunci când selectorul de moduri este rotit la o altă setare sau când aparatul foto este oprit.

## ❚❚ *Retuşare*

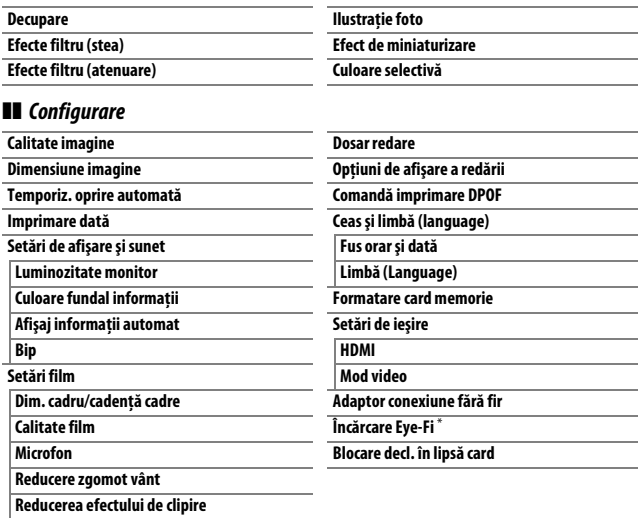

\* Disponibilă doar când este introdus un card de memorie compatibil Eye-Fi  $(D261)$  $(D261)$ .

Modificările aduse opţiunilor **Calitate imagine**, **Dimensiune imagine**, **Temporiz. oprire automată**, **Imprimare dată**, **Dosar redare**, **Opţiuni de afişare a redării**, tuturor opţiunilor **Setări de afişare şi sunet** şi tuturor opţiunilor **Setări film**, cu excepţia **Reducerea efectului de clipire**, se aplică numai în modul ghid şi nu se reflectă în alte moduri fotografiere.

# **Utilizarea ghidului**

În timp ce ghidul este afişat, pot fi realizate următoarele operaţiuni:

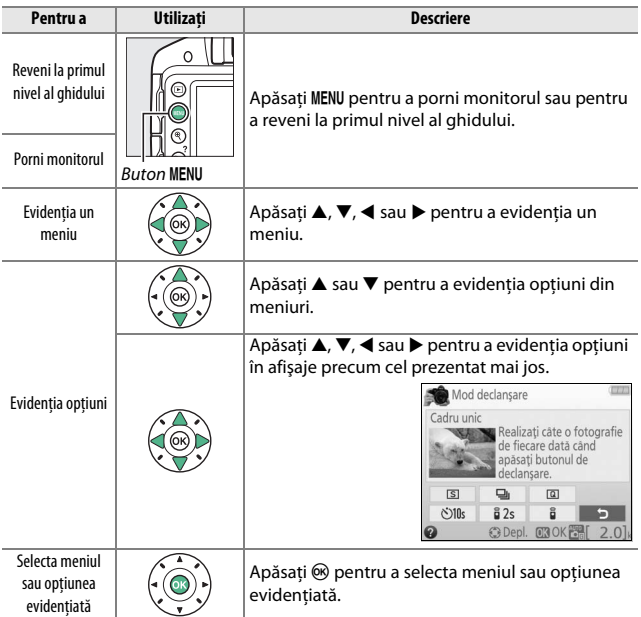

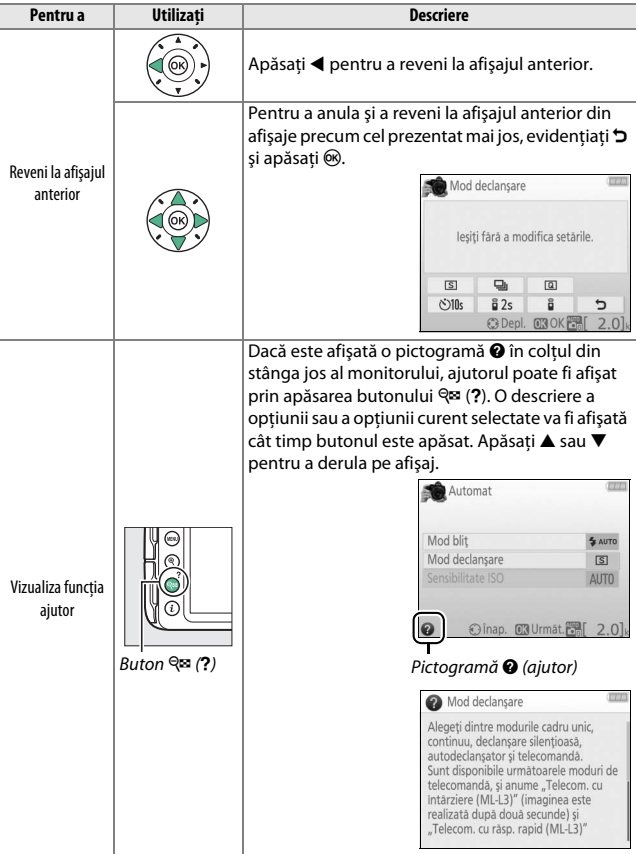

# **Potrivirea setărilor cu subiectul sau situaţia (Mod scenă)**

Aparatul foto oferă o varietate de moduri "scenă". Alegerea unui mod scenă optimizează automat setările pentru a se potrivi cu scena selectată, făcând fotografierea creativă la fel de simplă precum selectarea unui mod, încadrarea unei fotografii şi fotografierea conform descrierii de la pagina [25.](#page-44-0)

Următoarele scene pot fi selectate Selector moduri cu selectorul de moduri:

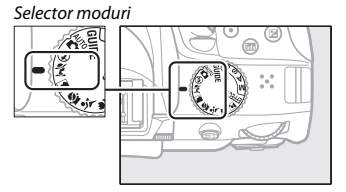

## k *Portret*

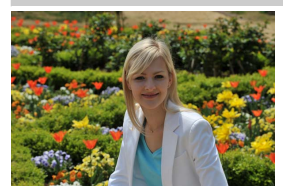

Folosiţi pentru portrete cu tonuri fine şi naturale ale pielii. Dacă subiectul este departe de fundal sau dacă este folosit un obiectiv telefotografic, detaliile de fundal vor fi atenuate pentru a-i conferi compoziţiei un aspect de profunzime.

## l *Peisaj*

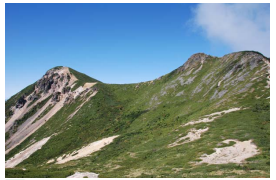

Folosiţi pentru fotografii de peisaje viu colorate, la lumina zilei.

A **Notă** Bliţul încorporat şi dispozitivul de iluminare asistenţă AF se opresc.

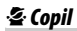

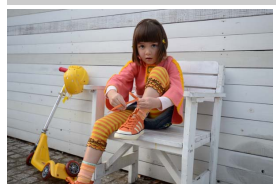

Folosiţi pentru instantanee ale copiilor. Detaliile îmbrăcămintei şi ale fundalului sunt redate în culori vii, în timp ce tonurile pielii rămân fine și naturale.

## m *Sport*

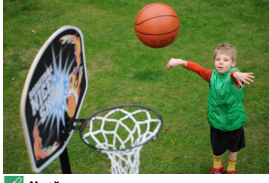

Timpii de expunere scurţi îngheaţă mişcarea pentru fotografii ale sporturilor dinamice în care subiectul principal se distinge clar.

#### A **Notă**

Bliţul încorporat şi dispozitivul de iluminare asistenţă AF se opresc.

## n *Prim-plan*

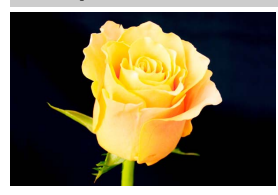

Folosiţi pentru fotografii de aproape ale florilor, insectelor şi pentru alte obiecte mici (poate fi folosit un obiectiv macro pentru a focaliza la distanțe foarte mici).

## o *Portret de noapte*

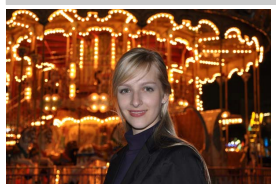

Folosiţi pentru un echilibru natural între subiectul principal şi fundal în portrete realizate la lumină slabă.

## A **Prevenirea estompării**

Utilizati un trepied pentru a evita estomparea produsă de tremuratul aparatului foto la timpi de expunere lungi.

# **Efecte speciale**

Efectele speciale pot fi folosite când sunt înregistrate imagini.

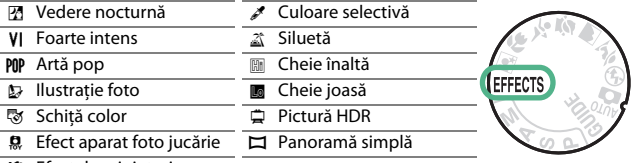

精 Efect de miniaturizare

Următoarele efecte pot fi selectate prin rotirea selectorului de moduri la EFFECTS și rotirea selectorului de comandă până când pe monitor apare opţiunea dorită.

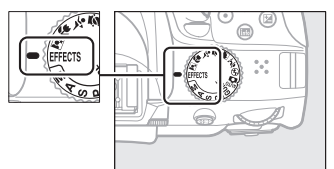

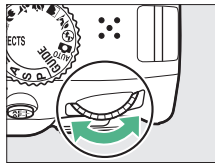

Selector moduri Selector de comandă

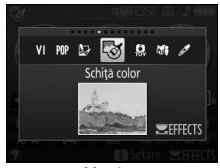

**Monitor** 

## % *Vedere nocturnă*

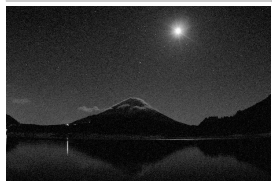

Folosiţi în condiţii de întuneric pentru a înregistra imagini monocromatice la sensibilităţi ISO ridicate.

## A **Notă**

Fotografiile pot fi afectate de zgomot sub formă de pixeli luminoși repartizati aleatoriu, ceaţă sau linii. Focalizarea automată este disponibilă numai în vizualizarea în timp real; dacă aparatul foto nu poate focaliza poate fi folosită focalizarea manuală. Bliţul încorporat şi dispozitivul de iluminare asistenţă AF se opresc.

## S *Foarte intens*

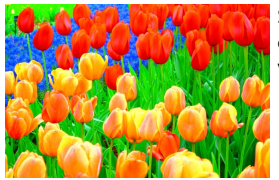

Sunt sporite în totalitate saturaţia şi contrastul pentru o imagine mai vibrantă.

## T *Artă pop*

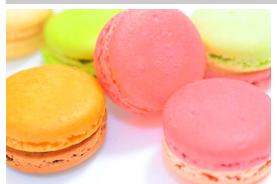

Este sporită în totalitate saturația pentru o imagine mai plină de viaţă.

## U *Ilustraţie foto*

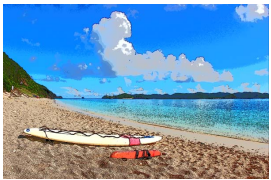

Creșteți claritatea contururilor și simplificati coloritul pentru un efect de poster care poate fi reglat în vizualizarea în timp real  $(1/256)$  $(1/256)$ .

## A **Notă**

Blitul se oprește automat; pentru a utiliza blitul, alegeți un mod blit ( $\Box$  [90\)](#page-109-0)  $\sharp$ AUTO (automat) sau  $\clubsuit$  AUTO (automat + reducere ochi roşii). Filmele realizate în acest mod sunt redate ca o prezentare de diapozitive formată dintr-o serie de imagini statice.

## g *Schiţă color*

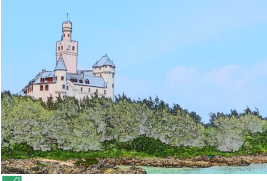

Aparatul foto detectează şi colorează contururile pentru un efect de schită color. Efectul poate fi reglat în vizualizarea în timp real ( $\Box$  [57](#page-76-0)).

#### A **Notă**

Filmele realizate în acest mod sunt redate ca o prezentare de diapozitive formată dintr-o serie de imagini statice.

## ' *Efect aparat foto jucărie*

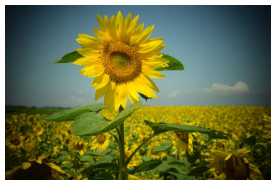

Creaţi fotografii şi filme care par a fi fost făcute cu un aparat foto de jucărie. Efectul poate fi reglat în vizualizarea în timp real  $($  $\Box$  [58\)](#page-77-0).
#### ( *Efect de miniaturizare*

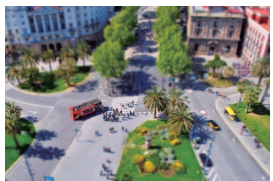

Creati fotografii care par a fi imagini ale unor diorame. Functionează cel mai bine când se fotografiază dintr-un punct de observaţie înalt. Filmele cu efect de miniaturizare sunt redate la viteză ridicată, comprimând 45 de minute de segment de film realizat la 1920 × 1080/ 30p într-un film care este redat în aproximativ trei minute. Efectul poate fi reglat în vizualizarea în timp real ( $\Box$  [59](#page-78-0)).

#### A **Notă**

Nu se înregistrează sunetul împreună cu filmele. Bliţul încorporat şi dispozitivul de iluminare asistenţă AF se opresc.

#### 3 *Culoare selectivă*

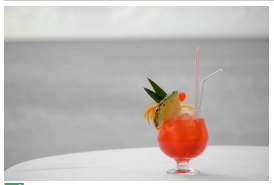

Toate culorile, cu excepţia celor selectate, sunt înregistrate în alb şi negru. Efectul poate fi reglat în vizualizarea în timp real  $(1/161)$  $(1/161)$  $(1/161)$ .

A **Notă** Bliţul încorporat se opreşte.

#### 1 *Siluetă*

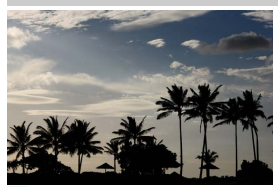

Subiecte tip siluetă pe fundaluri luminoase.

#### A **Notă** Blitul încorporat se oprește.

### 2 *Cheie înaltă*

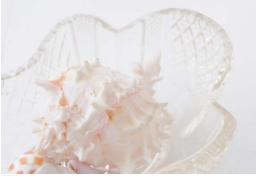

Folositi în cazul scenelor luminoase pentru a crea imagini strălucitoare care par pline de lumină.

#### A **Notă** Bliţul încorporat se opreşte.

### 3 *Cheie joasă*

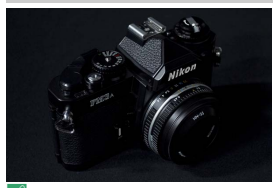

Folosiţi în cazul scenelor întunecate pentru a crea imagini mohorâte, în cheie joasă, cu zone luminoase pronunţate.

A **Notă** Bliţul încorporat se opreşte.

#### A **Prevenirea estompării**

Utilizaţi un trepied pentru a evita estomparea produsă de tremuratul aparatului foto la timpi de expunere lungi.

### 54 **Efecte speciale**

#### ) *Pictură HDR*

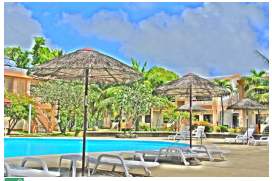

De fiecare dată când se face o fotografie, aparatul foto realizează două cadre la expuneri diferite şi le combină pentru un efect asemănător picturilor care scoate în evidentă detaliul și culoarea.

#### A **Notă**

Efectul nu poate fi previzualizat în vizualizarea în timp real. Reţineţi că este posibil ca rezultatele dorite să nu poată fi obtinute dacă aparatul foto sau subiectul se deplasează în timpul fotografierii. În timpul înregistrării, este afişat un mesaj şi nu mai pot fi făcute alte fotografii. Bliţul încorporat se opreşte, declanşarea continuă este dezactivată, iar filmele sunt înregistrate în modul  $\mathcal{D}$ .

#### I *Panoramă simplă*

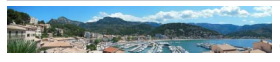

Fotografiaţi panorame conform descrierii de la pagina [63.](#page-82-0) Porniti vizualizarea în timp real înainte de a începe înregistrarea; panoramele nu pot fi realizate în cursul fotografierii prin vizor.

#### A **Notă**

Bliţul încorporat se opreşte şi nu pot fi înregistrate filme.

#### A **NEF (RAW)**

Înregistrarea NEF (RAW) nu este disponibilă în modurile  $\mathbb{Z}$ , **VI**, PIP,  $\mathbb{D}$ ,  $\mathbb{S}$ ,  $\mathbb{S}$ ,  $\mathbb{S}$ ,  $\mathbb{S}$ ,  $\mathbb{Z}$ , ) şi I. Fotografiile făcute când în aceste moduri este selectată o opţiune NEF (RAW) sau NEF (RAW) + JPEG fine vor fi înregistrate ca imagini JPEG. Imaginile JPEG create la aceste setări vor fi înregistrate ca imagini de calitate superioară.

#### A **Moduri** U**,** g **şi** (

Focalizarea automată nu este disponibilă în timpul înregistrării unui film. Rata de reîmprospătare a imaginii în vizualizarea în timp real va scădea, împreună cu cadenta cadrelor, pentru modul de declanșare continuă; utilizarea focalizării automate în timpul fotografierii cu vizualizare în timp real va afecta previzualizarea.

# **Opţiuni disponibile în vizualizarea în timp real**

### ❚❚ U *Ilustraţie foto*

**1 Selectaţi vizualizare în timp real.** Apăsati butonul [v. Vizualizarea prin obiectiv va fi afişată pe monitor.

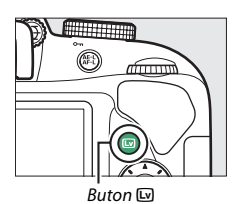

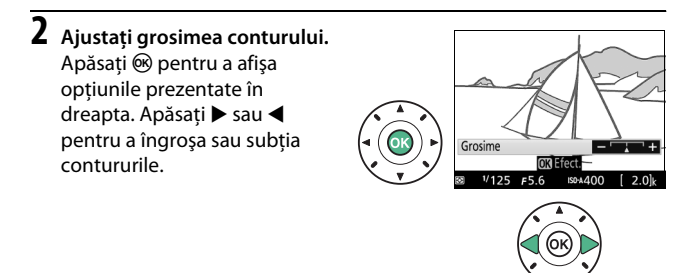

# **3 Apăsaţi** J**.**

Apăsați ® pentru a ieși atunci când setările sunt finalizate. Pentru a ieși din vizualizarea în timp real, apăsați butonul [. Setările selectate își vor mentine efectul și vor fi aplicate fotografiilor făcute cu folosirea vizorului.

## ❚❚ g *Schiţă color*

**1 Selectaţi vizualizare în timp real.** Apăsați butonul [...]. Vizualizarea prin obiectiv va fi afişată pe monitor.

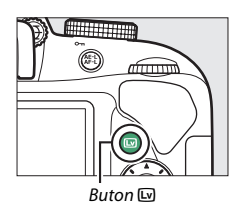

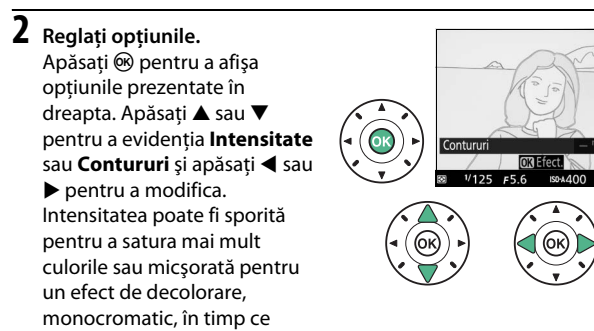

contururile pot fi îngroşate sau subţiate. Îngroşarea liniilor face, de asemenea, culorile mai saturate.

# **3 Apăsaţi** J**.**

Apăsați ® pentru a ieși atunci când setările sunt finalizate. Pentru a ieși din vizualizarea în timp real, apăsați butonul [. Setările selectate îşi vor menţine efectul şi vor fi aplicate fotografiilor făcute cu folosirea vizorului.

### ❚❚ ' *Efect aparat foto jucărie*

**1 Selectaţi vizualizare în timp real.** Apăsați butonul [...]. Vizualizarea prin obiectiv va fi afişată pe monitor.

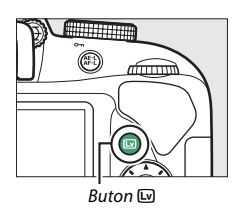

**2 Reglaţi opţiunile.** Apăsați ® pentru a afișa opţiunile prezentate în dreapta. Apăsati ▲ sau ▼ pentru a Intensitate evidentia **Intensitate** sau Vignetare și apăsați ◀ sau ▶ **OR Efect** pentru a modifica. Reglati intensitatea pentru a face culorile mai mult sau mai putin saturate, respectiv vignetarea pentru a controla gradul de vignetare.

# $3$  Apăsați $\otimes$ .

Apăsați ® pentru a ieși atunci când setările sunt finalizate. Pentru a ieși din vizualizarea în timp real, apăsați butonul [...]. Setările selectate își vor mentine efectul și vor fi aplicate fotografiilor făcute cu folosirea vizorului.

#### <span id="page-78-0"></span>❚❚ ( *Efect de miniaturizare*

**1 Selectaţi vizualizare în timp real.** Apăsați butonul [...]. Vizualizarea prin obiectiv va fi afişată pe monitor.

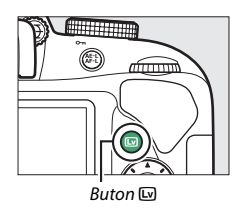

### **2 Poziţionaţi punctul de focalizare.**

Folosiţi selectorul multiplu pentru a pozitiona punctul de focalizare în zona care va fi focalizată şi apoi apăsaţi butonul de declanşare la jumătate pentru a focaliza.

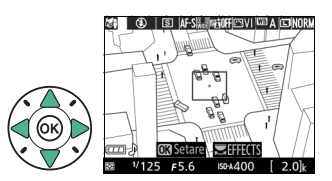

Pentru a face să dispară temporar de pe afișaj optiunile efectului de miniaturizare şi pentru a mări imaginea de pe monitor pentru o focalizare mai precisă, apăsați Q. Apăsați Q<sup>xx</sup> (?) pentru a restabili afişajul efectului de miniaturizare.

# **3 Afişaţi opţiunile.**

Apăsati ® pentru a afișa opţiunile efectului de miniaturizare.

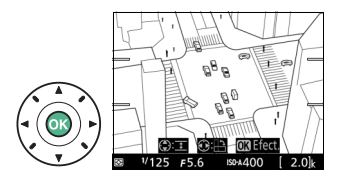

# **4 Reglaţi opţiunile.**

Apăsați ◀ sau ▶ pentru a alege orientarea zonei care va fi focalizată și apăsați ▲ sau ▼ pentru a-i ajusta lătimea.

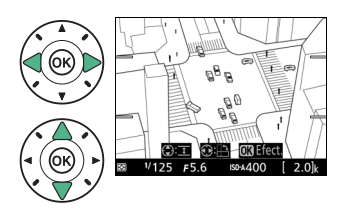

# $\overline{\mathbf{5}}$  **Apăsați**  $\otimes$ .

Apăsați ® pentru a ieși atunci când setările sunt finalizate. Pentru a ieși din vizualizarea în timp real, apăsați butonul [. Setările selectate își vor menține efectul și vor fi aplicate fotografiilor făcute cu folosirea vizorului.

## <span id="page-80-0"></span>❚❚ 3 *Culoare selectivă*

**1 Selectaţi vizualizare în timp real.** Apăsați butonul [.]. Vizualizarea prin obiectiv va fi afişată pe monitor.

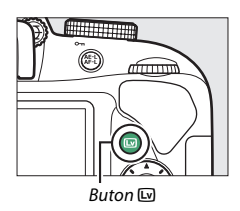

**2 Afişaţi opţiunile.** Apăsați ® pentru a afișa opţiunile pentru culoare selectivă.

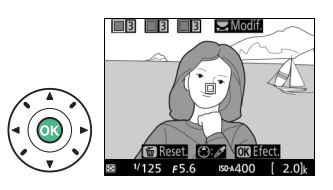

# **3 Selectaţi o culoare.**

Încadrati un obiect în pătratul alb din centrul afişajului şi apăsați ▲ pentru a alege culoarea obiectului drept culoarea ce va rămâne în imaginea finală (este posibil ca aparatul foto să aibă dificultăți în detectarea culorilor

Culoare selectată $M$ odif.

nesaturate; alegeţi o culoare saturată). Pentru a mări centrul afişajului pentru o selectare mai precisă a culorii, apăsați Q. Apăsați Q<sup>3</sup> (?) pentru a micşora.

**4 Alegeţi gama de culori.** Apăsați ▲ sau ▼ pentru a creşte sau pentru a reduce gama de nuante similare care vor fi incluse în imaginea finală. Alegeţi dintre valori cuprinse între 1 şi 7; reţineţi că valorile mai ridicate pot include nuante din alte culori.

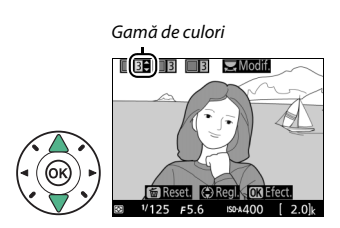

#### **5 Selectaţi culori suplimentare.** Pentru a selecta culori suplimentare, rotiti selectorul de comandă pentru a evidenţia a doua dintre cele trei casete de culori aflate în partea de sus a afişajului şi repetaţi paşii 3 şi 4 pentru a selecta o altă culoare.

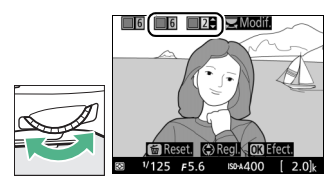

Repetaţi pentru a treia culoare, dacă doriţi. Pentru a anula selecţia culorii evidențiate, apăsați  $\tilde{u}$  (pentru a elimina toate culorile, apăsați şi menţineţi apăsat O. Va fi afişat un dialog de confirmare; selectaţi **Da**).

# $6$  Apăsați  $\otimes$ .

Apăsați ® pentru a ieși atunci când setările sunt finalizate. În cursul fotografierii numai obiectele ale căror nuanţe au fost selectate vor fi înregistrate color; toate celelalte vor fi înregistrate în alb şi negru. Pentru a ieși din vizualizarea în timp real, apăsați butonul [. Setările selectate îşi vor menţine efectul şi vor fi aplicate fotografiilor făcute cu folosirea vizorului.

# <span id="page-82-1"></span><span id="page-82-0"></span>I **Panoramă simplă**

Urmati pașii de mai jos pentru a fotografia panorame.

# **1 Selectaţi vizualizare în timp real.**

Apăsați butonul [...] Pe monitor vor fi afişate o reţea încadrare şi vizualizarea prin obiectiv.

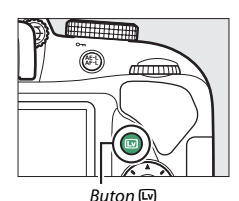

**2 Focalizaţi.** Încadrati începutul panoramei şi apăsaţi butonul de declanşare la jumătate.

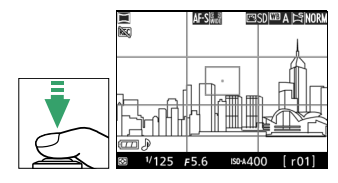

# **3 Începeţi fotografierea.**

Apăsati butonul de declanșare până la capăt și apoi ridicați degetul de pe buton. Afişajul se va întuneca pentru scurt timp iar apoi se va deschide cu pictogramele  $\triangle$ ,  $\triangledown$ ,  $\triangle$  si  $\triangleright$ indicând directiile posibile de rotire panoramică; focalizarea şi expunerea se vor bloca.

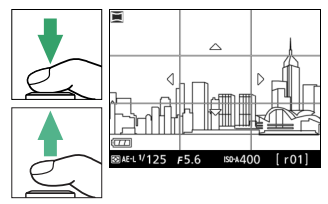

# **4 Rotiţi panoramic aparatul foto.**

Rotiți panoramic, încet, aparatul foto în sus, în jos, spre stânga sau spre dreapta aşa cum este arătat mai jos. Fotografierea va porni atunci când aparatul foto detectează direcţia de rotire panoramică, iar pe afişaj va apărea un indicator de progres. Fotografierea se opreşte automat atunci când panorama s-a finalizat.

Indicator progres

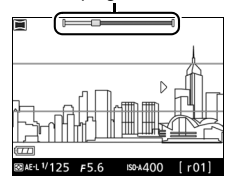

Mai jos este prezentat un exemplu privind modul de rotire panoramică a aparatului foto. Fără a vă schimba pozitia, rotiti panoramic aparatul foto după o curbă uniformă fie pe orizontală, fie pe verticală. Potriviţi rotirea panoramică în funcţie de opţiunea selectată pentru **Dimensiune imagine** în meniul fotografiere: sunt necesare aproximativ 15 secunde pentru a finaliza rotirea panoramică atunci când este selectată **Panoramă normală**, respectiv aproximativ 30 de secunde atunci când este selectată **Panoramă largă**.

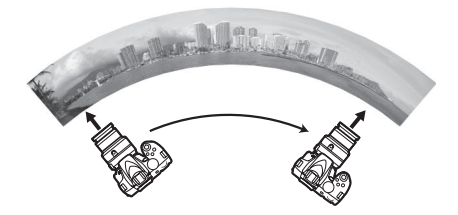

#### A **Panorame**

Dimensiunea panoramei poate fi selectată utilizând elementul **Dimensiune imagine** din meniul fotografiere; alegeti dintre **Panoramă normală** și Panoramă largă ( $\Box$  [88](#page-107-0)). În cazul în care aparatul foto este rotit panoramic prea rapid sau neuniform, va fi afişat un mesaj de eroare. Reţineţi că, întrucât panoramele sunt formate din mai multe imagini, este posibil ca zonele în care imaginile se unesc să fie vizibile, iar rezultatele scontate să nu poată fi obţinute cu subiecte în mişcare sau la iluminări cu neon sau cu alte subiecte care prezintă schimbări rapide de culoare sau luminozitate, subiecte care sunt prea apropiate de aparatul foto, subiecte slab luminate sau subiecte care prezintă o culoare uniformă sau modele simple şi repetitive, cum ar fi cerul sau marea.

Compensarea expunerii ( $\Box$  [118\)](#page-137-0) poate fi folosită pentru a regla expunerea cu până la ±3 EV în paşi de 1 /3 EV. Reglaţi compensarea expunerii după pornirea vizualizării în timp real la pasul 1.

Panorama finală va fi puţin mai mică decât zona vizibilă pe afişaj în timpul fotografierii. Dacă fotografierea se încheie înainte să ajungă la jumătate, nu va fi înregistrată nicio panoramă; dacă fotografierea se încheie după ce trece de jumătate, dar înainte ca panorama să fie completă, portiunea neînregistrată va fi arătată în gri. Pe panorame nu pot fi imprimate date ([1[254](#page-273-0)).

#### ❚❚ *Vizualizarea panoramelor*

Pentru a vizualiza o panoramă, afișați-o în redare cadru întreg ( $\Box$  [170](#page-189-0)) și apăsați ®. Cadrul de început al unei panorame va fi afișat la dimensiunea cea mai mică pentru umplerea afişajului, iar apoi aparatul foto va derula imaginea în direcţia de panoramare originală. Poziţia dumneavoastră curentă este indicată de fereastra de navigare.

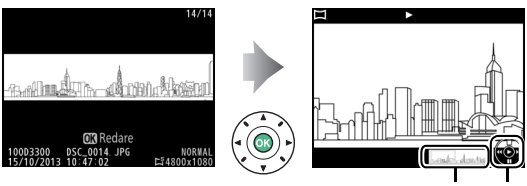

Fereastră navigare Ghid

Pot fi realizate următoarele operaţii:

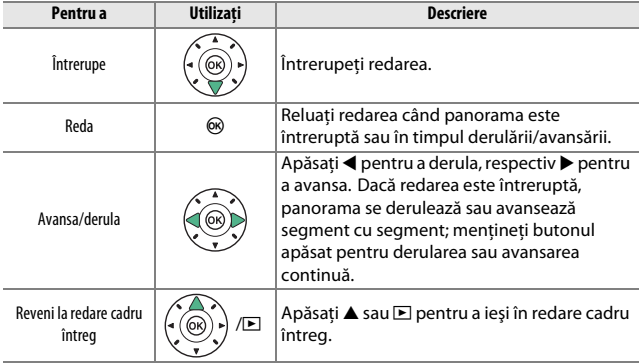

# **Mai multe despre fotografiere**

# **Alegerea unui mod de declanşare**

Pentru a alege modul în care este declanşat obturatorul (modul de declansare), apăsați butonul [J] (O/fi), apoi evidențiați opțiunea dorită și apăsați  $\circledast$ .

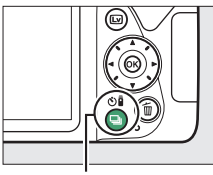

Buton [ (O/a)

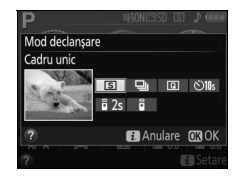

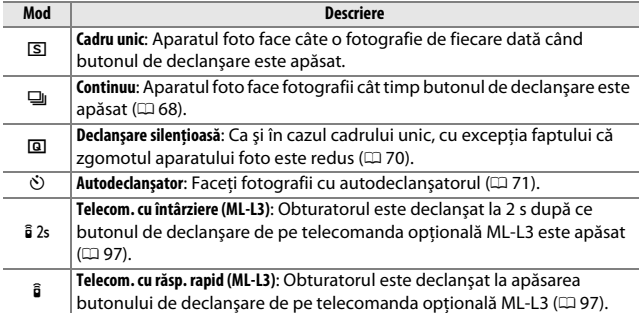

# <span id="page-87-0"></span>**Declanşare continuă (Mod serie)**

În modul **□** (**Continuu**), aparatul foto face fotografii continuu cât timp butonul de declanşare este apăsat până la capăt.

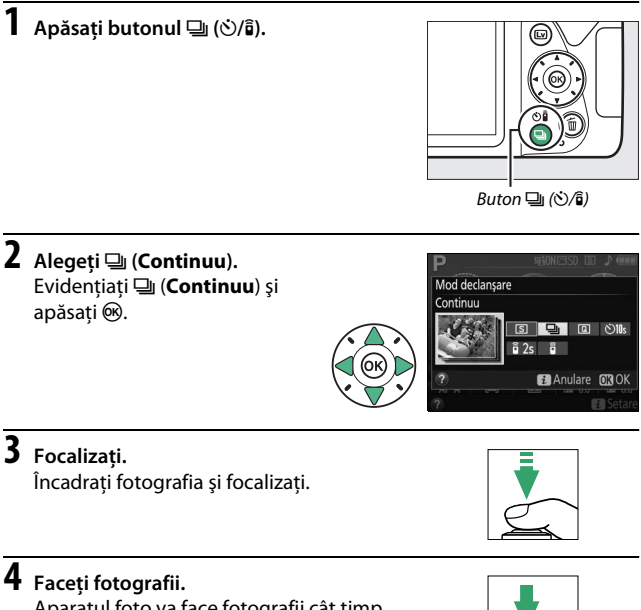

Aparatul foto va face fotografii cât timp butonul de declanşare este apăsat până la capăt.

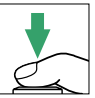

#### A **Memoria tampon**

Aparatul foto este dotat cu o memorie tampon pentru stocare temporară, permitând fotografierii să continue în timp ce fotografiile sunt salvate pe cardul de memorie. Pot fi făcute până la 100 de fotografii în succesiune. În funcţie de nivelul acumulatorului şi de numărul de imagini din memoria tampon, înregistrarea poate dura de la câteva secunde până la câteva minute. Dacă acumulatorul este consumat în timp ce în memoria tampon se află imagini, declanşarea obturatorului va fi dezactivată şi imaginile vor fi transferate pe cardul de memorie.

#### **A** Cadentă cadre

Pentru informaţii privind numărul de fotografii care pot fi făcute în modul declanşare continuă, consultaţi pagina [344](#page-363-0). Cadenţa cadrelor poate scădea atunci când memoria tampon este plină sau când acumulatorul este descărcat.

 $125 + 55$ 

#### A **Bliţul încorporat**

Modul declanşare continuă nu poate fi folosit cu bliţul încorporat; rotiţi selectorul de moduri la  $\circledast$  ( $\Box$  [25](#page-44-0)) sau opriți blițul ( $\Box$  [89](#page-108-0)).

#### A **Capacitatea memoriei tampon**

Numărul aproximativ de imagini care pot fi stocate în memoria tampon la setările curente este indicat în afişajul de contorizare a

expunerilor din vizor, în timp ce butonul de declanşare este apăsat.

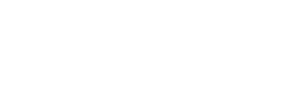

(r. 121

# <span id="page-89-0"></span>**Declanşare silenţioasă**

Alegeti acest mod pentru a mentine zgomotul aparatului foto la minim. Nu se va auzi un bip când aparatul foto focalizează.

**Apăsați butonul □ (O/** $\hat{a}$ **).** 

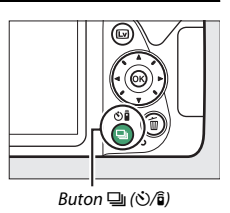

- **2 Selectaţi** J **(Declanşare silenţioasă).** Mod declansare Declanșare silențioasă Evidenţiaţi J (**Declanşare 8 9 0 0 1** silențioasă) și apăsați  $\circledast$ .  $\frac{2}{9}$  2s  $\frac{2}{9}$ **El** Anulare **03 OK**
- **3 Apăsaţi butonul de declanşare până la capăt.**

Apăsaţi butonul de declanşare până la capăt pentru a fotografia.

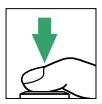

# <span id="page-90-0"></span>**Mod autodeclanşator**

Autodeclanşatorul poate fi folosit pentru autoportrete sau fotografii de grup care includ şi fotograful. Înainte de a începe, montaţi aparatul foto pe un trepied sau puneţi-l pe o suprafaţă stabilă, plană.

**Apăsați butonul □ (** $\circ$ **/** $\hat{a}$ **). 2 Selectați** modul  $\odot$ Buton [G] (O/ii)

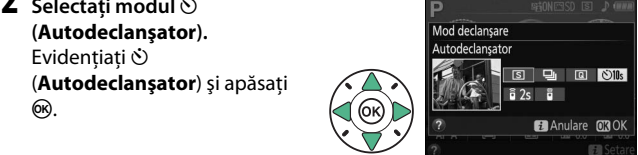

**3 Încadraţi fotografia.**

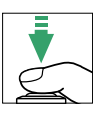

# **4 Faceţi fotografia.**

Apăsaţi butonul de declanşare la jumătate pentru a focaliza şi apoi apăsați butonul până la capăt. Indicatorul luminos al autodeclanşatorului va începe să clipească şi se va auzi un bip.

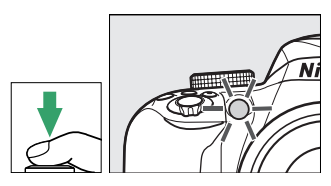

Cu două secunde înainte ca fotografia să fie efectuată, indicatorul luminos nu va mai clipi, iar frecvenţa bipului se va intensifica. Obturatorul se va declanşa la zece secunde de la pornirea temporizatorului.

Reţineţi că este posibil ca temporizatorul să nu pornească sau să nu fie făcută o fotografie dacă aparatul foto nu poate focaliza sau în alte situaţii în care obturatorul nu poate fi declanşat. Pentru a opri temporizatorul fără a face o fotografie, opriţi aparatul foto.

#### A **Acoperiţi vizorul**

Pentru a împiedica lumina care intră prin vizor să apară în fotografii sau să interfereze cu expunerea atunci când faceţi fotografii fără a ţine ochiul pe vizor, vă recomandăm să acoperiţi vizorul cu mâna sau cu alte obiecte, cum ar fi capacul ocular opțional ( $\Box$  [307\)](#page-326-0). Pentru a atașa capacul, scoateți vizorul din cauciuc ( $\tilde{u}$ ) și introduceti capacul așa cum este arătat ( $\tilde{v}$ ).

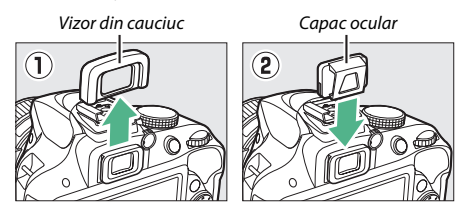

#### A **Utilizarea bliţului încorporat**

Înainte de a face o fotografie cu blitul în moduri care necesită ridicarea manuală a blitului, apăsați butonul  $\frac{1}{2}$  (ZZ) pentru a ridica blitul și așteptați ca indicatorul  $\frac{1}{2}$ să fie afișat în vizor ( $\Box$  [31](#page-50-0)). Fotografierea va fi întreruptă dacă blițul este ridicat după ce autodeclanşatorul a pornit.

#### A **Opţiunea Autodeclanşator a meniului setare**

Pentru informaţii privind alegerea duratei autodeclanşatorului şi a numărului de fotografii făcute, consultaţi opţiunea **Autodeclanşator** din meniul setare  $(12 246)$  $(12 246)$  $(12 246)$ .

# **Focalizare (Fotografierea prin vizor)**

Această secțiune descrie opțiunile de focalizare disponibile când fotografiile sunt încadrate în vizor. Focalizarea poate fi reglată automat sau manual (consultați "Alegerea modului în care aparatul foto [focalizează: Mod focalizare](#page-93-0)" de mai jos). Utilizatorul poate selecta, de asemenea, punctul de focalizare pentru focalizarea automată sau manuală ( $\Box$  [80\)](#page-99-0) sau poate folosi blocarea focalizării pentru a focaliza în vederea recompunerii fotografiilor după focalizare ( $\Box$  [81](#page-100-0)).

# <span id="page-93-0"></span>**Alegerea modului în care aparatul foto focalizează: Mod focalizare**

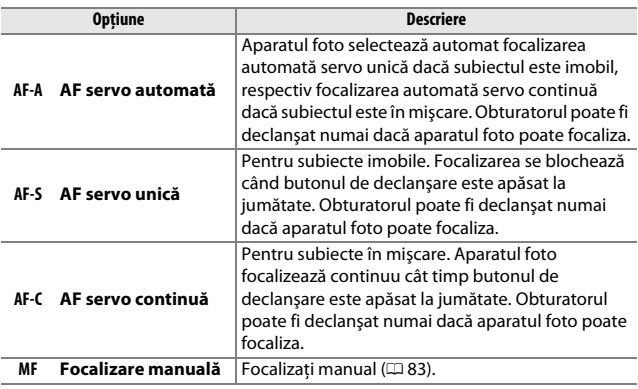

Alegeţi dintre următoarele moduri de focalizare. Reţineţi că **AF-S** şi **AF-C** sunt disponibile numai în modurile **P**, **S**, **A** şi **M**.

## **1 Afişaţi opţiunile modului de focalizare.**

Apăsați butonul i, apoi evidentiati modul de focalizare curent în afișajul informatiilor și apăsați ®.

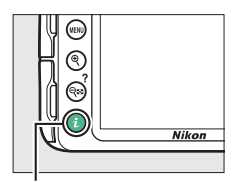

Buton  $\boldsymbol{i}$ 

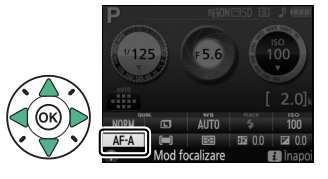

**2 Alegeţi un mod de focalizare.** Evidenţiaţi un mod de focalizare și apăsați  $\circledast$ .

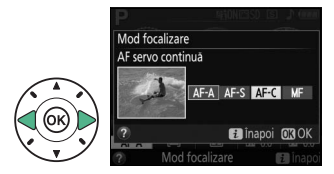

#### A **Urmărire focalizare predictivă**

În modul **AF-C** sau când este selectată focalizarea automată servo continuă în modul **AF-A**, aparatul foto va iniţia urmărirea focalizării predictive dacă subiectul se deplasează spre aparatul foto în timp ce butonul de declanşare este apăsat la jumătate. Acest lucru îi permite aparatului foto să urmărească focalizarea în timp ce încearcă să prevadă unde va fi subiectul când obturatorul este declanşat.

#### D **Focalizare automată servo continuă**

În modul **AF-C** sau când este selectată focalizarea automată servo continuă în modul **AF-A**, aparatul foto va acorda prioritate mai mare răspunsului focalizării (va avea un interval de focalizare mai larg) decât în modul **AF-S**, iar obturatorul se poate declanşa înainte ca indicatorul imagine focalizată să fie afişat.

#### <span id="page-95-0"></span>A **Obţinerea rezultatelor bune cu focalizarea automată**

Focalizarea automată nu functionează bine în conditiile enumerate mai jos. Declanşarea obturatorului poate fi dezactivată dacă aparatul foto nu poate focaliza în aceste condiții sau indicatorul imagine focalizată (·) poate fi afișat, iar aparatul foto poate emite un bip, permitând declansarea obturatorului chiar și atunci când subiectul nu este focalizat. În aceste cazuri, focalizati manual ( $\Box$  [83](#page-102-0)) sau folositi blocarea focalizării ( $\Box$  [81\)](#page-100-0) pentru a focaliza pe un alt subiect aflat la aceeași distanță și apoi recompuneți fotografia.

Contrastul între subiect şi fundal este slab sau inexistent.

**Exemplu**: Subiectul are aceeaşi culoare cu fundalul.

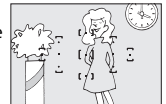

Punctul de focalizare conține obiecte aflate la distanţe diferite de aparatul foto.

**Exemplu**: Subiectul este în interiorul unei cuşti.

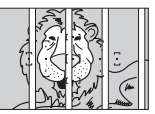

Subiectul este dominat de şabloane geometrice regulate.

**Exemplu**: Jaluzele sau un rând de ferestre ale unui zgârie-nori.

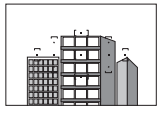

Punctul de focalizare contine zone cu contrast puternic.

**Exemplu**: Subiectul este pe jumătate în umbră.

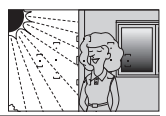

Obiectele din fundal apar mai mari decât subiectul.

**Exemplu**: O clădire apare în cadru în spatele subiectului.

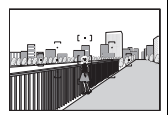

Subiectul conține multe detalii fine.

**Exemplu**: Un câmp de flori sau alte subiecte care sunt mici sau a căror luminozitate nu variază.

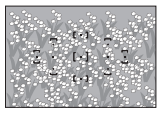

#### A **Dispozitivul de iluminare asistenţă AF**

Dacă subiectul este luminat slab, dispozitivul de iluminare asistenţă AF se va aprinde automat pentru a ajuta operaţiunea de focalizare automată când butonul de declanşare este apăsat la jumătate (sunt aplicabile unele restrictii;  $\Box$  [331\)](#page-350-0). Reţineţi că dispozitivul de iluminare se poate încinge dacă este utilizat de mai multe ori în succesiune rapidă şi se va stinge automat pentru a proteja indicatorul luminos după o perioadă de utilizare continuă. Functionarea normală se va relua după o scurtă pauză.

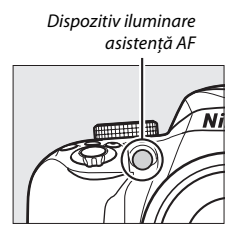

# <span id="page-97-0"></span>**Alegerea modului în care este selectat punctul de focalizare: Mod zonă AF**

Alegeti modul de selectare a punctului de focalizare pentru focalizarea automată. Rețineți că modurile zonă AF [**···] (Zonă dinamică AF**) și f (**Urmărire 3D (11 puncte)**) nu sunt disponibile când este selectat **AF-S** pentru modul de focalizare.

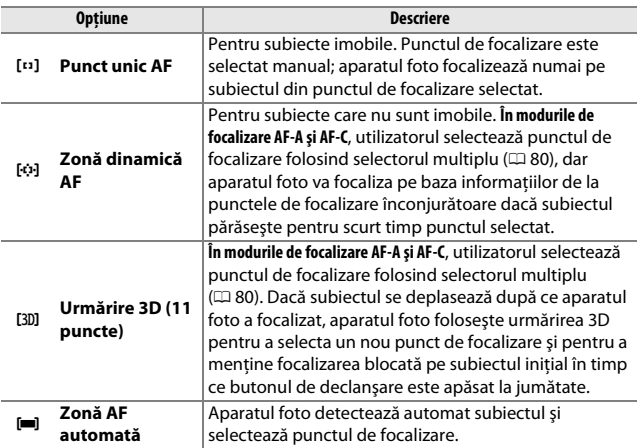

## **1 Afişaţi opţiunile modului zonă AF.**

Apăsați butonul i, apoi evidentiati modul zonă AF curent în afișajul informatiilor și apăsați <sup>®</sup>.

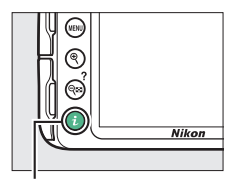

Buton  $\mathbf{i}$ 

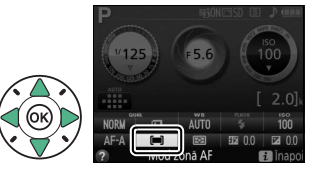

## **2 Alegeţi un mod zonă AF.** Evidenţiaţi o opţiune şi apăsaţi  $\circledcirc$

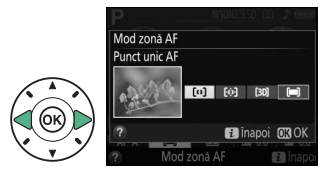

#### A **Mod zonă AF**

Selecţiile modului zonă AF făcute în alte moduri de fotografiere decât **P**, **S**, **A** sau **M** sunt resetate când este selectat un alt mod de fotografiere.

#### A **Urmărire 3D (11 puncte)**

Dacă subiectul iese din vizor, luați degetul de pe butonul de declanșare și recompuneti fotografia cu subiectul în punctul de focalizare selectat. Retineti că atunci când butonul de declanşare este apăsat la jumătate, culorile din zona ce înconjoară punctul de focalizare sunt salvate în aparatul foto. Drept urmare, este posibil ca urmărirea 3D să nu producă rezultatele dorite cu subiectele care au aceeaşi culoare ca şi fundalul.

# <span id="page-99-0"></span>**Selectarea punctului de focalizare**

În modul focalizare manuală sau atunci când focalizarea automată este combinată cu alte moduri zonă AF diferite de **[<del>]</del> (Zonă AF automată**), puteţi alege dintre 11 puncte de focalizare, făcând posibilă compunerea fotografiilor cu subiectul principal aproape oriunde în cadru.

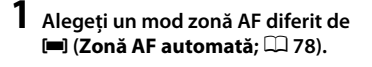

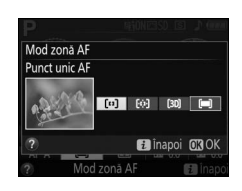

**2 Reveniţi la afişajul fotografiere.** Apăsati i pentru a reveni la afișajul fotografiere.

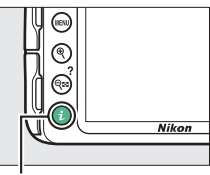

Buton  $\mathbf{i}$ 

## **3 Selectaţi punctul de focalizare.**

Folositi selectorul multiplu pentru a selecta punctul de focalizare în vizor sau în afişajul informatiilor în timp ce exponometrele sunt pornite. Apăsati ® pentru a selecta punctul de focalizare central.

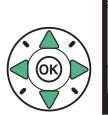

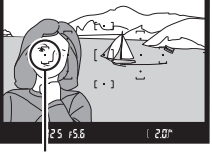

Punct focalizare

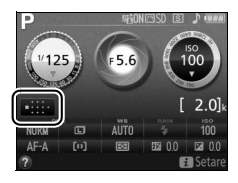

# <span id="page-100-0"></span>**Blocare focalizare**

Blocarea focalizării poate fi utilizată pentru a modifica compozitia după focalizare în modurile de focalizare **AF-A, AF-S** și **AF-C** ( $\Box$  [74](#page-93-0)), făcând posibilă focalizarea pe un subiect ce nu se va afla într-un punct de focalizare în compozitia finală. Dacă aparatul foto nu poate focaliza folosind focalizarea automată ( $\Box$  [76](#page-95-0)), poate fi utilizată, de asemenea, blocarea focalizării pentru a recompune fotografia după focalizarea pe un alt obiect aflat la aceeaşi distanţă ca şi subiectul iniţial. Blocarea focalizării are eficienţa maximă când este selectată o opţiune diferită de **i** (Zonă AF automată) pentru modul zonă AF ( $\Box$  [78](#page-97-0)).

**1 Focalizaţi.**

Pozitionati subiectul în punctul de focalizare selectat și apăsați butonul de declanşare la jumătate pentru a iniţia focalizarea. Verificaţi ca indicatorul imagine focalizată (<sup>•</sup>) să apară în vizor.

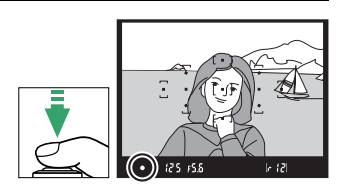

# **2 Blocaţi focalizarea.**

**Modurile de focalizare AF-A şi AF-C**: Cu butonul de declanșare apăsat la jumătate  $(1)$ , apăsați butonul 鮭 (O¬) (②) pentru a bloca focalizarea. Focalizarea va rămâne blocată cât timp butonul  $\mathbb{H}$  (**O<sub>TI</sub>**) este apăsat, chiar dacă mai târziu luaţi degetul de pe butonul de declanşare.

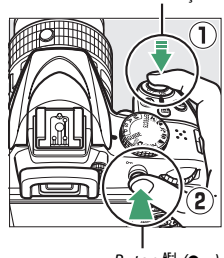

 $Button$   $#$  (Om)

Buton declanşare

**Modul de focalizare AF-S**: Focalizarea se va bloca automat atunci când indicatorul imagine focalizată apare şi va rămâne blocată până când veti ridica degetul de pe butonul de declansare. Focalizarea poate fi, de asemenea, blocată prin apăsarea butonului 鰛 (O¬) (a se vedea mai sus).

**3 Recompuneţi fotografia şi fotografiaţi.**

Focalizarea va rămâne blocată între fotografieri dacă țineți butonul de declanşare apăsat la jumătate (**AF-S**) sau dacă tineti apăsat butonul 针  $(0 - n)$ , permiţând să fie făcute mai

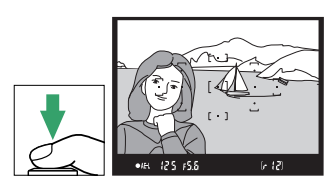

multe fotografii în succesiune la aceeaşi setare a focalizării.

Nu modificaţi distanţa dintre aparatul foto şi subiect în timp ce este activată blocarea focalizării. Dacă subiectul se deplasează, focalizați din nou la noua distanţă.

#### A **Blocare expunere automată**

Apăsarea butonului  $A_{\text{L}}^{\text{L}}$  ( $O_{\text{L}}$ ) în pasul 2 blochează, de asemenea, expunerea  $(D 116)$  $(D 116)$  $(D 116)$ .

# <span id="page-102-0"></span>**Focalizare manuală**

Focalizarea manuală poate fi folosită atunci când focalizarea automată nu este disponibilă sau când aceasta nu produce rezultatele dorite  $(D 76)$  $(D 76)$ .

#### **1 Poziţionaţi comutatorul modului de focalizare al obiectivului.** Dacă obiectivul este prevăzut cu un comutator mod A-M, M/A-M sau A/M-M, deplasaţi comutatorul la **M**.

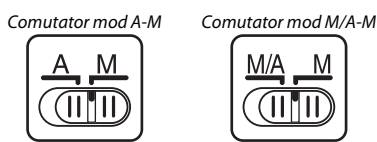

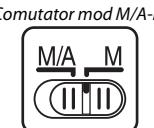

# **2 Focalizaţi.**

Pentru a focaliza manual, reglaţi inelul de focalizare al obiectivului până ce imaginea afişată pe câmpul mat clar din vizor este focalizată. Fotografiile pot fi făcute în orice moment, chiar şi atunci când imaginea nu este focalizată.

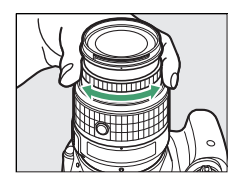

### ❚❚ *Telemetrul electronic*

Dacă obiectivul are o diafragmă maximă de f/5.6 sau mai mare, indicatorul de focalizare prin vizor poate fi utilizat pentru a verifica dacă subiectul din punctul de focalizare selectat este focalizat (punctul de focalizare poate fi selectat din oricare dintre cele 11 puncte de focalizare). După pozitionarea subiectului în punctul de focalizare selectat,

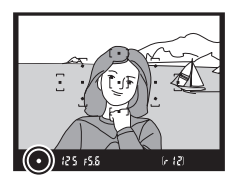

apăsați butonul de declansare la jumătate și rotiți inelul de focalizare al obiectivului până când va fi afișat indicatorul imagine focalizată (. Reţineţi că, în cazul subiectelor enumerate la pagina [76,](#page-95-0) indicatorul imagine focalizată ar putea fi uneori afişat atunci când subiectul nu este focalizat; verificati focalizarea în vizor înainte de fotografiere.

#### A **Selectarea focalizării manuale cu aparatul foto**

Dacă obiectivul acceptă M/A (focalizare automată cu supracomandă manuală) sau A/M (focalizare automată cu supracomandă manuală/prioritate AF), focalizarea manuală poate fi selectată şi prin setarea modului de focalizare a aparatului foto la **MF** (focalizare manuală; **QD** [74\)](#page-93-0). Focalizarea poate fi apoi reglată manual, indiferent de modul selectat cu obiectivul.

#### A **Poziţia planului focal**

Poziția planului focal este indicată de marcajul planului focal de pe corpul aparatului foto. Distanta dintre flansa monturii obiectivului și planul focal este de 46,5 mm.

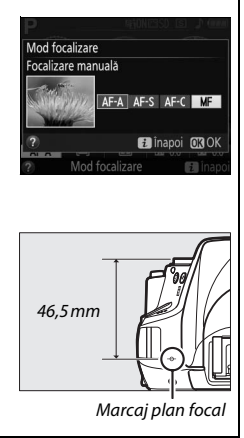

# **Calitate şi dimensiune imagine**

Împreună, calitatea şi dimensiunea imaginii determină cât de mult spaţiu ocupă fiecare fotografie pe cardul de memorie. Imaginile mai mari, de calitate mai bună, pot fi imprimate la dimensiuni mai mari, dar necesită mai multă memorie, ceea ce înseamnă că pe cardul de memorie pot fi stocate mai puține fotografii ( $\Box$  [362](#page-381-0)).

# **Calitate imagine**

Alegeţi un format de fişier şi un nivel de compresie (calitate imagine).

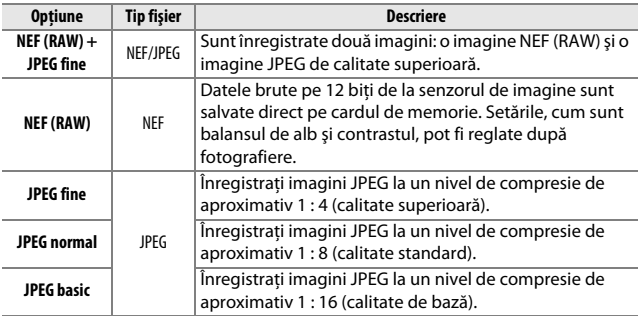

**1 Afişaţi opţiunile de calitate a imaginii.** Apăsați butonul i. apoi evidentiati calitatea curentă a imaginii în afișajul informatiilor

şi apăsaţi J.

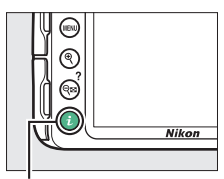

Buton  $\boldsymbol{i}$ 

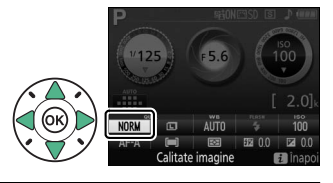

**2 Alegeţi un tip de fişier.**

Evidentiati o optiune și apăsați  $OR$ 

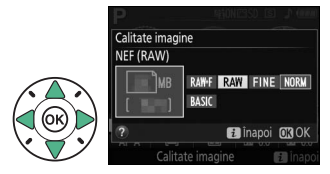

#### A **Imagini NEF (RAW)**

Retineti că opțiunea selectată pentru dimensiunea imaginii nu afectează dimensiunea imaginilor NEF (RAW) sau NEF (RAW) + JPEG. **Imprimare dată** ( $\Box$  [254](#page-273-0)) nu este disponibilă la setări ale calității imaginii de NEF (RAW) sau NEF  $(RAW) + JPEG.$ 

Imaginile NEF (RAW) pot fi vizualizate pe aparatul foto sau folosind software precum Capture NX 2 (disponibil separat;  $\Box$  [307\)](#page-326-1) sau ViewNX 2 (furnizat). Copiile JPEG ale imaginilor NEF (RAW) pot fi create folosind optiunea **Procesare NEF (RAW)** din meniul retuşare ( $\Box$  [275](#page-294-0)).

#### A **NEF (RAW) + JPEG**

Atunci când fotografiile făcute la **NEF (RAW) + JPEG fine** sunt vizualizate pe aparatul foto, va fi afişată numai imaginea JPEG. Când fotografiile făcute la aceste setări sunt şterse, vor fi şterse atât imaginile NEF, cât şi cele JPEG.

## 86 **Mai multe despre fotografiere**

# **Dimensiune imagine**

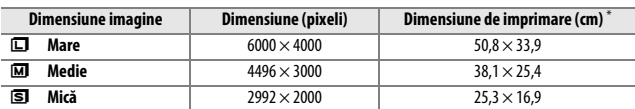

Alegeti o dimensiune pentru imaginile JPEG:

\* Dimensiune aproximativă când se imprimă la 300 dpi. Dimensiunea de imprimare în inchi este egală cu dimensiunea imaginii în pixeli împărţită la rezoluţia imprimantei în **d**ots **p**er **i**nch (puncte pe inch) (dpi; 1 inch = aproximativ 2,54 cm).

**1 Afişaţi opţiunile pentru dimensiunea imaginii.** Apăsați butonul i, apoi evidenţiaţi dimensiunea curentă a imaginii în afişajul informatiilor și apăsați ®.

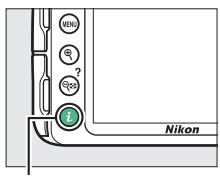

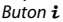

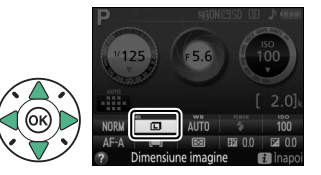

**2 Alegeţi o dimensiune pentru imagine.**

Evidentiati o optiune și apăsați 6R).

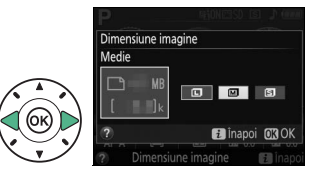

#### <span id="page-107-0"></span>A **Panoramă simplă**

Sunt disponibile următoarele opțiuni în modul  $\Box$  ( $\Box$  [63](#page-82-1)):

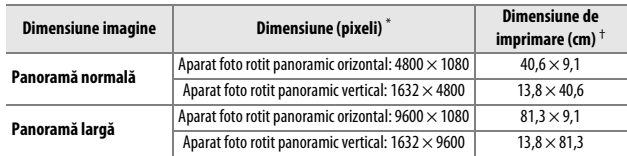

\* Valorile pentru panorama orizontală şi cea verticală sunt inversate în cazul în care aparatul foto este rotit cu 90 de grade.

† Dimensiune aproximativă când se imprimă la 300 dpi. Dimensiunea de imprimare în inchi este egală cu dimensiunea imaginii în pixeli împărţită la rezoluţia imprimantei în **d**ots **p**er **i**nch (puncte pe inch) (dpi; 1 inch = aproximativ 2,54 cm).
# **Utilizarea bliţului încorporat**

Aparatul foto acceptă o varietate de moduri blit pentru fotografierea subiectelor slab luminate sau cu fundal iluminat.

### **Moduri cu ridicare automată**

În modurile  $\ddot{a}$ ,  $\ddot{z}$ ,  $\ddot{z}$ ,  $\ddot{w}$ ,  $\ddot{w}$ ,  $\ddot{w}$ ,  $\ddot{w}$ ,  $\dddot{w}$   $\ddot{w}$ , blitul încorporat se ridică automat şi se declanşează după cum este necesar.

# **1 Alegeţi un mod bliţ.**

Tinând apăsat butonul  $\frac{1}{2}$  ( $\frac{1}{2}$ ), rotiți selectorul de comandă până când modul bliţ dorit apare în afişajul informaţiilor.

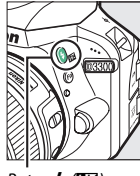

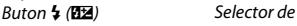

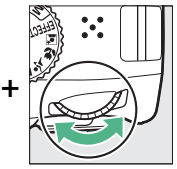

comandă

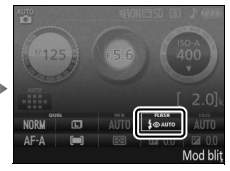

Afisai informatii

## **2 Fotografiaţi.**

Bliţul se va ridica după cum este necesar când butonul de declanşare este apăsat la jumătate şi se va declanşa când se face o fotografie. Dacă blitul nu se ridică automat, NU

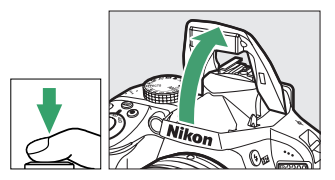

ÎNCERCAŢI să-l ridicaţi cu mâna. Nerespectarea acestei precauţii ar putea duce la deteriorarea blitului.

### ❚❚ *Moduri bliţ*

Sunt disponibile următoarele moduri blit:

- $\overline{\mathbf{A}}$ AUTO (automat): Când lumina este slabă sau subiectul este pe un fundal iluminat, blitul se ridică automat când butonul de declansare este apăsat la jumătate şi se declanşează după cum este necesar. Nu este disponibil în modul  $\overline{N}$ .
- $\overline{\mathbf{L}}$  **AUTO** (automat + reducere ochi roșii): Utilizați pentru portrete. Blitul se ridică și se declanșează după cum este necesar, însă, înainte de a se declanşa, se aprinde lumina de reducere ochi roşii pentru a ajuta la reducerea "ochilor rosii". Nu este disponibil în modul  $\mathbb{N}$ .
- **(3)** (fără blit): Blitul nu se declansează.
- $\overline{4}$ **O** $_{\rm GOW}^{\rm AUTO}$  (sincronizare lentă automată + ochi roșii): Ca și în cazul automat cu reducere ochi roșii, cu excepția faptului că sunt utilizați timpi de expunere lungi pentru a surprinde iluminarea fundalului. Utilizati pentru portretele realizate noaptea sau la lumină slabă. Disponibil în modul **El**.
- 4 AUTO<sub>0</sub> (sincronizare lentă automată): Sunt utilizați timpi de expunere lungi pentru a surprinde iluminarea fundalului în fotografiile efectuate noaptea sau la lumină slabă. Disponibil în modul **El**.

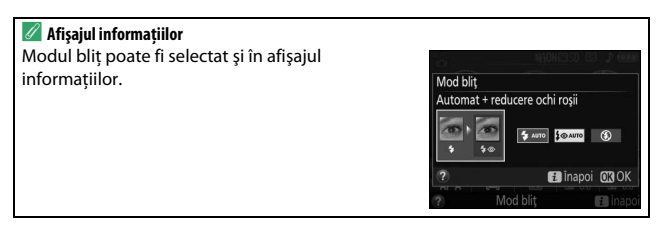

### <span id="page-110-0"></span>**Moduri cu ridicare manuală**

În modurile **P**, **S**, **A**, **M**, bliţul trebuie ridicat manual. Bliţul nu se va declanşa dacă nu este ridicat.

# **1 Ridicaţi bliţul.**

Apăsați butonul  $\frac{1}{4}$  ( $\frac{1}{2}$ ) pentru a ridica bliţul.

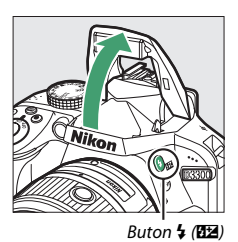

# **2 Alegeţi un mod bliţ.**

Ținând apăsat butonul ↓ (Z2), rotiți selectorul de comandă până când modul bliţ dorit apare în afişajul informaţiilor.

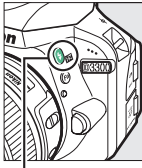

Buton  $\frac{1}{2}$  (**Y)** Selector de

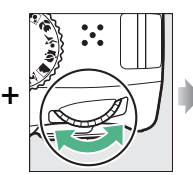

comandă

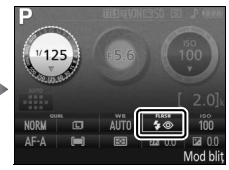

Afişaj informaţii

# **3 Fotografiaţi.**

Bliţul se va declanşa ori de câte ori este făcută o fotografie.

### ❚❚ *Moduri bliţ*

Sunt disponibile următoarele moduri blit:

- $\bigoplus$  (blit de umplere): Blitul se declansează la fiecare fotografie.
- $\overline{4}$  (reducere ochi roșii): Utilizati pentru portrete. Blitul se declanşează la fiecare fotografie, însă, înainte de a se declanşa, se aprinde lumina de reducere ochi roşii pentru a ajuta la reducerea "ochilor roşii".
- $\overline{\mathbf{L}}$  SLOW (sincronizare lentă + ochi roșii): Ca și în cazul "reducere ochi roșii" de mai sus, cu excepția faptului că timpul de expunere creşte automat pentru a surprinde iluminarea fundalului noaptea sau la lumină slabă. Utilizați atunci când doriți să includeți iluminarea fundalului în portrete. Nu este disponibil în modurile **S** şi **M**.
- **\*** SLOW (sincronizare lentă): Ca și în cazul "blit de umplere" de mai sus, cu exceptia faptului că timpul de expunere crește automat pentru a surprinde iluminarea fundalului noaptea sau la lumină slabă. Utilizaţi când doriți să surprindeți atât subiectul, cât și fundalul. Nu este disponibil în modurile **S** şi **M**.
- $\frac{1}{2}$ **SLOW** (sincronizare perdea posterioară + lentă): Ca și în cazul sincronizare perdea posterioară" de mai sus, cu exceptia faptului că timpul de expunere creşte automat pentru a surprinde iluminarea fundalului noaptea sau la lumină slabă. Utilizaţi când doriţi să surprindeti atât subiectul, cât și fundalul. Nu este disponibil în modurile **S** şi **M**.
- $\frac{1}{4}$ **REAR** (sincronizare perdea posterioară): Blitul se declanșează chiar înainte ca obturatorul să se închidă, creând o urmă de lumină în spatele surselor de lumină în mişcare aşa cum este arătat în dreapta jos. Nu este disponibil în modurile **P** şi **A**.

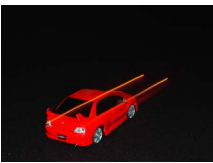

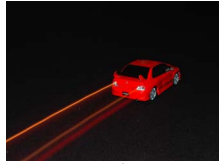

Sincronizare perdea frontală Sincronizare perdea posterioară

#### A **Coborârea bliţului încorporat**

Pentru a economisi energie când blitul nu este utilizat, apăsați-l ușor în jos până când zăvorul se fixează în poziţie cu un clic.

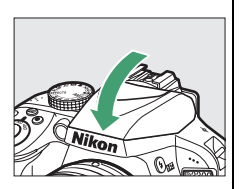

#### A **Bliţul încorporat**

Pentru informatii privind obiectivele care pot fi utilizate cu blitul încorporat, consultaţi pagina [295.](#page-314-0) Scoateţi parasolarele obiectivelor pentru a preveni formarea umbrelor. Blitul are o rază de actiune minimă de 0,6 m și nu poate fi utilizat în plaja macro a obiectivelor zoom cu funcţie macro.

Declanşarea obturatorului poate fi dezactivată pentru scurtă durată pentru a proteja blitul după ce a fost utilizat pentru mai multe fotografii consecutive. Blitul poate fi utilizat din nou după o scurtă pauză.

#### A **Timpi de expunere disponibili cu bliţul încorporat**

Timpul de expunere este limitat la următoarele valori atunci când este utilizat bliţul încorporat:

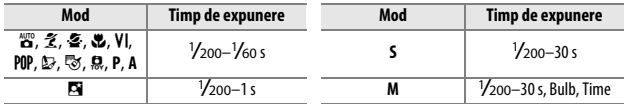

Timpii de expunere lungi de ordinul  $\mathcal{\H{}z}$ o s sunt disponibili în modul  $\tilde{\mathcal{\H{z}}}$  atunci când reducerea vibrației ( $\Box$  [355\)](#page-374-0) este activată. Timpii de expunere lungi de ordinul a 30 s sunt disponibili în modurile **P** şi **A** atunci când este selectată sincronizare lentă, sincronizare perdea posterioară + lentă sau sincronizare lentă + reducere ochi roşii.

#### A **Diafragmă, sensibilitate şi rază bliţ**

Raza de acţiune a bliţului variază în funcţie de sensibilitate (echivalenţa ISO) şi diafragmă.

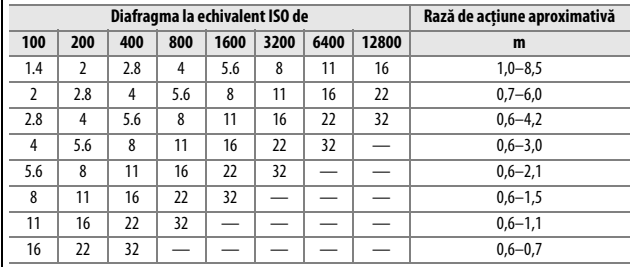

# **Sensibilitate ISO**

Sensibilitatea aparatului foto la lumină poate fi reglată în funcție de cantitatea de lumină disponibilă. Cu cât este mai ridicată sensibilitatea ISO, cu atât mai puţină lumină este necesară pentru a face o expunere, permiţând timpi de expunere mai mari sau diafragme mai mici. Totuşi, zgomotul (pixeli luminoși repartizați aleatoriu, ceață sau linii) este mai probabil să apară la o setare de Hi 1, care este echivalentă ISO 25.600. Alegerea **Automat** permite aparatului foto să seteze automat sensibilitatea ISO ca răspuns la condiţiile de iluminare; pentru utilizarea opţiunii automat în modurile **P**, **S**, **A** şi **M**, selectaţi **Control sensib. ISO auto.** pentru elementul **Setări sensibilitate ISO** din meniul fotografiere (0 [227](#page-246-0)).

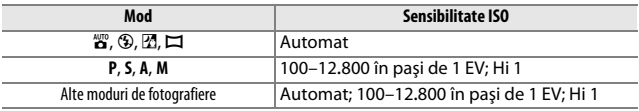

# **1 Afişaţi opţiunile pentru sensibilitatea ISO.**

Apăsați butonul i. apoi evidenţiaţi sensibilitatea ISO curentă în afişajul informaţiilor şi apăsaţi J.

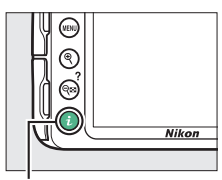

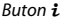

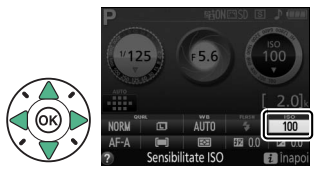

# **2 Alegeţi o sensibilitate ISO.**

Evidenţiaţi o opţiune şi apăsaţi  $@$ .

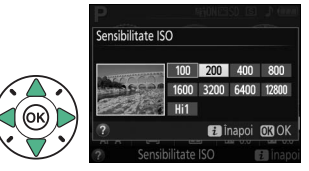

# **Fotografiere cu telecomandă**

## <span id="page-116-0"></span>**Utilizarea unei telecomenzi opţionale ML-L3**

Telecomanda opțională ML-L3 (□ [308](#page-327-0)) poate fi utilizată pentru a reduce tremuratul aparatului foto sau pentru autoportrete. Înainte de a începe, montaţi aparatul foto pe un trepied sau puneţi-l pe o suprafaţă stabilă, plană.

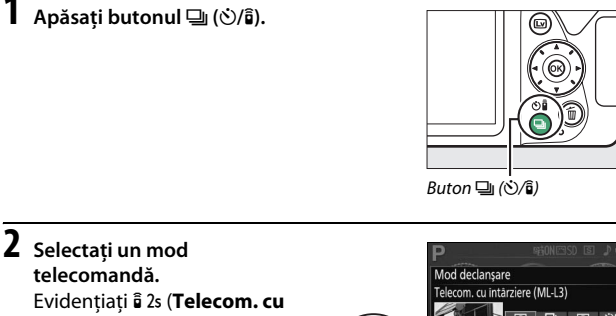

**întârziere (ML-L3)**) sau  $\hat{\mathfrak{s}}$  (Telecom. cu răsp. rapid **(ML-L3)**) și apăsați  $\circledR$ .

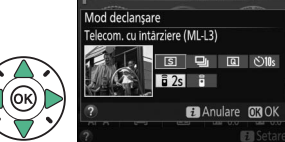

## **3 Încadraţi fotografia.**

Verificaţi focalizarea apăsând butonul de declanşare la jumătate.

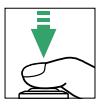

## **4 Faceţi fotografia.**

De la o distanţă de cel mult 5 m, îndreptaţi transmitătorul de pe ML-L3 spre unul dintre receptoarele în infraroşu de pe aparatul foto  $(1, 2)$  $(1, 2)$  $(1, 2)$  și apăsați butonul de declanşare al ML-L3. În modul telecomandă cu întârziere, indicatorul luminos al autodeclanşatorului se va aprinde pentru

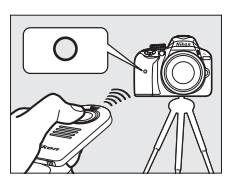

aproximativ două secunde înainte ca obturatorul să fie declanşat. În modul telecomandă cu răspuns rapid, indicatorul luminos al autodeclanşatorului va clipi după ce obturatorul a fost declanşat.

Reţineţi că este posibil ca temporizatorul să nu pornească sau să nu fie făcută o fotografie dacă aparatul foto nu poate focaliza sau în alte situaţii în care obturatorul nu poate fi declanşat.

#### A **Înainte de a utiliza telecomanda ML-L3**

Înainte de a utiliza telecomanda ML-L3 pentru prima oară, scoateți folia de plastic transparentă care izolează bateria.

#### A **Acoperiţi vizorul**

Pentru a împiedica lumina care intră prin vizor să apară în fotografii sau să interfereze cu expunerea, vă recomandăm să acoperiţi vizorul cu mâna sau cu alte obiecte, cum ar fi capacul ocular optional ( $\Box$  [307\)](#page-326-0) înainte de a face fotografii fără a ține ochiul pe vizor ( $\Box$  [73\)](#page-92-0).

#### A **Butonul de declanşare al aparatului foto/alte dispozitive pentru controlul de la distanţă**

Dacă este selectat un mod de declanşare telecomandă ML-L3, iar obturatorul este declanşat printr-un alt mijloc decât o telecomandă ML-L3 (de exemplu, butonul de declanşare al aparatului foto sau butonul de declanşare de pe o telecomandă optională prin cablu sau de pe o telecomandă fără fir), aparatul foto va functiona în modul de declansare cadru unic.

#### A **Ieşirea din modul telecomandă**

Modul telecomandă este anulat automat dacă nu se efectuează nicio fotografie înainte de expirarea timpului selectat pentru opţiunea **Durată activare telecom. (ML-L3)** din meniul setare ( $\Box$  [247\)](#page-266-0). De asemenea, modul telecomandă va fi anulat dacă aparatul foto este oprit sau dacă optiunile de fotografiere sunt resetate folosind **Resetare meniu fotografiere**.

#### A **Utilizarea bliţului încorporat**

Înainte de a face o fotografie cu blițul în modurile ridicare manuală (□ [91](#page-110-0)), apăsați butonul  $\frac{1}{2}$  ( $\frac{1}{2}$ ) pentru a ridica blițul și așteptați ca indicatorul  $\frac{1}{2}$  să fie afișat în vizor ( $\Box$  [31](#page-50-0)). Fotografierea va fi întreruptă dacă blițul este ridicat după ce butonul de declansare de pe ML-L3 este apăsat. Dacă este necesar blitul, aparatul foto va răspunde la butonul de declansare de pe ML-L3 numai după ce blitul s-a încărcat. În modurile ridicare automată, bliţul va începe să se încarce când este selectat un mod telecomandă; după ce bliţul s-a încărcat, acesta se va ridica automat şi se va declanşa când este necesar.

#### A **Telecomenzi fără fir**

Controlul de la distantă este disponibil, de asemenea, cu diferite combinatii de telecomenzi fără fir WR-R10, WR-T10 și WR-1 (La [308\)](#page-327-0), când butoanele de declansare de pe telecomenzile fără fir realizează aceleași funcții ca ale butonului de declanşare al aparatului foto. Pentru mai multe informaţii, consultaţi manualul furnizat împreună cu telecomenzile.

# **Modurile P, S, A şi M**

## **Timp de expunere şi diafragmă**

Modurile **P**, **S**, **A** şi **M** oferă niveluri diferite de control asupra timpului de expunere şi diafragmei:

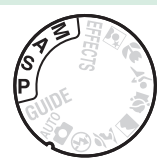

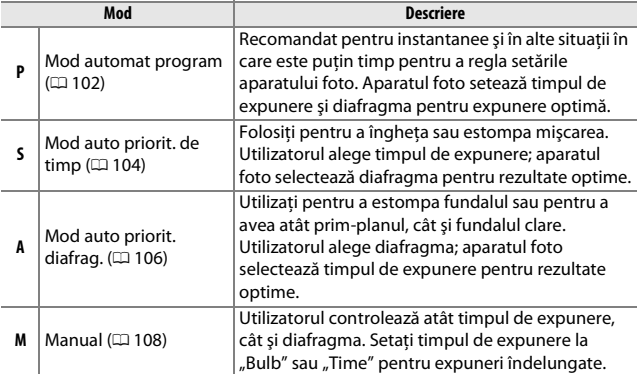

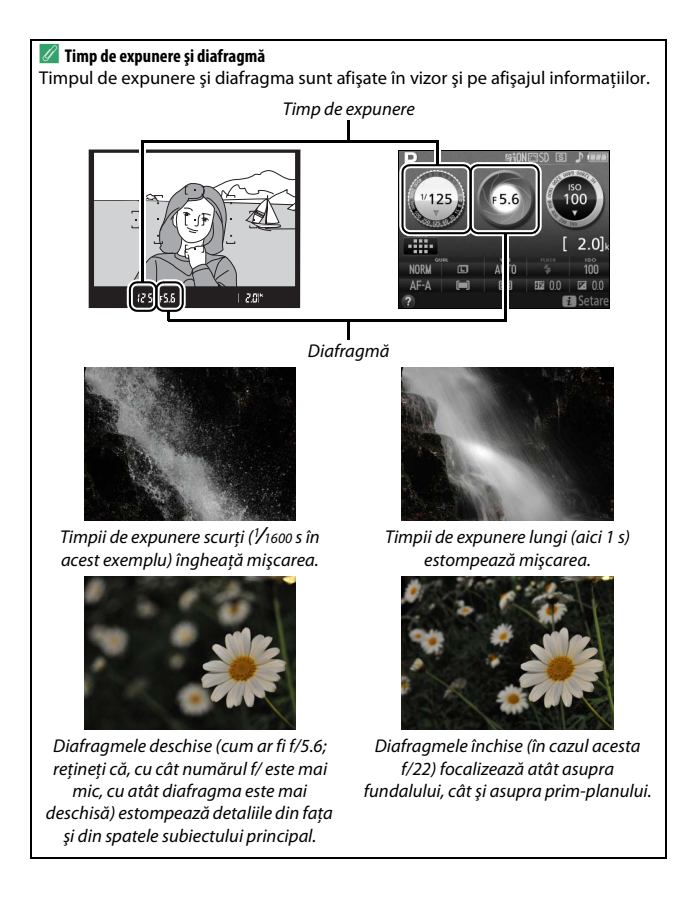

### <span id="page-121-0"></span>**Mod P (Mod automat program)**

Acest mod este recomandat pentru instantanee sau pentru oricând doriţi să lăsaţi aparatul foto să controleze timpul de expunere şi diafragma. Aparatul foto reglează automat timpul de expunere şi diafragma pentru expunere optimă în majoritatea situaţiilor.

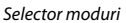

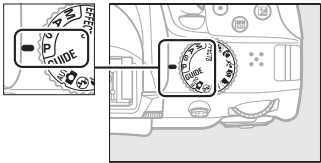

Pentru a face fotografii în modul automat programat, rotiţi selectorul de moduri la **P**.

#### <span id="page-122-0"></span>A **Program flexibil**

În modul **P**, pot fi selectate diferite combinaţii ale timpului de expunere şi diafragmei prin rotirea selectorului de comandă ("program flexibil"). Rotiți selectorul spre dreapta pentru diafragme deschise (numere f/ mici) şi timpi de expunere scurți, respectiv spre stânga pentru diafragme închise (numere f/ mari) si timpi de expunere lungi. Toate combinatiile produc aceeași expunere.

Rotiţi spre dreapta pentru a estompa detaliile din fundal sau pentru a îngheta mișcarea.

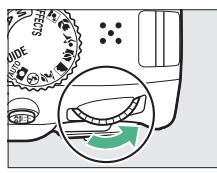

Selector de comandă

Rotiti spre stânga pentru a crește profunzimea de câmp sau pentru a estompa mişcarea.

Când este activat programul flexibil, în vizor şi pe afisajul informatiilor apare un indicator  $\mathbf{E}$  (P). Pentru a restabili setările implicite pentru timpul de expunere și diafragmă, rotiti selectorul de comandă până când indicatorul nu mai este afişat, alegeţi un alt mod sau opriţi aparatul foto.

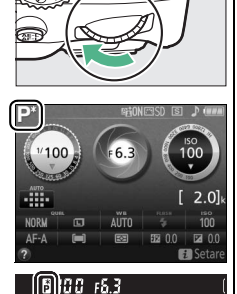

### <span id="page-123-0"></span>**Mod S (Mod auto priorit. de timp)**

Acest mod vă permite să controlati timpul de expunere: alegeti timpi de expunere scurți pentru a "îngheța" mișcarea, respectiv timpi de expunere lungi pentru a sugera mişcarea prin estomparea obiectelor în mişcare. Aparatul foto reglează automat diafragma pentru expunere optimă.

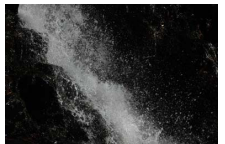

Timpii de expunere scurți (de exemplu, /1600 s) îngheaţă mişcarea.

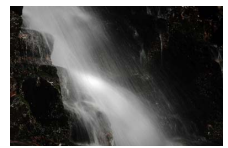

Timpii de expunere lungi (de exemplu, 1 s) estompează mişcarea.

Pentru a alege un timp de expunere:

**1 Rotiţi selectorul de moduri la S.**

Selector moduri

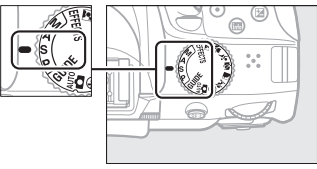

# **2 Alegeţi un timp de expunere.**

Rotiţi selectorul de comandă pentru a alege timpul de expunere dorit: rotiţi spre dreapta pentru timpi de expunere mai scurţi, spre stânga pentru timpi de expunere mai lungi.

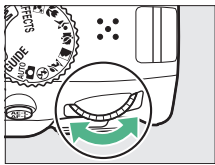

Selector de comandă

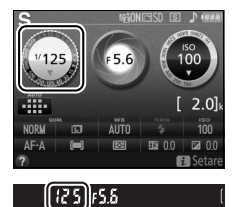

### <span id="page-125-0"></span>**Mod A (Mod auto priorit. diafrag.)**

În acest mod puteţi regla diafragma pentru a controla profunzimea de câmp (distanţa din faţa şi din spatele subiectului principal care apare focalizat). Aparatul foto reglează automat timpul de expunere pentru expunere optimă.

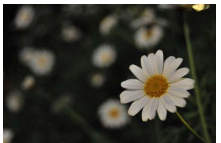

Diafragmele deschise (numere f/ mici, de exemplu, f/5.6) estompează detaliile din faţa şi din spatele subiectului principal.

Pentru a alege o diafragmă:

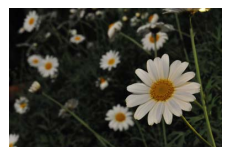

Diafragmele închise (numere f/ mari, de exemplu, f/22) focalizează asupra primplanului şi asupra fundalului.

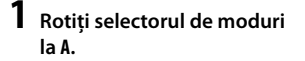

Selector moduri

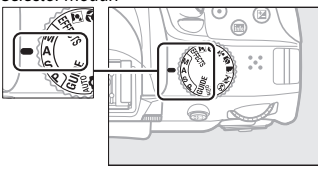

# **2 Alegeţi o diafragmă.**

Rotiţi selectorul de comandă spre stânga pentru diafragme mai deschise (numere f/ mai mici), spre dreapta pentru diafragme mai închise (numere f/ mai mari).

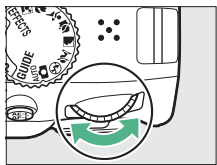

Selector de comandă

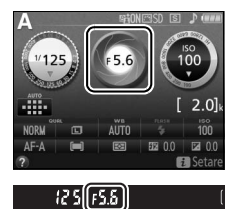

### <span id="page-127-0"></span>**Mod M (Manual)**

În modul manual, dumneavoastră controlaţi atât timpul de expunere, cât și diafragma. Timpii de expunere "Bulb" și "Time" sunt disponibili pentru expunerile îndelungate ale luminilor în mişcare, stelelor, peisajelor de noapte sau focurilor de artificii ( $\Box$  [110](#page-129-0)).

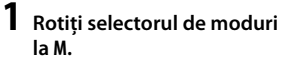

Selector moduri

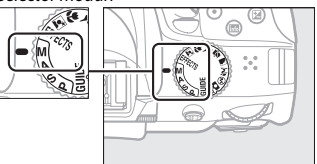

## **2 Alegeţi diafragma şi timpul de expunere.**

Verificând indicatorul expunerii (a se vedea mai jos), reglaţi timpul de expunere şi diafragma. Timpul de expunere se selectează prin rotirea selectorului de comandă (spre dreapta pentru timpi de expunere mai scurti, spre stânga pentru timpi de expunere mai lungi). Pentru a regla diafragma, mențineți apăsat butonul  $\mathbb{Z}$  ( $\circledR$ ) în timp ce rotiți selectorul de comandă (spre stânga pentru diafragme mai deschise/ numere f/ mai mici şi spre dreapta pentru diafragme mai închise/ numere f/ mai mari).

Timp de expunere

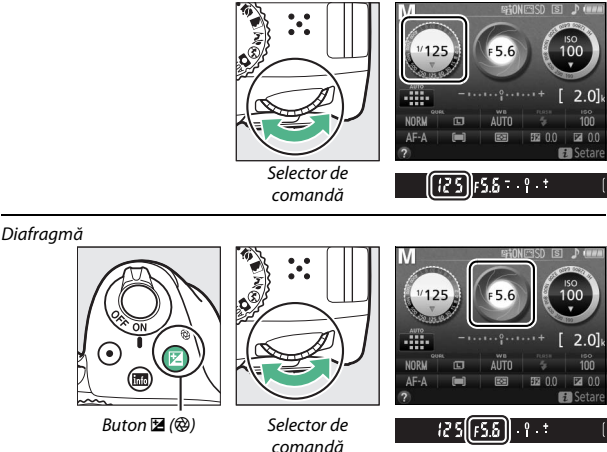

#### A **Indicatorul de expunere**

Dacă este atașat un obiectiv CPU (La [289](#page-308-0)) și se selectează un timp de expunere diferit de "Bulb" sau "Time", indicatorul de expunere din vizor și de pe afișajul informaţiilor indică dacă fotografia va fi subexpusă sau supraexpusă la setările curente.

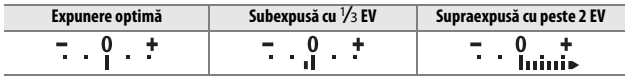

### <span id="page-129-0"></span>**Expuneri îndelungate (doar modul M)**

Selectati următorii timpi de expunere pentru expunerile îndelungate ale luminilor în mişcare, stelelor, peisajelor de noapte sau focurilor de artificii.

**• Bulb (**A**)**: Obturatorul rămâne deschis cât timp butonul de declanşare este apăsat până la capăt. Pentru a evita estomparea, folosiţi un trepied sau o telecomandă fără fir ( $\Box$  [308\)](#page-327-0) sau o telecomandă prin cablu, optionale ( $\Box$  [309\)](#page-328-0).

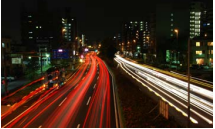

Lungimea expunerii: 35 s Diafragmă: f/25

• **Time (-** -): Începeti expunerea folosind butonul de declansare de pe aparatul foto sau o telecomandă, telecomandă prin cablu sau o telecomandă fără fir, opţionale. Obturatorul rămâne deschis timp de 30 de minute sau până când butonul este apăsat a doua oară.

Înainte de a începe, montaţi aparatul foto pe un trepied sau puneţi-l pe o suprafaţă stabilă, plană. Pentru a împiedica lumina care intră prin vizor să apară în fotografii sau să interfereze cu expunerea, vă recomandăm să acoperiti vizorul cu mâna sau cu alte obiecte, cum ar fi capacul ocular opțional ( $\Box$  [307\)](#page-326-0), înainte de a face fotografii fără a ține ochiul pe vizor ( $\Box$  [73](#page-92-1)). Pentru a preveni pierderea alimentării înainte ca expunerea să fie finalizată, folosiți un acumulator complet încărcat. Rețineți că zgomotul (puncte luminoase, pixeli luminosi repartizati aleatoriu sau ceată) poate fi prezent în expunerile lungi; înainte de a fotografia, alegeti **Activată** pentru **Reducere zgomot** în meniul fotografiere ( $\Box$  [226](#page-245-0)).

#### ❚❚ *Bulb*

**1 Rotiţi selectorul de moduri la M.**

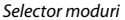

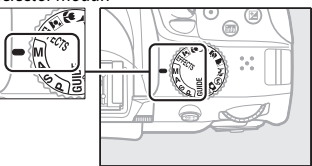

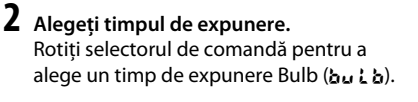

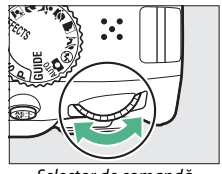

Selector de comandă

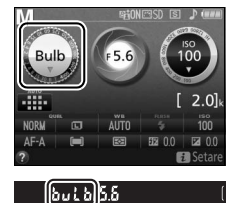

**3 Faceţi fotografia.**

După focalizare, apăsați până la capăt butonul de declanșare de pe aparatul foto, de pe telecomanda fără fir sau de pe telecomanda prin cablu, opţionale. Luaţi degetul de pe butonul de declanşare când expunerea este finalizată.

#### ❚❚ *Time*

**1 Rotiţi selectorul de moduri la M.**

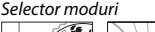

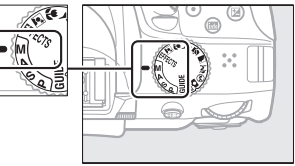

### **2 Alegeţi timpul de expunere.** Rotiți selectorul de comandă spre stânga pentru a alege un timp de expunere "Time"  $(- -).$

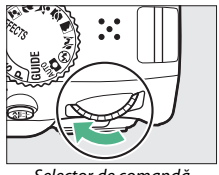

Selector de comandă

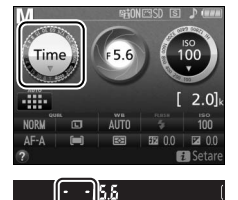

# **3 Deschideţi obturatorul.**

După focalizare, apăsați până la capăt butonul de declanșare de pe aparatul foto sau de pe telecomandă, telecomanda prin cablu sau telecomanda fără fir, opţionale.

## **4 Închideţi obturatorul.**

Repetaţi operaţiunea de la pasul 3 (fotografierea se opreşte automat dacă butonul nu este apăsat după 30 de minute).

#### A **Telecomenzi ML-L3**

Dacă veţi folosi o telecomandă ML-L3, selectaţi unul dintre următoarele moduri telecomandă conform descrierii de la pagina [97](#page-116-0): *i* 2s (Telecom. cu întârziere **(ML-L3)**) sau # (**Telecom. cu răsp. rapid (ML-L3)**). Reţineţi că în cazul în care folosiți o telecomandă ML-L3, fotografiile vor fi efectuate în modul "Time" chiar și atunci când este selectat "Bulb"/bu L b pentru timpul de expunere.

### **Expunere**

### <span id="page-133-0"></span>**Măsurare**

Alegeţi modul în care aparatul foto setează expunerea.

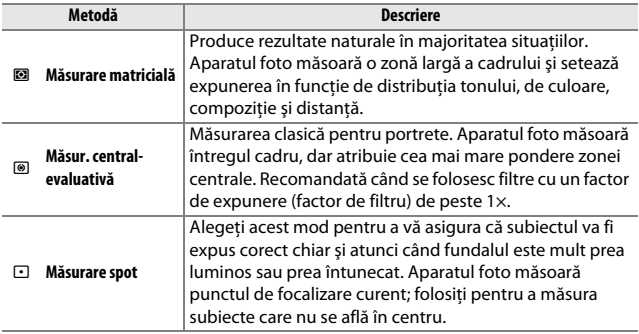

#### **1 Afişaţi opţiunile pentru măsurare.**

Apăsați butonul i, apoi evidenţiaţi metoda de măsurare curentă în afişajul informațiilor și apăsați  $\circledast$ .

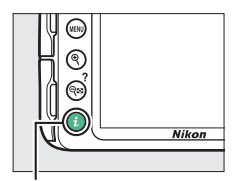

Buton  $\boldsymbol{i}$ 

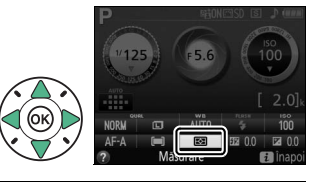

### **2 Alegeţi o metodă de măsurare.**

Evidenţiaţi o opţiune şi apăsaţi  $@6.$ 

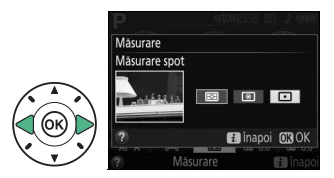

#### A **Măsurare spot**

Dacă **[] (Zonă AF automată**) este selectată pentru modul zonă AF în timpul fotografierii prin vizor ( $\Box$  [78](#page-97-0)), aparatul foto va măsura punctul de focalizare central.

### **Blocare expunere automată**

Folositi blocarea expunerii automate pentru a recompune fotografiile după utilizarea @ (Măsur. central-evaluativă) și  $\Box$  (Măsurare spot) pentru a măsura expunerea; reţineţi că blocarea expunerii automate nu este disponibilă în modul  $\ddot{\mathbf{s}}$  sau  $\ddot{\mathbf{\Sigma}}$ .

# **1 Măsuraţi expunerea.**

Apăsati butonul de declanșare la jumătate.

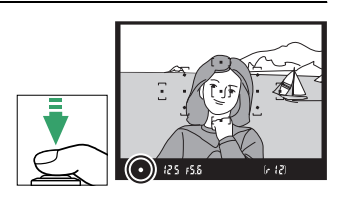

# **2 Blocaţi expunerea.**

Cu butonul de declanşare apăsat la jumătate  $\left(\widehat{\mathbf{1}}\right)$  și subiectul pozitionat în punctul de focalizare, apăsaţi butonul  $# (O_m)$  (2) pentru a bloca expunerea.

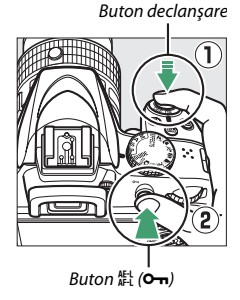

În timp ce blocarea expunerii este activă, în vizor va apărea un indicator **AE-L**.

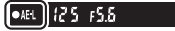

### **3 Recompuneţi fotografia.** Tinând apăsat butonul FL (On), recompuneţi fotografia şi fotografiaţi.

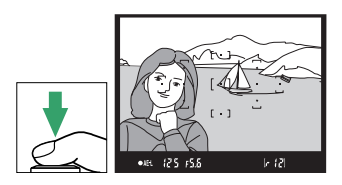

#### A **Reglarea timpului de expunere şi a diafragmei**

În timp ce blocarea expunerii este activă, următoarele setări pot fi reglate fără a schimba valoarea măsurată a expunerii:

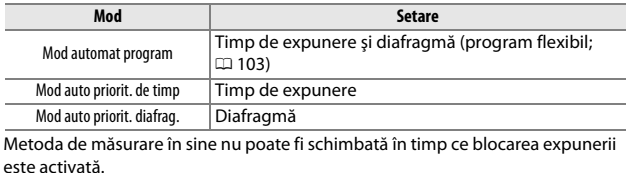

**Modurile P, S, A şi M** 117

#### **Compensare expunere**

Compensarea expunerii este folosită pentru a modifica expunerea de la valoarea sugerată de aparatul foto, făcând imaginile mai luminoase sau mai întunecate ( $\Box$  [345\)](#page-364-0). Are eficiență maximă când este utilizată cu **<sup>■</sup>** (Măsur. central-evaluativă) sau cu □ (Măsurare spot) (□ [114\)](#page-133-0).

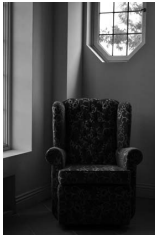

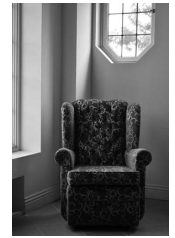

–1 EV Fără compensare expunere +1 EV

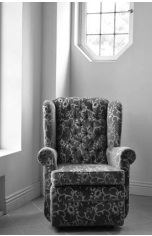

Pentru a alege o valoare pentru compensarea expunerii, tineti apăsat butonul **⊠** (@) și rotiti selectorul de comandă până când valoarea dorită este selectată în vizor sau pe afişajul informaţiilor. Expunerea normală poate fi restabilită prin setarea compensării expunerii la ±0 (reglările compensării expunerii în modurile  $\boxtimes$  si  $\Box$  vor fi resetate atunci când este selectat un alt mod). Compensarea expunerii nu se resetează când aparatul foto este oprit.

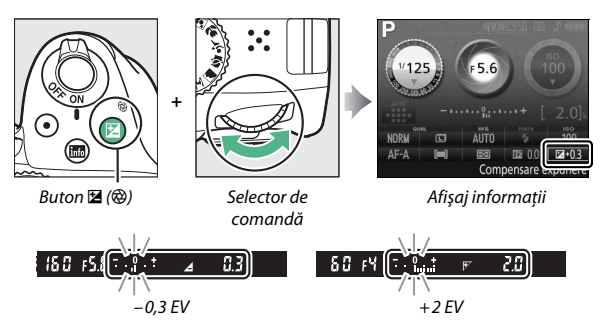

#### A **Afişajul informaţiilor**

Opţiunile de compensare a expunerii pot fi accesate, de asemenea, din afisajul informatiilor  $(D \cup 9)$ .

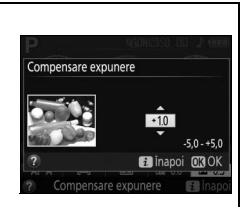

#### A **Mod M**

În modul **M**, compensarea expunerii afectează numai indicatorul de expunere.

#### A **Utilizarea unui bliţ**

Când se utilizează un blit, compensarea expunerii afectează atât expunerea fundalului, cât și nivelul blitului.

### **Compensare bliţ**

Compensarea blitului este folosită pentru a modifica puterea blitului faţă de nivelul sugerat de aparatul foto, modificând luminozitatea subiectului principal faţă de fundal. Puterea bliţului poate fi crescută, pentru a face subiectul principal să apară mai luminos, sau scăzută, pentru a evita evidentierile sau reflexiile nedorite ( $\Box$  [347](#page-366-0)).

Mențineți apăsate butoanele  $\frac{1}{2}$  ( $\frac{1}{2}$ ) și  $\mathbb{Z}$  ( $\circledR$ ) și rotiți selectorul de comandă până când valoarea dorită este selectată în vizor sau pe afişajul informaţiilor. În general, valorile pozitive fac subiectul principal să pară mai luminos în timp ce valorile negative îl fac să pară mai întunecat. Puterea normală a blitului poate fi restabilită prin setarea compensării blitului la ±0. Compensarea blitului nu se resetează când aparatul foto este oprit.

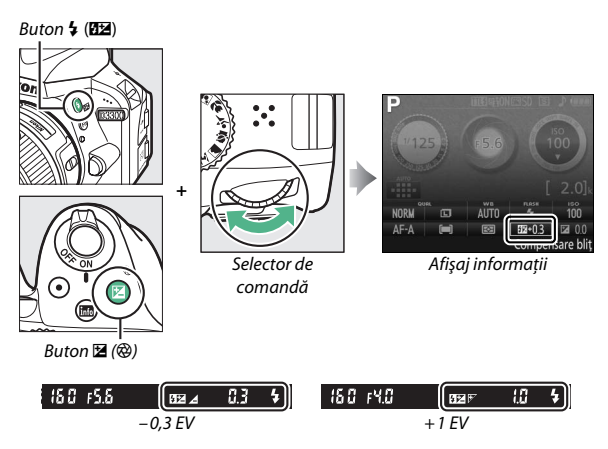

#### A **Afişajul informaţiilor**

Opţiunile de compensare a bliţului pot fi accesate, de asemenea, din afişajul informațiilor ( $\Box$ ).

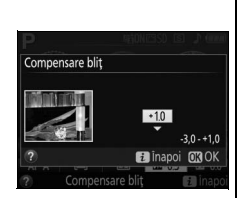

#### A **Unităţi bliţ opţionale**

Compensarea bliţului este disponibilă şi cu unităţile bliţ opţionale care acceptă Sistemul creativ de iluminare Nikon (CLS; consultați pagina [300\)](#page-319-0). Compensarea blitului selectată cu unitatea blit optională este adăugată la compensarea blitului selectată cu aparatul foto.

### **Păstrarea detaliilor în zone luminoase şi în zone întunecate**

### **D-Lighting activ**

D-Lighting-ul activ păstrează detaliile din zonele luminoase şi din zonele întunecate, creând fotografii cu un contrast natural. Utilizati pentru scene cu un contrast puternic, de exemplu atunci când fotografiați peisaje luminoase printr-o uşă sau printr-o fereastră sau atunci când fotografiaţi subiecte umbrite într-o zi însorită. D-Lighting activ nu este recomandat în modul **M**; în alte moduri, are eficienţă maximă când este folosit cu **@ (Măsurare matricială**;  $\Box$  [114](#page-133-0)).

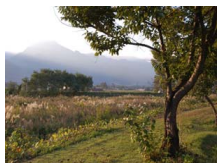

D-Lighting activ: **Dezactivat** D-Lighting activ: **Activată**

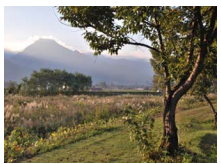

**1 Afişaţi opţiunile pentru D-Lighting activ.** Apăsați butonul MENU pentru a afișa meniurile. Evidenţiaţi **D-Lighting activ** în meniul fotografiere și apăsați ▶.

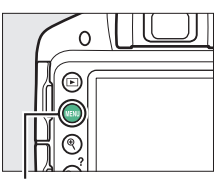

**Buton MENU** 

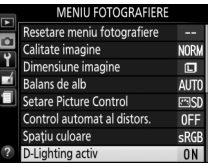

**2 Alegeţi o opţiune.** Evidenţiaţi **Activată** sau **Dezactivat** şi apăsaţi J  $(D 345)$  $(D 345)$  $(D 345)$ .

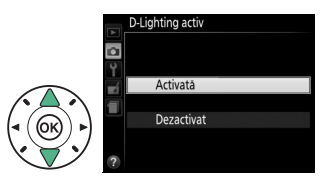

#### **M** D-Lighting activ

În fotografiile efectuate cu D-Lighting activ poate apărea zgomot (pixeli luminoşi repartizați aleatoriu, ceață sau linii). Este posibil ca pe unele subiecte să fie vizibile umbre inegale. D-Lighting activ nu poate fi folosit la o sensibilitate ISO de Hi 1.

#### A **"D-Lighting activ" faţă de "D-Lighting"**

**D-Lighting activ** reglează expunerea înainte de fotografiere pentru a optimiza contrastul dinamic, în timp ce opțiunea **D-Lighting** din meniul retușare ( $\Box$  [266\)](#page-285-0) luminează umbrele din imagini după fotografiere.

### **Balans de alb**

Balansul de alb asigură faptul că respectivele culori nu sunt afectate de culoarea sursei de lumină. Balansul de alb automat este recomandat pentru majoritatea surselor de lumină; pot fi selectate alte valori, dacă este necesar, în funcție de tipul sursei:

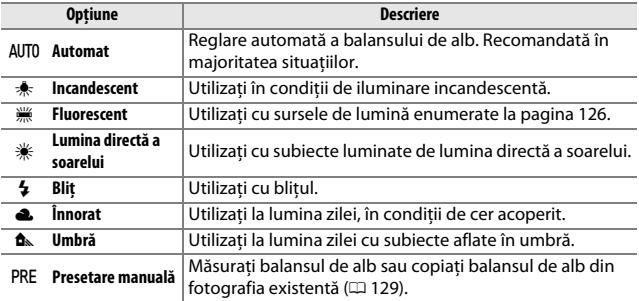
**1 Afişaţi opţiunile pentru balansul de alb.** Apăsați butonul i, apoi evidenţiaţi setarea balansului de alb curent în afişajul informațiilor și apăsați  $\circledast$ .

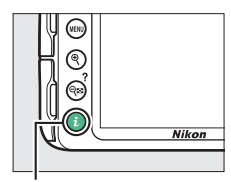

Buton  $\boldsymbol{i}$ 

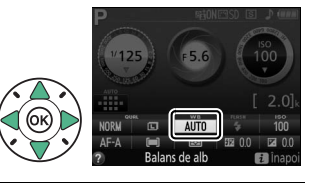

<span id="page-144-0"></span>**2 Alegeţi o opţiune pentru balansul de alb.** Evidenţiaţi o opţiune şi apăsaţi @.

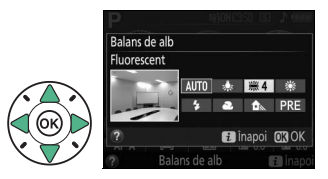

#### A **Meniul fotografiere**

Balansul de alb poate fi selectat utilizând optiunea **Balans de alb** din meniul fotografiere ( $\Box$ ) [222](#page-241-0)), care poate fi folosită și pentru a regla fin balansul de alb ( $\Box$  [127\)](#page-146-0) sau pentru a măsura o valoare pentru balansul de alb presetat  $(1, 129)$  $(1, 129)$  $(1, 129)$ .

Opţiunea I **Fluorescent** din meniul **Balans de alb** poate fi folosită pentru a selecta sursa de lumină dintre tipurile de lămpi prezentate în dreapta.

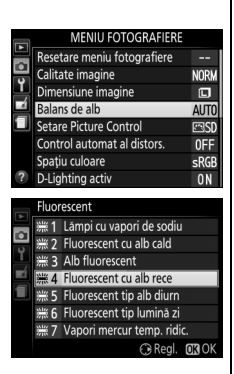

#### A **Temperatură culoare**

Culoarea percepută a unei surse de lumină variază în functie de privitor și de alte condiții. Temperatura culorii este o măsură obiectivă a culorii sursei de lumină, definită în raport cu temperatura la care ar trebui încălzit un obiect pentru a radia lumină cu aceleaşi lungimi de undă. În timp ce sursele de lumină cu o temperatură a culorii apropiată de 5000–5500 K apar albe, sursele de lumină cu o temperatură a culorii mai joasă, cum ar fi becuri cu lumină incandescentă, apar uşor galbene sau roşii. Sursele de lumină cu o temperatură a culorii mai ridicată apar nuantate în albastru. Optiunile de balans de alb ale aparatului foto sunt adaptate la următoarele temperaturi ale culorii (toate cifrele sunt aproximative):

- **•** I (lămpi cu vapori de sodiu): **2700 K**
- **◆** (incandescent)/ (fluorescent cu alb cald): **3000 K**
- **•** I (alb fluorescent): **3700 K**
- **•** I (fluorescent cu alb rece): **4200 K**
- **•** I (fluorescent tip alb diurn): **5000 K**
- **•** H (lumina directă a soarelui): **5200 K**
- **•** N (bliţ): **5400 K**
- **•** G (înnorat): **6000 K**
- **•** I (fluorescent tip lumină zi): **6500 K**
- **•** I (vapori mercur temp. ridic.): **7200 K**
- **•** M (umbră): **8000 K**

# <span id="page-146-0"></span>**Reglarea fină a balansului de alb**

Balansul de alb poate fi "reglat fin" pentru a compensa variatiile de culoare ale sursei de lumină sau pentru a introduce intenţionat o nuanţă de culoare în imagine. Balansul de alb este reglat fin folosind opţiunea **Balans de alb** din meniul fotografiere.

**1 Selectaţi o opţiune pentru balansul de alb.** Apăsati MENU pentru a afișa meniurile, apoi evidențiați **Balans de alb** din meniul fotografiere și apăsați ▶. Evidenţiaţi opţiunea balans de alb dorită și apăsați > (dacă este selectat **Fluorescent**, evidențiați tipul de iluminare dorit și apăsați ▶; rețineți că reglarea fină nu este disponibilă cu **Presetare manuală**).

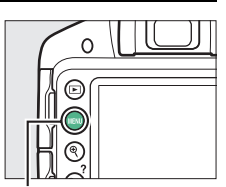

**Buton MENU** 

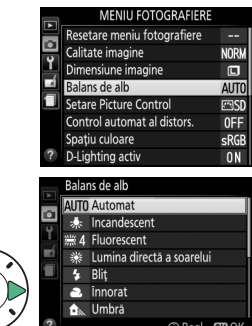

# **2 Reglaţi fin balansul de alb.**

Utilizați selectorul multiplu pentru reglarea fină a balansului de alb.

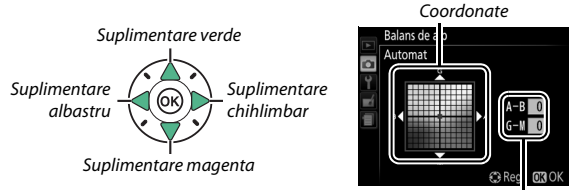

Reglare

#### A **Reglare fină balans de alb**

Culorile de pe axele de reglare fină sunt relative, nu absolute. De exemplu, deplasarea cursorului la **B** (albastru) când este selectată o setare "caldă", precum  $\triangleq$  (incandescent), va face fotografiile usor "mai reci", dar nu le va face chiar albastre.

**3 Salvaţi modificările şi ieşiţi.** Apăsați <sup>®</sup>.

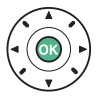

### <span id="page-148-0"></span>**Presetare manuală**

Presetarea manuală este folosită pentru a înregistra şi a utiliza din memorie setările balansului de alb personalizate pentru fotografierea în condiții mixte de iluminare sau pentru a compensa sursele de lumină cu o nuanţă puternică de culoare. Pentru setarea balansului de alb presetat sunt disponibile două metode:

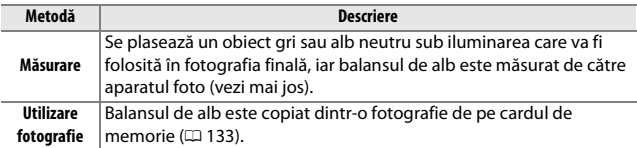

#### ❚❚ *Măsurarea unei valori pentru balansul de alb presetat*

# **1 Iluminaţi un obiect de referinţă.**

Amplasaţi un obiect gri sau alb neutru în lumina care va fi utilizată în fotografia finală.

**2 Afişaţi opţiunile pentru balansul de alb.** Pentru a afișa meniurile, apăsați butonul MENU. Evidențiați **Balans de alb** în meniul fotografiere și apăsați ▶ pentru a afișa optiunile balansului de alb. Evidentiati **Presetare manuală** și apăsați >.

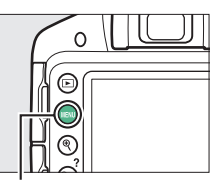

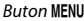

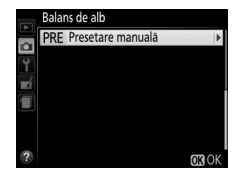

### **3 Selectaţi Măsurare.** Evidenţiaţi **Măsurare** şi apăsaţi

 $\blacktriangleright$  .

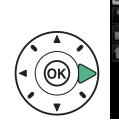

Presetare manuală Măsurare

Balans de alb

Utilizare fotografie

# **4 Selectaţi Da.**

Va fi afişat meniul arătat în dreapta; evidenţiaţi **Da** şi apăsați ®.

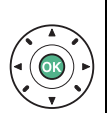

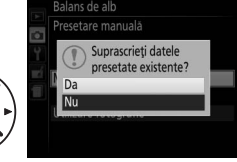

Balans de alb tare manuală Realizați o fotografie incadrând pe intreg vizorul un obiect alb sau gri in lumina pentru fotografiere.

Aparatul foto va intra în modul măsurare presetată.

Când aparatul foto este pregătit pentru a măsura balansul de alb, în vizor şi pe afișajul informatiilor va apărea un  $P \cdot \xi$  (PRE) care clipeste.

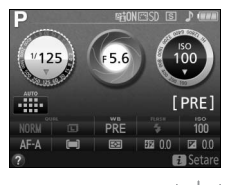

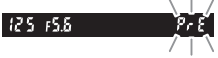

# **5 Măsuraţi balansul de alb.**

Înainte ca indicatorii să se oprească din clipit, încadrați obiectul de referință astfel încât acesta să umple vizorul și apăsați butonul de declanşare până la capăt. Nu va

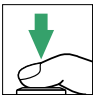

fi înregistrată nicio fotografie; balansul de alb poate fi măsurat cu precizie chiar şi când aparatul foto nu focalizează.

# **6 Verificaţi rezultatele.**

Dacă aparatul foto a putut măsura o valoare pentru balansul de alb, va fi afişat mesajul arătat în dreapta, iar  $\overline{u}$ d va clipi în vizor pentru aproximativ opt secunde înainte ca aparatul foto să revină la modul fotografiere. Pentru a reveni imediat la modul fotografiere, apăsați butonul de declanşare la jumătate.

Dacă iluminarea este prea slabă sau prea puternică, este posibil ca aparatul foto să nu poată măsura balansul de alb. Pe afişajul informaţiilor va apărea un mesaj, iar în vizor va apărea timp de aproximativ opt secunde un  $\eta$ a  $\tilde{u}$ d care clipeste. Reveniţi la pasul 5 şi măsuraţi din nou balansul de alb.

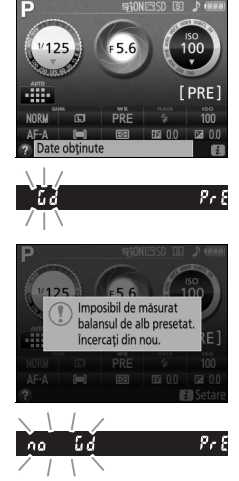

#### D **Măsurarea balansului de alb presetat**

Dacă nu sunt efectuate operaţiuni în timp ce afişajele clipesc, modul de măsurare directă se va încheia la momentul selectat pentru opţiunea **Temporiz. oprire**  automată din meniul setare ( $\Box$  [245\)](#page-264-0). Setarea implicită este de opt secunde.

#### **D** Balans de alb presetat

Aparatul foto poate memora numai o singură valoare pentru balansul de alb presetat la un moment dat; valoarea existentă va fi înlocuită când este măsurată o nouă valoare. Retineti că, atunci când se măsoară balansul de alb, expunerea este mărită automat cu 1 EV; când se fotografiază în modul **M**, reglaţi expunerea astfel încât indicatorul de expunere să arate  $\pm 0$  ( $\Box$  [109](#page-128-0)).

#### A **Alte metode pentru măsurarea balansului de alb presetat**

Pentru a intra în modul de măsurare presetat (a se vedea mai sus) după selectarea balansului de alb presetat în afișajul informatiilor ( $\Box$  [125](#page-144-0)), apăsați  $\circledast$ timp de câteva secunde. Dacă balansul de alb a fost atribuit butonului **Fn** ( $\Box$  [251\)](#page-270-0), modul măsurare balans de alb presetat poate fi activat prin mentinerea apăsată a butonului **Fn** timp de câteva secunde după ce balansul de alb presetat a fost selectat cu butonul **Fn** şi selectorul de comandă.

#### A **Panouri gri**

Pentru rezultate mai exacte, măsuraţi balansul de alb folosind un panou gri standard.

#### <span id="page-152-0"></span>❚❚ *Copierea balansului de alb dintr-o fotografie*

Urmaţi paşii de mai jos pentru a copia o valoare pentru balansul de alb dintr-o fotografie de pe cardul de memorie.

# **1 Selectaţi Presetare manuală.**

Pentru a afișa meniurile, apăsați butonul MENU. Evidențiați **Balans de alb** în meniul fotografiere și apăsați ▶ pentru a afișa opţiunile balansului de alb. Evidenţiaţi Presetare manuală și apăsați >.

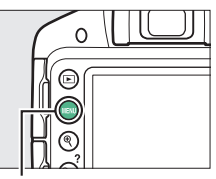

**Buton MFNII** 

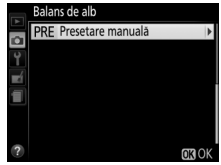

**2 Selectaţi Utilizare fotografie.** Evidentiati **Utilizare fotografie** şi apăsaţi 2.

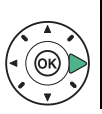

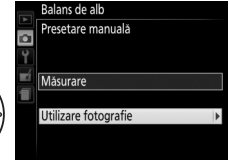

**3 Alegeţi Selectare imagine.** Evidenţiaţi **Selectare imagine** şi apăsaţi 2 (pentru a sări peste paşii rămaşi şi pentru a folosi ultima imagine selectată pentru balansul de alb presetat, selectaţi **Această imagine**).

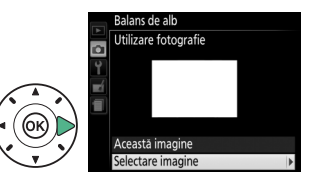

# **4 Alegeţi un dosar.**

Evidenţiaţi dosarul care conţine imaginea sursă și apăsați >.

- **5 Evidenţiaţi imaginea sursă.** Pentru a vizualiza imaginea evidenţiată în cadru întreg, apăsaţi şi menţineţi apăsat butonul  $\mathcal{R}$ .
- **6 Copiaţi balansul de alb.**

Apăsati ® pentru a seta balansul de alb presetat la valoarea balansului de alb pentru fotografia evidenţiată.

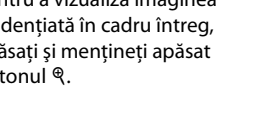

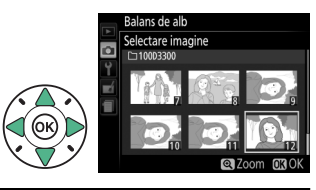

Balans de alb Selectare imagine D3300 NIKON **OSAKA TOKYO** 

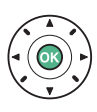

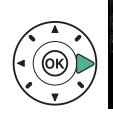

# **Opţiuni Picture Control**

Sistemul unic de optiuni Picture Control de la Nikon face posibilă partajarea setărilor de procesare a imaginilor, inclusiv claritatea, contrastul, luminozitatea, saturația și nuanța, între dispozitive și software-uri compatibile.

### **Selectarea unei opţiuni Picture Control**

Alegeti o optiune Picture Control în functie de subiect sau de tipul scenei.

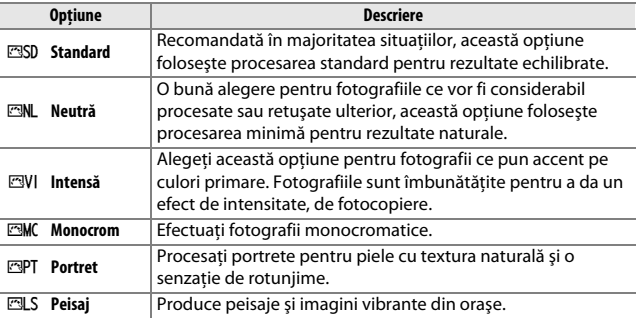

**1 Afişaţi opţiunile pentru Picture Control.** Apăsați butonul MENU pentru a afișa meniurile. Evidenţiaţi **Setare Picture Control** în meniul fotografiere și apăsați ▶.

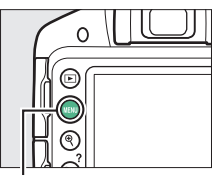

**Buton MENU** 

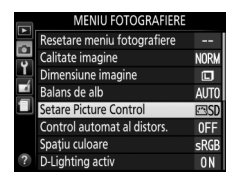

#### **2 Selectaţi o opţiune Picture**  Setare Picture Control **Control. ESD** Standard Evidenţiaţi o opţiune Picture **Neutra** 四VI Intensä Control și apăsați  $\circledast$ . **EMC** Monocrom **EPT** Portret **ELS** Peisa Grilă C Regl. 030K

# **Modificarea opţiunilor Picture Control**

Optiunile Picture Control existente pot fi modificate pentru a se potrivi scenei sau scopului creativ al utilizatorului. Alegeti o combinatie echilibrată de setări utilizând **Reglare rapidă** sau faceți reglări manuale ale setărilor individuale.

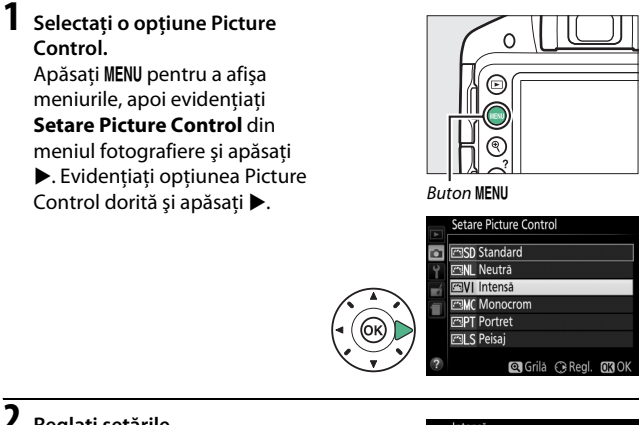

**2 Reglaţi setările.**

Apăsați ▲ sau ▼ pentru a evidentia setarea dorită și apăsați ◀ sau ▶ pentru a alege o valoare ( $\Box$  [139\)](#page-158-0). Repetati acest pas până când au fost reglate toate setările sau

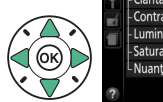

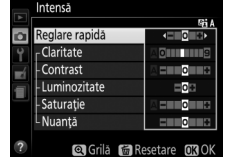

selectaţi **Reglare rapidă** pentru a alege o combinaţie presetată de setări. Setările implicite pot fi restabilite prin apăsarea butonului  $\tilde{m}$ .

# **3 Salvaţi modificările şi ieşiţi.** Apăsați <sup>®</sup>.

Opţiunile Picture Control care au fost modificate faţă de setările implicite sunt indicate printr-un asterisc  $\binom{**}{r}$ .

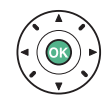

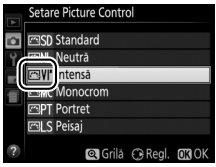

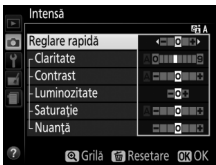

<span id="page-158-0"></span>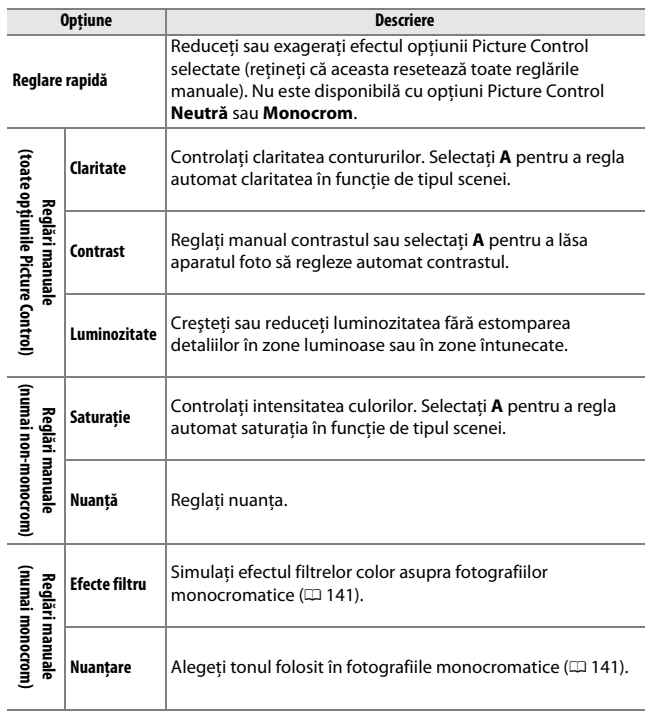

#### D **"A" (Automat)**

Rezultatele pentru claritate, contrast şi saturaţie automate variază în funcţie de expunere și de pozitionarea subiectului în cadru.

#### A **Matricea de Picture Control**

Pentru a afisa o grilă care să arate saturația (numai pentru comenzi non-monocrome) şi contrastul pentru optiunea Picture Control selectată la pasul 2, apăsaţi şi menţineţi apăsat butonul X.

Pictogramele pentru opţiunile Picture Control ce utilizează contrastul și saturația automate sunt afişate în verde pe matricea de Picture Control, iar liniile apar paralele cu axele matricei.

#### A **Setări anterioare**

Linia de sub afişajul valorii din meniul setărilor optiunilor Picture Control indică valoarea anterioară a setării.

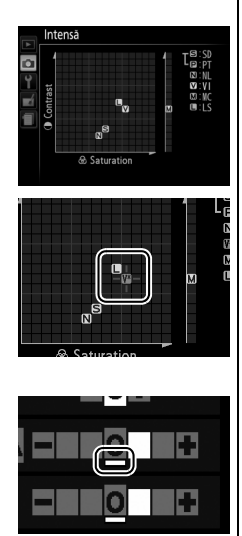

#### <span id="page-160-0"></span>A **Efecte filtru (numai Monocrom)**

Opţiunile din acest meniu simulează efectul filtrelor color asupra fotografiilor monocrome. Sunt disponibile următoarele efecte filtru:

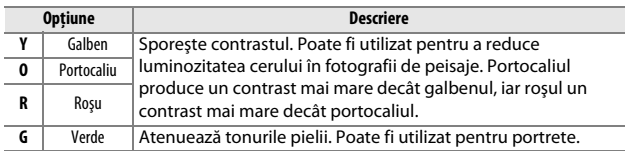

Retineti că efectele obtinute cu **Efecte filtru** sunt mai pronuntate decât cele produse de filtrele fizice de sticlă.

#### <span id="page-160-1"></span>A **Nuanţare (doar Monocrom)**

Alegeţi dintre **B&W (A&N)** (alb-negru), **Sepia**, **Cyanotype (Cianotipie)** (monocrom cu nuanţă de albastru), **Red (Roşu)**, **Yellow (Galben)**, **Green (Verde)**, **Blue Green (Albastru verzui)**, **Blue (Albastru)**, **Purple Blue (Albastru purpuriu)**, **Red Purple (Roșu purpuriu)**. Prin apăsarea ▼ atunci când este selectat **Nuanţare** se afişează opţiunile pentru saturație. Apăsați < sau ▶ pentru a regla

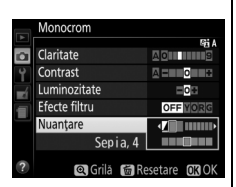

saturatia. Controlul saturatiei nu este disponibil când este selectat **B&W (A&N)** (alb-negru).

# **Vizualizare în timp real**

# **Încadrarea fotografiilor pe monitor**

Urmați pașii de mai jos pentru a face fotografii în vizualizare în timp real.

#### **Apăsati butonul 回**.

Vizualizarea prin obiectiv va fi afişată pe monitor.

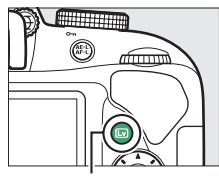

**Buton** [W]

<span id="page-161-0"></span>**2 Poziţionaţi punctul de focalizare.** Pozitionati punctul de focalizare peste subiect conform descrierii de la pagina [147.](#page-166-0)

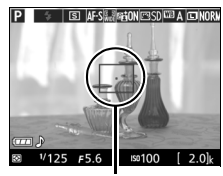

Punct focalizare

# **3 Focalizaţi.**

Apăsati butonul de declanșare la jumătate. Punctul de focalizare va clipi verde cât timp aparatul foto focalizează. Dacă aparatul foto poate focaliza, punctul de

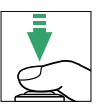

focalizare va fi afişat în culoarea verde; dacă aparatul foto nu poate focaliza, punctul de focalizare va clipi roșu (retineti că pot fi făcute fotografii chiar şi atunci când punctul de focalizare clipeşte roşu; verificaţi focalizarea pe monitor înainte de a fotografia). Cu excepţia modurilor  $\ddot{\mathbf{a}}$ si  $\ddot{\mathbf{v}}$ , expunerea poate fi blocată prin apăsarea butonului  $\frac{dF}{dr}$  (**O** $\rightarrow$ ).

# **4 Fotografiaţi.**

Apăsaţi butonul de declanşare până la capăt. Monitorul se opreşte şi indicatorul luminos acces card memorie se aprinde în timpul înregistrării. Nu scoateţi acumulatorul sau cardul de memorie până când

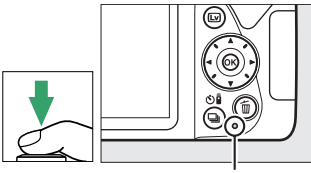

Indicator luminos acces card memorie

înregistrarea nu este finalizată.

Când fotografierea este finalizată, fotografia va fi afişată pe monitor timp de câteva secunde înainte ca aparatul foto să revină la modul vizualizare în timp real. Pentru a ieși, apăsați butonul  $\square$ .

### <span id="page-163-2"></span><span id="page-163-0"></span>**Focalizarea în vizualizare în timp real**

Parcurgeti pașii de mai jos pentru a alege modurile focalizare și zonă AF şi pentru a poziţiona punctul de focalizare.

#### <span id="page-163-1"></span>❚❚ *Alegerea modului în care aparatul foto focalizează (Mod focalizare)*

Următoarele moduri de focalizare sunt disponibile în vizualizarea în timp real (rețineți că AF servo permanentă nu este disponibilă în modurile  $\nabla$ ,  $\mathbb{Q}$ ,  $\mathbb{Q}$ , și  $\mathbb{Q}$ ):

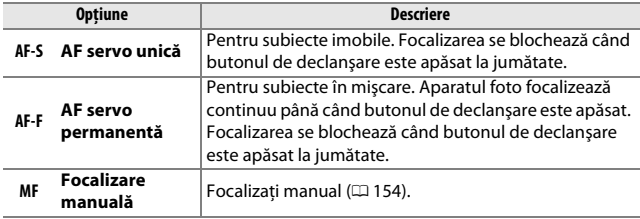

### **1 Afişaţi opţiunile pentru focalizare.**

Apăsați butonul i, apoi evidentiati modul de focalizare curent în afișajul informatiilor și apăsați ®.

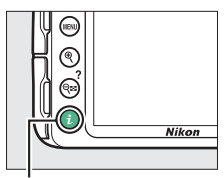

 $B$ uton  $\boldsymbol{i}$ 

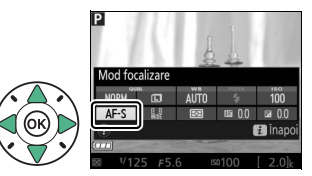

### **2 Alegeţi o opţiune de focalizare.**

Evidenţiaţi o opţiune şi apăsaţi  $(6k)$ .

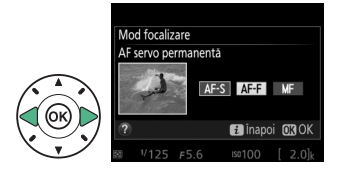

#### <span id="page-164-0"></span>❚❚ *Alegerea modului în care aparatul foto selectează zona (Mod zonă AF)*

În alte moduri decât  $\mathbb{Z}, \mathbb{G}$  și  $\mathbb{G}$ , următoarele moduri zonă AF pot fi selectate în vizualizarea în timp real (retineti că AF urmărire subiect nu este disponibilă în modurile  $\mathbb{Z}, \mathbb{D}, \mathbb{Q}, \mathbb{Q}$  și  $\mathscr{I}$ :

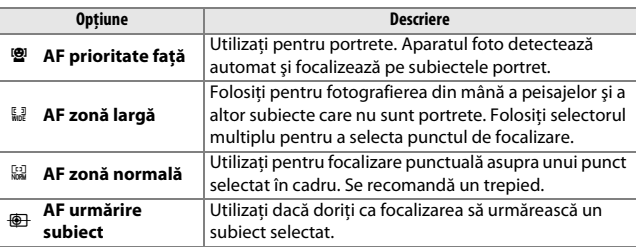

# **1 Afişaţi modurile zonă AF.**

Apăsați butonul i, apoi evidenţiaţi modul zonă AF curent în afişajul informaţiilor şi apăsati ®.

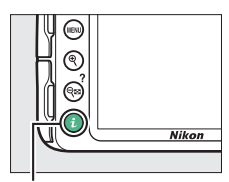

Buton  $\boldsymbol{i}$ 

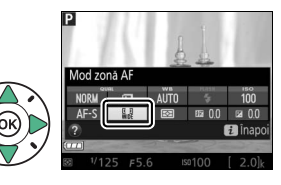

### **2 Alegeţi un mod zonă AF.** Evidenţiaţi o opţiune şi apăsaţi  $\circledast$ .

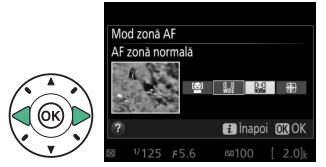

# <span id="page-166-0"></span>**3 Alegeţi punctul de focalizare.**

6 **(AF prioritate faţă)**: Un chenar dublu galben va fi afişat când aparatul foto detectează un subiect portret (dacă sunt detectate mai multe fete, până la maxim 35, aparatul foto va focaliza pe subiectul cel mai apropiat; pentru a alege un alt subiect, utilizați selectorul multiplu). Dacă aparatul foto nu mai poate detecta subiectul (de exemplu, deoarece subiectul

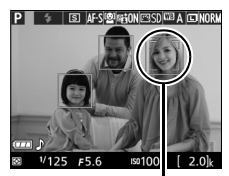

Punct focalizare

şi-a întors faţa de la aparatul foto), chenarul nu va mai fi afişat.

#### 7**/**8 **(AF zonă normală şi zonă largă)**:

Folosiţi selectorul multiplu pentru a deplasa punctul de focalizare oriunde în cadru sau apăsați ® pentru a poziționa punctul de focalizare în centrul cadrului.

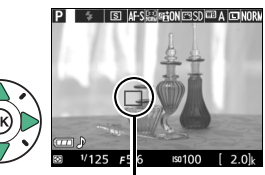

Punct focalizare

#### <span id="page-166-1"></span>9 **(AF urmărire subiect)**:

Poziţionaţi punctul de focalizare pe subiect și apăsați 68. Punctul de focalizare va urmări subiectul selectat pe măsură ce acesta se deplasează prin cadru. Pentru a opri urmărirea focalizării, apăsați  $\circledR$ din nou.

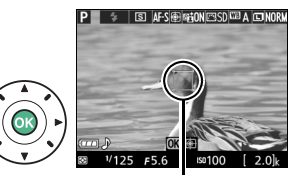

Punct focalizare

# **Afişajul vizualizării în timp real**

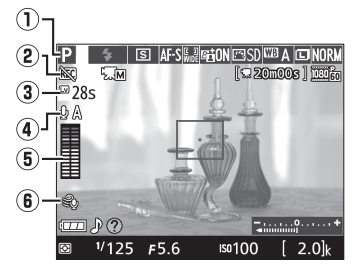

<span id="page-167-1"></span><span id="page-167-0"></span>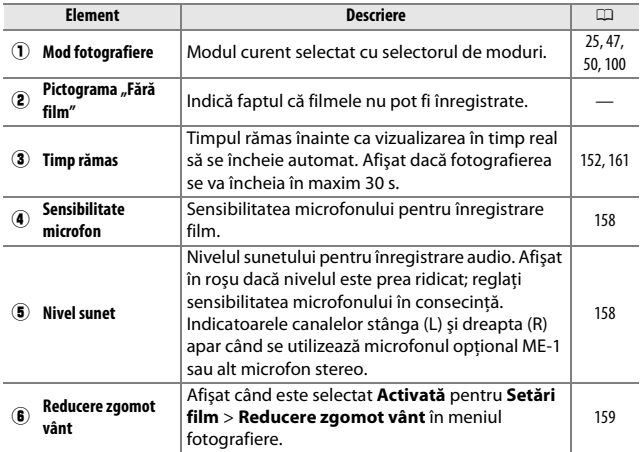

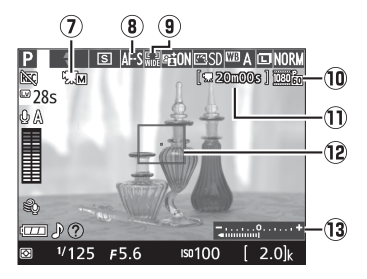

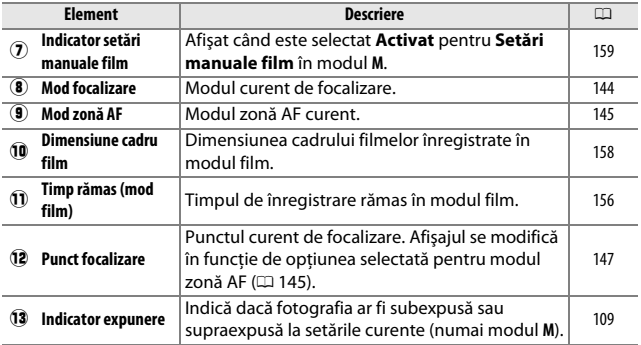

**Notă**: Afişaj prezentat cu toate indicatoarele active în scopuri ilustrative.

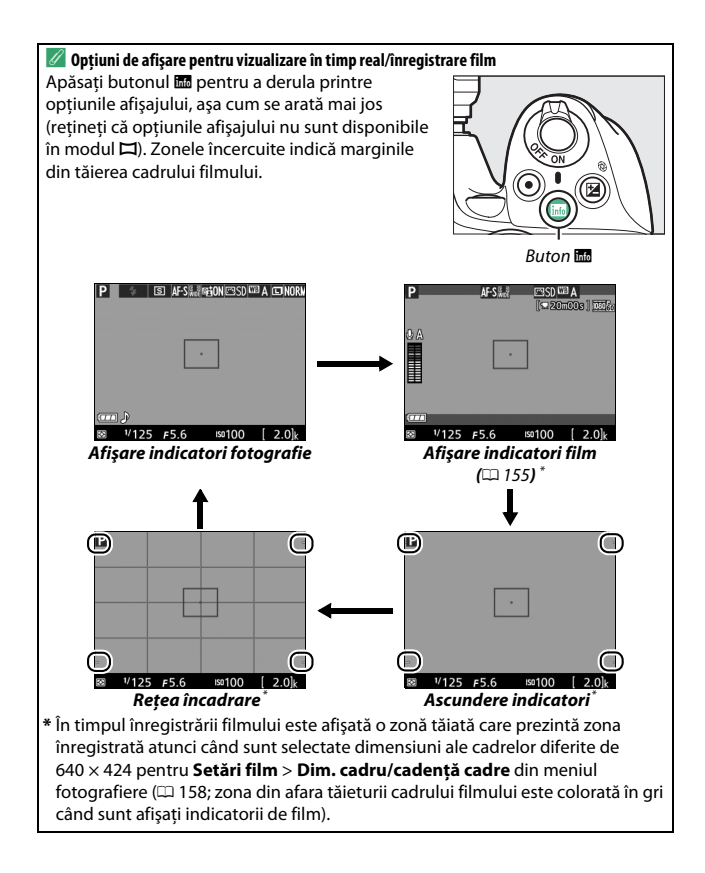

#### A **Setările aparatului foto**

Cu excepţia cazului în care sunt afişaţi indicatorii film, puteţi accesa următoarele setări pentru fotografierea cu vizualizare în timp real prin apăsarea butonului  $\boldsymbol{i}$ : calitate imagine ( $\Box$  [85](#page-104-0)), dimensiune imagine ( $\Box$  [87\)](#page-106-0), balans de alb ( $\Box$  [124\)](#page-143-0), mod bliț ( $\Box$  [90,](#page-109-0) [92\)](#page-111-0), sensibilitate ISO ( $\Box$  [95\)](#page-114-0), mod focalizare ( $\Box$  [144\)](#page-163-1), mod zonă AF ( $\Box$  [145](#page-164-0)), măsurare ( $\Box$  [114\)](#page-133-0), compensare blit ( $\Box$  [120\)](#page-139-0) și compensare expunere (0 [118](#page-137-0)). Atunci când sunt afişaţi indicatorii film, pot fi reglate setările filmului  $(D 161)$  $(D 161)$  $(D 161)$ .

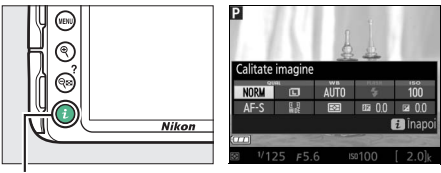

Buton  $\boldsymbol{i}$ 

#### A **Expunere**

În funcţie de scenă, expunerea poate fi diferită de cea care s-ar obţine dacă nu ar fi utilizată vizualizarea în timp real. Măsurarea în vizualizarea în timp real este reglată pentru a se potrivi cu afişajul vizualizării în timp real, producând fotografii cu expunere apropiată de ceea ce se vede pe monitor (reţineţi că previzualizarea pe monitor a compensării expunerii se poate face numai la valori cuprinse între +3 EV şi –3 EV). Pentru a împiedica lumina care intră prin vizor să apară în fotografii sau să interfereze cu expunerea, vă recomandăm să acoperiti vizorul cu mâna sau cu alte obiecte, cum ar fi capacul ocular optional (□ [307](#page-326-0)) înainte de a face fotografii fără a ține ochiul pe vizor ( $\Box$  [73\)](#page-92-0).

#### A **HDMI**

Când aparatul foto este ataşat la un dispozitiv video HDMI, monitorul aparatului foto va rămâne pornit şi dispozitivul video va afişa vizualizarea prin obiectiv. Dacă dispozitivul acceptă HDMI-CEC, selectaţi **Dezactivat** pentru opţiunea **HDMI** > **Control dispozitiv** din meniul setare ( $\Box$  [218\)](#page-237-0) înainte de a fotografia în vizualizarea în timp real.

#### D **Fotografierea în modul vizualizare în timp real**

Deşi acestea nu vor apărea în fotografia finală, este posibil ca pe monitor să fie vizibile distorsiuni dacă aparatul foto este rotit panoramic orizontal sau dacă un obiect se deplasează cu viteză mare prin cadru. Sursele de lumină puternică pot lăsa imagini fantomă pe monitor când aparatul foto este rotit panoramic. De asemenea, pot apărea pete luminoase. Efectul de clipire şi benzile vizibile pe monitor la lumina produsă de lămpi fluorescente, cu vapori de mercur sau sodiu, pot fi reduse folosind **Reducerea efectului de clipire** ( $\Box$  [241\)](#page-260-0), desi este posibil să mai fie vizibile în fotografia finală la anumiti timpi de expunere. Atunci când fotografiati în modul vizualizare în timp real, evitati îndreptarea aparatului foto către soare sau alte surse puternice de lumină. Nerespectarea acestei precauții ar putea avea ca rezultat deteriorarea circuitelor interne ale aparatului foto.

Vizualizarea în timp real se opreşte automat dacă selectorul de moduri este rotit la GUIDE sau dacă selectorul de moduri este rotit de la GUIDE la o altă setare.

Pentru a preveni deteriorarea circuitelor interne ale aparatului foto, vizualizarea în timp real se poate opri automat; ieşiţi din vizualizarea în timp real când aparatul foto nu este utilizat. Retineti că temperatura circuitelor interne ale aparatului foto poate creşte şi poate fi afişat zgomot (pete luminoase, pixeli luminoși repartizați aleatoriu sau ceață) în următoarele cazuri (de asemenea, aparatul se poate încălzi sesizabil, dar acest lucru nu indică o defectiune):

- **•** Temperatura ambiantă este ridicată
- **•** Aparatul foto a fost utilizat pe perioade extinse în vizualizarea în timp real sau pentru a înregistra filme
- **•** Aparatul foto a fost utilizat pe perioade extinse în modul declanşare continuă

Dacă vizualizarea în timp real nu pornește când încercați să o activați, așteptați ca circuitele interne să se răcească şi apoi încercaţi din nou.

#### <span id="page-171-0"></span>D **Afişajul numărătoare inversă**

O numărătoare inversă va fi afişată cu 30 s înainte ca vizualizarea în timp real să se oprească automat ( $\Box$ ) [148;](#page-167-0) temporizatorul devine roșu cu 5 s înainte ca temporizatorul de oprire automată să se oprească ( $\Box$  [245](#page-264-0)) sau dacă vizualizarea în timp real este pe cale să se oprească pentru a proteja circuitele interne). În functie de conditiile de fotografiere, temporizatorul poate apărea imediat când este selectată vizualizarea în timp real.

#### D **Utilizarea focalizării automate în modul vizualizare în timp real**

În vizualizarea în timp real, focalizarea automată este mai lentă şi monitorul poate deveni mai luminos sau mai întunecat în timp ce aparatul foto focalizează. Este posibil ca aparatul foto să nu poată focaliza în situaţiile enumerate mai jos (reţineţi că, uneori, este posibil ca punctul de focalizare să fie afişat în verde când aparatul nu poate focaliza):

- **•** Subiectul conţine linii paralele cu marginea lungă a cadrului
- **•** Subiectului îi lipseşte contrastul
- **•** Subiectul din punctul de focalizare conţine zone cu contrast ridicat sau subiectul este iluminat de un spot luminos sau de un indicator cu neon sau o altă sursă de lumină cu intensitate variabilă
- **•** Efecte de clipire sau benzi apar la iluminări fluorescente, cu vapori de mercur, cu vapori de sodiu sau similare acestora
- **•** Este utilizat un filtru în cruce (stea) sau orice alt filtru special
- **•** Subiectul are dimensiuni mai mici decât punctul de focalizare
- **•** Subiectul este dominat de şabloane geometrice regulate (de ex.: jaluzele sau un rând de ferestre ale unui zgârie-nori)
- **•** Subiectul este în mişcare

În plus, AF urmărire subiect este posibil să nu poată urmări subiectele dacă acestea se deplasează rapid, părăsesc cadrul sau sunt ascunse vederii de alte obiecte, îşi schimbă vizibil dimensiunea, culoarea sau luminozitatea sau sunt prea mici, prea mari, prea luminoase, prea întunecate sau asemănătoare cu fundalul ca luminozitate sau culoare.

#### <span id="page-173-0"></span>A **Focalizare manuală**

Pentru a focaliza în modul de focalizare manuală ( $\Box$  [83\)](#page-102-0), rotiti inelul de focalizare al obiectivului până când subiectul se vede clar.

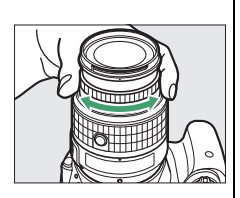

Pentru a mări vizualizarea pe monitor până la aproximativ 8,3×, pentru o focalizare precisă, apăsaţi butonul X. În timp ce vizualizarea prin obiectiv este mărită, va apărea o fereastră de navigare într-un cadru gri în colţul din dreapta jos al afişajului. Folosiţi selectorul multiplu pentru a derula spre zone ale cadrului care nu sunt vizibile pe monitor (disponibile numai dacă ka (AF zonă largă) sau 8 (AF zonă normală) este selectat pentru Mod zonă AF) sau apăsați Q<sup>1</sup>2 (?) pentru a micşora.

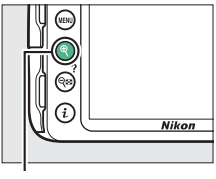

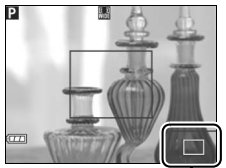

Buton ® Fereastră navigare

# **Înregistrarea şi vizualizarea filmelor**

# <span id="page-174-0"></span>**Înregistrarea filmelor**

Filmele pot fi înregistrate în modul vizualizare în timp real.

# **1** Apăsați butonul  $\omega$ .

Vizualizarea prin obiectiv va fi afişată pe monitor.

#### **D** Pictograma **<b>000**

O pictogramă **xw** (0 [148\)](#page-167-1) indică faptul că nu pot fi înregistrate filme.

#### A **Înainte de înregistrare**

Setati diafragma înainte de înregistrare în modul **A** sau **M** (0 [106](#page-125-0), [108\)](#page-127-0).

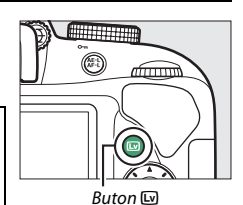

# **2 Focalizaţi.**

Încadrati primul cadru și focalizați conform descrierii de la pașii 2 și 3 de la "Încadrarea fotografiilor pe monitor" ( $\Box$  [142;](#page-161-0)

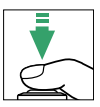

consultați și "Focalizarea în vizualizarea în

timp real" la paginile [144](#page-163-2)[–147](#page-166-1)). Reţineţi că numărul de subiecte care pot fi detectate în AF prioritate faţă scade în timpul înregistrării filmelor.

# **3 Porniţi înregistrarea.**

Apăsaţi butonul înregistrare film pentru a porni înregistrarea. Pe monitor sunt afişate un indicator de înregistrare şi timpul disponibil. Cu exceptia modurilor  $\ddot{a}$  si  $\ddot{b}$ , expunerea poate fi blocată prin apăsarea butonului  $\frac{dE}{dx}$  ( $\frac{d}{dx}$ ) ( $\frac{m}{x}$  [116](#page-135-0)) sau (în modurile **P**, **S**, **A** şi %) poate fi modificată cu până la ±3 EV în paşi de 1 /3 EV prin apăsarea butonului  $\mathbb{Z}(\mathfrak{B})$  și rotirea selectorului de comandă ( $\Box$  [119;](#page-138-0) rețineți că, în funcție de luminozitatea subiectului, este posibil ca modificările expunerii să nu aibă un efect vizibil).

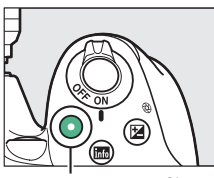

Buton înregistrare film

Indicator înregistrare

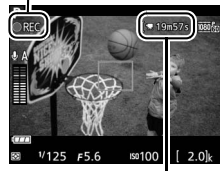

<span id="page-175-0"></span>Timp rămas

# **4 Încheiaţi înregistrarea.**

Apăsati butonul înregistrare film din nou pentru a încheia înregistrarea. Înregistrarea se va încheia automat când se atinge dimensiunea maximă, cardul de memorie este plin sau este selectat un alt mod.

#### A **Efectuarea fotografiilor în timpul înregistrării unui film**

Pentru a încheia înregistrarea filmului, a face o fotografie şi a ieşi în vizualizarea în timp real, apăsați butonul de declanșare până la capăt și mențineți-l în această poziție până când obturatorul se declansează.

#### A **Dimensiunea maximă**

Dimensiunea maximă pentru fişierele individuale film este de 4 GB (pentru timpii maximi de înregistrare, consultati pagina [158\)](#page-177-2); retineti că, în funcție de viteza de scriere a cardului de memorie, filmarea se poate încheia înainte de atingerea acestei dimensiuni (CD [310\)](#page-329-0).

# 156 **Înregistrarea şi vizualizarea filmelor**

#### D **Înregistrarea filmelor**

Efectul de clipire, dungi sau distorsiuni pot fi vizibile pe monitor şi în filmul final la lumina becurilor fluorescente, cu vapori de mercur sau sodiu sau dacă aparatul foto este rotit panoramic orizontal sau dacă un obiect se deplasează cu viteză mare prin cadru (efectul de clipire şi dungile pot fi reduse folosind **Reducerea efectului de clipire**;  $\Box$  [241\)](#page-260-0). Sursele de lumină puternică pot lăsa imagini fantomă când aparatul foto este rotit panoramic. De asemenea, pot să apară margini neregulate, culori false, efect moire şi pete luminoase. Benzile luminoase pot apărea în unele zone ale cadrului dacă subiectul este luminat scurt timp de un blit sau altă sursă de lumină strălucitoare, de scurtă durată. Când se înregistrează filme, evitati îndreptarea aparatului foto spre soare sau alte surse de lumină puternică. Nerespectarea acestei precautii ar putea avea ca rezultat deteriorarea circuitelor interne ale aparatului foto.

Aparatul foto poate înregistra atât video, cât și sunet; nu acoperiti microfonul în timpul înregistrării. Retineti că microfonul încorporat poate înregistra zgomotul obiectivului în timpul focalizării automate şi al reducerii vibraţiei.

Iluminarea cu blit nu poate fi folosită în timpul înregistrării filmelor.

Pentru a preveni deteriorarea circuitelor interne ale aparatului foto, vizualizarea în timp real se poate opri automat; ieşiţi din vizualizarea în timp real când aparatul foto nu este utilizat. Retineti că temperatura circuitelor interne ale aparatului foto poate creşte şi poate fi afişat zgomot (pete luminoase, pixeli luminoși repartizați aleatoriu sau ceață) în următoarele cazuri (de asemenea, aparatul se poate încălzi sesizabil, dar acest lucru nu indică o defecţiune):

- **•** Temperatura ambiantă este ridicată
- **•** Aparatul foto a fost utilizat pe perioade extinse în vizualizarea în timp real sau pentru a înregistra filme
- **•** Aparatul foto a fost utilizat pe perioade extinse în modul declanşare continuă

Dacă vizualizarea în timp real nu pornește când încercați să porniți vizualizarea în timp real sau înregistrarea unui film, aşteptaţi ca circuitele interne să se răcească şi apoi încercaţi din nou.

Măsurarea matricială este folosită indiferent de metoda de măsurare selectată. Timpul de expunere și sensibilitatea ISO sunt reglate automat cu excepția cazului în care este selectat **Activat** pentru **Setări manuale film** ( $\Box$  [159\)](#page-178-2) și aparatul foto este în modul **M**.

# **Setări film**

<span id="page-177-1"></span>Aparatul foto oferă următoarele setări pentru film.

<span id="page-177-2"></span>**• Dim. cadru/cadenţă cadre, Calitate film**: Alegeţi dintre următoarele opţiuni. Cadenţa cadrelor depinde de opţiunea selectată în momentul respectiv pentru **Mod video** în meniul setare ( $\Box$  [260\)](#page-279-0):

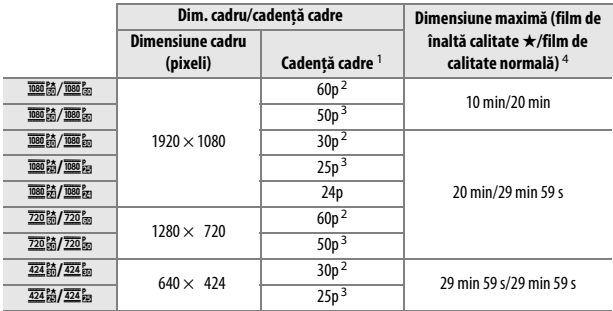

1 Valoare înregistrată. Cadenţele reale ale cadrelor pentru 60p, 50p, 30p, 25p şi 24p sunt de 59,94, 50, 29,97, 25 şi respectiv 23,976 fps.

2 Disponibilă când este selectat **NTSC** pentru **Mod video** ( $\Box$  [260](#page-279-0)).

- 3 Disponibilă când este selectat **PAL** pentru **Mod video**.
- 4 Filmele înregistrate în modul efect de miniaturizare au lungimea de până la trei minute când sunt redate.
- <span id="page-177-0"></span>• Microfon: Activati sau dezactivati microfonul încorporat sau microfoanele stereo opționale ME-1 (□ [161,](#page-180-2) [309](#page-328-0)) sau reglați sensibilitatea microfonului. Alegeţi **Sensibilitate automată** pentru a regla sensibilitatea automat, **Microfon dezactivat** pentru a opri sunetul înregistrării; pentru a selecta manual sensibilitatea microfonului, selectati Sensibilitate manuală și alegeti o sensibilitate.
- <span id="page-178-0"></span>**• Reducere zgomot vânt**: Selectaţi **Activată** pentru a activa filtrul lowcut pentru microfonul încorporat (microfoanele stereo optionale nu sunt afectate;  $\Box$  [161](#page-180-2), [309](#page-328-0)), reducând zgomotul produs de vântul care bate în microfon (reţineţi că pot fi afectate şi alte sunete). Reducerea zgomotului vântului pentru microfoanele stereo optionale poate fi activată sau dezactivată folosind comenzile microfonului.
- <span id="page-178-2"></span><span id="page-178-1"></span>**• Setări manuale film**: Alegeţi **Activat** pentru a permite ajustări manuale ale timpului de expunere și ale sensibilității ISO când aparatul foto este în modul **M**. Timpul de expunere poate fi setat la valori mici de ordinul 1 /4000 s; cel mai lung timp de expunere disponibil variază în funcţie de

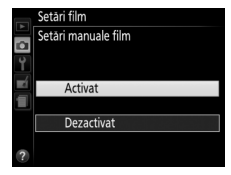

cadența cadrelor: 1/30 s pentru cadențe ale cadrelor de 24p, 25p și 30p,<br>1/50 s pentru 50p și 1/60 s pentru 60p. Sensibilitatea ISO poate fi setată la /50 s pentru 50p şi 1 /60 s pentru 60p. Sensibilitatea ISO poate fi setată la valori cuprinse între ISO 100 și Hi 1 ( $\Box$  [95](#page-114-0)). Dacă timpul de expunere și sensibilitatea ISO nu se situează în aceste intervale când porneşte vizualizarea în timp real, acestea vor fi setate automat la valorile acceptate şi vor rămâne la aceste valori când vizualizarea în timp real se opreşte. Reţineţi că sensibilitatea ISO este fixată la valoarea selectată; aparatul foto nu reglează automat sensibilitatea ISO când este selectat **Activat** pentru **Setări sensibilitate ISO** > **Control**  sensib. ISO auto. din meniul fotografiere ( $\Box$  [227](#page-246-0)).

### **1 Selectaţi Setări film.**

Apăsați butonul MENU pentru a afișa meniurile. Evidenţiaţi **Setări film** în meniul fotografiere și apăsați ▶.

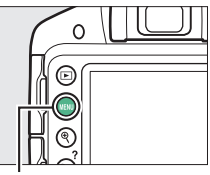

**Buton MENU** 

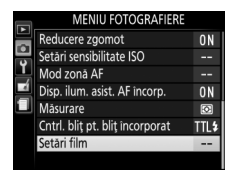

#### **2 Alegeţi opţiunile pentru film.** Evidenţiaţi elementul dorit şi apăsați ▶, apoi evidențiați o optiune și apăsați  $\circledast$ .

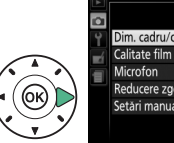

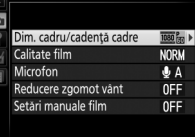

#### A **Dispozitive HDMI şi alte dispozitive video**

Când aparatul foto este ataşat la un dispozitiv video HDMI, monitorul aparatului foto va rămâne pornit şi dispozitivul video va afişa vizualizarea prin obiectiv. Dacă dispozitivul acceptă HDMI-CEC, selectaţi **Dezactivat** pentru opţiunea **HDMI** > **Control dispozitiv** din meniul setare ( $\Box$  [218\)](#page-237-0) înainte de a fotografia în vizualizarea în timp real.

# 160 **Înregistrarea şi vizualizarea filmelor**
#### A **Afişajul vizualizării în timp real**

Tăierea filmului poate fi observată în timpul vizualizării în timp real prin apăsarea butonului **E** pentru a selecta afișajul "afișare indicatori film", "ascundere indicatori" sau "rețea încadrare" ( $\Box$  [150](#page-169-0)). Când sunt afișați indicatorii filmului, puteți accesa următoarele setări pentru film prin apăsarea butonului  $\boldsymbol{i}$ : dimensiune/calitate cadru film, sensibilitate microfon, mod focalizare ( $\Box$  [144\)](#page-163-0), mod zonă AF (□ [145\)](#page-164-0), balans de alb (□ [124](#page-143-0)) și compensare expunere (□ [118](#page-137-0)). **Dacă este selectat Activat pentru Setări film > Setări manuale film (** $\Box$  **[159\)](#page-178-0) în** modul M, în locul compensării expunerii poate fi reglată sensibilitatea ISO (CD [95\)](#page-114-0).

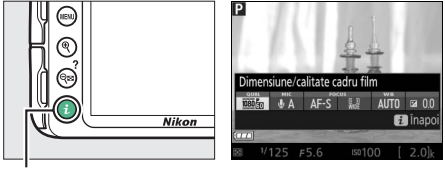

Buton  $\boldsymbol{i}$ 

#### A **Utilizarea unui microfon extern**

Microfonul stereo opţional ME-1 poate fi utilizat pentru a înregistra sunetul stereo sau pentru a reduce zgomotul provocat de vibraţia obiectivului, ce este înregistrat în timpul focalizării automate.

#### D **Afişajul numărătoare inversă**

O numărătoare inversă va fi afişată cu 30 s înainte ca vizualizarea în timp real să se oprească automat ( $\Box$  [148\)](#page-167-0). În functie de conditiile de filmare, temporizatorul poate apărea imediat după începerea înregistrării filmului. Reţineţi că, indiferent de timpul de înregistrare disponibil, vizualizarea în timp real se va opri totuşi automat când temporizatorul se opreşte. Aşteptaţi ca circuitele interne să se răcească înainte de a relua înregistrarea filmului.

### <span id="page-181-1"></span><span id="page-181-0"></span>**Vizualizarea filmelor**

Filmele sunt indicate printr-o pictogramă • în redarea cadru întreg ( $\square$  [170](#page-189-0)). Apăsați <sup>®</sup> pentru a porni redarea; poziția curentă este indicată pe bara de progres a filmului.

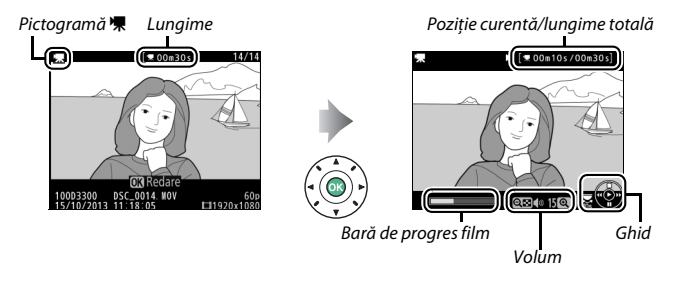

#### Pot fi realizate următoarele operaţii:

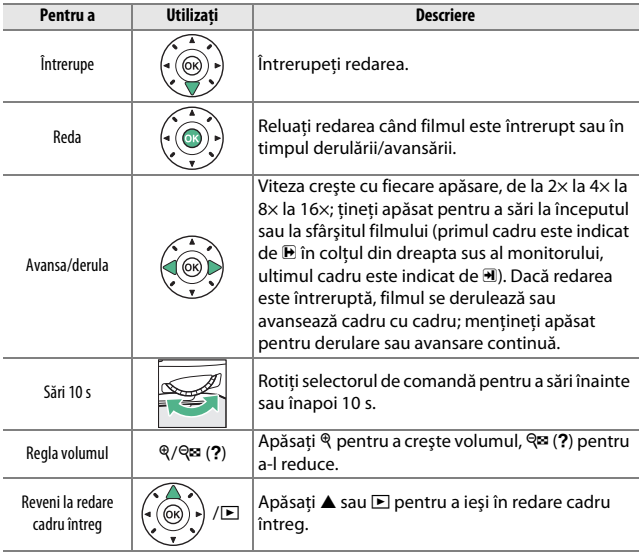

### <span id="page-183-0"></span>**Editarea filmelor**

Decupati segmente din film pentru a crea copii editate ale filmelor sau salvați cadrele selectate ca imagini statice JPEG.

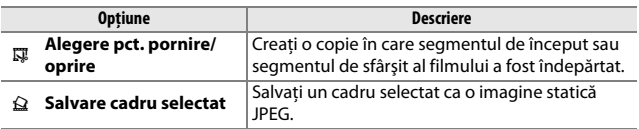

#### **Decuparea filmelor**

Pentru a crea copii decupate ale filmelor:

- **1 Afişaţi un film în cadru întreg.**
- **2 Întrerupeţi filmul la noul cadru de început sau de sfârşit.** Redati filmul conform descrierii de la pagina [162](#page-181-0), apăsând  $\circledast$ pentru a porni şi a relua redarea  $si \blacktriangledown$  pentru a întrerupe. Întrerupeţi redarea când aţi ajuns la noul cadru de început sau de sfârşit.

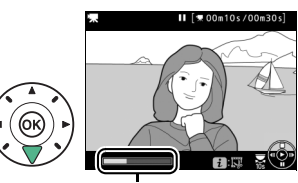

Bară de progres film

**3 Selectaţi Alegere pct. pornire/oprire.** Apăsați butonul i, apoi evidențiați **Alegere pct. pornire/oprire** şi apăsaţi 2.

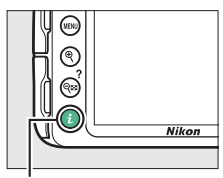

Buton  $\mathbf{i}$ 

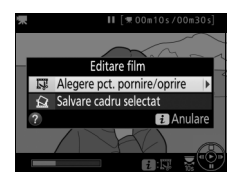

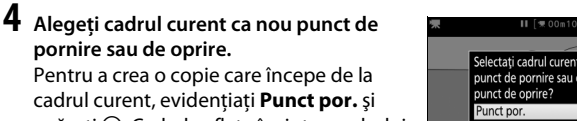

apăsati ®. Cadrele aflate înaintea cadrului curent vor fi eliminate când salvati copia.

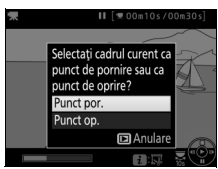

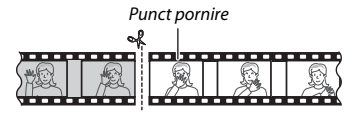

Pentru a crea o copie care se oprește la cadrul curent, evidențiați **Punct op.** și apăsați ®. Cadrele aflate după cadrul curent vor fi eliminate când salvaţi copia.

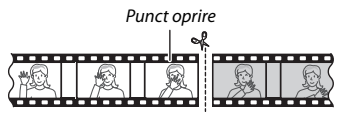

**5 Confirmaţi noul punct de pornire sau de oprire.** În cazul în care cadrul dorit nu este afişat în acel moment, apăsati ◀ sau ▶ pentru a avansa sau pentru a derula (pentru a sări 10 s înainte sau înapoi, rotiţi selectorul de comandă).

### **6 Creaţi copia.**

După ce cadrul dorit este afișat, apăsați ▲.

### **7 Previzualizaţi filmul.**

Pentru a previzualiza copia, evidentiati **Previzualizare** si apăsați ® (pentru a întrerupe previzualizarea şi a reveni la meniul cu optiuni de salvare apăsati ▲). Pentru a renunta la

copia curentă și a reveni la pasul 5, evidențiați **Anulare** și apăsați ®; pentru a salva copia, treceţi la pasul 8.

## **8 Salvaţi copia.**

Evidenţiaţi **Salvare ca fişier nou** și apăsați ® pentru a salva copia într-un fişier nou. Pentru a înlocui fişierul filmului original cu cel al copiei editate, evidenţiaţi **Suprascriere fişier existent** și apăsați  $\circledR$ .

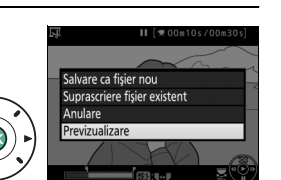

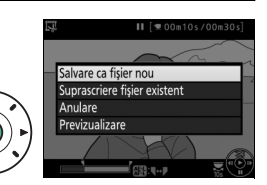

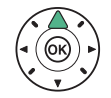

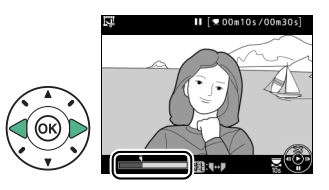

#### **Decuparea filmelor**

Filmele trebuie să aibă o lungime de cel puţin două secunde. Copia nu va fi salvată dacă nu este suficient spaţiu disponibil pe cardul de memorie.

Copiile au aceeaşi oră şi dată de creare ca şi originalul.

#### A **Alegerea rolului cadrului curent**

Pentru a face cadrul afişat în pasul 5 noul punct de oprire ( $\bar{P}$ ) în loc de noul punct de pornire ( $\overline{\bullet}$ ) sau invers, apăsați butonul  $\frac{M}{k+1}$  ( $\overline{\bullet}$ .

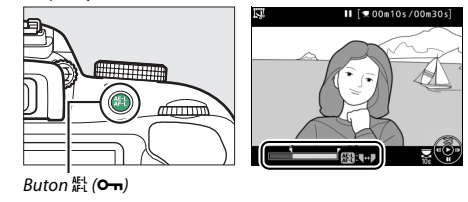

### **Salvarea cadrelor selectate**

Pentru a salva o copie a unui cadru selectat ca imagine statică JPEG:

#### **1 Întrerupeţi filmul la cadrul dorit.**

Redati filmul conform descrierii de la pagina [162](#page-181-0), apăsând  $\circledast$ pentru a porni şi a relua redarea  $si \blacktriangledown$  pentru a întrerupe. Întrerupeţi filmul la cadrul pe care intenţionaţi să-l copiaţi.

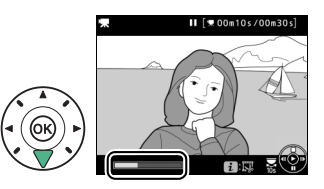

## **2 Alegeţi Salvare cadru selectat.**

Apăsaţi butonul P, apoi evidenţiaţi **Salvare**  cadru selectat și apăsați >.

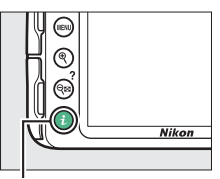

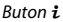

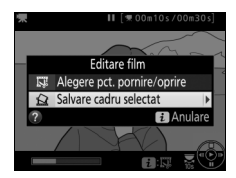

**3 Creaţi o copie imagine statică.** Ⅱ [ **\* 00m10s/00m30s** Apăsați ▲ pentru a crea o copie imagine statică a cadrului curent.

**4 Salvaţi copia.** Evidenţiaţi **Da** şi apăsaţi J pentru a crea o copie JPEG de calitate superioară ( $\Box$  [85](#page-104-0)) a cadrului selectat.

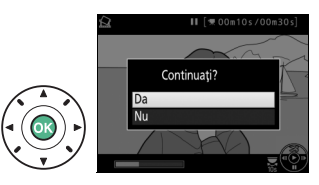

#### A **Salvare cadru selectat**

Imaginile statice JPEG din filme create cu optiunea **Salvare cadru selectat** nu pot fi retuşate. Imaginilor statice JPEG din filme le lipsesc unele categorii de informații privind fotografia ( $\Box$  [172](#page-191-0)).

# **Redarea şi ştergerea**

### <span id="page-189-0"></span>**Redare cadru întreg**

Pentru a reda fotografiile, apăsați butonul **E.** Pe monitor va fi afișată cea mai recentă fotografie.

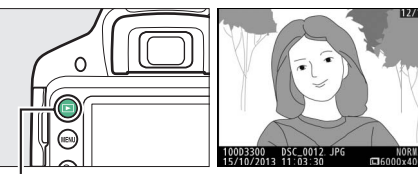

 $Button \Box$ 

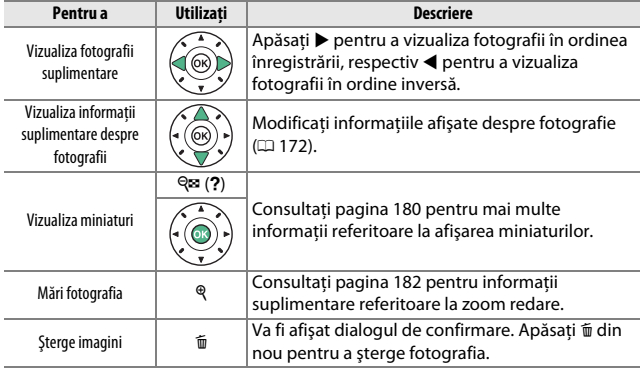

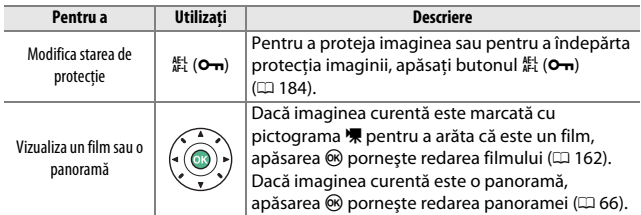

#### A **Butonul** P

Apăsarea butonului i în redare cadru întreg, miniaturi sau calendar afișează caseta de dialog prezentată în dreapta, în care puteți evalua imagini ( $\Box$  [186](#page-205-0)), retuşa fotografii şi edita filme ( $\Box$  [164](#page-183-0), [263\)](#page-282-0) şi selecta imagini pentru transferul pe un dispozitiv inteligent atunci când este conectat un adaptor conexiune fără fir pentru dispozitive mobile optional ( $\Box$  [189](#page-208-0)).

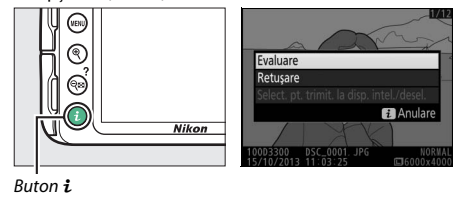

### <span id="page-191-1"></span><span id="page-191-0"></span>**Informaţii fotografie**

Informatiile despre fotografie sunt suprapuse pe imaginile afișate în redarea cadru întreg. Apăsați ▲ sau ▼ pentru a naviga prin informațiile despre fotografie așa cum este prezentat mai jos. Rețineți că "numai imagine", datele de fotografiere, histogramele RGB, zonele luminoase şi datele de prezentare generală sunt afişate numai dacă opţiunea corespunzătoare este selectată pentru **Opţiuni de afişare a redării** (0 [220](#page-239-0)). Datele de locaţie sunt afişate numai dacă a fost utilizat un dispozitiv GPS opțional GP-1 sau GP-1A ( $\Box$  [309](#page-328-0)) la momentul efectuării fotografiei ( $\Box$  [259\)](#page-278-0).

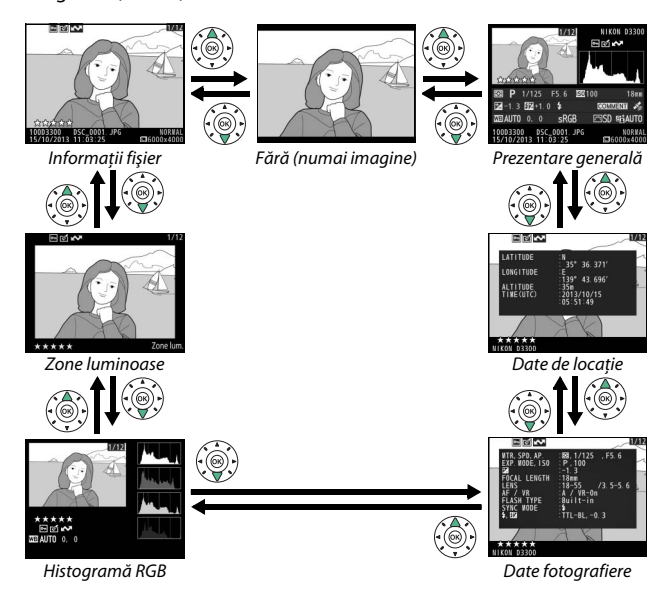

#### ❚❚ *Informaţii fişier*

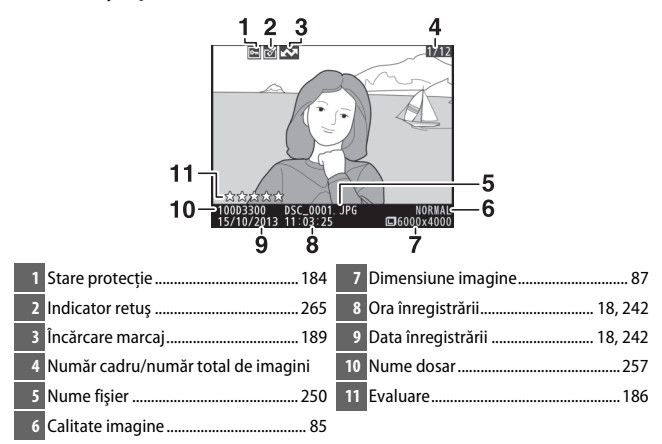

#### ❚❚ *Zone luminoase\**

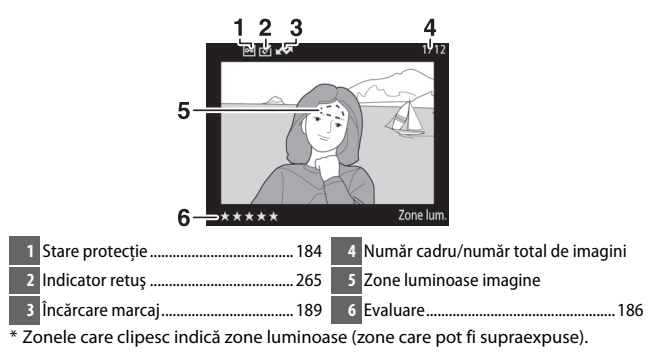

#### ❚❚ *Histogramă RGB*

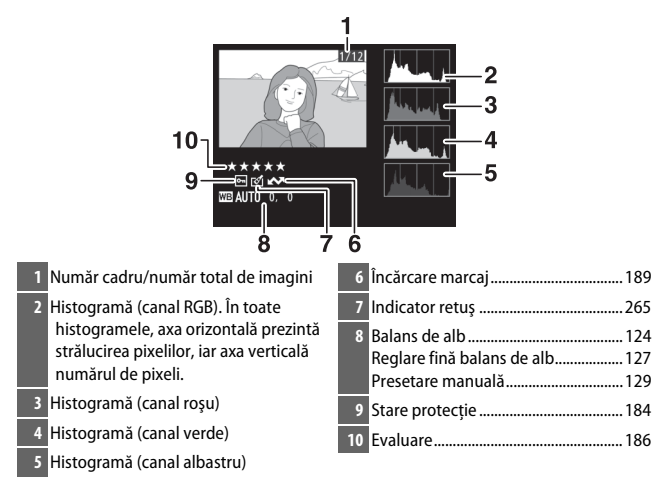

#### A **Zoom redare**

Pentru a mări fotografia atunci când este afişată histograma, apăsați Q. Folosiți butoanele Q și Q<sup>33</sup> (?) pentru a mări și pentru a micșora și derulați imaginea cu selectorul multiplu. Histograma va fi actualizată pentru a arăta doar datele pentru porţiunea de imagine vizibilă pe monitor.

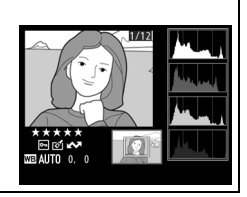

#### <span id="page-194-0"></span>A **Histograme**

Histogramele aparatului foto au doar scop orientativ şi ar putea diferi de cele afişate de aplicaţiile pentru prelucrarea imaginilor. Mai jos sunt afişate câteva exemple de histograme:

Dacă imaginea conţine obiecte cu o gamă largă de luminozităţi, distribuirea tonurilor va fi relativ echilibrată.

Dacă imaginea este întunecată, distributia tonurilor va fi deplasată spre stânga.

Dacă imaginea este luminoasă, distributia tonurilor va fi deplasată spre dreapta.

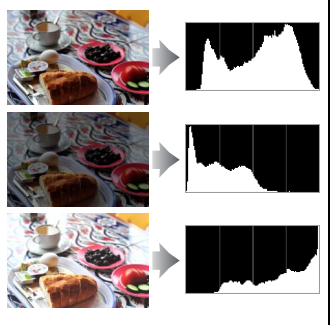

Mărirea compensării expunerii deplasează distribuţia tonurilor spre dreapta, în timp ce micşorarea compensării expunerii deplasează distribuţia spre stânga. Histogramele pot oferi o idee estimativă referitoare la expunerea generală, atunci când iluminarea ambientală puternică îngreunează vizualizarea fotografiilor pe monitor.

#### ❚❚ *Date fotografiere*

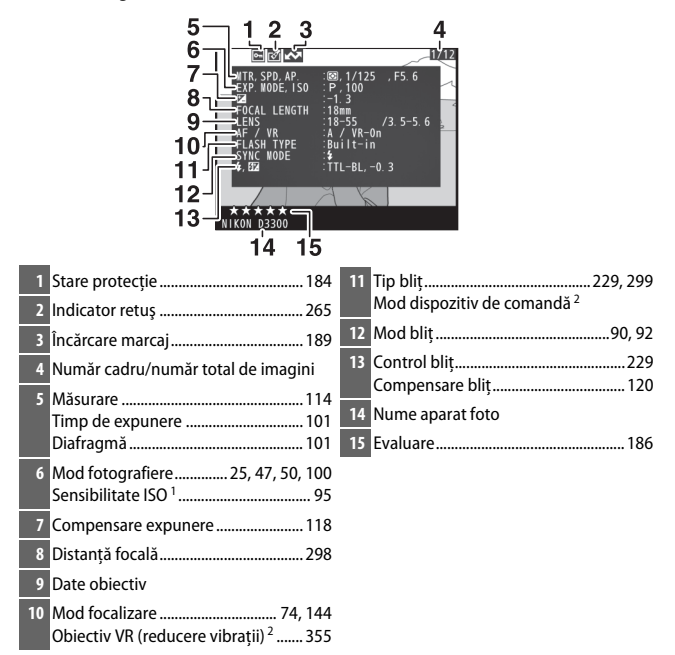

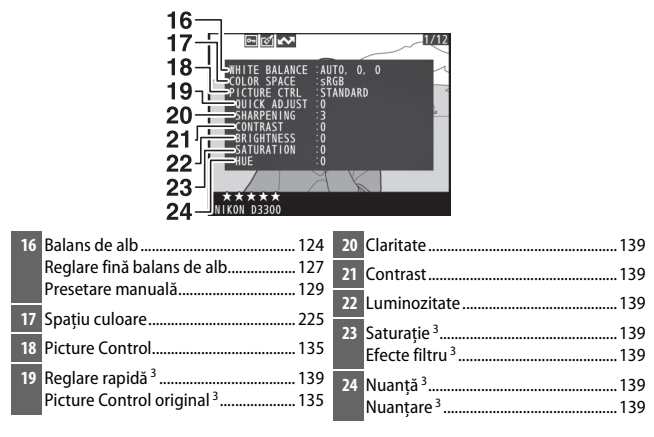

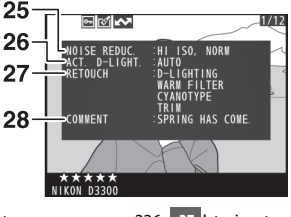

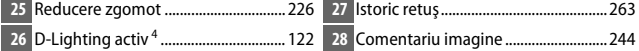

- 1 Afişat în roşu dacă fotografia a fost efectuată cu controlul automat al sensibilității ISO pornit.
- 2 Afişat numai în fotografiile efectuate cu accesorii care acceptă această funcţie.
- 3 Este posibil să nu fie afișată în functie de optiunea Picture Control folosită.
- 4 **AUTO** este afişat dacă fotografia a fost efectuată cu D-Lighting activ activat.

#### ❚❚ *Date prezentare generală*

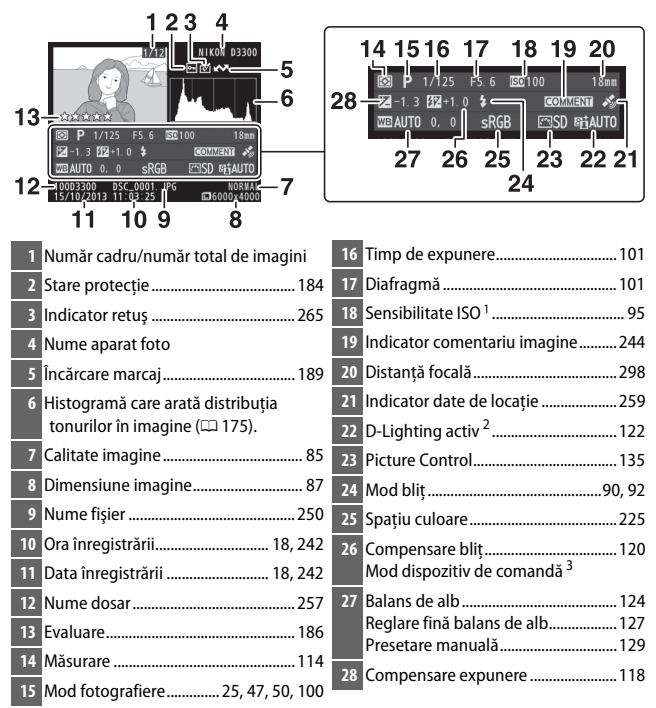

- 1 Afişat în roşu dacă fotografia a fost efectuată cu controlul automat al sensibilităţii ISO pornit.
- **AUTO** este afişat dacă fotografia a fost efectuată cu D-Lighting activ activat.
- 3 Afişat numai în fotografiile efectuate cu accesorii care acceptă această funcţie.

#### **■** *Date de locatie*

Datele de locaţie sunt afişate numai dacă a fost utilizat un dispozitiv GPS GP-1 sau GP-1A ( $\Box$  [309\)](#page-328-0) la momentul efectuării fotografiei ( $\Box$  [259\)](#page-278-0). În cazul filmelor, datele indică locul unde a început înregistrarea.

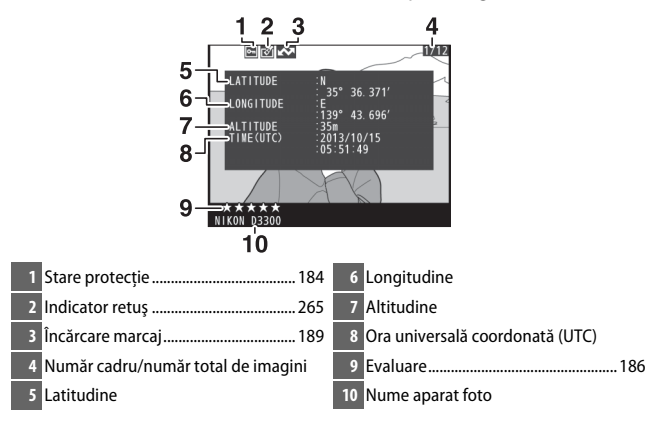

### <span id="page-199-0"></span>**Redare miniaturi**

Pentru a afișa imaginile în "foi de contact" de 4, 9 sau 72 de imagini, apăsați butonul  $\overline{\mathbb{Q}}$  (?).

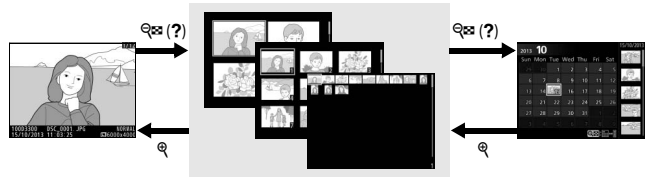

Redare cadru întreg

**Redare miniaturi** Redare calendar

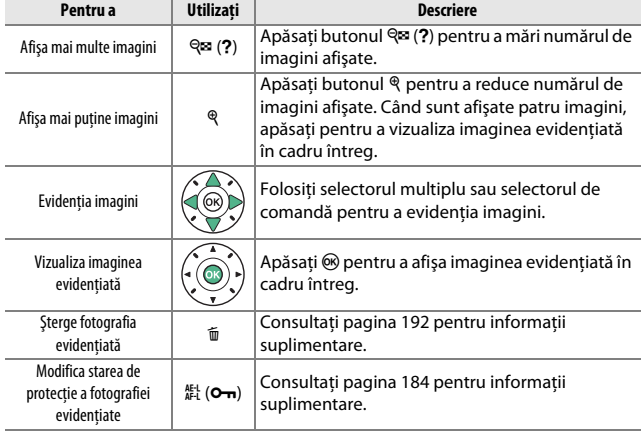

### <span id="page-200-0"></span>**Redare calendar**

Pentru a vizualiza imaginile făcute la o dată selectată, apăsați butonul W (Q) când sunt afişate 72 de imagini.

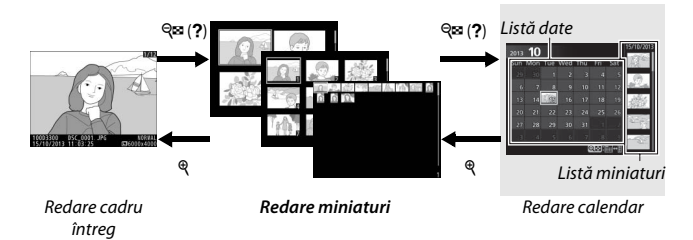

Operaţiunile care pot fi efectuate depind de locul în care se află cursorul, în lista datelor sau în lista miniaturilor:

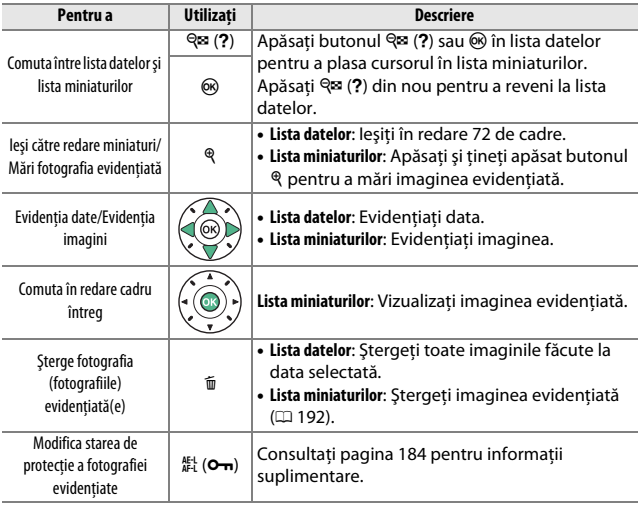

## <span id="page-201-0"></span>**O privire mai de aproape: Zoom redare**

Apăsați butonul & pentru a mări imaginea afișată în redare cadru întreg sau imaginea curentă evidenţiată în redare miniaturi sau în redare calendar. În timp ce zoom-ul este activ, pot fi realizate următoarele operaţiuni:

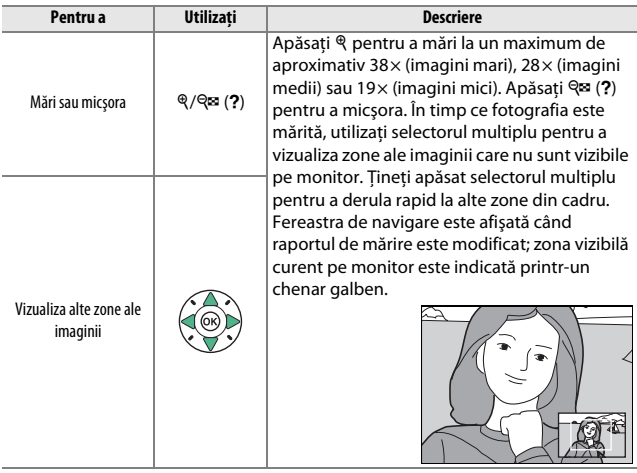

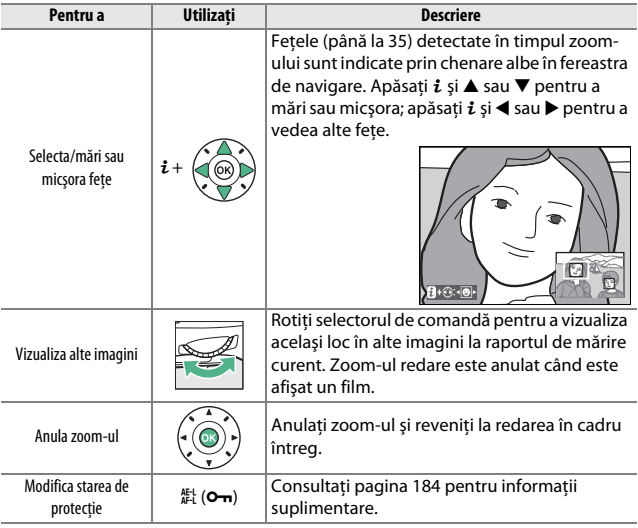

### <span id="page-203-0"></span>**Protejarea fotografiilor împotriva ştergerii**

 $\hat{I}$ n redare cadru întreg, zoom, miniaturi și calendar, butonul  $\frac{f_i}{f_i}$  ( $O_{\overline{I}}$ ) poate fi folosit pentru a proteja fotografiile împotriva ştergerii accidentale. Fişierele protejate nu pot fi şterse folosind butonul  $\tilde{u}$  sau opţiunea **Ştergere** din meniul redare. Reţineţi că imaginile protejate vor fi șterse atunci când cardul de memorie este formatat ( $\Box$ ) [234\)](#page-253-0).

Pentru a proteja o fotografie:

### **1 Selectaţi o imagine.**

Afisati imaginea în modul redare cadru întreg sau zoom redare sau evidenţiaţi imaginea în lista miniaturilor în redare miniaturi sau redare calendar.

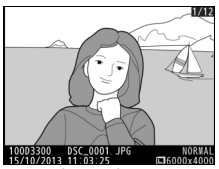

Redare cadru întreg Redare miniaturi

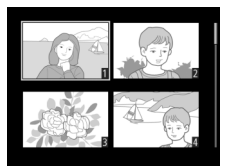

### **2 Apăsaţi butonul** A **(**L**).**

Fotografia va fi marcată cu o pictogramă •

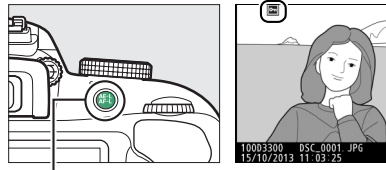

 $Button$   $_{\text{H}}^{\text{H}}$  (**O**m)

#### A **Înlăturarea protecţiei**

Pentru a îndepărta protecţia fotografiilor individuale astfel încât acestea să poată fi şterse, afişaţi fotografiile în cadru întreg sau evidenţiaţi-le în lista miniaturilor şi apoi apăsați butonul  $\frac{M^2}{n-1}$  (O<sub>T</sub>). Pentru a îndepărta protecția tuturor imaginilor din dosarul sau dosarele selectate curent în meniul **Dosar redare** (**0 220**), apăsați în același timp butoanele  $\frac{M}{k+1}$  (**O**<del>n</del>) și  $\overline{u}$  pentru aproximativ două secunde în timpul redării.

### <span id="page-205-1"></span>**Evaluarea fotografiilor**

Evaluati fotografii sau marcati-le drept candidate pentru stergerea ulterioară. Evaluarea nu este disponibilă pentru imaginile protejate.

### <span id="page-205-0"></span>**Evaluarea fotografiilor individuale**

### **1 Selectaţi o imagine.**

Afişaţi imaginea în modul redare cadru întreg sau zoom redare sau evidentiati imaginea în lista miniaturilor în redare miniaturi sau redare calendar.

## **2 Afişaţi opţiunile de redare.**

Apăsați butonul  $\boldsymbol{i}$  pentru a afișa opțiunile de redare.

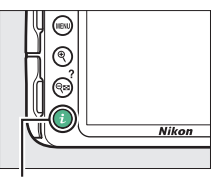

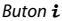

**3 Selectaţi Evaluare.** Evidenţiaţi **Evaluare** şi apăsaţi 6R).

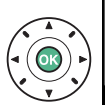

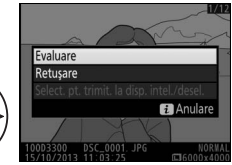

### **4 Alegeţi o evaluare.**

Apăsaţi 4 sau 2 pentru a alege o evaluare de la zero la cinci stele sau selectati à pentru a marca fotografia drept candidată pentru ştergerea ulterioară.

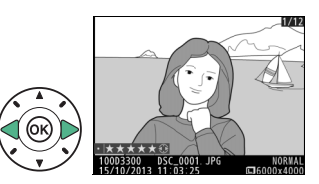

## $5$  Apăsați  $\otimes$ .

Apăsati ® pentru a finaliza operatia.

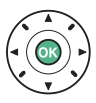

### **Evaluarea mai multor fotografii**

Folosiţi opţiunea **Evaluare** din meniul redare pentru a evalua mai multe fotografii.

## **1 Selectaţi Evaluare.**

Apăsati butonul MENU pentru a afișa meniurile aparatului foto, apoi evidenţiaţi **Evaluare** din meniul redare și apăsați  $\blacktriangleright$ .

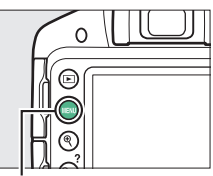

**Buton MENU** 

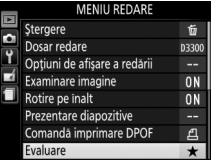

## **2 Evaluaţi fotografii.**

Folosiţi selectorul multiplu pentru a evidenția fotografii (pentru a vedea fotografia evidenţiată curent în cadru întreg, apăsați și mentineți apăsaț butonul X) şi menţinând apăsat butonul Q¤ (?) apăsați ▲ sau ▼ pentru a alege o evaluare de la zero la cinci stele sau selectați i pentru a marca fotografia drept candidată pentru ştergerea ulterioară.

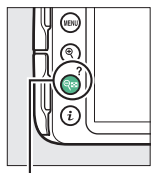

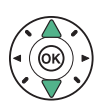

Buton  $Q = (?)$ 

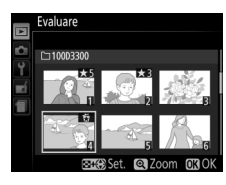

 $3$  Apăsați $\otimes$ . Apăsați ® pentru a finaliza operația.

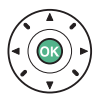

### <span id="page-208-0"></span>**Selectarea imaginilor pentru încărcare**

Urmati pașii de mai jos pentru a selecta până la 100 de fotografii spre a le încărca pe un dispozitiv inteligent atunci când este conectat un adaptor conexiune fără fir pentru dispozitive mobile opțional ( $\Box$  [309](#page-328-1)). Înainte de a începe conectaţi un adaptor conexiune fără fir pentru dispozitive mobile. Filmele nu pot fi selectate pentru încărcare.

### <span id="page-208-1"></span>**Selectarea imaginilor individuale pentru încărcare**

#### **1 Selectaţi o imagine.**

Afisati imaginea sau evidentiati-o în lista miniaturilor din redare miniaturi sau redare calendar.

**2 Afişaţi opţiunile de redare.** Apăsați butonul i.

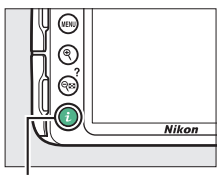

Buton  $\boldsymbol{i}$ 

**3 Alegeţi Select. pt. trimit. la disp. intel./desel.** Evidentiati Select. pt. trimit. la disp. intel./desel. și apăsati ®. Imaginile selectate pentru încărcare sunt indicate printr-o pictogramă **XI**; pentru a anula selectia, afişati sau evidentiati imaginea și repetați pașii 2 și 3.

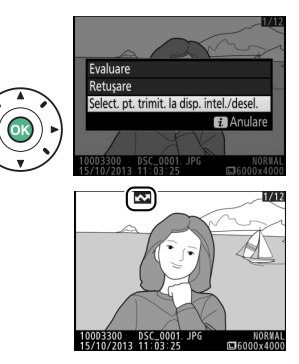

### **Selectarea mai multor imagini pentru încărcare**

Pentru a modifica starea de încărcare a mai multor imagini, folositi opţiunea **Selectare pt. trimit. la disp. intel.** din meniul redare atunci când este conectat un adaptor pentru conexiune fără fir.

**1 Alegeţi Selectare pt. trimit. la disp. intel.** Pentru a afişa meniurile, apăsaţi butonul MENU. Evidentiati Selectare pt. trimit. la disp. intel. din meniul redare și apăsati >.

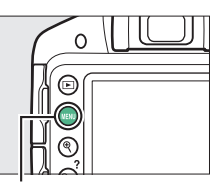

**Buton MENU** 

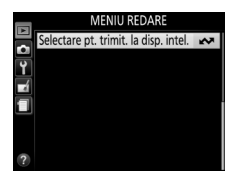

A **Pictograma** & Pictograma **XV** nu va mai fi afișată după ce încărcarea s-a finalizat.

#### 190 **Redarea şi ştergerea**

## **2 Selectaţi imagini.**

Folosiţi selectorul multiplu pentru a evidenția imagini și apăsați Q<sup>2</sup> (?) pentru a selecta sau anula selecția (pentru a vizualiza imaginea evidentiată pe ecranul întreg, apăsaţi şi menţineţi apăsat butonul X). Imaginile selectate sunt marcate cu o pictogramă **XX**.

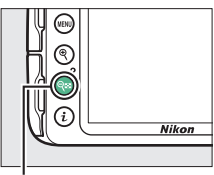

Buton  $Q \equiv (2)$ 

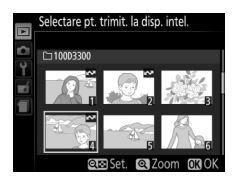

# $\overline{3}$  **Apăsați**  $\otimes$ .

Apăsați <sup>®</sup> pentru a finaliza operația.

## <span id="page-211-0"></span>**Ştergerea fotografiilor**

Fotografiile neprotejate pot fi şterse conform descrierii de mai jos. Odată şterse, fotografiile nu pot fi recuperate.

#### **Redare cadru întreg, miniaturi şi calendar**

## **1 Selectaţi o imagine.**

Afişaţi imaginea sau evidenţiaţi-o în lista miniaturilor din redare miniaturi sau redare calendar.

## $2$  Apăsați butonul **D**.

Va fi afişat un dialog de confirmare.

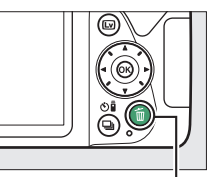

**Buton** 而

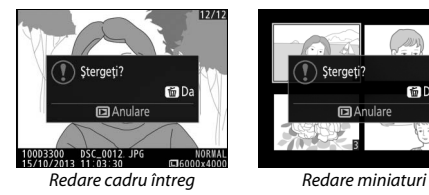

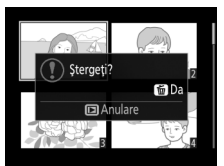

**3** Apăsați din nou butonul  $\tilde{a}$ . Pentru a șterge fotografia, apăsați butonul  $\tilde{a}$  din nou. Pentru a ieși fără a șterge fotografia, apăsați butonul  $\blacksquare$ .

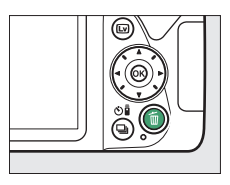

### **Meniul redare**

Optiunea **Stergere** din meniul redare contine următoarele optiuni. Rețineți că, în funcție de numărul de imagini, este posibil să fie necesară o anumită perioadă de timp pentru a fi şterse.

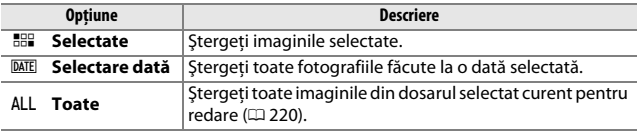

#### ❚❚ *Selectate: Ştergerea fotografiilor selectate*

## **1 Selectaţi Ştergere.**

Pentru a afișa meniurile, apăsați butonul MENU. Evidențiați **Ștergere** în meniul redare şi apăsaţi 2.

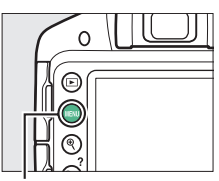

**Buton MENU** 

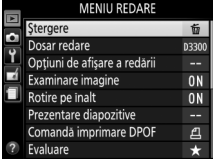

#### A **Redare calendar**

În timpul redării calendar, puteţi şterge toate fotografiile făcute la o dată selectată prin evidențierea datei din lista datelor și apăsarea butonului  $\tilde{u}$  $(D = 181)$  $(D = 181)$  $(D = 181)$ .

## **2 Alegeţi Selectate.**

Evidenţiaţi **Selectate** şi apăsaţi  $\blacktriangleright$  .

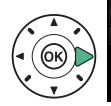

## *<u>Stergere</u>* **HHP** Selectate DATE] Selectare dată **ALL Toate**

## **3 Evidenţiaţi o imagine.**

Utilizaţi selectorul multiplu pentru a evidenţia o imagine (pentru a vizualiza imaginea evidentiată pe ecranul întreg, apăsati și mentineți apăsat butonul  $\mathcal{R}$ ).

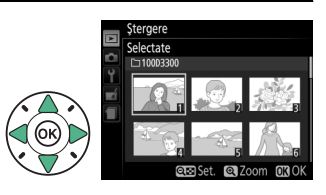

## **4 Selectaţi imaginea evidenţiată.**

Apăsați butonul Q<sup>2</sup> (?) pentru a selecta imaginea evidentiată. Imaginile selectate sunt marcate cu o pictogramă  $\tilde{u}$ . Repetați paşii 3 şi 4 pentru a selecta imagini suplimentare; pentru a anula selecţia unei imagini, evidențiați-o și apăsați Q¤ (?).

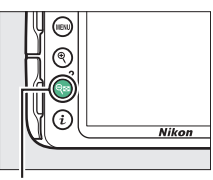

Buton  $Q \equiv (2)$ 

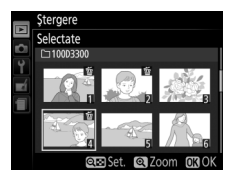

### **5 Apăsaţi** J **pentru a finaliza operaţia.**

Va fi afişat un dialog de confirmare; evidenţiaţi **Da** şi apăsați ®.

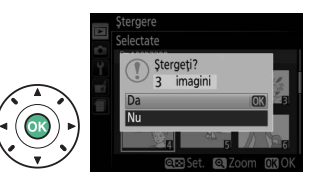

#### ❚❚ *Selectare dată: Ştergerea fotografiilor făcute la o dată selectată*

### **1 Alegeţi Selectare dată.**

În meniul ştergere, evidentiati Selectare dată și apăsați >.

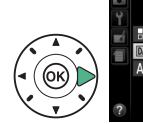

```
HHP Selectate
DATE] Selectare dată
ALL Toate
```
Stergere

**2 Evidenţiaţi o dată.** Apăsați ▲ sau ▼ pentru a evidentia o dată.

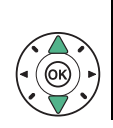

ectare dată 15/10/2013 16/10/2013 □ 18/10/2013 QTO Conf. + C Selec. OR OK

Pentru a vizualiza fotografiile făcute la data evidențiată, apăsați Q<sup>2</sup> (?). Utilizați selectorul multiplu pentru a derula printre imagini sau apăsați și țineți apăsat  $\mathcal{R}$ pentru a vizualiza imaginea curentă pe ecranul întreg. Apăsați Q<sup>2</sup> (?) pentru a reveni la lista datelor.

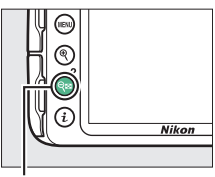

Buton  $Q \equiv (2)$ 

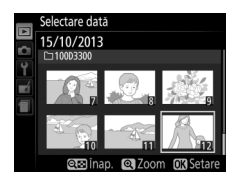
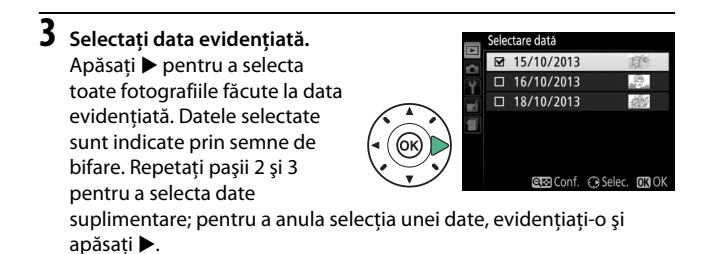

**4** Apăsați ® pentru a finaliza data **operaţia.** rgeți toate imaginile Va fi afişat un dialog de realizate pe data selectată? confirmare; evidenţiaţi **Da** şi apăsați <sup>66</sup>. Nu **QT& Conf.** @ Seley

# <span id="page-217-0"></span>**Prezentări diapozitive**

Optiunea **Prezentare diapozitive** din meniul redare este folosită pentru a afişa o prezentare de diapozitive cu fotografiile din dosarul de redare curent  $($  $\Box$  [220\)](#page-239-0).

# **1 Selectaţi Prezentare diapozitive.**

Pentru a afişa meniul prezentării diapozitivelor, apăsați butonul MENU și selectati **Prezentare diapozitive** în meniul redare.

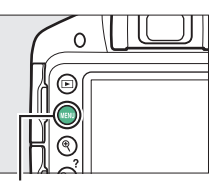

**Buton MENU** 

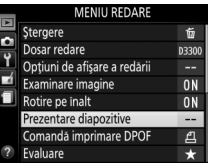

**2 Porniţi prezentarea de diapozitive.** Evidenţiaţi **Pornire** în meniul prezentării de diapozitive și apăsați  $\circledast$ .

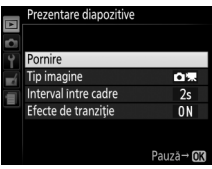

În cursul derulării prezentării diapozitivelor, pot fi realizate următoarele operaţiuni:

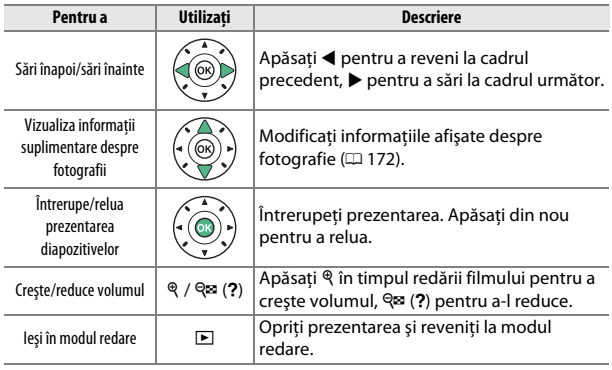

Caseta de dialog prezentată în dreapta este afişată când prezentarea se opreşte. Selectaţi **Repornire** pentru a reporni sau **Ieşire** pentru a reveni la meniul redare.

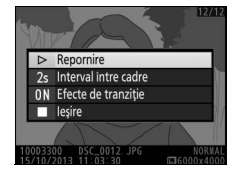

# **Opţiuni prezentare diapozitive**

Înainte de a începe o prezentare de diapozitive, puteti folosi optiunile din meniul prezentare diapozitive pentru a selecta imaginile afişate în funcţie de tip sau evaluare şi pentru a alege cât timp este afişată fiecare imagine.

- **• Tip imagine**: Alegeţi dintre **Imagini statice şi filme**, **Numai imagini statice**, **Numai filme** şi **După evaluare**. Pentru a include numai imaginile cu evaluările selectate, evidentiati **După evaluare** și apăsați ▶. Va fi afișată o listă cu evaluările; evidențiați evaluările și apăsați > pentru a selecta sau pentru a anula selecţia imaginilor cu evaluarea evidenţiată pentru a fi incluse în prezentarea diapozitivelor. Evaluările selectate sunt indicate printr-un semn de bifare. Apăsați ® pentru a ieși atunci când evaluările dorite sunt selectate.
- **• Interval între cadre:** Alegeti cât timp sunt afişate imaginile statice.

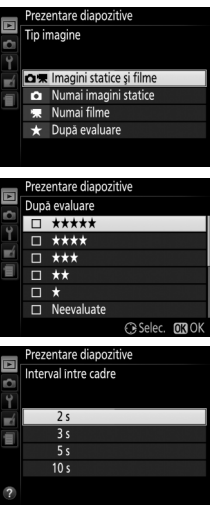

**• Efecte de tranziţie**: Alegeţi dintre **Activate** (fiecare cadru este scos de pe afişaj de următorul cadru) şi **Dezactivate** (fără tranziţie între cadre).

# **Conexiuni**

# <span id="page-220-0"></span>**Instalarea ViewNX 2**

Instalati software-ul furnizat pentru a afişa şi edita fotografii şi filme care au fost copiate pe computer. Înainte de a instala ViewNX 2, asigurati-vă că sistemul de pe computerul dumneavoastră îndeplineşte cerinţele de la pagina [203](#page-222-0). Asiguraţi-vă că utilizaţi cea mai nouă versiune a ViewNX 2, care este disponibilă pentru descărcare de pe site-urile web enumerate la pagina [xviii](#page-19-0), deoarece este posibil ca versiunile mai vechi care nu sunt compatibile cu D3300 să nu reuşească să transfere corect imaginile NEF (RAW).

# **1 Lansaţi utilitarul de instalare.**

Porniți computerul, introduceți CD-ul de instalare și lansați utilitarul de instalare. Va fi afişat un dialog pentru selectarea limbii. Dacă limba dorită nu este disponibilă, faceţi clic pe **Region Selection (Selectare regiune)** pentru a alege o altă regiune (selectarea regiunii nu este disponibilă în versiunea europeană).

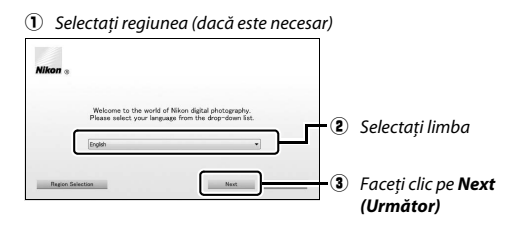

# **2 Porniţi utilitarul de instalare.**

Faceţi clic pe **Install (Instalare)** şi urmaţi instrucţiunile de pe ecran.

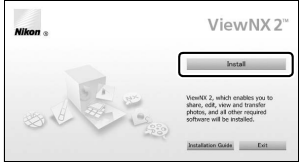

Faceţi clic pe *Install (Instalare)*

# **3 Ieşiţi din utilitarul de instalare.**

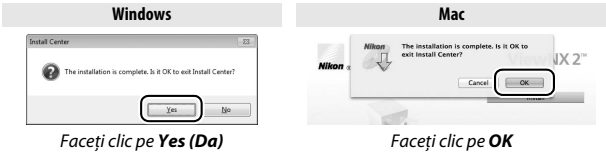

**4 Scoateţi CD-ul de instalare din unitatea CD-ROM.**

<span id="page-222-0"></span>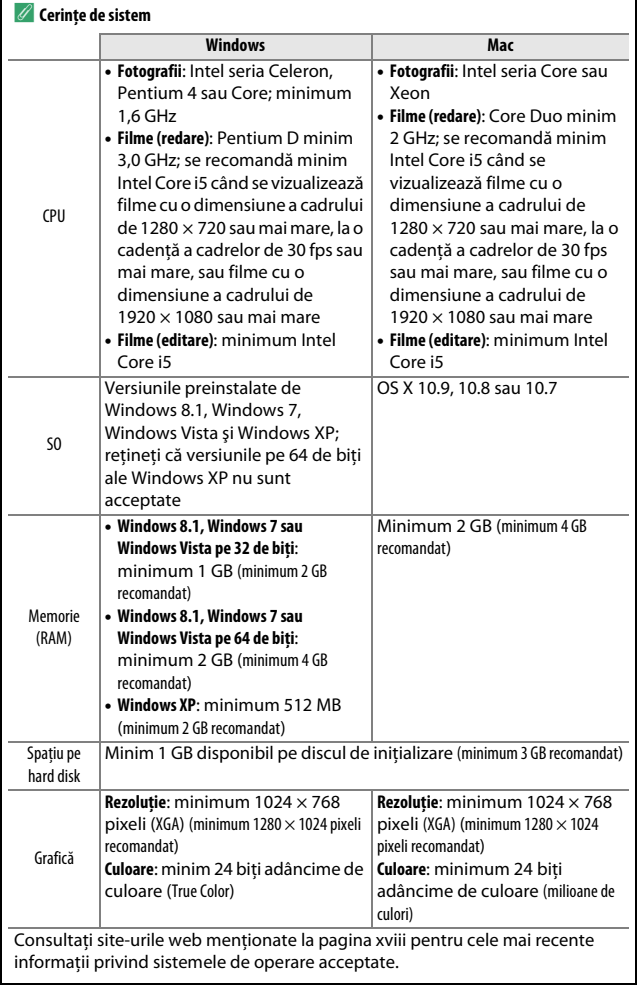

# **Utilizarea ViewNX 2**

### **Copiaţi fotografii pe computer**

Înainte de a începe, asiguraţi-vă că aţi instalat software-ul de pe CD-ul cu ViewNX 2 furnizat ( $\Box$  [201\)](#page-220-0).

# **1 Conectaţi cablul USB.**

După ce ati oprit aparatul foto și v-ati asigurat că este introdus un card de memorie, conectaţi cablul USB furnizat aşa cum este arătat şi porniti aparatul foto.

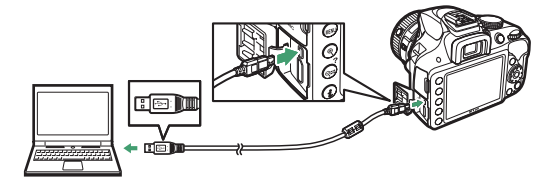

# **2 Porniţi Nikon Transfer 2, parte din ViewNX 2.**

Dacă este afişat un mesaj care vă cere să alegeţi un program, selectaţi Nikon Transfer 2.

#### A **Windows 7**

Dacă este afișat dialogul următor, selectați Nikon Transfer 2 conform descrierii de mai jos.

**1** Din **Import pictures and video (Import fotografii şi video)**, faceţi clic pe **Change program (Schimbare program)**. Va fi afisat un dialog de selectie a programului; selectati **Import File using Nikon Transfer 2 (Import fişier utilizând Nikon Transfer 2)** şi faceţi clic pe **OK**.

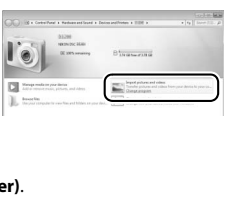

**2** Faceţi dublu clic pe **Import File (Import fişier)**.

# **3 Faceţi clic pe Start Transfer (Pornire transfer).**

La setări implicite, fotografiile de pe cardul de memorie vor fi copiate pe computer.

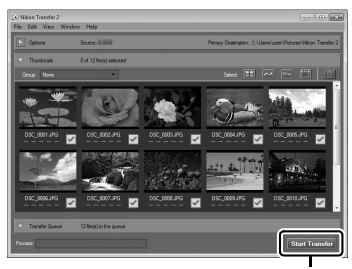

*Start Transfer (Pornire transfer)*

#### A **În timpul transferului**

Nu opriţi aparatul foto şi nu deconectaţi cablul USB în timp ce transferul este în derulare.

# **4 Încheiaţi conexiunea.**

Când transferul s-a finalizat, opriti aparatul foto și deconectati cablul USB.

#### A **Utilizaţi o sursă de alimentare sigură**

Pentru a asigura un transfer de date fără întreruperi, asigurați-vă că acumulatorul aparatului foto este complet încărcat.

#### **Cabluri de conectare**

Asiguraţi-vă că aparatul foto este oprit atunci când conectaţi sau deconectaţi cablurile de interfaţă. Nu utilizaţi forţa şi nu încercaţi să introduceţi conectorii înclinați. Închideți capacul conectorului când conectorul nu este utilizat.

#### A **Hub-uri USB**

Este posibil ca transferul să nu aibă loc conform aşteptărilor dacă aparatul foto este conectat prin intermediul unui hub USB sau al unei tastaturi.

# **Vizualizaţi fotografii**

Fotografiile sunt afişate în ViewNX 2 la sfârşitul transferului.

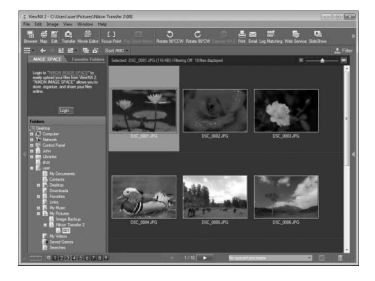

#### A **Pornirea manuală a ViewNX 2**

- **•** Windows: Faceţi dublu clic pe comanda rapidă ViewNX 2 de pe desktop.
- Mac: Faceti clic pe pictograma ViewNX 2 din Dock.

#### ❚❚ *Retuşarea fotografiilor*

Pentru a tăia fotografiile şi a efectua activităţi precum reglarea nivelurilor de claritate şi nuanţe, faceţi clic pe butonul **Edit (Editare)** din bara de instrumente ViewNX 2.

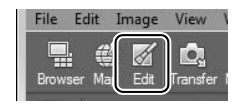

#### ❚❚ *Editarea filmelor*

Pentru a efectua activităţi precum decuparea segmentelor nedorite din filme realizate cu aparatul foto, faceţi clic pe butonul **Movie Editor (Editor film)** din bara de instrumente ViewNX 2.

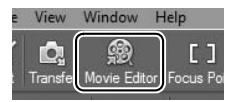

#### ❚❚ *Imprimarea fotografiilor*

Faceţi clic pe butonul **Print (Imprimare)** din bara de instrumente ViewNX 2. Va fi afişat un dialog care vă va permite să imprimați fotografii pe o imprimantă conectată la computer.

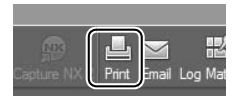

#### A **Pentru mai multe informaţii**

Consultaţi ajutorul online pentru mai multe informaţii privind utilizarea ViewNX 2.

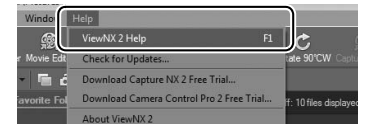

#### A **Vizualizarea site-ului web Nikon**

Pentru a vizita site-ul web Nikon după instalarea ViewNX 2, selectaţi **All Programs (Toate programele)** > **Link to Nikon (Legătură la Nikon)** din meniul de start Windows (este necesară o legătură la Internet).

# **Imprimarea fotografiilor**

Imaginile JPEG selectate pot fi imprimate pe o imprimantă PictBridge ( $\Box$  [360](#page-379-0)) conectată direct la aparatul foto.

### **Conectarea imprimantei**

Conectaţi aparatul foto utilizând cablul USB furnizat.

# **1 Opriţi aparatul foto.**

# **2 Conectaţi cablul USB.**

Porniti imprimanta şi conectati cablul USB. Nu utilizati forta şi nu încercaţi să introduceţi conectorii înclinaţi.

# **3 Porniţi aparatul foto.**

Un ecran de întâmpinare va fi afişat pe monitor, urmat de afişajul de redare PictBridge. Pentru a imprima imaginile una câte una mergeţi la pagina [209](#page-228-0). Pentru a imprima mai multe imagini selectate sau toate imaginile, mergeti la pagina [211.](#page-230-0)

#### D **Selectarea fotografiilor pentru imprimare**

Fotografiile NEF (RAW) ( $\Box$  [85\)](#page-104-0) nu pot fi selectate pentru imprimare. Copiile JPEG ale imaginilor NEF (RAW) pot fi create folosind opţiunea **Procesare NEF (RAW)** din meniul retusare  $( \Box 275)$  $( \Box 275)$  $( \Box 275)$ .

#### **M** Imprimare dată

Dacă selectaţi **Imprimare dată** în meniul PictBridge când se imprimă fotografii care conţin informaţii despre dată înregistrate folosind **Imprimare dată** din meniul setare ( $\Box$ ) [254\)](#page-273-0), data va apărea de două ori. Data imprimată poate fi totuși decupată dacă fotografiile sunt tăiate sau imprimate fără chenar.

#### **D** Panorame

Este posibil ca unele imprimante să nu poată imprima panorame, în timp ce la anumite setări altele să nu poată imprima panorame complete. Pentru detalii, consultaţi manualul imprimantei.

# <span id="page-228-0"></span>**1 Afişaţi imaginea dorită.**

Apăsați ◀ sau ▶ pentru a vizualiza imagini suplimentare. Apăsați butonul <sup>®</sup> pentru a mări cadrul curent (□ [182;](#page-201-0) apăsați ▶ pentru a ieşi din zoom). Pentru a vizualiza şase imagini în acelaşi timp, apăsaţi butonul & (?). Folositi selectorul multiplu pentru a evidentia imagini sau apăsați  $\mathcal{R}$  pentru a afișa imaginea evidențiată în cadru întreg.

# <span id="page-228-1"></span>**2 Reglaţi setările imprimantei.**

Apăsati ® pentru a afișa următoarele elemente, apoi apăsați ▲ sau  $\blacktriangledown$  pentru a evidenția un element și apăsați ▶ pentru a vizualiza optiunile (sunt enumerate numai optiunile acceptate de imprimanta curentă; pentru a folosi opţiunea implicită, selectaţi **Imprimantă implicită**). După selectarea unei opțiuni, apăsați <sup>o pentru a reveni la</sup> meniul setărilor imprimantei.

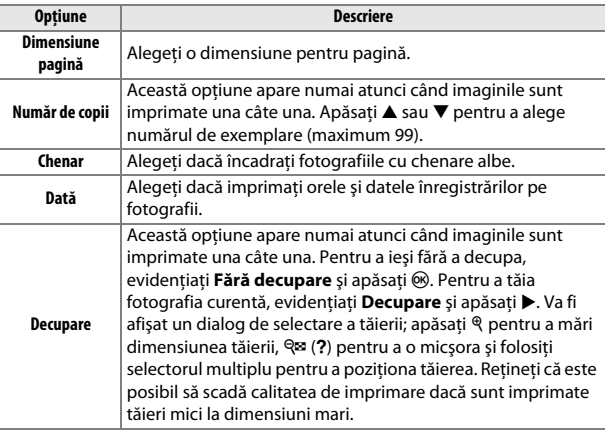

# **3 Porniţi imprimarea.**

Selectați **Pornire imprimare** și apăsați <sup>®</sup> pentru a porni imprimarea. Pentru a anula înainte de imprimarea tuturor copiilor, apăsați  $\circledast$ .

### <span id="page-230-0"></span>**Imprimarea mai multor fotografii**

# **1 Afişaţi meniul PictBridge.**

Apăsați butonul MENU în afișajul redării PictBridge.

# **2 Alegeţi o opţiune.**

Evidențiați una dintre următoarele opțiuni și apăsați ▶.

- **•** Selectare imprimantă: Selectati imaginile pentru imprimare. Utilizati selectorul multiplu pentru a evidentia imagini (pentru a vizualiza imaginea evidenţiată pe ecranul întreg, apăsaţi şi menţineţi apăsat butonul  $\mathcal{R}$ ) și ținând apăsat butonul  $\mathcal{R}$  (?) apăsați  $\blacktriangle$  sau  $\blacktriangledown$  pentru a alege numărul de exemplare. Pentru a anula selecţia unei imagini, setati numărul de exemplare la zero.
- **• Selectare dată**: Imprimaţi o copie a tuturor fotografiilor făcute la o dată selectată. Apăsați ▲ sau ▼ pentru a evidenția date și apăsați ▶ pentru a selecta sau pentru a anula selecţia. Pentru a vizualiza fotografiile făcute la data selectată, apăsați  $\mathbb{R}$  (?). Utilizați selectorul multiplu pentru a derula printre imagini sau apăsați și tineti apăsat  $\mathcal{R}$  pentru a vizualiza imaginea curentă pe ecranul întreg. Apăsați  $\mathbb{R}$  (?) din nou pentru a reveni la dialogul de selectare a datei.
- **• Imprimare (DPOF)**: Imprimaţi comanda de imprimare DPOF curentă  $($  $\Box$  [213\)](#page-232-0). Comanda poate fi vizualizată și modificată înaintea imprimării conform descrierii de la **Selectare imprimantă** de mai sus.
- **• Imprimare index**: Pentru a crea o imprimare index a tuturor imaginilor JPEG de pe cardul de memorie treceţi la pasul 3. Reţineţi că, dacă pe cardul de memorie se află mai mult de 256 de imagini, vor fi imprimate numai primele 256 imagini. Dacă dimensiunea paginii selectată la pasul 3 este prea mică pentru o imprimare index va fi afişat un avertisment.

# **3 Reglaţi setările imprimantei.**

Reglaţi setările imprimantei conform descrierii din pasul 2 de la pagina [209.](#page-228-1)

# **4 Porniţi imprimarea.**

Selectați **Pornire imprimare** și apăsați <sup>®</sup> pentru a porni imprimarea. Pentru a anula înainte de imprimarea tuturor copiilor, apăsați  $\circledast$ .

## <span id="page-232-1"></span><span id="page-232-0"></span>**Crearea unei comenzi de imprimare DPOF: Setare imprimare**

Optiunea **Comandă imprimare DPOF** din meniul redare este folosită pentru a crea "comenzi de imprimare" digitale pentru imprimantele compatibile PictBridge şi dispozitivele care acceptă DPOF.

**1 Alegeţi Comandă imprimare DPOF<sup>&</sup>gt; Selectare/setare.**

Apăsati butonul MENU și selectați **Comandă imprimare DPOF** din meniul redare. Evidentiati **Selectare/setare** și apăsați ▶ (pentru a elimina toate fotografiile din comanda de imprimare, selectati **Deselectare totală**).

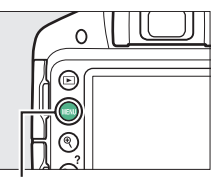

**Buton MENU** 

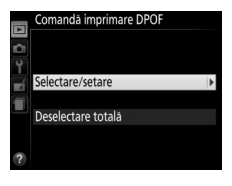

# **2 Selectaţi imagini.**

Utilizati selectorul multiplu pentru a evidentia imagini (pentru a vizualiza imaginea evidentiată pe ecranul întreg, apăsați și mențineți apăsat butonul (?) și tinând apăsat butonul Q<sup>∞</sup> (?) apăsați ▲ sau  $\blacktriangledown$  pentru a alege numărul de

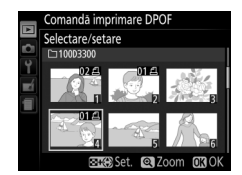

exemplare. Pentru a anula selectia unei imagini, setati numărul de exemplare la zero. Apăsați ® când au fost selectate toate fotografiile dorite.

#### **3 Selectaţi opţiunile de imprimare.** Evidentiati una dintre următoarele opțiuni şi apăsaţi 2 pentru a comuta între activarea și dezactivarea optiunii evidentiate.

- **• Imprimare date fotografiere**: Imprimaţi timpul de expunere şi diafragma pe toate fotografiile din comanda de imprimare.
- **• Imprimare dată**: Imprimaţi data înregistrării pe toate fotografiile din comanda de imprimare.

# **4 Finalizaţi comanda de imprimare.**

Apăsați ® pentru a finaliza comanda de imprimare.

#### D **Comandă imprimare DPOF**

Pentru a imprima comanda de imprimare curentă când aparatul foto este conectat la o imprimantă PictBridge, selectaţi **Imprimare (DPOF)** în meniul PictBridge și urmați pașii de la "Imprimarea mai multor fotografii" pentru a modifica și imprima comanda curentă ( $\Box$  [211\)](#page-230-0). Opțiunile DPOF de imprimare a datei și a datelor de fotografiere nu sunt acceptate când se imprimă printr-o conexiune directă USB; pentru a imprima data înregistrării pe fotografii în comanda curentă de imprimare, utilizaţi opţiunea PictBridge **Dată**.

Opţiunea **Comandă imprimare DPOF** nu poate fi folosită dacă nu există suficient spatiu pe cardul de memorie pentru stocarea comenzii de imprimare.

Fotografiile NEF (RAW) ( $\Box$  [85\)](#page-104-0) nu pot fi selectate folosind această optiune. Copiile JPEG ale imaginilor NEF (RAW) pot fi create folosind opţiunea **Procesare NEF (RAW)** din meniul retusare (0 [275\)](#page-294-0).

Este posibil să nu fie imprimate corect comenzile de imprimare dacă imaginile sunt şterse utilizând un computer sau un alt dispozitiv după ce a fost creată comanda de imprimare.

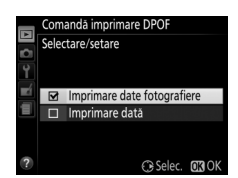

# **Vizualizarea imaginilor pe televizor**

Cablul audio video (A/V) furnizat poate fi folosit pentru a conecta aparatul foto la un televizor sau la un aparat de înregistrare video pentru redare sau înregistrare. Un cablu **H**igh-**D**efinition **M**ultimedia **I**nterface (Interfaţă Multimedia de Înaltă Definiţie) (HDMI) (disponibil separat de la alti furnizori) cu un conector mini HDMI (tip C) poate fi folosit pentru a conecta aparatul foto la dispozitivele video de înaltă definitie.

### **Dispozitive cu definiţie standard**

Înainte de a conecta aparatul foto la un televizor standard, asigurați-vă că standardul video al aparatului foto ( $\Box$  [260](#page-279-0)) se potrivește cu cel folosit de televizor.

# **1 Opriţi aparatul foto.**

Opriţi întotdeauna aparatul foto înainte de conectarea sau deconectarea cablului A/V.

# **2 Conectaţi cablul A/V aşa cum se arată în imagine.**

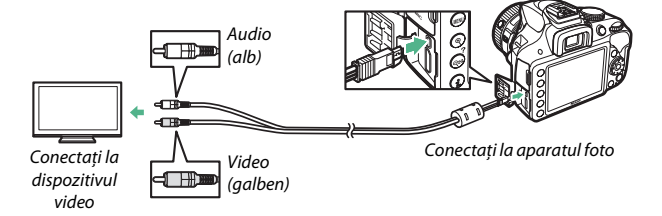

# **3 Reglaţi televizorul pe canalul video.**

# **4** Porniți aparatul foto și apăsați butonul **E**.

În timpul redării imaginile vor fi afişate pe ecranul televizorului. Reţineţi că este posibil ca marginile imaginilor să nu fie afişate.

#### A **Mod video**

Dacă nu este afişată nicio imagine, verificaţi dacă aparatul foto este conectat corect și dacă opțiunea selectată pentru Mod video (CD [260](#page-279-0)) se potrivește cu standardul video folosit de televizor.

#### A **Redarea pe televizor**

Pentru redare extinsă se recomandă utilizarea unui adaptor la reţeaua electrică (disponibil separat).

### 216 **Conexiuni**

## **Dispozitive de înaltă definiţie**

Aparatul foto poate fi conectat la dispozitivele HDMI folosind un cablu HDMI cu un conector mini HDMI (tip C), disponibil de la terţi.

# **1 Opriţi aparatul foto.**

Opriţi întotdeauna aparatul foto înainte de conectarea sau deconectarea unui cablu HDMI.

### **2 Conectaţi cablul HDMI aşa cum se arată în imagine.**

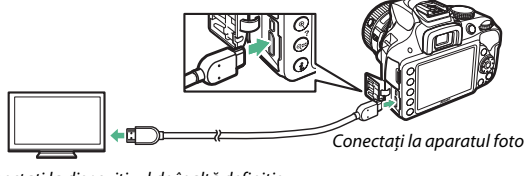

Conectati la dispozitivul de înaltă definiție (alegeti cablul cu conector pentru dispozitivul HDMI)

# **3 Treceţi dispozitivul pe canalul HDMI.**

# **4** Porniți aparatul foto și apăsați butonul **E**.

În timpul redării imaginile vor fi afişate pe televizorul de înaltă definitie sau pe ecranul monitorului. Retineti că este posibil ca marginile imaginilor să nu fie afişate.

#### A **Volum redare**

Volumul poate fi ajustat folosind comenzile televizorului; comenzile aparatului foto nu pot fi utilizate.

### **■■** *Alegerea unei rezolutii de ieșire*

Pentru a alege formatul de ieşire a imaginilor pe dispozitivul HDMI, selectati **HDMI** > **Rezoluţie ieşire** din meniul setare al aparatului foto ( $\Box$  [231](#page-250-0)). Dacă este selectat **Automat**, aparatul foto va selecta automat formatul potrivit.

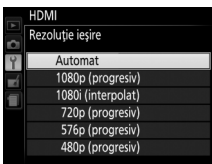

#### ❚❚ *Controlul aparatului foto cu telecomanda televizorului*

Dacă este selectat **Activat** pentru **HDMI** > **Control dispozitiv** în meniul setare ( $\Box$  [231](#page-250-0)) când aparatul foto este conectat la un televizor care acceptă HDMI-CEC şi sunt pornite atât aparatul foto, cât şi televizorul, telecomanda televizorului poate fi folosită în locul selectorului multiplu al aparatului foto și al butonului ® în timpul redării cadru întreg și al prezentării de diapozitive. Dacă este selectat **Dezactivat**, telecomanda televizorului nu poate fi utilizată pentru a controla aparatul foto, însă aparatul foto poate fi utilizat pentru a fotografia şi pentru a filma în vizualizarea în timp real.

#### **Dispozitive HDMI-CEC**

HDMI-CEC (**H**igh-**D**efinition **M**ultimedia **I**nterface–**C**onsumer **E**lectronics **C**ontrol) este un standard care permite dispozitivelor HDMI să fie utilizate pentru a controla perifericele la care sunt conectate. Când aparatul foto este conectat la un dispozitiv HDMI-CEC, [ E [ va apărea în vizor în locul numărului de expuneri rămase.

#### A **1920×1080; 60p/50p**

Selectarea **1920×1080; 60p** sau a **1920×1080; 50p** pentru **Setări film** > **Dim.**  cadru/cadentă cadre poate produce variații în rezoluția și cadența cadrelor datelor de ieşire pe dispozitivele HDMI în timpul înregistrării. În timpul redării ( $\Box$  [162](#page-181-0)), dispozitivele HDMI vor afisa numai filme; indicatorii nu vor fi afisati.

#### **M** HDMI > Rezolutie iesire

Filmele nu pot fi redate la rezoluţii de **1920×1080; 60p** sau **1920×1080; 50p**. Este posibil ca unele dispozitive să nu accepte o setare pentru **Rezoluţie ieşire** la **Automat**; în această situaţie, selectaţi **1080i (interpolat)**.

#### 218 **Conexiuni**

# **Meniuri aparat foto**

# D **Meniul redare:** *Gestionarea imaginilor*

Pentru a afișa meniul redare, apăsați MENU și selectați fila □ (meniu redare).

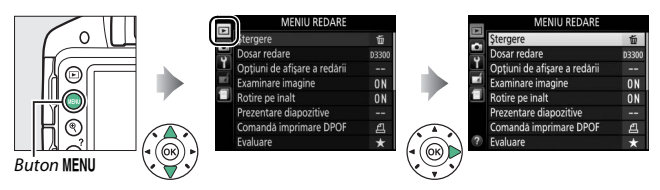

#### Meniul redare contine următoarele optiuni:

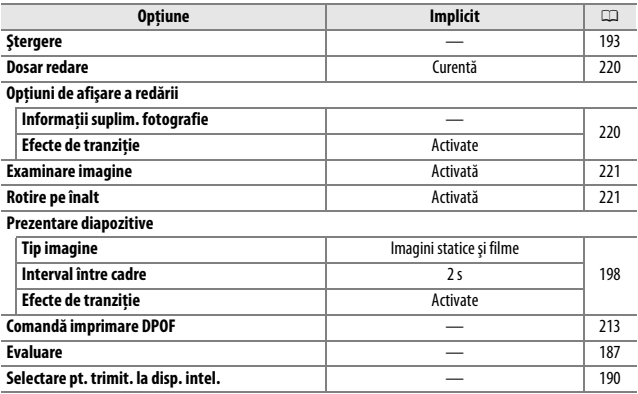

<span id="page-239-1"></span><span id="page-239-0"></span>Alegeti un dosar pentru redare:

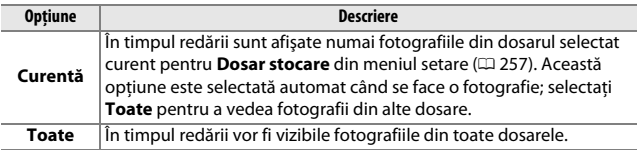

#### <span id="page-239-2"></span>**Opţiuni de afişare a redării**

Buton MENU  $\rightarrow$   $\Box$  meniu redare

Alegeţi informaţiile disponibile în afişajul redării informaţiilor despre fotografie ( $\Box$  [172\)](#page-191-1) și tranzitia între cadre în timpul redării.

• Informatii suplim. fotografie: Apăsați **A** sau  $\blacktriangledown$ pentru a evidenția și apăsați ▶ pentru a selecta sau pentru a anula selecţia. Elementele selectate sunt indicate prin semne de bifare. Pentru a reveni la meniul redare, apăsați ®.

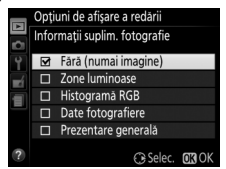

**• Efecte de tranzitie**: Alegeti dintre **Activate** (fiecare cadru este scos de pe afișaj de următorul cadru) și **Dezactivate** (fără tranzitie între cadre).

Buton MENU  $\rightarrow$   $\Box$  meniu redare

<span id="page-240-0"></span>Alegeti dacă imaginile sunt afișate pe monitor în mod automat, imediat după fotografiere.

<span id="page-240-1"></span>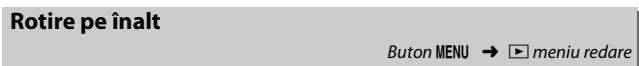

Dacă este selectat **Activată**, fotografiile "pe înalt" (orientare portret) vor fi rotite automat pentru afişarea pe monitor (fotografiile făcute cu **Dezactivată** selectată pentru **Rotire automată a imaginii** vor fi afişate în continuare în orientarea peisaj; □ [243](#page-262-0)). Retineti că, atunci când aparatul foto este în orientarea corectă în timpul fotografierii, imaginile nu mai sunt rotite automat în timpul examinării.

# C **Meniul fotografiere:** *Opţiuni fotografiere*

Pentru a afișa meniul fotografiere, apăsați MENU și selectați fila  $\bullet$  (meniu fotografiere).

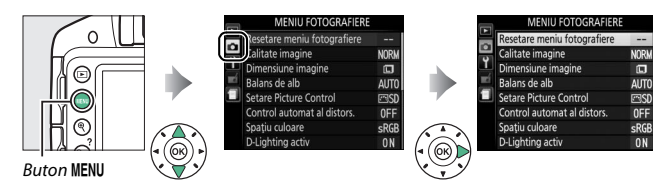

#### Meniul fotografiere contine următoarele optiuni:

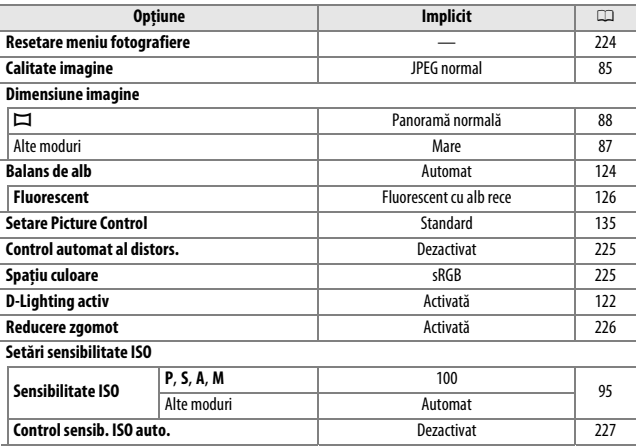

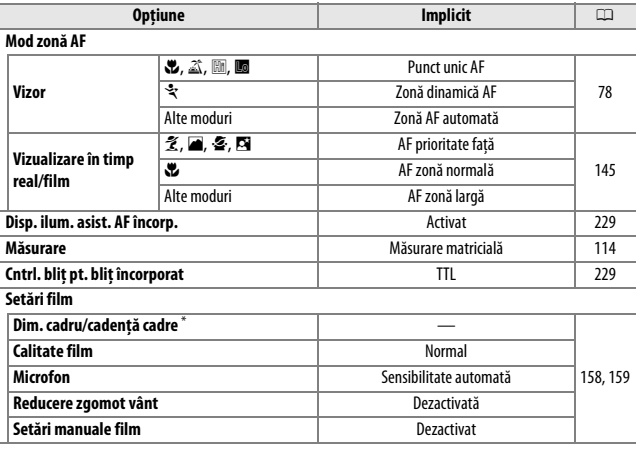

\* Opţiunea implicită variază în funcţie de ţara de achiziţie.

**Notă**: În funcţie de setările aparatului foto, este posibil ca unele elemente să fie colorate în gri şi să nu fie disponibile.

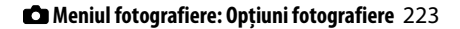

<span id="page-243-0"></span>Selectaţi **Da** pentru a reiniţializa setările meniului fotografiere.

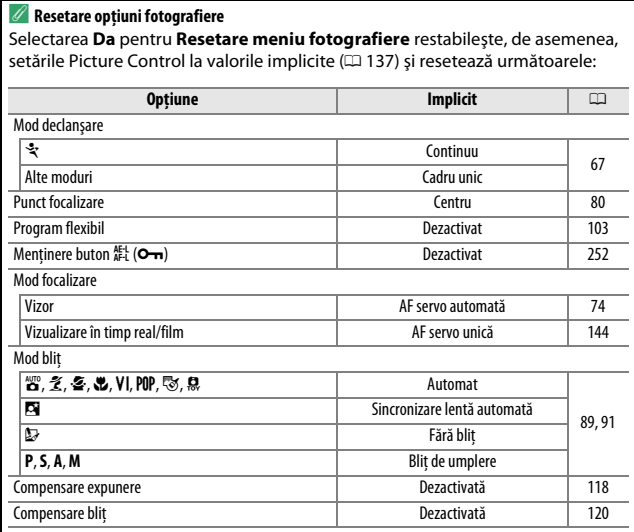

#### 224 C **Meniul fotografiere: Opţiuni fotografiere**

#### <span id="page-244-0"></span>**Control automat al distors.**

Selectati **Activat** pentru a reduce distorsiunea de tip butoi în fotografiile făcute cu obiective cu unghi larg şi pentru a reduce distorsiunea de tip pernă în fotografiile făcute cu obiective lungi (retineti că marginile zonei vizibile în vizor pot fi tăiate în fotografia finală şi că timpul necesar pentru a procesa fotografiile

înainte de a începe înregistrarea este posibil să crească). Această opţiune nu este aplicabilă filmelor şi este disponibilă numai cu obiectivele de tip G, E şi D (obiectivele PC, superangulare şi o serie de alte obiective sunt excluse); rezultatele nu sunt garantate cu alte obiective.

<span id="page-244-1"></span>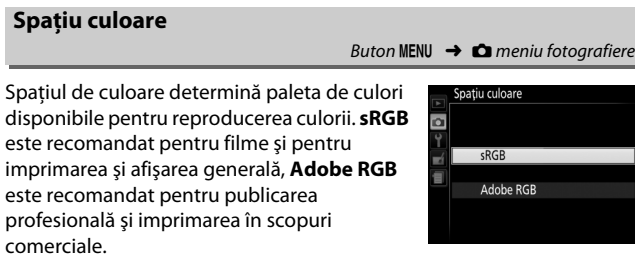

#### A **Adobe RGB**

Pentru reproducerea precisă a culorii, imaginile Adobe RGB necesită aplicații, afişaje şi imprimante care acceptă gestionarea culorii.

#### A **Spaţiu culoare**

ViewNX 2 (furnizat) şi Capture NX 2 (disponibil separat) selectează automat spaţiul de culoare corect atunci când se deschid fotografiile create cu acest aparat foto. Rezultatele nu pot fi garantate cu software de la terţe părţi.

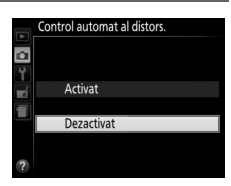

Buton MENU  $\rightarrow$   $\bullet$  meniu fotografiere

#### <span id="page-245-0"></span>**Reducere zgomot**

Selectati **Activată** pentru a reduce zgomotul (pete luminoase, pixeli luminoşi repartizaţi aleatoriu, linii sau ceaţă). Reducerea zgomotului are efect la toate sensibilitățile

ISO, însă este sesizabilă în special la valorile mai ridicate. Timpul necesar pentru procesarea la timpi de expunere mai lungi de 1 s este aproape dublu; în timpul procesării, "Jabnr" va clipi în vizor și nu pot fi făcute fotografii. Reducerea zgomotului nu se va efectua dacă aparatul foto este oprit înainte ca procesarea să se finalizeze.

Dacă este selectat **Dezactivată**, reducerea zgomotului se va efectua numai în functie de necesități; gradul de reducere a zgomotului este mai mic decât atunci când este selectat **activată**.

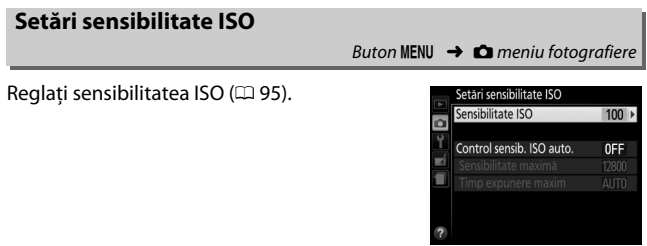

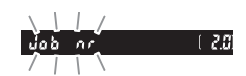

#### <span id="page-246-0"></span>❚❚ *Control sensibilitate ISO automat*

Dacă este ales **Dezactivat** pentru **Control sensib. ISO auto**, în modurile **P**, **S**, **A** şi **M** sensibilitatea ISO va rămâne fixată la valoarea selectată de utilizator ( $\Box$  [95](#page-114-0)). Când este ales **Activat**, sensibilitatea ISO va fi reglată automat dacă expunerea optimă nu poate fi atinsă la valoarea selectată de utilizator. Valoarea maximă pentru sensibilitatea ISO automată poate fi selectată folosind opţiunea **Sensibilitate maximă** din meniul **Control**  sensib. ISO auto. (alegeti valori mai reduse pentru a evita zgomotul (pixeli luminoși repartizați aleatoriu, ceață sau linii), dar rețineți că, în cazul în care sensibilitatea ISO selectată de utilizator este mai ridicată decât cea aleasă pentru **Sensibilitate maximă**, în locul acesteia va fi folosită valoarea selectată de utilizator; valoarea minimă pentru sensibilitatea ISO automată este setată automat la ISO 100). În modurile **P** şi **A**, sensibilitatea va fi reglată numai dacă ar rezulta subexpunere la timpul de expunere selectat pentru **Timp expunere maxim** (1/2000-1 s sau **Automat**; în modurile **S** şi **M**, sensibilitatea va fi reglată pentru expunere optimă la timpul de expunere selectat de utilizator). Dacă este selectat **Automat** (disponibil numai cu obiective CPU), aparatul foto va alege timpul de expunere maxim pe baza distantei focale a obiectivului (selectarea timpului de expunere automat poate fi reglată fin prin evidenţierea **Automat** şi apăsarea 2). Timpii de expunere mai lungi vor fi utilizați numai dacă expunerea optimă nu poate fi obținută la valoarea sensibilităţii ISO selectată pentru **Sensibilitate maximă**.

Când este selectat **Activat**, vizorul arată **ISO-AUTO**, iar afişajul informaţiilor afişează **ISO-A**. Aceşti indicatori clipesc când sensibilitatea este modificată față de valoarea selectată de utilizator.

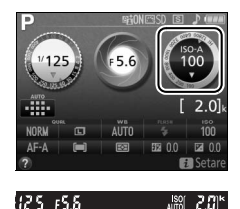

#### A **Sensibilitate maximă/Timp expunere maxim**

Când controlul sensibilității ISO automat este activat, reprezentarea grafică a sensibilității ISO și a timpului de expunere din afişajul informaţiilor prezintă sensibilitatea maximă şi timpul expunere maxim.

Sensibilitate maximă

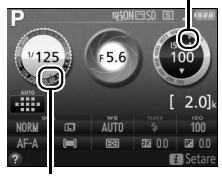

Timp expunere maxim

#### A **Control sensibilitate ISO automat**

Zgomotul (pixeli luminoşi repartizaţi aleatoriu, ceaţă sau linii) este mai probabil să apară la sensibilități mari. Folosiți opțiunea **Reducere zgomot** din meniul fotografiere pentru a reduce zgomotul ( $\Box$  [226\)](#page-245-0). Rețineți că sensibilitatea ISO poate fi ridicată automat când controlul sensibilității ISO automat este folosit în combinatie cu modurile blit cu sincronizare lentă (disponibile cu blitul încorporat şi cu unităţile bliţ opţionale enumerate la pagina [299](#page-318-0)), existând posibilitatea să împiedice aparatul foto să selecteze timpi de expunere lungi. Controlul sensibilității ISO automat este disponibil numai în modul control blit i-TTL (0 [229](#page-248-1), [301\)](#page-320-0); în alte moduri, valoarea selectată pentru **Sensibilitate ISO** va fi folosită pentru fotografiile făcute cu blitul încorporat sau cu unitățile blit optionale.

<span id="page-248-0"></span>Selectati dacă dispozitivul de iluminare asistenţă AF încorporat se aprinde pentru a ajuta operaţia de focalizare în condiţii de iluminare slabă.

Dispozitiv iluminare asistentă AF

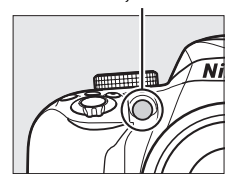

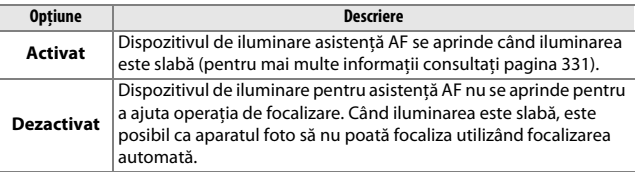

### <span id="page-248-1"></span>**Cntrl. bliţ pt. bliţ încorporat**

Buton MENU  $\rightarrow$   $\bullet$  meniu fotografiere

Alegeţi modul bliţ pentru bliţul încorporat în modurile **P**, **S**, **A** şi **M**.

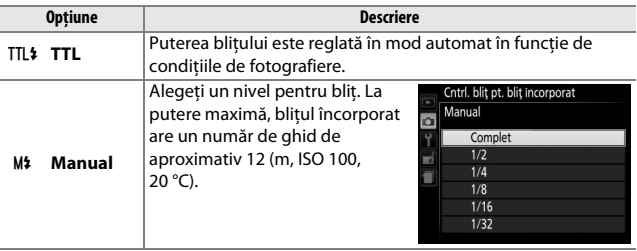

#### A **Manual**

O pictogramă **22** clipește în vizor, iar pe afișajul informatiilor clipește **DE** când este selectat **Manual** şi bliţul este ridicat.

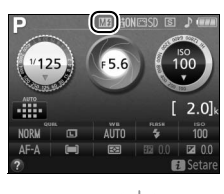

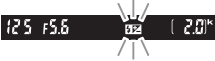

#### A **SB-400 şi SB-300**

Când o unitate bliţ opţională SB-400 sau SB-300 este ataşată şi pornită, **Cntrl. bliţ pt. bliţ încorporat** se schimbă la **Bliţ opţional**, permiţând să fie selectat modul de control al bliţului pentru unitatea bliţ opţională dintre **TTL** şi **Manual**.

#### A **Control bliţ TTL**

Următoarele tipuri de control al blitului sunt acceptate când este folosit un obiectiv CPU în combinatie cu blitul încorporat ( $\Box$  [89\)](#page-108-1) sau cu unitățile blit optionale ( $\Box$  [299\)](#page-318-1).

- **• Bliţ de umplere compensat i-TTL pentru SLR digital**: Informaţiile de la senzorul RGB cu 420 pixeli sunt folosite pentru a regla puterea bliţului pentru un echilibru natural între subiectul principal şi fundal.
- **• Bliţ de umplere i-TTL standard pentru SLR digital**: Puterea bliţului este reglată pentru subiectul principal; luminozitatea fundalului nu este luată în calcul.

Controlul blit i-TTL standard este folosit cu măsurarea spot sau când este selectat cu unitatea blit optională. În toate celelalte cazuri se folosește controlul blit de umplere i-TTL pentru SLR digital.

# <span id="page-250-0"></span>B **Meniul setare:** *Configurare aparat foto*

Pentru a afișa meniul setare, apăsați MENU și selectați fila Y (meniu setare).

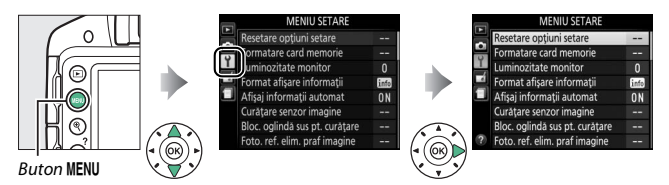

#### Meniul setare contine următoarele optiuni:

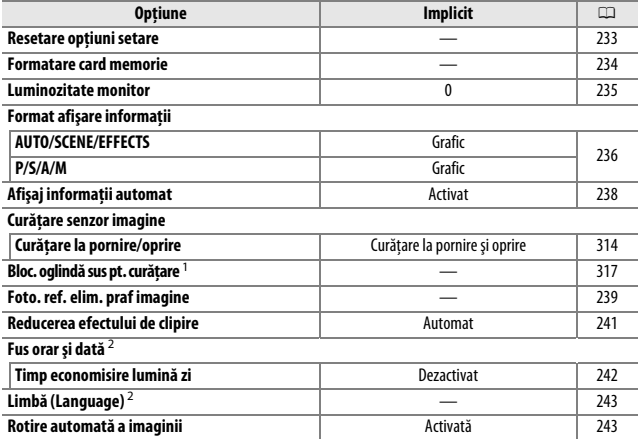

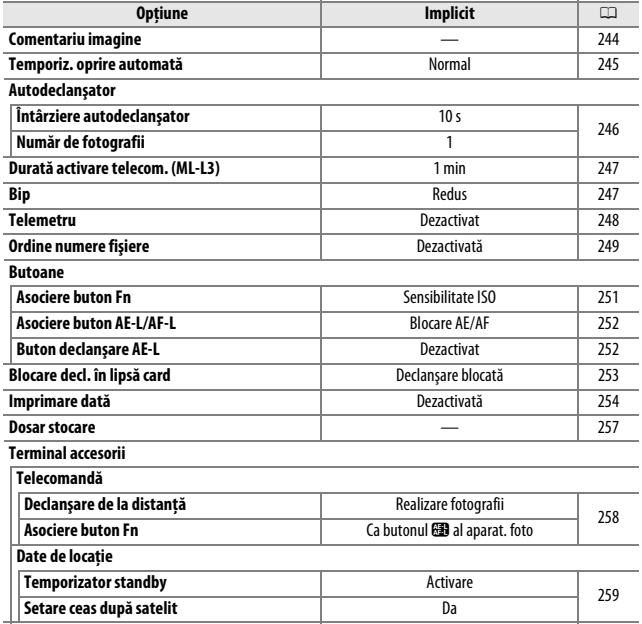
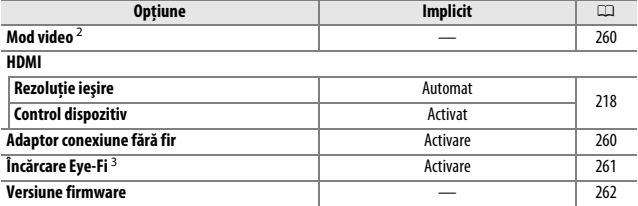

1 Nu este disponibil când acumulatorul este descărcat.

- 2 Opţiunea implicită variază în funcţie de ţara de achiziţie.
- 3 Disponibilă doar când este introdus un card de memorie compatibil Eye-Fi  $(1261)$  $(1261)$ .

**Notă**: În funcţie de setările aparatului foto, este posibil ca unele elemente să fie colorate în gri şi să nu fie disponibile.

#### **Resetare opţiuni setare**

Buton MENU  $\rightarrow$  Y meniu setare

Selectaţi **Da** pentru a reseta toate setările meniului setare cu excepţia **Fus orar şi dată**, **Limbă (Language)**, **Dosar stocare** şi **Mod video** la valorile implicite menţionate mai sus.

Cardurile de memorie trebuie să fie formatate înainte de prima utilizare sau după ce au fost formatate în alte dispozitive. Formataţi cardul conform descrierii de mai jos.

#### D **Formatarea cardurilor de memorie**

Formatarea cardurilor de memorie şterge permanent orice date pe care acestea le pot conține. Asigurați-vă că ați copiat toate fotografiile sau alte date pe care doriți să le păstrati pe un computer înainte de a continua ( $\Box$  [204](#page-223-0)).

## **1 Evidenţiaţi Da.**

Pentru a ieşi fără a formata cardul de memorie, evidentiati **Nu** şi apăsaţi J.

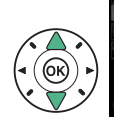

**MENIU SETARE** Toate imaginile de pe cardul de memorie vor fi sterse.  $OK<sub>2</sub>$ Foto. ref. elim. praf imagine

## **2 Apăsaţi** J**.**

În timp ce cardul este formatat va fi afişat un mesaj. Nu scoateţi cardul de memorie și nu scoateți şi nu deconectaţi sursa de alimentare până când formatarea nu este finalizată.

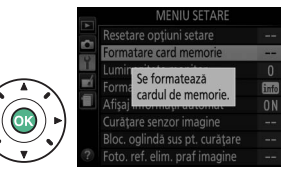

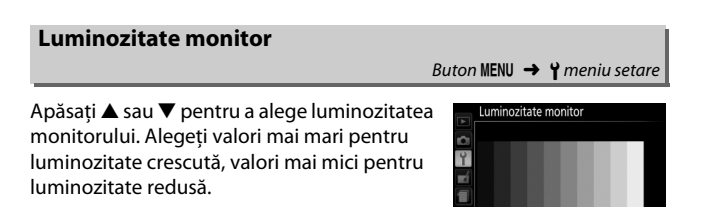

 $\hat{0}$ 

 $ORO$ 

Alegeti un format pentru afisarea informatiilor ( $\Box$  7). Formatele pot fi alese separat pentru modurile automat, scenă şi efecte speciale şi pentru modurile **P**, **S**, **A** şi **M**.

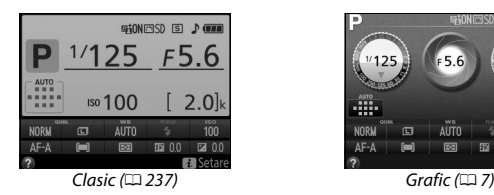

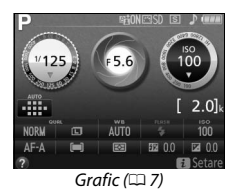

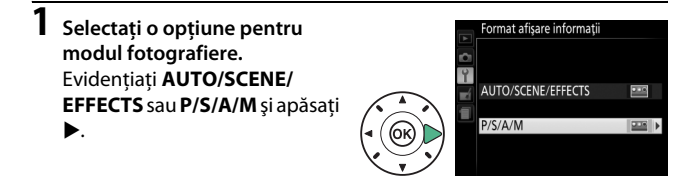

**2 Selectaţi un model.** Evidenţiaţi un model şi apăsaţi J.

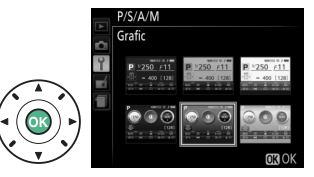

<span id="page-256-0"></span>Afişajul "Clasic" este prezentat mai jos.

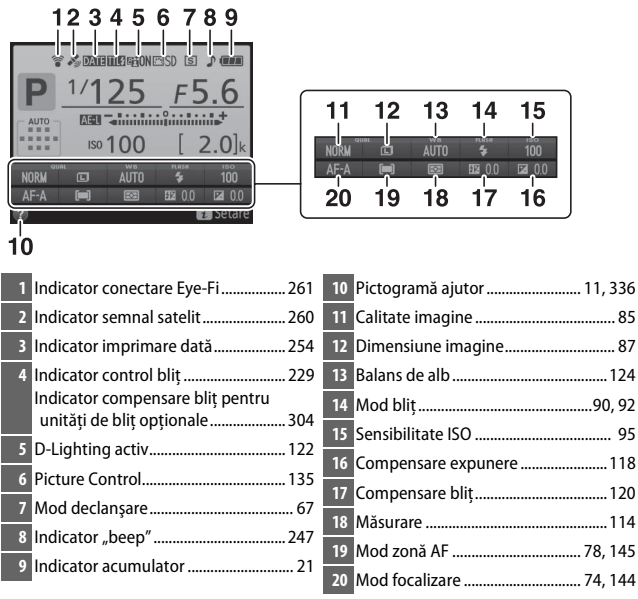

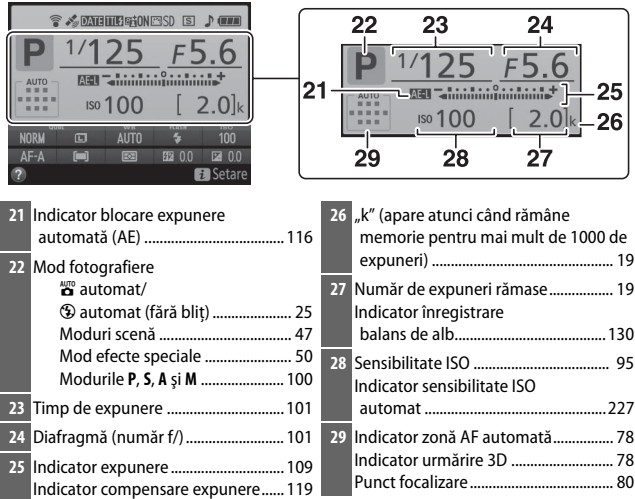

**Notă**: Afişaj prezentat cu toate indicatoarele active în scopuri ilustrative.

## **Afişaj informaţii automat**

Buton MENU  $\rightarrow$   $\gamma$  meniu setare

Dacă este selectat **Activat**, afişajul informaţiilor va apărea după ce butonul de declanşare este apăsat la jumătate. Dacă este selectat Dezactivat, afișajul informațiilor poate fi vizualizat apăsând butonul **品**.

### **Foto. ref. elim. praf imagine**

Achizitionati datele de referintă pentru optiunea Image Dust Off (Eliminarea prafului de pe imagine) din Capture NX 2 (disponibil separat; pentru informaţii suplimentare, consultaţi manualul Capture NX 2).

**Foto. ref. elim. praf imagine** este disponibilă doar când pe aparatul foto este montat un obiectiv CPU. Se recomandă utilizarea unui obiectiv cu o distantă focală de cel putin 50 mm. Când se utilizează un obiectiv zoom, apropiati la maximum.

- **1 Alegeţi o opţiune de pornire.** Foto. ref. elim. praf imagine Evidentiati una dintre următoarele opţiuni şi apăsaţi Pornire J. Pentru a ieşi fără să Curătare senzor apoi pornire achizitionati date pentru eliminarea prafului de pe imagine apăsați MENU. **• Pornire**: Mesajul arătat în dreapta va fi Foto, ref. elim, praf imagine
	- afișat, iar în vizor va apărea "rEF".
	- **• Curăţare senzor apoi pornire**: Selectaţi această optiune pentru a curăta senzorul de imagine înainte de pornire. Mesajul arătat în dreapta va fi afișat, iar "rEF" va apărea în vizor când curăţarea este finalizată.

#### **L'auratarea senzorului de imagine**

Datele de referintă pentru eliminarea prafului de pe imagine înregistrate anterior curăţării senzorului de imagine nu pot fi folosite pentru fotografiile făcute după curătarea senzorului de imagine. Selectati **Curătare senzor apoi pornire** numai dacă datele de referinţă pentru eliminarea prafului de pe imagine nu vor fi folosite cu fotografiile existente.

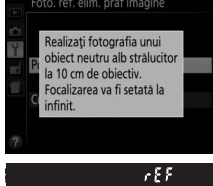

## **2 Încadraţi un obiect alb, fără caracteristici, în vizor.**

În conditiile în care obiectivul se află la aproximativ zece centimetri de un obiect alb, fără caracteristici și bine iluminat, încadrați obiectul astfel încât să umple vizorul și apoi apăsați butonul de declanșare la jumătate.

În modul focalizare automată, focalizarea va fi setată automat la infinit; în modul focalizare manuală, setaţi focalizarea la infinit manual.

## **3 Achiziţionaţi date de referinţă pentru eliminarea prafului de pe imagine.**

Apăsati butonul de declanșare până la capăt pentru a achizitiona date de referintă pentru eliminarea prafului de pe imagine.

Dacă obiectul de referintă este prea luminos sau prea întunecat, este posibil ca aparatul foto să nu poată achizitiona date de referinţă pentru eliminarea prafului de pe imagine şi va fi afişat mesajul prezentat în partea dreaptă. Alegeti un alt obiect de referinţă şi repetaţi procesul de la pasul 1.

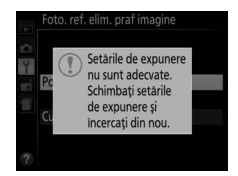

#### **Date de referintă pentru eliminarea prafului de pe imagine**

Aceleaşi date de referinţă pot fi utilizate pentru fotografii făcute cu obiective diferite sau la diafragme diferite. Imaginile de referinţă nu pot fi vizualizate cu ajutorul unui software de prelucrare a imaginilor pe computer. Un model cu retea este afişat când imaginile de referinţă sunt vizualizate pe aparatul foto.

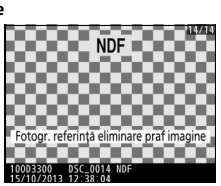

Reduceti efectul de clipire și benzile când fotografiați la lumină fluorescentă sau cu vapori de mercur în timpul vizualizării în timp real ( $\Box$  [142](#page-161-0)) sau al înregistrării unui film ( $\Box$  [155](#page-174-0)). Alegeți **Automat** pentru a-i permite aparatului foto să aleagă automat frecvenţa corectă sau potriviţi manual frecvenţa la cea a sursei de alimentare cu curent alternativ locale.

#### A **Reducerea efectului de clipire**

Dacă opţiunea **Automat** nu produce rezultatele dorite şi nu sunteţi sigur în ceea ce privește frecventa sursei de alimentare locale, testati ambele optiuni și alegeti-o pe cea care produce rezultate optime. Este posibil ca reducerea efectului de clipire să nu producă rezultatele dorite dacă subiectul este foarte luminos, caz în care trebuie să selectaţi modul **A** sau **M** şi să alegeţi o diafragmă mai închisă (număr f/ mai mare) înainte de a porni vizualizarea în timp real. Retineti că reducerea efectului de clipire nu este disponibilă când se selectează **Activat** pentru **Setări film > Setări manuale film** ( $\Box$  [159\)](#page-178-0) în modul M.

<span id="page-261-0"></span>Modificaţi fusurile orare, setaţi ceasul intern al aparatului foto, alegeţi ordinea de afişare a datei şi activaţi sau dezactivaţi timpul economisire lumină zi.

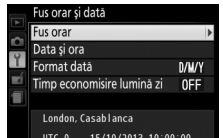

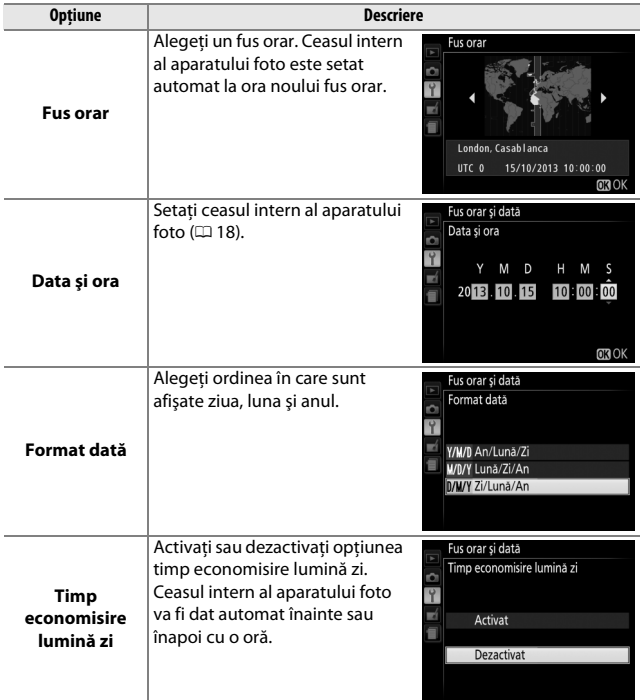

Alegeti o limbă pentru meniurile și mesajele aparatului foto.

#### <span id="page-262-0"></span>**Rotire automată a imaginii**

Buton MENU  $\rightarrow$  Y meniu setare

Fotografiile făcute în timp ce este selectat **Activată** conţin informaţii despre orientarea aparatului foto, permiţând rotirea automată a acestora în timpul redării sau atunci când sunt vizualizate în ViewNX 2 sau Capture NX 2 (disponibil separat). Sunt înregistrate următoarele orientări:

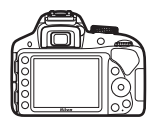

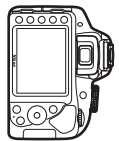

Orientare peisaj (lat) Aparat foto rotit la 90° în sensul acelor de ceasornic

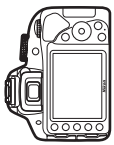

Aparat foto rotit la 90° în sens invers acelor de ceasornic

Orientarea aparatului foto nu este înregistrată când este selectat Dezactivată. Alegeti această optiune când rotiti panoramic sau când efectuaţi fotografii cu obiectivul orientat în sus sau în jos.

#### A **Rotire pe înalt**

Pentru a roti automat fotografiile "pe înalt" (orientare portret) pentru afisarea în timpul redării, selectati **Activată** pentru optiunea **Rotire pe înalt** din meniul redare  $( \Box 221)$  $( \Box 221)$  $( \Box 221)$ .

Adăugati un comentariu la fotografiile noi pe măsură ce sunt efectuate. Comentariile pot fi vizualizate ca metadate în ViewNX 2 (furnizat) sau Capture NX 2 (disponibil separat;  $\Box$  [307\)](#page-326-0). Comentariul este vizibil și pe pagina cu date de fotografiere pe afisajul informatiilor despre fotografie ( $\Box$  [177](#page-196-0)). Sunt disponibile următoarele optiuni:

- **• Introducere comentariu**: Introduceti un comentariu conform descrierii de mai jos. Comentariile pot avea până la 36 de caractere.
- **• Ataşare comentariu**: Selectaţi această opţiune pentru a ataşa comentariul la toate fotografiile ulterioare. Optiunea Atasare **comentariu** poate fi activată şi dezactivată prin evidențierea sa și apăsarea ▶. După alegerea setării dorite, apăsați ® pentru a ieşi.

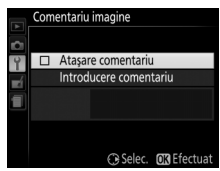

#### <span id="page-263-0"></span>A **Introducere text**

Caseta de dialog din dreapta este afişată atunci când este necesară introducere unui text. Folosiţi selectorul multiplu pentru a evidenția caracterul dorit în zona tastaturii și apăsați ® pentru a introduce caracterul evidentiat la pozitia curentă a cursorului (retineti că dacă se introduce un caracter când câmpul este plin, ultimul caracter din câmp va fi sters). Pentru a sterge caracterul de sub cursor, apăsați butonul  $\tilde{a}$ . Pentru a deplasa cursorul la o nouă pozitie, rotiti selectorul de comandă. Pentru a finaliza introducerea şi a reveni la meniul anterior, apăsați Q. Pentru a ieși fără să finalizați introducerea textului, apăsați MENU.

Zonă tastatură

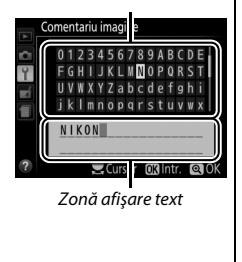

<span id="page-264-0"></span>Această optiune determină cât timp monitorul rămâne pornit dacă nu sunt efectuate operaţii în timpul afişării meniului şi al redării (**Redare/ meniuri**), în timp ce fotografiile sunt afişate pe monitor după fotografiere (**Examinare imagine**) şi în timpul vizualizării în timp real (**Vizualizare în timp real**) şi cât timp rămân active temporizatorul standby, vizorul și afișajul informatiilor când nu sunt efectuate operații (**Temporizator standby**). Alegeţi întârzieri mai scurte ale opririi automate pentru a reduce consumul acumulatorului.

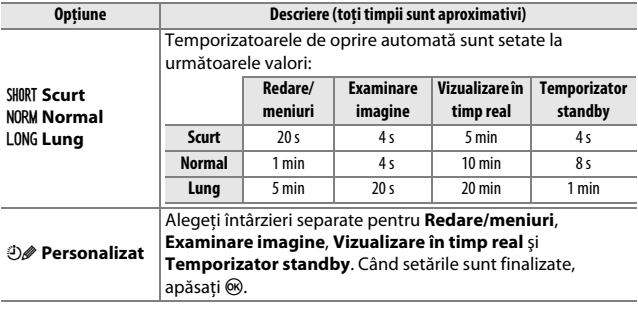

#### A **Temporiz. oprire automată**

Monitorul şi vizorul nu se vor închide automat când aparatul foto este conectat la un computer sau la o imprimantă prin intermediul USB.

### **Autodeclanşator**

Alegeţi durata întârzierii declanşării obturatorului şi numărul de fotografii făcute.

**• Întârziere autodeclanşator**: Alegeţi perioada de întârziere a declanşării.

• **Număr de fotografii**: Apăsați ▲ și ▼ pentru a alege numărul de fotografii făcute de fiecare dată când butonul de declanşare este apăsat (de la 1 la 9; dacă este selectată o valoare diferită de 1, fotografiile vor fi făcute la intervale de aproximativ 4 secunde).

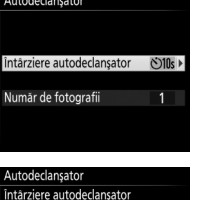

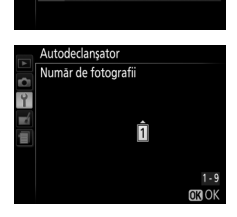

**⊙2s** 2s  $(5)5s$  5s **වා0s 10 s** (\*)7R 20 s

Buton MENU  $\rightarrow$  Y meniu setare Autodeclanşator

#### **Durată activare telecom. (ML-L3)**

Alegeti cât timp va aștepta aparatul foto un semnal de la telecomanda opţională ML-L3 înainte de a anula modul de declanşare telecomandă. Alegeţi durate mai scurte pentru o durată de functionare a acumulatorului mai îndelungată. Această setare se aplică numai în timpul fotografierii prin vizor.

<span id="page-266-0"></span>**Bip**

Alegeţi înălţimea (**Ridicat** sau **Redus**) bipului care se aude când aparatul foto focalizează şi în modurile autodeclanşator şi telecomandă. Selectaţi **Dezactivat** pentru a împiedica auzirea bipului.

Setarea curentă este afişată în afişajul informatiilor: când bipul este activat este afișat  $\mathcal{S}$ , iar când este dezactivat  $\mathcal{D}$ .

# Buton MENU  $\rightarrow$  Y meniu setare

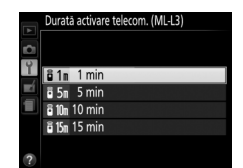

Buton MENU  $\rightarrow$  Y meniu setare

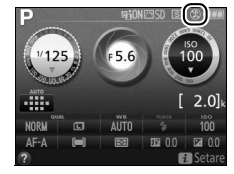

Alegeti **Activat** în scopul utilizării indicatorului de expunere pentru a determina dacă aparatul foto a focalizat corect în modul focalizare manuală ( $\Box$  [83;](#page-102-0) rețineți că această funcție nu este disponibilă în modul fotografiere **M**, când indicatorul de expunere este cel care arată dacă subiectul este expus corect).

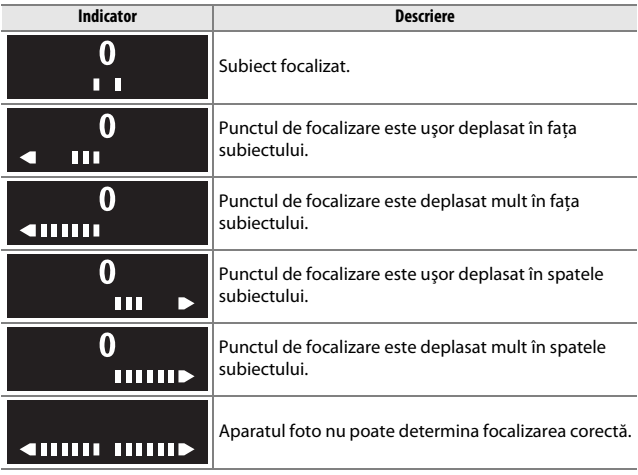

#### A **Utilizarea telemetrului electronic**

Telemetrul electronic necesită un obiectiv cu o diafragmă maximă de f/5.6 sau mai mare. Este posibil ca rezultatele dorite să nu fie obţinute în situaţiile în care aparatul foto nu poate focaliza folosind focalizarea automată ( $\Box$  [76\)](#page-95-0). Telemetrul electronic nu este disponibil în timpul vizualizării în timp real.

Când se face o fotografie, aparatul foto denumeşte fişierul adăugând 1 la numărul utilizat pentru fişierul anterior. Această opţiune controlează dacă numerotarea fişierelor continuă de la ultimul număr utilizat atunci când se creează un nou dosar, se formatează cardul de memorie sau se introduce un nou card de memorie în aparatul foto.

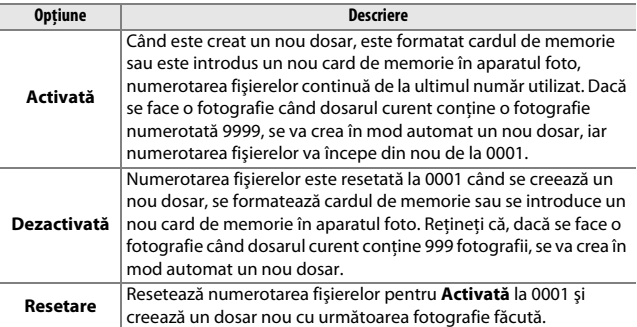

#### **D** Ordine numere fisiere

Dacă dosarul curent are numărul 999 și contine fie 999 fotografii, fie o fotografie cu numărul 9999, butonul de declanşare va fi dezactivat şi nu se vor mai putea face fotografii. Selectaţi **Resetare** pentru opţiunea **Ordine numere fişiere** şi apoi fie formataţi cardul de memorie curent, fie introduceţi un card de memorie nou.

#### A **Nume fişiere**

Fotografiile sunt memorate ca fişiere imagine cu nume de forma "DSC\_nnnn.xxx", unde nnnn este un număr format din patru cifre cuprins între 0001 şi 9999 asociat automat, în ordine crescătoare, de către aparatul foto, iar xxx este una dintre următoarele extensii formate din trei litere: "NEF" pentru imagini NEF (RAW), "JPG" pentru imagini JPEG sau "MOV" pentru filme. Fisierele NEF si JPEG înregistrate la o setare de NEF (RAW) + JPEG au aceleaşi nume de fişier, dar extensii diferite. Copiile create cu suprapunerea imaginilor ( $\Box$  [272\)](#page-291-0) și cu opțiunile de editare a filmelor ( $\Box$  [164\)](#page-183-0) au nume de fișiere care încep cu "DSC\_"; copiile create cu alte opţiuni din meniul retuşare au nume de fişiere care încep cu "CSC" (de ex. "CSC\_0001.JPG"). Imaginile înregistrate cu optiunea **Spatiu culoare** din meniul fotografiere setată la **Adobe RGB** ([1[225\)](#page-244-0) au nume ale fișierelor care încep cu o linie inferioară (de ex. " DSC0001.JPG").

## ❚❚ *Asociere buton Fn*

Alegeţi rolul jucat de butonul **Fn**.

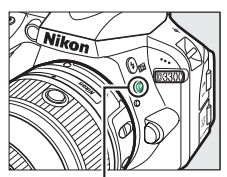

Buton **Fn**

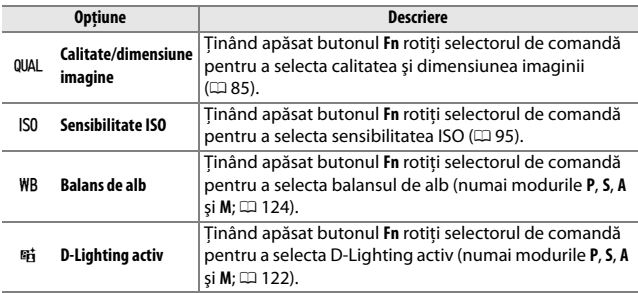

## <span id="page-271-0"></span>❚❚ *Asociere buton AE-L / AF-L*

Alegeți rolul îndeplinit de butonul 鰛(On).

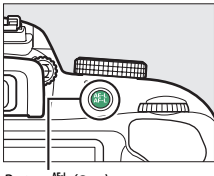

 $Button \frac{M+1}{M+1} (O-n)$ 

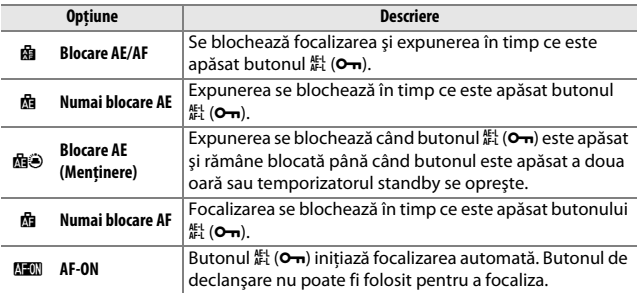

### ❚❚ *Buton declanşare AE-L*

Dacă este selectat **Activat**, expunerea se va bloca în timp ce butonul de declanşare este apăsat la jumătate.

Dacă este selectat **Declanşare blocată**, butonul de declanşare este activat numai când este introdus un card de memorie în aparatul foto. Selectarea **Activare declanşare** permite declanşarea obturatorului atunci când nu este introdus niciun card de memorie, deşi nu va fi înregistrată nicio fotografie (acestea vor fi totuşi afişate pe monitor în modul demo).

<span id="page-273-0"></span>Alegeti informatiile despre dată care vor fi imprimate pe fotografii în timp ce sunt făcute. Imprimarea datei nu se poate adăuga la sau elimina din fotografiile existente.

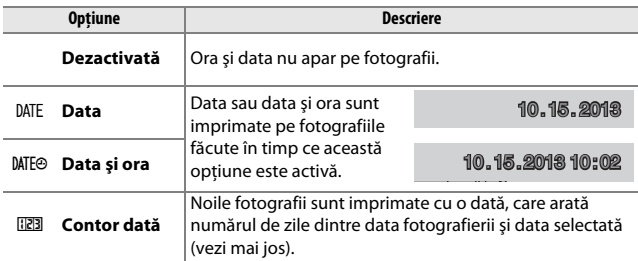

La setări diferite de **Dezactivată**, optiunea selectată este indicată de o pictogramă DATE pe afişajul informaţiilor.

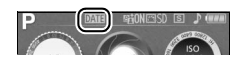

#### A **Imprimare dată**

Data este înregistrată în ordinea selectată pentru Fus orar și dată ( $\Box$  [242](#page-261-0)). Data imprimată poate fi tăiată sau poate deveni ilizibilă în copiile create atunci când imaginile sunt retuşate ( $\Box$  [263\)](#page-282-0). Data nu apare în panorame sau în imaginile NEF (RAW) sau NEF (RAW) + JPEG.

## ❚❚ *Contor dată*

Fotografiile făcute în timp ce această opţiune este activă sunt imprimate cu numărul de zile rămase până la o dată viitoare sau numărul de zile scurse de la o dată trecută. Folositi această opţiune pentru a urmări creşterea unui copil sau pentru a număra zilele rămase până la o zi de naştere sau o nuntă.

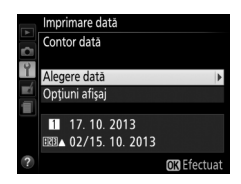

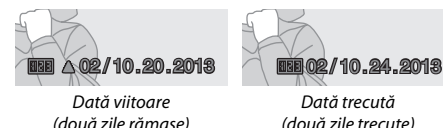

(două zile trecute)

Aparatul foto oferă trei câmpuri pentru stocarea datelor.

## **1 Introduceţi prima dată.**

Prima dată când selectati **Contor dată**, vi se va cere să introduceti o dată în primul câmp. Introduceți o dată folosind selectorul multiplu și apăsați ® pentru a ieşi în lista datelor.

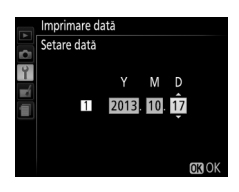

## **2 Introduceţi date suplimentare sau editaţi datele existente.**

Pentru a modifica data sau pentru a introduce date suplimentare, evidentiati un câmp și apăsați ▶ și introduceți o dată conform descrierii de mai sus.

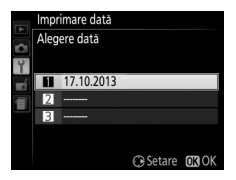

## **3 Alegeţi o dată.**

Evidenţiaţi un câmp din lista datelor şi apăsați ®.

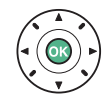

**4 Alegeţi un format pentru contorul datei.** Evidenţiaţi **Opţiuni afişaj** şi apăsaţi 2, apoi evidenţiaţi un format pentru dată şi apăsați ®.

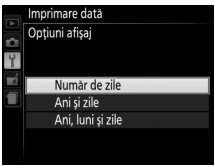

## **5 Ieşiţi din meniul contor dată.**

Apăsați ® pentru a ieși din meniul contor dată.

#### **Dosar stocare**

Creati, redenumiti sau stergeti dosare sau alegeti dosarul în care vor fi stocate fotografiile ulterioare.

**• Selectare dosar**: Alegeţi dosarul în care vor fi stocate fotografiile ulterioare.

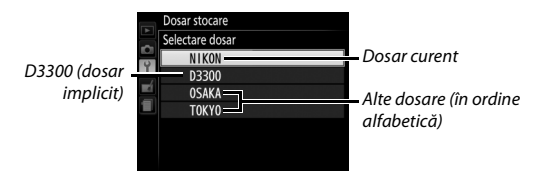

- **• Nou**: Creaţi un dosar nou şi denumiţi-l conform descrierii de la pagina [244](#page-263-0). Numele dosarelor pot avea o lungime de până la cinci caractere.
- Redenumire: Selectati un dosar din listă și redenumiti-l conform descrierii de la pagina [244.](#page-263-0)
- **• Ştergere**: Ştergeţi toate dosarele goale de pe cardul de memorie.

#### **M** Nume dosare

Pe cardul de memorie, numele dosarelor sunt precedate de un număr de dosar din trei cifre alocat automat de aparatul foto (de ex. 100D3300). Fiecare dosar poate contine până la 999 de fotografii. În timpul fotografierii, imaginile sunt stocate în dosarul cu numărul cel mai mare cu numele selectat. Dacă este făcută o fotografie când dosarul curent este plin sau contine o fotografie cu numărul 9999, aparatul foto va crea un dosar nou adăugând 1 la numărul dosarului curent (de ex. 101D3300). Aparatul foto tratează dosarele cu acelaşi nume, dar cu numere de dosar diferite ca fiind acelaşi dosar. De exemplu, dacă este selectat dosarul NIKON pentru **Dosar stocare**, fotografiile din toate dosarele numite NIKON (100NIKON, 101NIKON, 102NIKON etc.) vor fi vizibile când este selectat **Curentă** pentru **Dosar redare** (0 [220\)](#page-239-0). Redenumirea modifică toate dosarele cu acelaşi nume, dar lasă numerele de dosare intacte. Selectarea **Ştergere** şterge dosarele numerotate goale, dar lasă celelalte dosare cu acelaşi nume intacte.

Alegeti rolul jucat de accesoriul optional conectat la terminalul pentru accesorii.

### ❚❚ *Telecomandă*

Alegeţi funcţiile îndeplinite când se utilizează o telecomandă prin cablu sau o telecomandă fără fir ( $\Box$  [308,](#page-327-0) [309](#page-328-0)).

#### **Declanşare de la distanţă**

Alegeţi dacă butonul de declanşare de pe accesoriul opţional este folosit pentru fotografiere sau pentru înregistrarea filmelor.

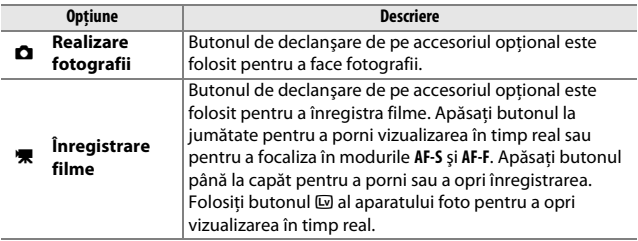

#### **Asociere buton Fn**

Alegeţi rolul jucat de butoanele **Fn** de pe telecomenzile fără fir.

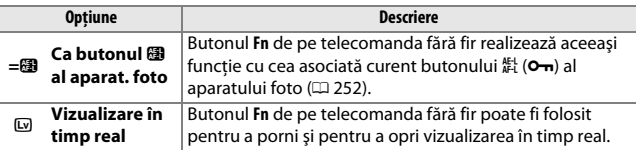

## **■■** *Date de locatie*

Acest element este folosit pentru a regla setările dispozitivelor GPS optionale GP-1 sau GP-1A ( $\Box$  [309](#page-328-0)). Dispozitivul poate fi conectat la terminalul pentru accesorii al aparatului foto ( $\Box$  [309\)](#page-328-0) folosind cablul furnizat împreună cu dispozitivul, permiţând înregistrarea informaţiilor privind poziţia curentă a aparatului foto atunci când se fac fotografii (opriţi aparatul foto înainte de a conecta dispozitivul; pentru informaţii suplimentare, consultati manualul furnizat împreună cu dispozitivul).

Meniul **Date de locatie** contine optiunile enumerate mai jos:

**• Temporizator standby**: Alegeţi dacă exponometrele se opresc automat când este ataşat dispozitivul.

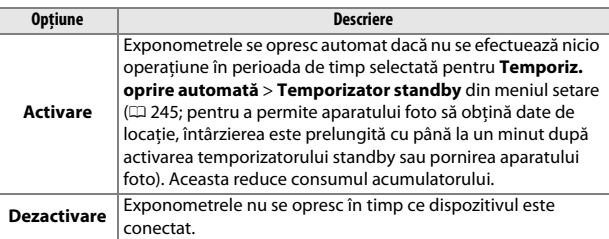

- **• Poziţie**: Acest element este disponibil numai dacă este conectat un dispozitiv GP-1 sau GP-1A, moment în care afişează latitudinea, longitudinea, altitudinea şi ora universală coordonată (UTC) curente aşa cum sunt raportate de dispozitiv.
- **• Setare ceas după satelit**: Alegeţi **Da** pentru a seta ceasul intern al aparatului foto în funcție de ora furnizată de sistemul de navigație prin satelit.

#### A **Ora universală coordonată (UTC)**

Datele UTC sunt furnizate de sistemul de sateliti pentru date de locatie și sunt independente de ceasul intern al aparatului foto.

#### <span id="page-279-2"></span>A **Indicatorul semnal satelit**

Starea conexiunii se prezintă după cum urmează:

- **•** % **(static)**: Aparatul foto a stabilit comunicarea cu dispozitivul GPS.
- **•** % **(clipeşte)**: Dispozitivul caută un semnal. Fotografiile făcute în timp ce această pictogramă clipește nu includ date de locatie.
- **• Nicio pictogramă**: Nu au fost recepţionate date de locatie noi de la dispozitiv timp de cel putin două secunde. Fotografiile făcute când pictograma  $\clubsuit$ nu este afișată nu includ date de locatie.

## <span id="page-279-0"></span>**Mod video**

Buton MENU  $\rightarrow$   $\gamma$  meniu setare

Când conectaţi aparatul foto la un televizor sau VCR, asiguraţi-vă că modul video al aparatului foto se potriveşte cu standardul video al dispozitivului (NTSC sau PAL).

#### <span id="page-279-1"></span>**Adaptor conexiune fără fir**

Buton MENU  $\rightarrow$  Y meniu setare

Alegeţi dacă aparatul foto va stabili conexiuni fără fir cu dispozitive inteligente atunci când un adaptor pentru conexiune fără fir pentru dispozitive mobile optional WU-1a ( $\Box$  [309](#page-328-1)) este ataşat la conectorul USB şi A/V al aparatului foto.

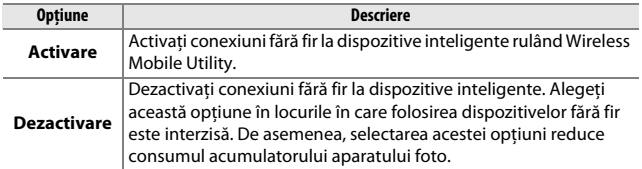

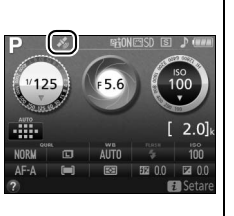

<span id="page-280-1"></span><span id="page-280-0"></span>Această optiune este afișată doar atunci când un card de memorie Eye-Fi (disponibil separat de la alţi furnizori) este introdus în aparatul foto. Alegeţi **Activare** pentru a încărca fotografiile la o destinaţie preselectată. Reţineţi că fotografiile nu vor fi încărcate dacă intensitatea semnalului nu este suficientă.

Respectati legislatia locală cu privire la dispozitivele fără fir și alegeti **Dezactivare** acolo unde sunt interzise dispozitivele fără fir.

Când se introduce un card Eye-Fi, starea acestuia este indicată de o pictogramă din afisajul informatiilor:

- **\**: Încărcare Eye-Fi dezactivată.
- $\hat{\sigma}$ : Încărcare Eye-Fi activată, dar nu sunt disponibile imagini pentru încărcare.
- **令** (static): Încărcare Eye-Fi activată; se aşteaptă începerea încărcării.
- **•**  $\hat{\mathbf{\in}}$  (animată): Încărcare Eye-Fi activată; se încarcă date.
- **俞**: Eroare.

#### D **Carduri Eye-Fi**

Fie datorită erorilor sau din alte cauze, cardurile Eye-Fi pot emite semnale fără fir când este selectat **Dezactivare**. Dacă pe monitor se afișează o avertizare ( $\Box$  [337\)](#page-356-0), opriti aparatul foto și scoateți cardul.

Aparatul foto poate fi folosit pentru a activa şi a dezactiva cardurile Eye-Fi, însă este posibil să nu accepte alte funcții Eve-Fi. Asigurați-vă că firmware-ul cardului este menţinut actualizat. Pentru informaţii suplimentare, consultaţi documentaţia furnizată cu cardul Eye-Fi; pentru informaţii privind disponibilitatea cardurilor Eye-Fi în tara sau în regiunea dumneavoastră, contactaţi producătorul.

Cardurile Eye-Fi nu pot fi utilizate pentru a încărca fotografii atunci când este conectat un adaptor conexiune fără fir pentru dispozitive mobile WU-1a.

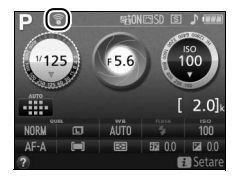

#### A **Folosirea cardurilor Eye-Fi în modul Ad Hoc**

Este posibil să fie necesar timp suplimentar pentru conectare când sunt folosite cardurile Eye-Fi care acceptă modul ad hoc. Selectaţi valori mai mari pentru **Temporiz. oprire automată** > **Temporizator standby** din meniul setare  $(D = 245)$  $(D = 245)$  $(D = 245)$ .

### <span id="page-281-0"></span>**Versiune firmware**

Buton MENU  $\rightarrow$   $\gamma$  meniu setare

Vizualizati versiunea firmware curentă a aparatului foto.

## <span id="page-282-0"></span>N **Meniul retuşare:** *Crearea copiilor retuşate*

Pentru a afișa meniul retușare, apăsați MENU și selectați fila  $\mathcal A$  (meniu retuşare).

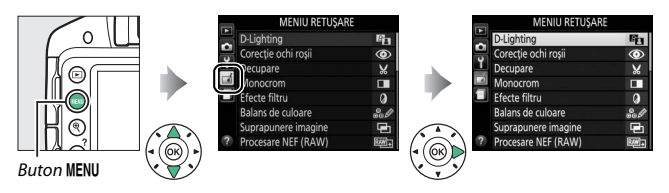

Meniul retuşare este folosit pentru a crea copii decupate sau retuşate ale fotografiilor de pe cardul de memorie şi este disponibil numai când un card de memorie ce conţine fotografii este introdus în aparatul foto.

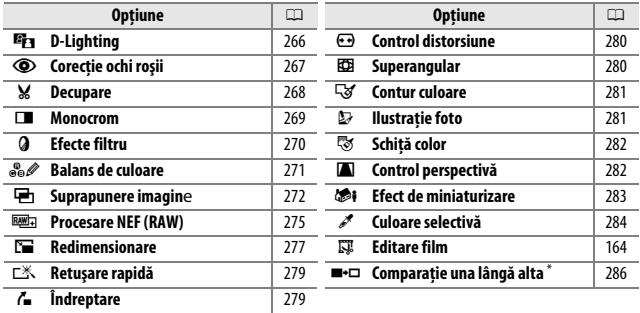

\* Disponibilă numai dacă meniul retușare este afișat prin apăsarea  $\boldsymbol{i}$  și selectarea **Retuşare** în redarea în cadru întreg când este afişată o imagine retuşată sau originală.

## **Crearea copiilor retuşate**

Pentru a crea o copie retuşată:

## **1 Afişaţi opţiunile pentru retuşare.**

Evidentiati elementul dorit în meniul retusare și apăsați ▶.

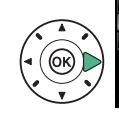

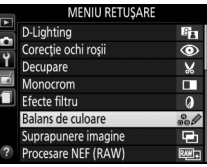

## **2 Selectaţi o imagine.**

Evidentiati o imagine și apăsați  $\circ$  (pentru a vizualiza imaginea evidențiată pe ecranul întreg, apăsaţi şi menţineţi apăsat butonul  $\mathcal{R}$ ).

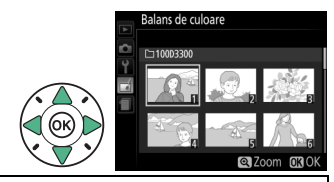

#### A **Retuşare**

Este posibil ca aparatul foto să nu poată afişa sau retuşa imagini create cu alte dispozitive. Dacă imaginea a fost înregistrată la setări ale calității imaginii de NEF (RAW) + JPEG (CD [85\)](#page-104-0), opțiunile de retușare se aplică numai copiei RAW.

## **3 Selectaţi opţiunile pentru retuşare.**

Pentru mai multe informatii, consultati secțiunea referitoare la elementul selectat. Pentru a ieşi fără să creaţi o copie retuşată, apăsati MENU.

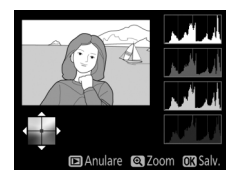

## **4 Creaţi o copie retuşată.**

Apăsați <sup>66</sup> pentru a crea o copie retuşată. Cu excepţia paginii "numai imagine" cu informaţii despre fotografie  $($  $\Box$  [172\)](#page-191-0). copiile retuşate sunt indicate de o pictogramă  $\mathcal{A}$ .

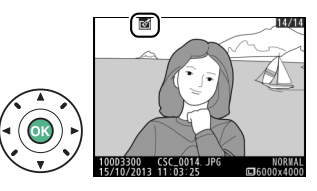

#### A **Crearea copiilor retuşate în timpul redării**

Pentru a crea o copie retuşată a imaginii curente afişate în redare cadru întreg (□ [170](#page-189-0)), apăsați *i*, apoi evidențiați Retușare și apăsați <sup>®</sup> și selectați o opțiune pentru retuşare (cu excepţia **Suprapunere imagine**).

#### A **Retuşarea copiilor**

Majoritatea optiunilor pot fi aplicate copiilor create cu folosirea altor optiuni de retuşare deşi, cu excepţia **Suprapunere imagine** şi **Editare film** > **Alegere pct. pornire/oprire**, fiecare opţiune poate fi aplicată numai o dată (reţineţi că editările multiple pot duce la pierderi ale detaliilor). Optiunile care nu pot fi aplicate imaginii curente sunt colorate în gri şi nu sunt disponibile.

#### A **Calitate şi dimensiune imagine**

Cu excepţia copiilor create cu **Decupare** şi **Redimensionare**, copiile create după imaginile JPEG au aceeaşi dimensiune şi calitate ca şi originalul, în timp ce copiile create după fotografiile NEF (RAW) sunt salvate ca imagini JPEG mari, de calitate superioară.

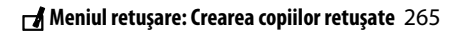

## <span id="page-285-0"></span>**D-Lighting**

D-Lighting-ul luminează umbrele, ceea ce îl face ideal pentru fotografii întunecate sau cu fundal iluminat.

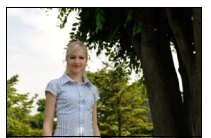

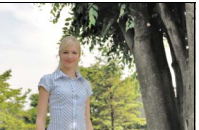

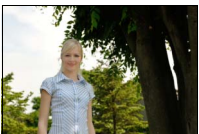

Înainte D-Lighting D-Lighting (subiect portret)

Apăsaţi 4 sau 2 pentru a alege nivelul de corecţie aplicat; efectul poate fi previzualizat în afișajul editare. Apăsați ® pentru a copia fotografia.

### ❚❚ *Subiecte portret*

Selectati **Subiecte portret** pentru a limita D-Lighting la subiecte portret.

#### A **Subiecte portret**

Aparatul foto selectează automat până la trei subiecte pentru aplicarea D-Lighting-ului la portrete (reţineţi că D-Lighting-ul pentru portrete nu poate fi aplicat fotografiilor efectuate cu **Dezactivată** selectată pentru **Rotire automată a imaginii** în meniul setare;  $\Box$  [243\)](#page-262-0). În functie de compozitie și de pozitionarea subiectelor, este posibil ca rezultatele dorite să nu fie obtinute; dacă nu sunteti multumit, debifati **Subiecte portret**.

<span id="page-286-0"></span>Această optiune este utilizată pentru a corecta efectul de "ochi roșii" cauzat de bliţ şi este disponibilă doar pentru fotografiile efectuate utilizând bliţul. Fotografia selectată pentru corecţia ochilor roşii poate fi previzualizată în afişajul de editare. Confirmaţi efectele corecţiei ochilor roșii și apăsați ® pentru a crea o copie. Rețineți că este posibil ca nu întotdeauna corectia ochilor roșii să producă rezultatele așteptate și, în împrejurări foarte rare, poate să fie aplicată la porţiuni ale imaginii care nu sunt afectate de ochii roşii; verificaţi cu grijă previzualizarea înainte de a continua.

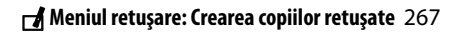

<span id="page-287-0"></span>Creati o copie tăiată a fotografiei selectate. Fotografia selectată este afişată cu tăierea selectată evidențiată în galben; creați o copie tăiată conform descrierii din tabelul următor.

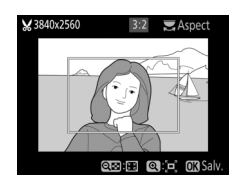

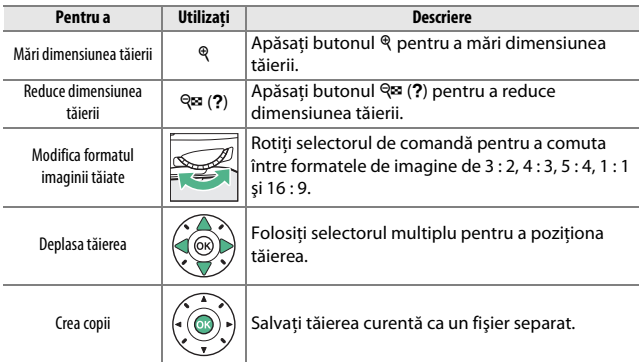

#### A **Dimensiune imagine**

Dimensiunea copiei (care variază în funcție de dimensiunea tăierii și de formatul imaginii) apare în partea superioară stângă din afişajul tăierii.

#### A **Vizualizarea copiilor tăiate**

Este posibil ca zoom redare să nu fie disponibil când sunt afişate copii tăiate.
### **Monocrom**

Copiaţi fotografii **Alb-negru**, **Sepia** sau **Cianotipie** (albastru şi alb monocrom).

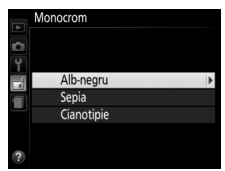

Selectând **Sepia** sau **Cianotipie** se afişează o previzualizare a imaginii selectate; apăsaţi 1 pentru a crește saturația culorii, ▼ pentru a o micsora. Apăsați ® pentru a crea o copie monocromă.

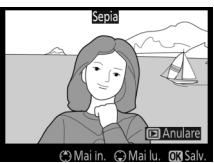

Creșteți saturația

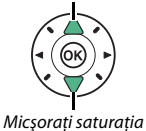

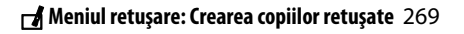

**Efecte filtru**

După ajustarea efectelor filtru conform descrierii de mai jos, apăsați  $\circledast$ pentru a copia fotografia.

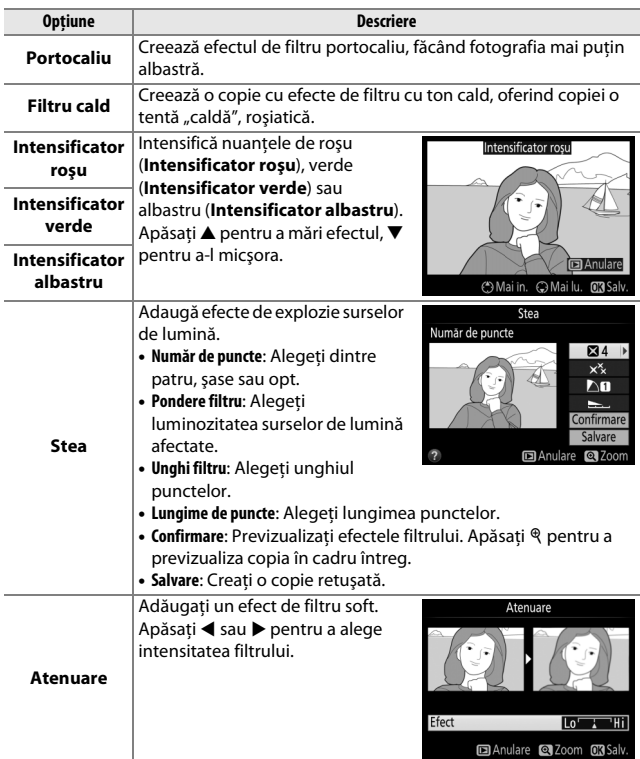

### **Balans de culoare**

Utilizati selectorul multiplu pentru a crea o copie cu balans de culoare modificat, aşa cum este arătat mai jos. Histogramele roşii, verzi şi albastre ( $\Box$  [174](#page-193-0)) arată distribuția tonurilor în copie.

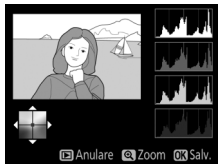

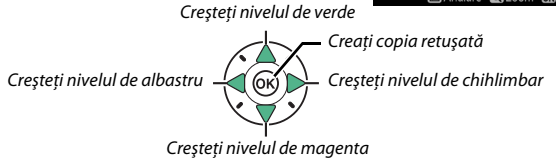

#### A **Zoom**

Pentru a mări imaginea afișată pe monitor, apăsați butonul <sup>®</sup>. Histograma va fi actualizată pentru a afişa numai datele pentru partea de imagine afişată pe monitor. Când imaginea este mărită, apăsați butonul  $k_{\text{L}}^{[1]}$  (**O**<sub>T</sub>) pentru a comuta înainte și înapoi între balans de culoare şi zoom. Când zoom-ul este selectat, se poate mări și micșora cu butoanele  $\mathcal{R}$  și W (Q) şi se poate derula imaginea cu selectorul multiplu.

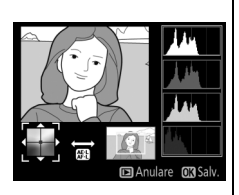

### **Suprapunere imagine**

### Buton MENU  $\rightarrow$   $\rightarrow$  meniu retusare

Suprapunerea imaginii combină două fotografii NEF (RAW) existente pentru a crea o singură imagine care este salvată separat de originale; rezultatele, care utilizează datele RAW de la senzorul de imagine al aparatului foto, sunt remarcabil mai bune decât suprapunerile create cu o aplicatie de procesare a imaginii. Noua imagine este salvată la setările de calitate şi dimensiune ale imaginii curente; înainte de a crea o suprapunere, setați calitatea și dimensiunea imaginii ( $\Box$  [85](#page-104-0), [87;](#page-106-0) toate opţiunile sunt disponibile). Pentru a crea o copie NEF (RAW), alegeţi o calitate a imaginii **NEF (RAW)**.

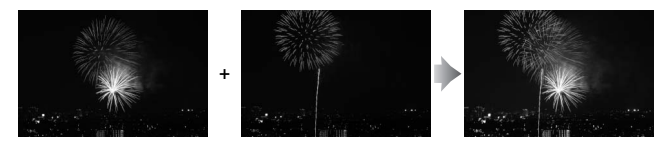

**1 Selectaţi Suprapunere imagine.** Evidentiati **Suprapunere imagine** în meniul retuşare şi apăsați ▶.

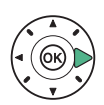

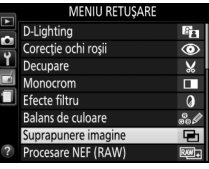

Va fi afişat dialogul arătat în dreapta, cu **Imag. 1** evidentiată; apăsați ® pentru a afişa o listă a imaginilor NEF (RAW) create cu acest aparat foto.

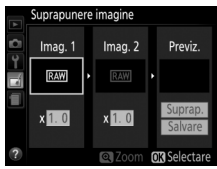

**2 Selectaţi prima imagine.** Folositi selectorul multiplu pentru a evidentia prima fotografie din suprapunere. Pentru a vizualiza fotografia evidenţiată în cadru întreg, apăsaţi şi menţineţi apăsat

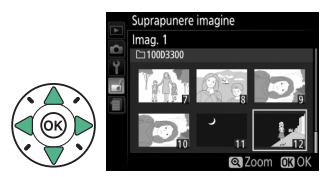

butonul Q. Apăsați <sup>®</sup> pentru a selecta fotografia evidențiată și a reveni la afişajul de previzualizare.

# **3 Selectaţi cea de-a doua imagine.**

Imaginea selectată va apărea ca **Imag. 1** Evidenţiaţi **Imag. 2** şi apăsați  $\circledR$ , apoi selectați a doua fotografie conform descrierii de la pasul 2.

# **4 Ajustaţi modificarea.**

Evidenţiaţi **Imag. 1** sau **Imag. 2** si optimizati expunerea pentru suprapunere apăsând  $\blacktriangle$  sau  $\blacktriangledown$ pentru a selecta modificarea dintre valori cuprinse între 0,1 şi 2,0. Repetati pentru cea de-a

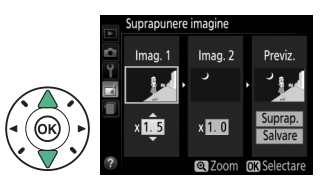

doua imagine. Valoarea implicită este 1,0; selectaţi 0,5 pentru a înjumătăți modificarea sau 2,0 pentru a o dubla. Efectele modificării sunt vizibile în coloana **Previz.**

**5 Previzualizaţi suprapunerea.** Apăsaţi 4 sau 2 pentru a plasa cursorul în coloana **Previz.** şi apăsați ▲ sau ▼ pentru a evidentia **Suprap.** Apăsați ® pentru a previzualiza suprapunerea, aşa cum este

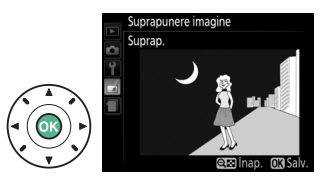

arătat în dreapta, (pentru a salva suprapunerea fără afişarea unei previzualizări, selectati **Salvare**). Pentru a reveni la pasul 4 și a selecta fotografii noi sau pentru a ajusta modificarea, apăsați  $\mathbb{Q}$  (?).

# **6 Salvaţi suprapunerea.**

Apăsați ® în timp ce previzualizarea este afişată pentru a salva suprapunerea. După crearea unei suprapuneri, imaginea rezultată va fi afişată în cadru întreg pe monitor.

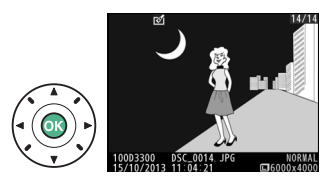

### **V** Suprapunere imagine

Suprapunerea are aceleaşi informaţii despre fotografie ca şi fotografia selectată ca **Imag. 1**.

### Creati copii JPEG după fotografii NEF (RAW).

# **1 Selectaţi Procesare NEF (RAW).**

Evidenţiaţi **Procesare NEF (RAW)** în meniul retuşare şi apăsati ▶ pentru a afișa un dialog pentru selectarea imaginii care să prezinte numai

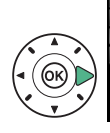

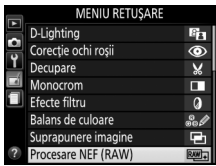

imaginile NEF (RAW) create cu acest aparat foto.

# **2 Selectaţi o fotografie.**

Utilizati selectorul multiplu pentru a evidentia o fotografie (pentru a vizualiza fotografia evidenţiată în cadru întreg, apăsaţi şi menţineţi apăsat butonul (2). Apăsați ® pentru a

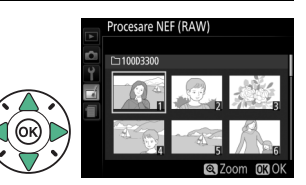

selecta fotografia evidentiată și pentru a trece la pasul următor.

# **3 Reglaţi setările Procesare NEF (RAW).**

Reglaţi setările prezentate mai jos. Reţineţi că balansul de alb nu este disponibil cu imaginile create cu suprapunere imagine şi că efectele compensării expunerii pot diferi de cele care ar fi fost avute în vedere atunci când a fost făcută fotografia.

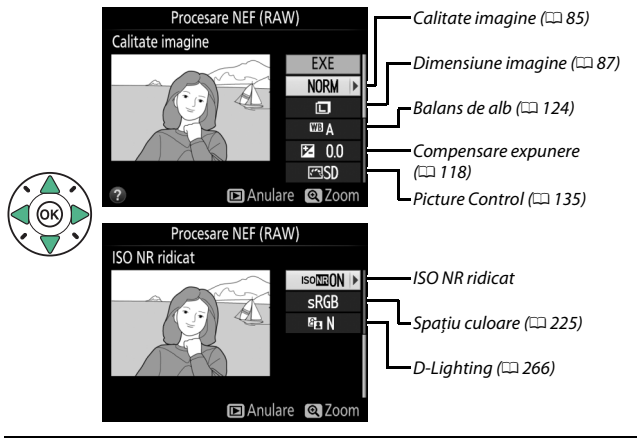

# **4 Copiaţi fotografia.**

Evidenţiaţi **EXE** şi apăsaţi J pentru a crea o copie JPEG a fotografiei selectate. Pentru a ieşi fără a copia fotografia, apăsati butonul MENU.

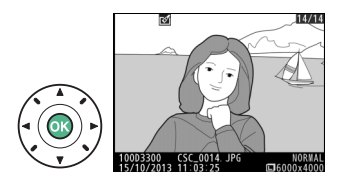

# **Redimensionare**

Creati copii de mici dimensiuni ale uneia sau mai multor fotografii selectate.

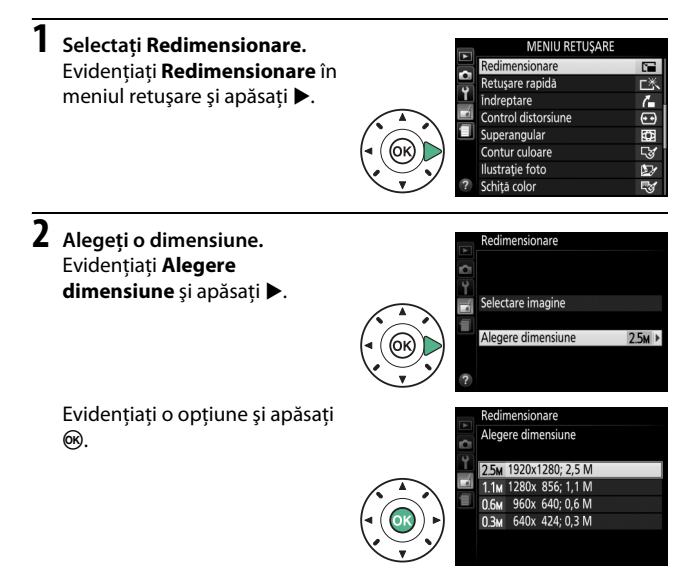

## **3 Selectaţi imagini.** Evidenţiaţi **Selectare imagine** şi apăsaţi 2.

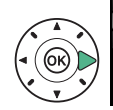

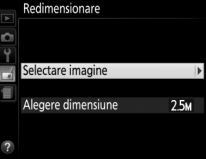

Evidenţiaţi imagini folosind selectorul multiplu și apăsați butonul **Q¤ (?)** pentru a selecta sau anula selectia (pentru a vizualiza imaginea evidenţiată pe ecranul întreg, apăsaţi şi menţineţi apăsat butonul  $\mathcal{R}$ ). Imaginile selectate sunt marcate cu o pictogramă  $\Xi$ . Apăsați  $\circledcirc$ când selectia este finalizată.

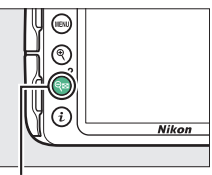

Buton  $\mathbb{R}$  (?)

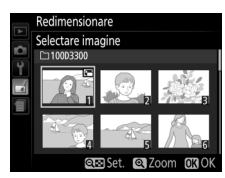

### **4 Salvaţi copiile redimensionate.**

Va fi afişat un dialog de confirmare. Evidentiati Da și apăsați ® pentru a salva copiile redimensionate.

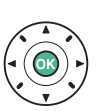

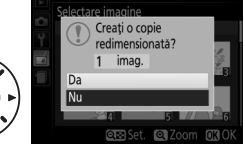

imensionare

### A **Vizualizarea copiilor redimensionate**

Este posibil ca zoom-ul redare să nu fie disponibil când sunt afişate copiile redimensionate.

### **Retuşare rapidă**

Creati copii cu saturatie și contrast îmbunătăţite. D-Lighting este aplicat după cum este necesar pentru a ilumina subiectele întunecate sau cu fundal luminat.

Apăsaţi 4 sau 2 pentru a alege nivelul de îmbunătățire. Apăsați ® pentru a copia fotografia.

### **Îndreptare**

Creaţi o copie îndreptată a imaginii selectate. Apăsaţi 2 pentru a roti imaginea în sensul acelor de ceasornic cu până la cinci grade în trepte de aproximativ 0,25 grade, respectiv 4 pentru a o roti în sens invers acelor de ceasornic (reţineţi că marginile imaginii vor fi decupate pentru a crea o copie

dreptunghiulară). Apăsați ® pentru a salva copia retușată.

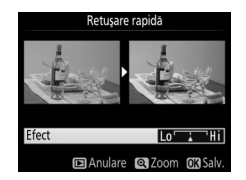

Buton MENU  $\rightarrow$   $\rightarrow$  meniu retusare

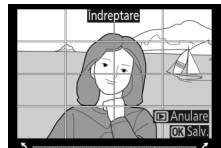

Buton MENU  $\rightarrow \pi$  meniu retuşare

280 N **Meniul retuşare: Crearea copiilor retuşate**

### **Control distorsiune**

Creati copii cu o distorsiune periferică redusă. Selectaţi **Automat** pentru a lăsa aparatul foto să corecteze în mod automat distorsiunile şi apoi faceti reglaje fine cu ajutorul selectorului multiplu sau selectaţi **Manual** pentru a reduce manual distorsiunile (retineti că **Automat** nu este disponibil pentru fotografiile făcute cu

utilizarea funcției control automat al distorsiunii; consultați pagina [225](#page-244-1)).

Apăsaţi 2 pentru a reduce distorsiunea tip butoi, 4 pentru a reduce distorsiunea tip pernă (reţineţi că un grad mai mare de control al distorsiunii are ca rezultat tăierea unor părti mai mari din margini). Apăsati ® pentru a salva copia retușată.

### **M** Automat

**Automat** este destinat numai utilizării cu fotografiile efectuate cu obiectivele de tip G, E şi D (obiectivele PC, superangulare şi o serie de alte obiective sunt excluse); rezultatele nu sunt garantate cu alte obiective.

### **Superangular**

Creati copii care par a fi fost făcute cu obiective superangulare. Apăsați ▶ pentru a spori efectul (acesta sporeşte, de asemenea, suprafata care va fi tăiată din marginile imaginii),  $\blacktriangleleft$  pentru a îl reduce. Apăsați  $\circledast$ pentru a salva copia retuşată.

Buton MENU  $\rightarrow$   $\rightarrow$  meniu retusare

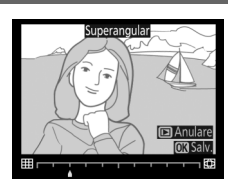

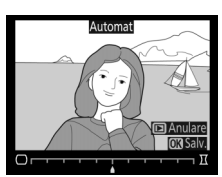

Buton MENU  $\rightarrow$   $\rightarrow$  meniu retusare

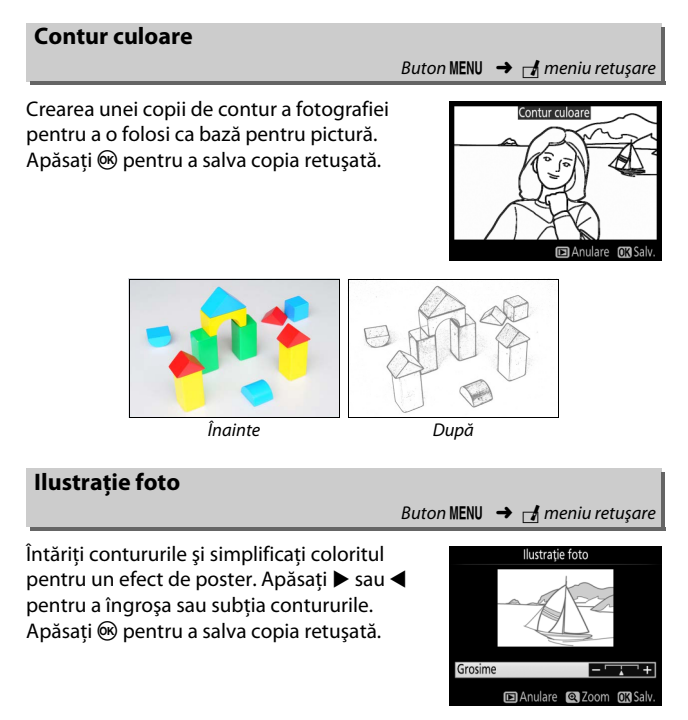

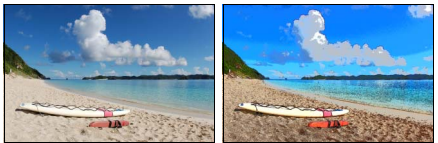

Înainte După

### **Schiţă color**

Creati o copie a fotografiei care se aseamănă cu o schiţă efectuată cu creioane colorate. Apăsați ▲ sau ▼ pentru a evidenția **Intensitate** sau **Contururi** și apăsați ◀ sau ▶ pentru a modifica. Intensitatea poate fi sporită pentru a satura mai mult culorile sau micşorată pentru un efect de decolorare,

monocromatic, în timp ce contururile pot fi îngroşate sau subţiate. Contururile mai groase fac culorile mai saturate. Apăsați ® pentru a salva copia retuşată.

### **Control perspectivă**

Creati copii ce reduc efectele perspectivei făcute de la baza unui obiect înalt. Folositi selectorul multiplu pentru a ajusta perspectiva (reţineţi că un control mărit al nivelurilor perspectivei înseamnă tăierea unor părți mai mari din margini). Apăsați ® pentru a salva copia retuşată.

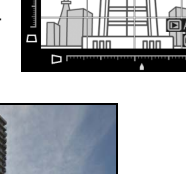

Buton MENU  $\rightarrow$   $\rightarrow$  meniu retusare

Control perspectivă

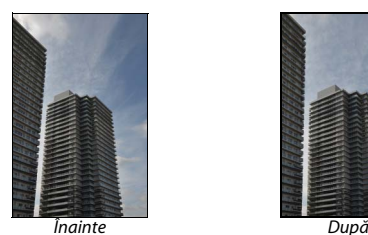

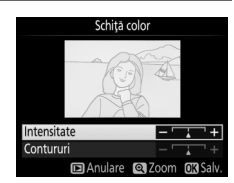

Buton MENU  $\rightarrow$   $\rightarrow$  meniu retusare

Creati o copie care pare să fie o fotografie a unei diorame. Functionează cel mai bine cu fotografiile efectuate dintr-un punct de observaţie înalt. Zona care va fi focalizată în copie este indicată printr-un chenar galben.

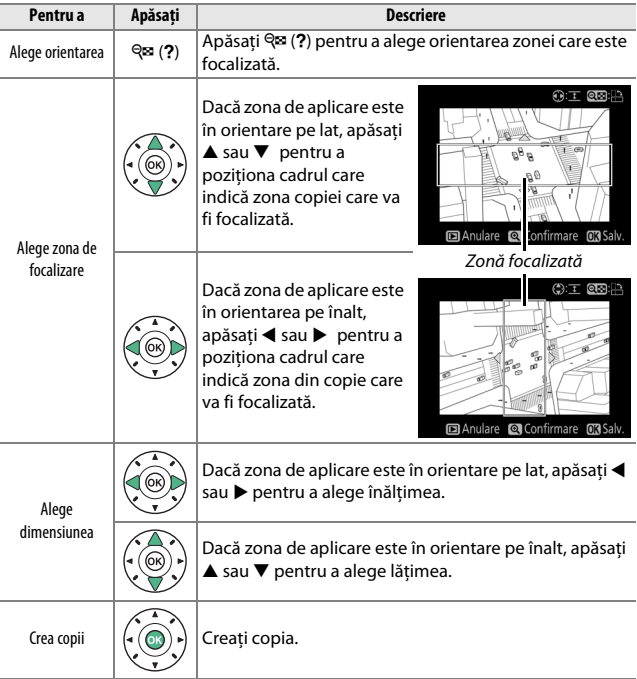

## **Culoare selectivă**

Creati o copie în care numai nuanțele selectate apar color.

**1 Selectaţi Culoare selectivă.** Evidenţiaţi **Culoare selectivă** în meniul retuşare și apăsați ▶.

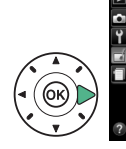

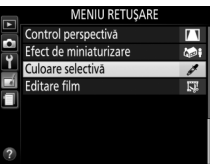

**2 Selectaţi o fotografie.** Evidentiati o fotografie și apăsați ® (pentru a vizualiza fotografia evidenţiată în cadru întreg, apăsaţi şi menţineţi

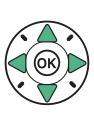

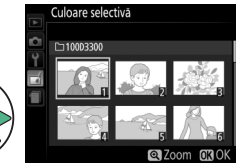

# **3 Selectaţi o culoare.**

apăsat butonul  $\mathcal{R}$ ).

Folositi selectorul multiplu pentru a pozitiona cursorul pe un obiect și apăsați H (On) pentru a selecta culoarea obiectului drept culoarea ce va rămâne în copia finală (este posibil ca aparatul foto să aibă dificultăți în detectarea culorilor nesaturate; alegeti o culoare saturată). Pentru a mări fotografia pentru o selectare mai precisă a culorii, apăsaţi X. Apăsaţi W(Q) pentru a micşora.

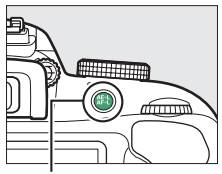

Buton  $\frac{dE}{dt}$  (**O**m)

#### Culoare selectată

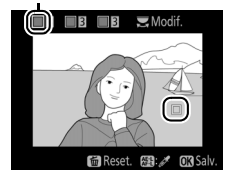

**4 Evidenţiaţi gama de culori.** Rotiti selectorul de comandă pentru a evidentia gama de culori pentru culoarea selectată.

Gamă de culori

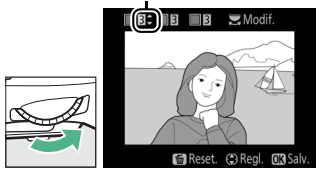

**5 Alegeţi gama de culori.** Apăsati ▲ sau ▼ pentru a creşte sau pentru a reduce gama de nuanţe similare care vor fi incluse în fotografia finală. Alegeti dintre valori cuprinse între 1 și 7; retineti că valorile

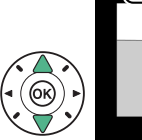

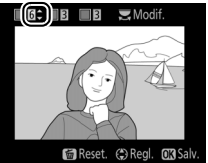

mai ridicate pot include nuanţe din alte culori.

# **6 Selectaţi culori suplimentare.**

Pentru a selecta culori suplimentare, rotiti selectorul de comandă pentru a evidenția o a doua dintre cele trei casete de culori aflate în partea de sus a afişajului şi repetaţi paşii 3–5 pentru a selecta o altă culoare.

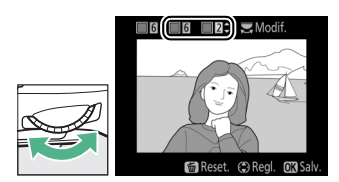

Repetati pentru a treia culoare, dacă doriti. Pentru a anula selectia culorii evidențiate, apăsați  $\tilde{u}$  (pentru a elimina toate culorile, apăsați şi menţineţi apăsat O. Va fi afişat un dialog de confirmare; selectaţi **Da**).

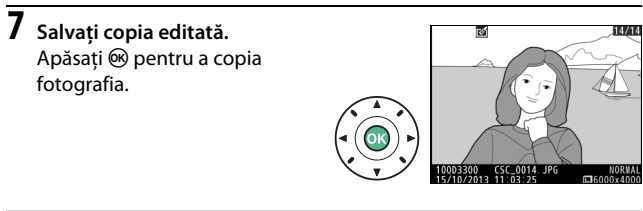

### **Comparaţie una lângă alta**

Buton MENU  $\rightarrow$   $\rightarrow$  meniu retuşare

Comparaţi copiile retuşate cu fotografiile originale. Această opţiune este disponibilă numai dacă meniul retuşare este afişat prin apăsarea butonului i și selectarea opțiunii Retușare atunci când o copie sau un original este redat în cadru întreg.

# **1 Selectaţi o imagine.**

Selectaţi o copie retuşată (indicată printr-o pictogramă  $\rightarrow$ ) sau o fotografie care a fost retușată în redare cadru întreg. Apăsați  $\boldsymbol{i}$ , apoi evidentiati **Retusare** și apăsați ®.

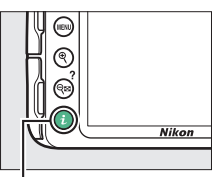

Buton  $\mathbf{i}$ 

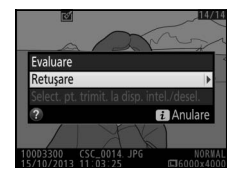

# **2 Selectaţi Comparaţie una lângă alta.**

Evidenţiaţi **Comparaţie una lângă alta** în meniul retuşare şi apăsați (R).

**3 Comparaţi copia cu originalul.** Imaginea sursă este afişată în stânga, copia retuşată în dreapta, cu opţiunile utilizate pentru crearea copiei prezentate în partea de sus a afișajului. Apăsați < sau pentru a comuta între imaginea sursă şi copia retuşată. Pentru a vizualiza imaginea evidenţiată în cadru întreg, apăsaţi şi mentineti apăsat butonul  $\mathcal{R}$ . În

> cazul în care copia a fost creată din două imagini utilizând **Suprapunere imagine**, apăsați ▲ sau ▼ pentru a vedea cealaltă imagine sursă. Dacă există mai multe copii pentru imaginea sursă curentă, apăsați  $\blacktriangle$  sau  $\nabla$  pentru a vizualiza celelalte copii. Apăsați  $\circledast$ pentru a reveni la redare cu imaginea evidenţiată afişată.

### **Z** Comparație una lângă alta

Imaginea sursă nu va fi afişată în cazul în care copia a fost creată după o fotografie care între timp a fost ştearsă ori care era protejată când s-a făcut copia (0 [184](#page-203-0)).

Optiuni utilizate pentru crearea copiei

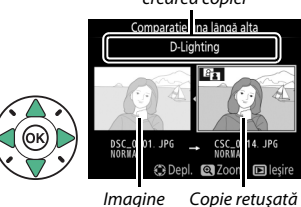

sursă

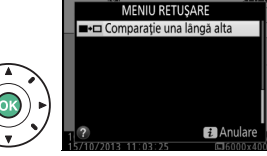

# $\blacksquare$  **Setări Recente**

Pentru a afișa meniul setări recente, apăsați MENU și selectați fila 目 (setări recente).

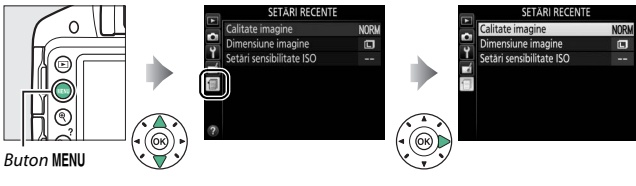

Meniul setări recente enumeră ultimele 20 de setări folosite. Apăsați ▲ sau ▼ pentru a evidenția o opțiune și apăsați ▶ pentru a selecta.

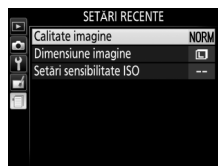

#### A **Ştergerea elementelor din meniul setări recente**

Pentru a șterge un element din meniul setări recente, evidențiați-l și apăsați butonul  $\tilde{a}$ . Va fi afișat un dialog de confirmare; apăsați  $\tilde{a}$  din nou pentru a șterge elementul selectat.

# **Note tehnice**

Cititi acest capitol pentru informatii privind accesoriile compatibile, curătarea și păstrarea aparatului foto și pentru ce trebuie făcut dacă este afişat un mesaj de eroare sau dacă întâmpinaţi probleme în utilizarea aparatului foto.

# **Obiective compatibile**

# **Obiective CPU compatibile**

Acest aparat foto acceptă focalizarea automată numai cu obiective CPU AF-S şi AF- I. Obiectivele AF-S au denumiri care încep cu **AF-S**, iar obiectivele AF-I au denumiri care încep cu **AF-I**. Focalizarea automată nu este acceptată cu alte obiective cu focalizare automată (AF). Tabelul următor cuprinde functiile disponibile cu obiective compatibile în fotografierea prin vizor:

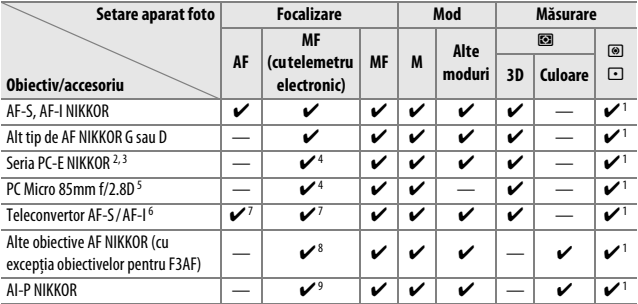

1 Măsurarea spot măsoară punctul de focalizare selectat (CD [114\)](#page-133-0).

2 Procedați cu atenția cuvenită când înclinați sau deplasați obiectivele PC-E NIKKOR 24mm f/3.5D ED, deoarece acestea pot intra în contact cu corpul aparatului foto şi produce deteriorări sau răniri.

3 Deplasarea şi/sau înclinarea obiectivului interferează cu expunerea.

- 4 Nu poate fi folosit cu deplasarea sau înclinarea.
- 5 Expunerea optimă va fi obţinută numai dacă obiectivul este la diafragma maximă şi nu este deplasat sau înclinat.
- 6 Este necesar un obiectiv AF-S sau AF-I.
- 7 Cu o diafragmă efectivă maximă de f/5.6 sau mai mare.
- 8 Când obiectivele AF 80–200mm f/2.8, AF 35–70mm f/2.8, AF 28–85mm f/3.5–4.5 (Nou) sau AF 28–85mm f/3.5–4.5 sunt în zoom complet la distanţa focală minimă, este posibil ca indicatorul imagine focalizată să fie afișat când imaginea de pe ecranul mat din vizor nu este focalizată. Focalizați manual până când imaginea din vizor este clară.
- 9 Cu o diafragmă maximă de f/5.6 sau mai mare.
- **•** Poate apărea zgomot sub formă de linii în timpul focalizării automate când sunt înregistrate filme la sensibilităţi ISO ridicate. Folosiţi focalizarea manuală sau blocarea focalizării.

**Z** Obiective IX NIKKOR Obiectivele IX NIKKOR nu pot fi utilizate.

#### A **Identificarea obiectivelor CPU şi de tip G, E şi D**

Obiectivele CPU pot fi identificate pe baza prezenţei contactelor CPU, iar obiectivele tip G, E şi D prin prezenţa uneia dintre aceste litere pe corpul obiectivului. Obiectivele de tip G şi E nu sunt echipate cu un inel de diafragmă.

Contacte CPU intervention contacte CPU intervention contacte CPU intervention contacte CPU

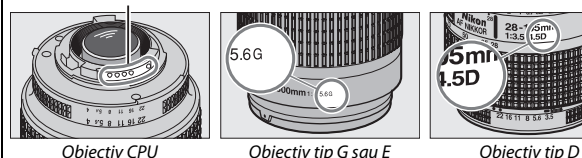

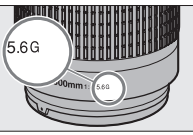

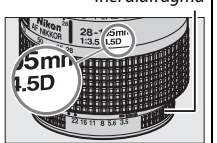

Când folositi un obiectiv CPU echipat cu un inel de diafragmă, blocati inelul diafragmei la diafragma minimă (cel mai mare număr f/).

#### A **Măsurare matricială**

Pentru măsurarea matricială, aparatul foto utilizează un senzor RGB de 420 pixeli pentru a seta expunerea în funcție de distribuirea tonului, culoare, compoziție și, cu obiective de tip G, E sau D, de informaţiile privind distanţa (măsurare matricială culoare 3D II; cu alte obiective CPU, aparatul foto utilizează măsurarea matricială culoare II, care nu include informaţii 3D privind distanţa).

# **Obiective non-CPU compatibile**

Obiectivele non-CPU pot fi utilizate numai când aparatul foto este în modul **M**. Selectarea unui alt mod dezactivează declanşarea obturatorului. Diafragma trebuie să fie reglată manual prin intermediul inelului diafragmei obiectivului, iar sistemul de măsurare al aparatului foto, controlul blitului i-TTL și alte functii care necesită un obiectiv CPU nu pot fi utilizate. Unele obiective non-CPU nu pot fi utilizate; consultati "Accesorii şi obiective non-CPU incompatibile" mai jos.

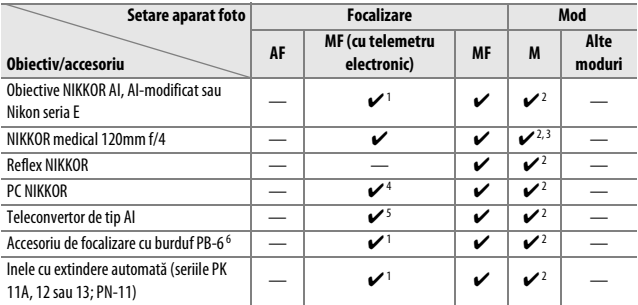

1 Cu o diafragmă maximă de f/5.6 sau mai mare.

2 Indicatorul expunerii nu poate fi folosit.

- 3 Se poate folosi la timpi de expunere mai lungi decât viteza de sincronizare a bliţului cu o treaptă sau mai mult.
- 4 Nu poate fi folosit cu deplasarea sau înclinarea.
- 5 Cu o diafragmă efectivă maximă de f/5.6 sau mai mare.
- 6 Atașati în orientare verticală (poate fi utilizat în orientare orizontală după ce este atașat).

#### **M** Accesorii și obiective non-CPU incompatibile

Următoarele accesorii şi obiective non-CPU NU pot fi folosite cu D3300:

- **•** Teleconvertor TC-16A AF
- **•** Obiective non-AI
- **•** Obiective care necesită unitatea de focalizare AU-1 (400mm f/4.5, 600mm f/5.6, 800mm f/8, 1200mm f/11)
- **•** Superangular (6mm f/5.6, 7,5mm f/5.6, 8mm f/8, OP 10mm f/5.6)
- **•** 2,1cm f/4
- **•** Inel de extensie K2
- **•** 180–600mm f/8 ED (seriile 174041–174180)
- **•** 360–1200mm f/11 ED (seriile 174031–174127)
- **•** 200–600mm f/9.5 (seriile 280001–300490)
- **•** Obiective AF pentru F3AF (AF 80mm f/2.8, AF 200mm f/3.5 ED, Teleconvertor AF TC-16)
- **•** PC 28mm f/4 (seria 180900 sau anterioare)
- **•** PC 35mm f/2.8 (seriile 851001–906200)
- **•** PC 35mm f/3.5 (tip vechi)
- **•** Reflex 1000mm f/6.3 (tip vechi)
- **•** Reflex 1000mm f/11 (seriile 142361–143000)
- **•** Reflex 2000mm f/11 (seriile 200111–200310)

#### **M** Iluminare asistentă AF

Dispozitivul de iluminare asistenţă AF are o rază de acţiune de aproximativ 0,5– 3,0 m; atunci când utilizati dispozitivul de iluminare, folositi un obiectiv cu o distanţă focală de 18–200 mm şi scoateţi parasolarul obiectivului. Opţiunea iluminare asistentă AF nu este disponibilă cu următoarele obiective:

- **•** AF-S NIKKOR 14–24mm f/2.8G ED
- **•** AF-S NIKKOR 28–300mm f/3.5–5.6G ED VR
- **•** AF-S DX NIKKOR 55–300mm f/4.5–5.6G ED VR
- **•** AF-S VR Zoom-Nikkor 70–200mm f/2.8G IF-ED
- **•** AF-S NIKKOR 70–200mm f/2.8G ED VR II
- **•** AF-S Zoom-Nikkor 80–200mm f/2.8D IF-ED
- **•** AF-S NIKKOR 80–400mm f/4.5–5.6G ED VR
- **•** AF-S VR Nikkor 200mm f/2G IF-ED
- **•** AF-S NIKKOR 200mm f/2G ED VR II
- **•** AF-S VR Zoom-Nikkor 200–400mm f/4G IF-ED
- **•** AF-S NIKKOR 200–400mm f/4G ED VR II

La distanțe mai mici de 1 m, următoarele obiective pot bloca dispozitivul de iluminare asistență AF și pot interfera cu focalizarea automată când iluminarea este slabă:

- **•** AF-S DX NIKKOR 10–24mm f/3.5–4.5G ED
- **•** AF-S NIKKOR 16–35mm f/4G ED VR
- **•** AF-S Zoom-Nikkor 17–35mm f/2.8D IF-ED
- **•** AF-S DX Zoom-Nikkor 17–55mm f/2.8G IF-ED
- **•** AF-S NIKKOR 18–35mm f/3.5–4.5G ED
- **•** AF-S DX NIKKOR 18–105mm f/3.5–5.6G ED VR
- **•** AF-S DX VR Zoom-Nikkor 18–200mm f/3.5–5.6G IF-ED
- **•** AF-S DX NIKKOR 18–200mm f/3.5–5.6G ED VR II
- **•** AF-S DX NIKKOR 18–300mm f/3.5–5.6G ED VR
- **•** AF-S NIKKOR 24–70mm f/2.8G ED
- **•** AF-S VR Zoom-Nikkor 24–120mm f/3.5–5.6G IF-ED
- **•** AF-S NIKKOR 24–120mm f/4G ED VR
- **•** AF-S NIKKOR 28mm f/1.8G
- **•** AF-S Zoom-Nikkor 28–70mm f/2.8D IF-ED
- **•** AF-S NIKKOR 35mm f/1.4G
- **•** AF-S NIKKOR 70–200mm f/4G ED
- **•** AF-S NIKKOR 70–200mm f/4G ED VR
- **•** AF-S NIKKOR 85mm f/1.4G
- **•** AF-S NIKKOR 85mm f/1.8G
- **•** AF-S VR Micro-Nikkor 105mm f/2.8G IF-ED

### **D** Blitul încorporat

Bliţul încorporat poate fi utilizat cu distanţe focale ale obiectivului de 18–300 mm, deși în unele cazuri este posibil ca blitul să nu poată lumina complet subiectul la anumite raze de acţiune sau distanţe focale datorită umbrelor produse de către obiectiv (a se vedea ilustraţia de mai jos), în timp ce obiectivele care blochează vizibilitatea subiectului pentru indicatorul luminos de reducere a ochilor roşii pot interfera cu reducerea ochilor roşii. Scoateţi parasolarele obiectivelor pentru a preveni formarea umbrelor.

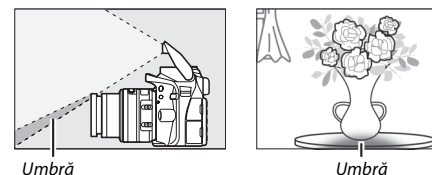

Bliţul are o rază de acţiune minimă de 0,6 m şi nu poate fi utilizat în plaja macro a obiectivelor cu zoom macro. Este posibil ca bliţul să nu poată lumina subiectul în întregime cu următoarele obiective la distante mai mici decât cele mentionate mai jos:

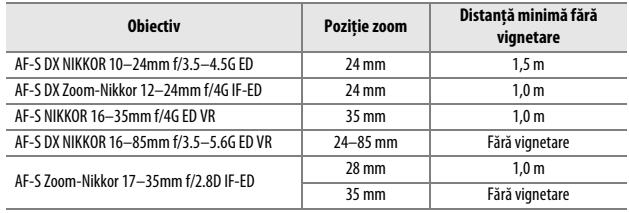

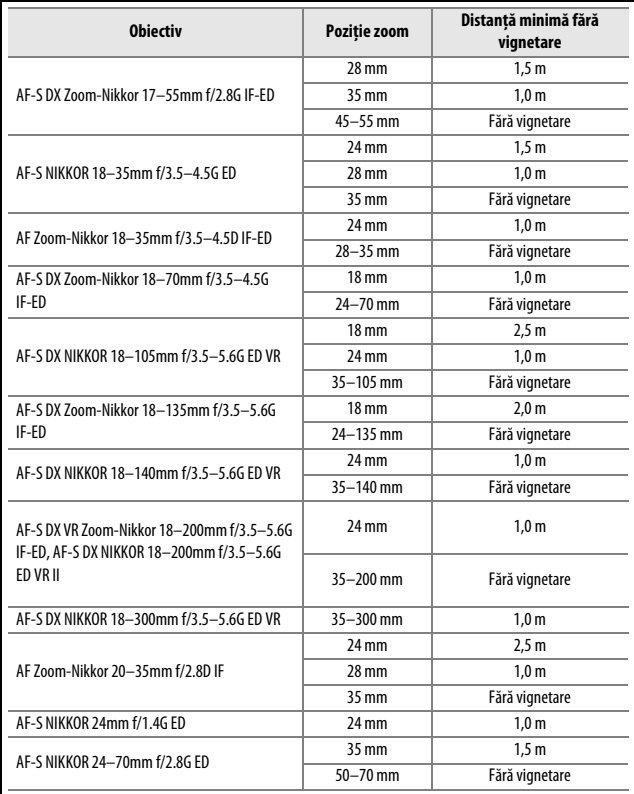

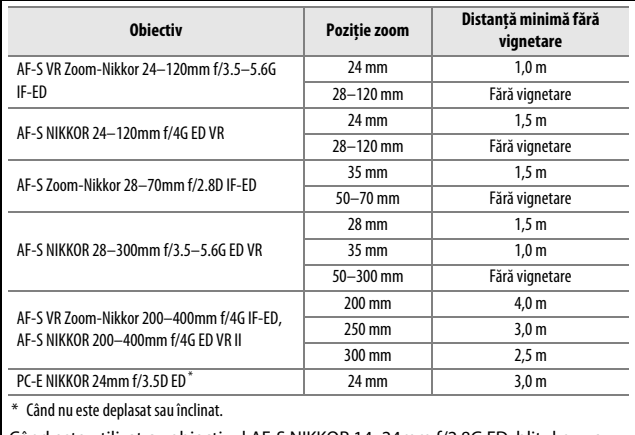

Când este utilizat cu obiectivul AF-S NIKKOR 14–24mm f/2.8G ED, bliţul nu va putea să lumineze întregul subiect la toate razele de acţiune.

#### A **Calcularea unghiului de câmp**

Dimensiunea zonei expuse de un aparat foto de 35mm este de 36 × 24 mm. În schimb, dimensiunea zonei expuse de D3300 este de 23,5 × 15,6 mm, ceea ce înseamnă că unghiul de câmp al unui aparat foto de 35 mm este de aproximativ 1,5 ori mai mare decât cel al D3300. Distanţa focală aproximativă a obiectivelor pentru D3300 în format de 35mm poate fi calculată înmultind distanta focală a obiectivului cu aproximativ 1,5.

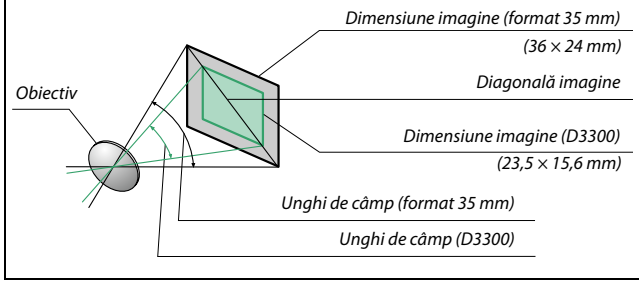

# **Unităţi bliţ opţionale (Speedlights)**

Aparatul foto acceptă sistemul creativ de iluminare Nikon (CLS) şi poate fi folosit cu unităţi bliţ compatibile CLS. Bliţul încorporat nu se va declanşa când este ataşată o unitate bliţ opţională.

# **Unităţi bliţ compatibile cu sistemul creativ de iluminare (CLS)**

Aparatul foto poate fi utilizat cu următoarele unităţi bliţ compatibile CLS:

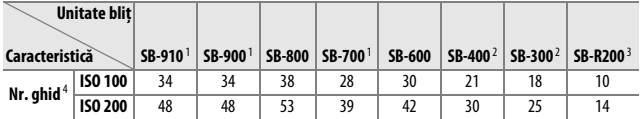

1 Dacă este ataşat un filtru color la SB-910, SB-900 sau SB-700 când este selectat **AUTO** sau N (bliţ) pentru balansul de alb, aparatul foto va detecta automat filtrul şi va regla balansul de alb în mod corespunzător.

2 Controlul blitului fără fir nu este disponibil.

3 Controlat la distantă utilizând unitatea blit optională SB-910, SB-900, SB-800 sau SB-700 sau dispozitivul de comandă Speedlight fără fir SU-800.

4 m, 20 °C, SB-910, SB-900, SB-800, SB-700 şi SB-600 la 35 mm poziţie cap de zoom; SB-910, SB-900 şi SB-700 cu iluminare standard.

**• Dispozitivul de comandă Speedlight fără fir SU-800**: Când este montat pe un aparat foto compatibil CLS, SU-800 poate fi utilizat ca dispozitiv de comandă pentru unităţile bliţ controlate de la distanţă SB-910, SB-900, SB-800, SB-700, SB-600 sau SB-R200 în până la trei grupuri. Unitatea SU-800 în sine nu este echipată cu un blit.

#### A **Sistemul creativ de iluminare Nikon (CLS)**

Sistemul creativ de iluminare (CLS) avansat Nikon oferă o comunicare îmbunătăţită între aparatul foto şi unităţile bliţ compatibile pentru fotografierea îmbunătăţită cu bliţ. Pentru detalii, consultaţi documentaţia furnizată cu unitatea bliţ.

### A **Număr de ghid**

Pentru a calcula raza de acţiune a bliţului la putere maximă, împărţiţi numărul de ghid la diafragmă. De exemplu, dacă unitatea bliţ are un număr de ghid de 34 m (ISO 100, 20 °C); raza sa de actiune la o diafragmă de f/5.6 este de 34 ÷ 5,6 sau de aproximativ 6,1 metri. Pentru fiecare dublare a valorii sensibilităţii ISO, înmulţiţi numărul de ghid cu rădăcina pătrată a lui doi (aproximativ 1,4).

### Următoarele funcţii sunt disponibile cu unităţi bliţ compatibile CLS:

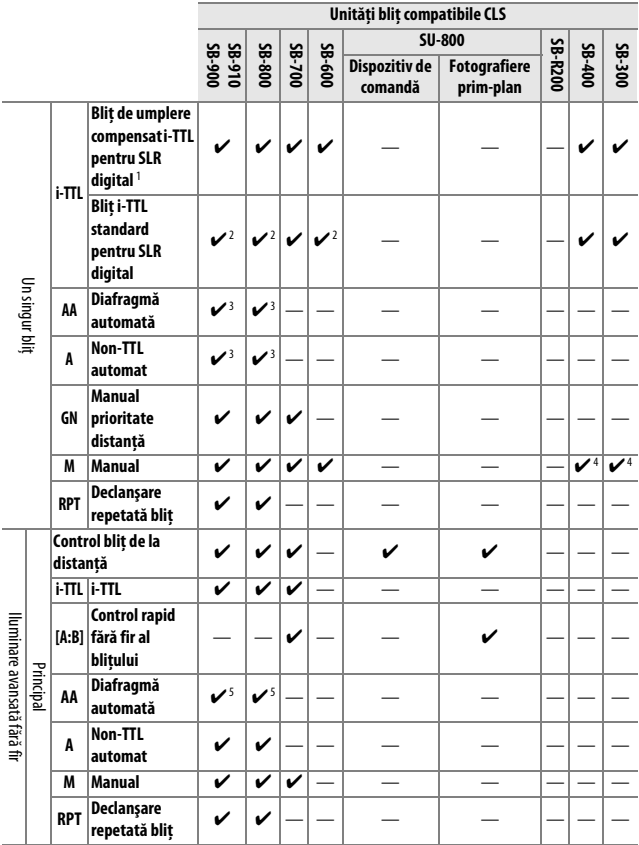

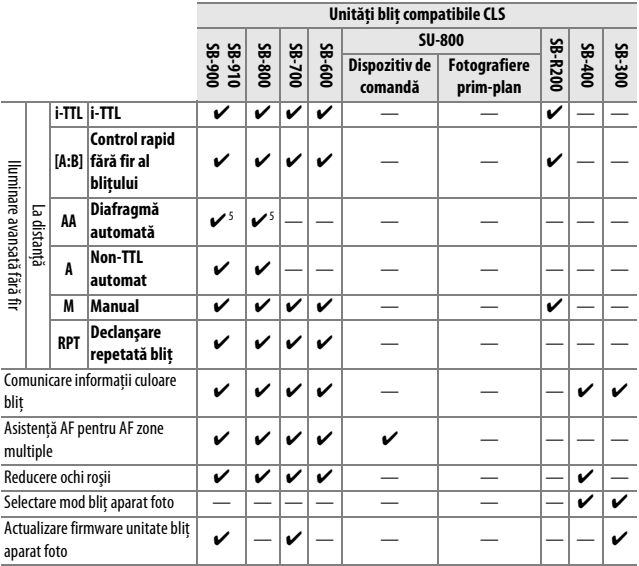

1 Nu este disponibil cu măsurarea spot.

2 Poate fi selectat şi cu unitatea bliţ.

- 3 Selectarea modului **AA**/**A** realizată pe unitatea bliţ folosind setări personalizate. **A** este selectat când se foloseşte un obiectiv non-CPU.
- 4 Poate fi selectat numai cu aparatul foto (CD [230\)](#page-249-0).
- 5 Când este folosit un obiectiv non-CPU, se utilizează non-TTL automat (**A**) indiferent de modul selectat cu unitatea bliţ.

### ❚❚ *Alte unităţi bliţ*

Următoarele unităţi bliţ pot fi utilizate în modurile non-TTL automat şi manual. Folosiţi cu aparatul foto în modul expunere **S** sau **M** şi cu un timp de expunere de 1 /200 s sau mai lung.

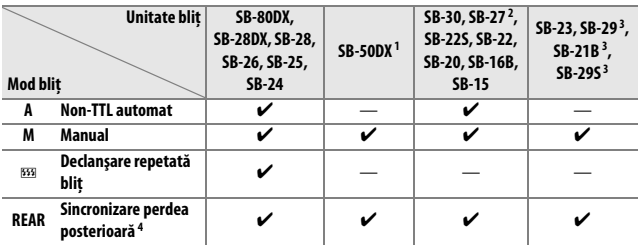

1 Selectaţi modul **P**, **S**, **A** sau **M**, coborâţi bliţul încorporat şi folosiţi numai unitatea bliţ opţională.

2 Modul bliţ este setat automat la TTL, iar declanşatorul este dezactivat. Setaţi unitatea bliţ la **A** (bliţ non-TTL automat).

3 Focalizarea automată este disponibilă numai cu obiective AF-S VR Micro-Nikkor 105mm f/2.8G IF-ED şi AF-S Micro NIKKOR 60 mm f/2.8G ED.

4 Disponibil când aparatul foto este utilizat pentru a selecta modul blit.

### A **Adaptor terminal de sincronizare AS-15**

Când adaptorul terminal de sincronizare AS-15 (disponibil separat) este montat pe cupla pentru accesorii a aparatului foto, accesoriile blitului pot fi conectate printr-un cablu de sincronizare.

### **D** Utilizati numai accesorii pentru blit marca Nikon

Utilizati numai unități blit Nikon. Tensiunile negative sau tensiunile de peste 250 V aplicate cuplei pentru accesorii nu numai că pot împiedica funcţionarea normală, însă pot deteriora şi schema electrică de sincronizare a aparatului foto sau a bliţului. Înainte de a utiliza o unitate bliţ Nikon care nu a fost prezentată în această secţiune, contactaţi un reprezentant de service autorizat Nikon pentru mai multe informatii.

#### **M** Note privind unitățile blit optionale

Consultati manualul Speedlight pentru instructiuni detaliate. Dacă unitatea blit acceptă CLS, consultati sectiunea referitoare la aparate foto SLR digitale compatibile CLS. D3300 nu este inclus în categoria "SLR digital" în manualele SB-80DX, SB-28DX şi SB-50DX.

Dacă este atașată o unitate bliț opțională în alte moduri de fotografiere decât  $\mathcal{D}$ ,  $\mathbb{Z}, \mathscr{J}, \mathbb{Q}$  și  $\Box$ , blitul se va declanșa la fiecare fotografie, chiar și în modurile în care blitul încorporat nu poate fi folosit.

Controlul blitului i-TTL poate fi folosit la sensibilități ISO cuprinse între 100 și 12.800. La sensibilități ISO ridicate, poate apărea zgomot (linii) în fotografiile făcute cu anumite unităţi bliţ opţionale; dacă acesta apare, alegeţi o valoare mai scăzută. La valori de peste 12.800, rezultatele dorite nu pot fi obtinute la unele raze de actiune sau setări ale diafragmei. Dacă indicatorul blit pregătit clipeste timp de aproximativ trei secunde după efectuarea unei fotografii, blitul s-a declansat la putere maximă și este posibil ca fotografia să fie subexpusă (numai unități blit compatibile CLS; pentru informații privind expunerea și indicatorii de încărcare a blitului de pe alte unități, consultați manualul furnizat împreună cu blitul).

Când se utilizează un cablu de sincronizare seria SC 17, 28 sau 29 pentru fotografierea cu blit extern, este posibil să nu se obtină expunerea corectă în modul i-TTL. Vă recomandăm să alegeti măsurarea spot pentru selectarea controlului blitului i-TTL standard. Realizati o fotografie test și vizualizati rezultatele pe monitor.

În cazul i-TTL, utilizati panoul blit sau adaptorul pentru dispozitivul de difuzie furnizat cu unitatea blit. Nu utilizati alte panouri, cum sunt cele de difuzie, deoarece ar putea genera expuneri incorecte.

În cazul în care comenzile de pe unitatea bliţ opţională SB-910, SB-900, SB-800, SB-700 sau SB-600 sau de pe dispozitivul de comandă Speedlight fără fir SU-800 sunt folosite pentru a seta compensarea bliţului, pe afişajul informaţiilor va apărea **ZZ**.
SB-910, SB-900, SB-800, SB-700, SB-600 şi SB-400 oferă reducerea ochilor roşii, iar SB-910, SB-900, SB-800, SB-700, SB-600 şi SU-800 oferă iluminare pentru asistenţă AF cu următoarele limitări:

- **• SB-910 şi SB-900**: Iluminarea asistenţă AF este disponibilă cu obiectivele AF de 17–135 mm, totuşi focalizarea automată este disponibilă numai cu punctele de focalizare prezentate în dreapta.
- **• SB-800, SB-600 şi SU-800**: Iluminarea asistentă AF este disponibilă cu obiectivele AF de 24–105 mm, totuşi focalizarea automată este disponibilă numai cu punctele de focalizare prezentate în dreapta.
- **• SB-700**: Iluminarea asistenţă AF este disponibilă cu obiectivele AF de 24–135 mm, totuşi focalizarea automată este disponibilă numai cu punctele de focalizare prezentate în dreapta.

 $\Xi^-$ 17–105 mm 106–135 mm 24–34 mm 35–105 mm  $\sim$  1.03  $T = [+] - (-1)$  $[-1, 1]$ 24–135 mm

# **Alte accesorii**

La momentul redactării acestui manual, pentru D3300 erau disponibile următoarele accesorii.

<span id="page-325-1"></span><span id="page-325-0"></span>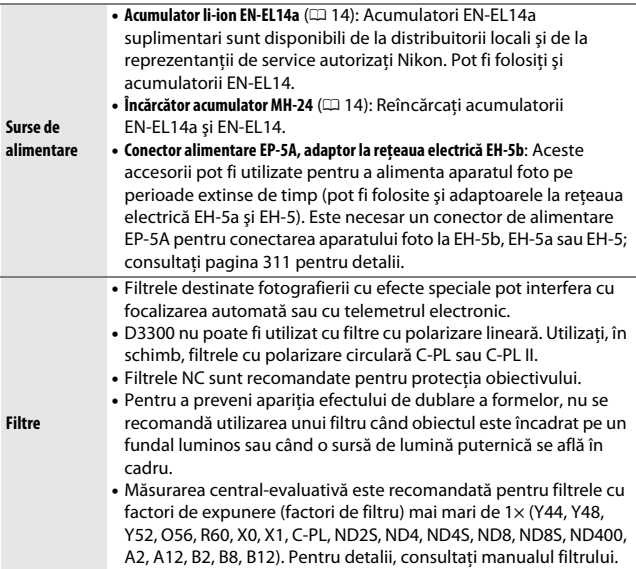

<span id="page-326-2"></span><span id="page-326-1"></span><span id="page-326-0"></span>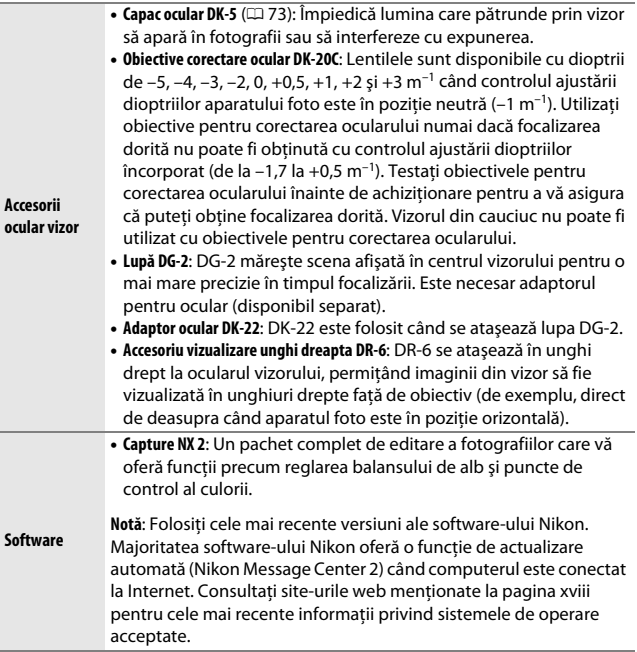

<span id="page-327-0"></span>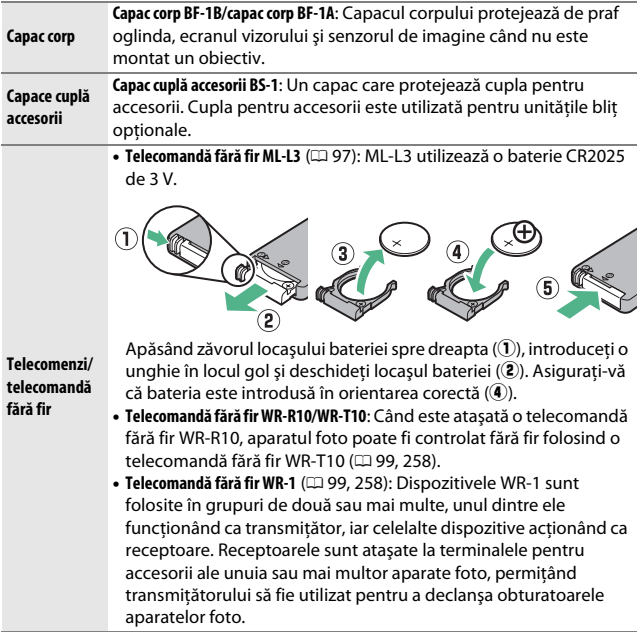

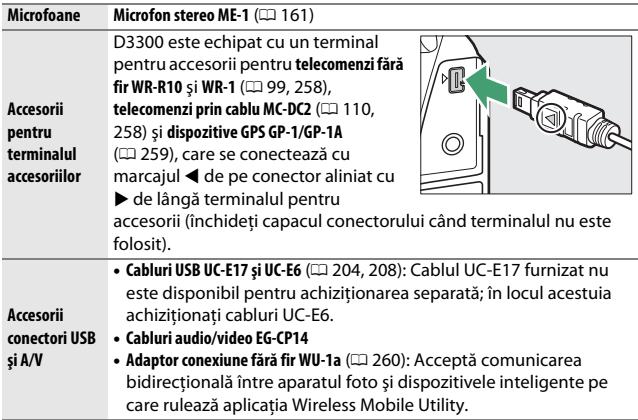

**⊘ Accesorii opționale**<br>Disponibilitatea poate varia în funcție de țară sau regiune. Consultați site-ul nostru web sau broşurile pentru cele mai recente informaţii.

### <span id="page-329-0"></span>**Carduri de memorie aprobate**

Următoarele carduri de memorie SD au fost testate şi aprobate pentru utilizarea în D3300. Cardurile din clasa 6 sau cu viteze de scriere mai mari sunt recomandate pentru înregistrarea filmelor. Înregistrarea se poate opri pe neaşteptate când sunt utilizate carduri cu viteze de scriere mai mici.

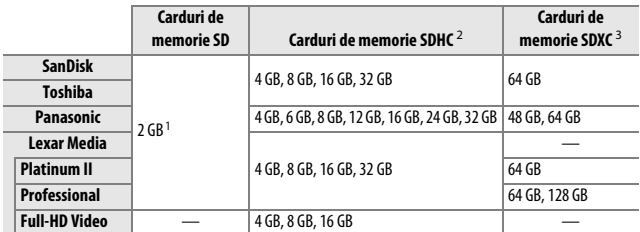

1 Verificați dacă oricare dintre dispozitivele de citire a cardurilor sau alte dispozitive cu care va fi utilizat cardul acceptă cardurile de 2 GB.

- 2 Verificaţi dacă oricare dintre dispozitivele de citire a cardurilor sau alte dispozitive cu care va fi utilizat cardul sunt compatibile SDHC. Aparatul foto acceptă UHS-I.
- 3 Verificati dacă oricare dintre dispozitivele de citire a cardurilor sau alte dispozitive cu care va fi utilizat cardul sunt compatibile SDXC. Aparatul foto acceptă UHS-I.

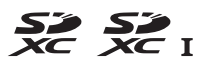

Nu au fost testate alte carduri. Pentru mai multe detalii privind cardurile de mai sus, contactaţi producătorul.

### **Ataşarea unui conector de alimentare şi a unui adaptor la reţeaua electrică**

Opriti aparatul foto înainte de a ataşa un conector de alimentare și un adaptor la reţeaua electrică, opţionale.

**1 Pregătiţi aparatul foto.** Deschideţi capacele locaşul acumulatorului  $\left(\widehat{\mathbf{I}}\right)$  si conectorului de alimentare  $(\mathbf{2})$ .

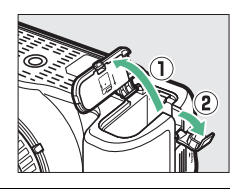

### <span id="page-330-0"></span>**2 Introduceţi conectorul de alimentare EP-5A.**

Asiguraţi-vă că aţi introdus conectorul în orientarea indicată, utilizând conectorul pentru a păstra zăvorul portocaliu al acumulatorului apăsat într-o parte. Asiguraţi-vă vă aţi introdus complet conectorul.

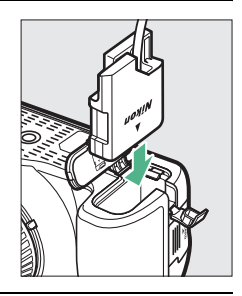

### **3 Închideţi capacul locaşului acumulatorului.**

Pozitionati cablul conectorului de alimentare ca să treacă prin fanta conectorului de alimentare şi închideţi capacul locaşului acumulatorului.

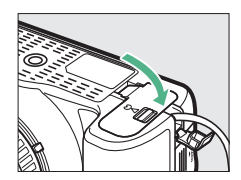

# **4 Conectaţi adaptorul la reţeaua electrică.**

Conectaţi cablul de alimentare al adaptorului la reţeaua electrică la fișa de alimentare de la rețea de pe adaptorul la rețeaua electrică  $(3)$ , iar cablul de alimentare EP-5A la fişa de curent continuu  $(4)$ . O pictogramă  $\blacksquare$  este afișată pe monitor când aparatul foto este alimentat de adaptorul la reţeaua electrică şi de conectorul de alimentare.

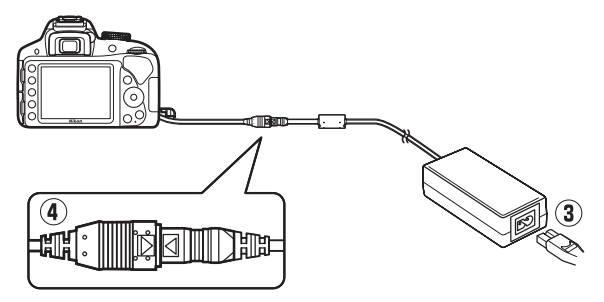

# **Îngrijirea aparatului foto**

### **Păstrare**

Când aparatul foto nu va fi utilizat o perioadă lungă de timp, scoateţi acumulatorul şi depozitaţi-l într-un loc răcoros şi uscat cu capacul terminal montat. Pentru a împiedica formarea de mucegai sau rugină, păstrati aparatul foto într-o zonă uscată, bine ventilată. Nu depozitati aparatul foto cu granule de naftalină sau camfor împotriva moliilor sau în locuri care:

- **•** au ventilaţie deficitară sau umidităţi de peste 60 %
- **•** se află lângă echipamente care generează câmpuri electromagnetice puternice, precum televizoare sau aparate radio
- **•** sunt expuse la temperaturi de peste 50 °C sau sub –10 °C

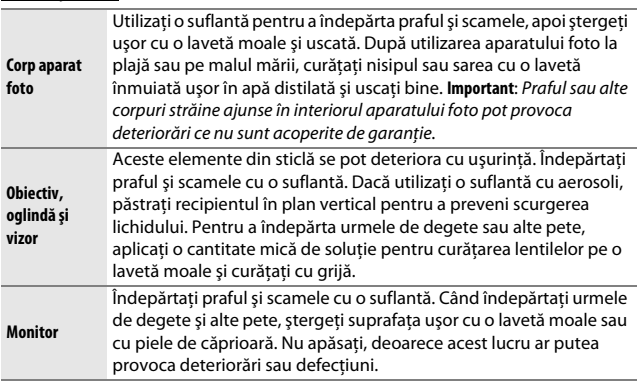

**Curăţarea**

Nu utilizaţi alcool, solvenţi sau alte substanţe chimice volatile.

### <span id="page-333-1"></span>**Curăţarea senzorului de imagine**

<span id="page-333-0"></span>Dacă suspectati că murdăria sau praful de pe senzor apare în fotografii, puteți curăța senzorul utilizând opțiunea **Curătare senzor imagine** din meniul setare. Senzorul poate fi curăţat oricând utilizând opţiunea **Curăţare acum** sau curăţarea poate fi efectuată automat când aparatul foto este pornit sau oprit.

### ❚❚ *"Curăţare acum"*

### **1 Puneţi aparatul foto cu baza în jos.** Curătarea senzorului de imagine este foarte eficientă când aparatul foto este pus cu baza în jos, aşa cum este arătat în dreapta.

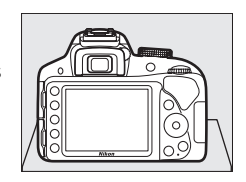

### **2 Selectaţi Curăţare senzor imagine din meniul setare.**

Apăsați butonul MENU pentru a afișa meniurile. Evidenţiaţi **Curăţare senzor imagine** în meniul setare ( $\Box$  [231](#page-250-0)) și apăsați ▶.

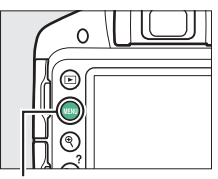

**Buton MENU** 

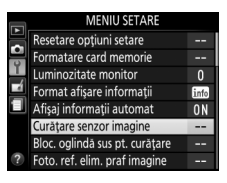

**3 Selectaţi Curăţare acum.** Evidenţiaţi **Curăţare acum** şi apăsați <sup>66</sup>.

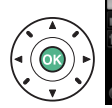

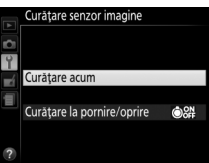

Aparatul foto va verifica senzorul de imagine și apoi va începe curătarea. b 5 y clipeşte în vizor şi nu pot fi efectuate alte operaţiuni. Nu scoateţi şi nu deconectaţi sursa de alimentare până când curăţarea nu este finalizată şi mesajul arătat în dreapta nu mai este afişat.

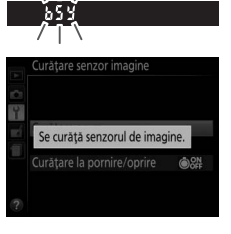

❚❚ *"Curăţare la pornire/oprire"*

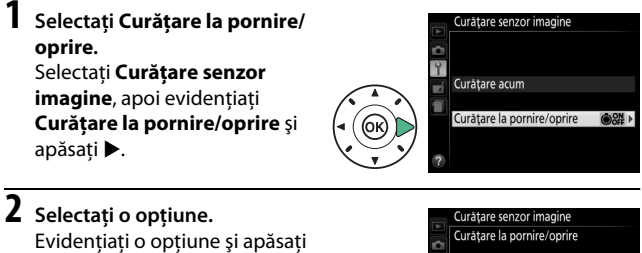

**@ON** Curățare la pornire **MFF Curatare la oprire** Set Curatare la pornire si oprire Curățare dezactivată

 $\circledR$ . Alegeti dintre **Curătare la pornire**, **Curăţare la oprire**, **Curăţare la pornire şi oprire** şi **Curăţare dezactivată**.

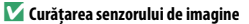

Utilizarea comenzilor aparatului foto la pornire întrerupe curăţarea senzorului de imagine.

Curătarea se realizează prin vibrarea senzorului de imagine. Dacă praful nu poate fi îndepărtat în întregime folosind optiunile din meniul **Curătare senzor imagine**, curătați senzorul de imagine manual ( $\Box$  [317](#page-336-0)) sau apelați la un reprezentant de service autorizat Nikon.

În cazul în care curătarea senzorului de imagine se realizează de câteva ori la rând, aceasta se poate dezactiva temporar pentru a proteja circuitele interne ale aparatului foto. Curătarea se poate realiza din nou după o scurtă perioadă de asteptare.

### 316 **Note tehnice**

### <span id="page-336-0"></span>❚❚ *Curăţarea manuală*

În cazul în care corpurile străine nu pot fi îndepărtate de pe senzorul de imagine utilizând optiunea **Curătare senzor imagine** din meniul setare ( $\Box$ ) [314](#page-333-0)), senzorul poate fi curătat manual conform descrierii de mai jos. Reţineţi totuşi că senzorul este extrem de delicat şi se poate deteriora cu uşurinţă. Nikon recomandă ca senzorul să fie curăţat doar de personalul de service autorizat Nikon.

# **1 Încărcaţi acumulatorul.**

Când verificaţi sau curăţaţi senzorul de imagine, este necesară o sursă de alimentare sigură. Asigurați-vă că acumulatorul este complet încărcat înainte de a începe.

# **2 Scoateţi obiectivul.**

Opriti aparatul foto și scoateti obiectivul.

# **3 Selectaţi Bloc. oglindă sus pt. curăţare.**

Porniţi aparatul foto şi apăsaţi butonul MENU pentru a afişa meniurile. Evidentiati **Bloc. oglindă sus pt. curătare** din meniul setare și apăsați ▶ (rețineți că această optiune nu este disponibilă la niveluri ale acumulatorului de  $\Box$  sau mai reduse).

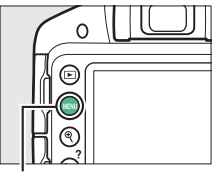

**Buton MENU** 

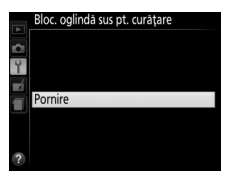

# $4$  Apăsați $\circledcirc$ .

Mesajul arătat în dreapta va fi afişat pe monitor.

# **5 Ridicaţi oglinda.**

Apăsaţi butonul de declanşare până la capăt. Oglinda va fi ridicată şi se va deschide perdeaua obturatorului, expunând senzorul de imagine.

# **6 Examinaţi senzorul de imagine.**

Fixând aparatul foto astfel încât lumina să cadă pe senzorul de imagine, verificaţi dacă în interiorul aparatului foto există praf sau scame. Dacă nu există corpuri străine, treceti la pasul 8.

# **7 Curăţaţi senzorul.**

Îndepărtaţi praful şi scamele de pe senzor cu o suflantă. Nu utilizati o suflantă cu perie, deoarece firele pot deteriora senzorul. Murdăria care nu poate fi îndepărtată cu o suflantă poate fi curăţată doar de personalul de service autorizat

Nikon. Nu atingeti și nu ștergeți senzorul sub nicio formă.

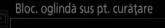

Când butonul de declansare este apăsat, oglinda se ridică și obturatorul se deschide. Pentru a cobori oglinda, opriți aparatul foto.

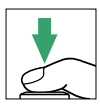

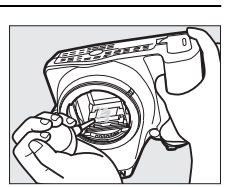

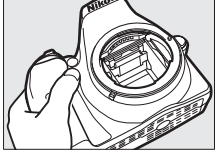

# **8 Opriţi aparatul foto.**

Oglinda va reveni în poziţia jos şi perdeaua obturatorului se va închide. Puneţi la loc obiectivul sau capacul corpului.

### A **Utilizaţi o sursă de alimentare sigură**

Perdeaua obturatorului este delicată şi se poate deteriora cu uşurinţă. În cazul în care aparatul foto se opreşte în timp ce oglinda este ridicată, perdeaua se va închide automat. Respectaţi următoarele precauţii pentru a preveni deteriorarea perdelei:

- Nu opriti aparatul foto și nu scoateti și nu deconectati sursa de alimentare în timp ce oglinda este ridicată.
- <span id="page-338-0"></span>**•** În cazul în care acumulatorul ajunge la un nivel scăzut în timp ce oglinda este ridicată, se va auzi un bip şi indicatorul luminos autodeclanşator va clipi pentru a avertiza că perdeaua obturatorului se va închide şi că oglinda va fi coborâtă după aproximativ două minute. Opriti curătarea sau verificarea imediat.

### **D** Corpuri străine pe senzorul de imagine

Nikon ia toate măsurile de precautie posibile pentru a preveni intrarea în contact a corpurilor străine cu senzorul de imagine în timpul productiei și al transportului. Totuşi, D3300 este conceput spre a fi utilizat cu obiective interschimbabile şi este posibil ca în aparatul foto să intre corpuri străine când obiectivele sunt scoase sau schimbate. Odată aflate în interiorul aparatului foto, aceste corpuri străine se pot fixa pe senzorul de imagine şi pot apărea pe fotografiile făcute în anumite conditii. Pentru a proteja aparatul foto atunci când obiectivul este demontat, asiguraţi-vă că puneţi la loc capacul corpului furnizat împreună cu aparatul foto, având grijă să eliminaţi mai întâi tot praful şi alte corpuri străine care s-ar putea lipi pe capacul corpului. Evitati schimbarea obiectivelor în medii cu praf.

În cazul în care pe senzorul de imagine ajung corpuri străine, curătați senzorul conform descrierii de mai sus sau asigurati curătarea senzorului de către personalul de service autorizat Nikon. Fotografiile afectate de prezenta corpurilor străine pe senzor pot fi retuşate utilizând Capture NX 2 (disponibil separat;  $\Box$  [307\)](#page-326-0) sau opțiunile de curățare a imaginii disponibile în unele aplicații terte pentru procesarea imaginii.

### **M** Întretinerea aparatului foto și a accesoriilor

Aparatul foto este un dispozitiv de precizie și necesită lucrări de întreținere periodice. Nikon recomandă ca aparatul foto să fie verificat de către distribuitorul initial sau de un reprezentant de service autorizat Nikon la fiecare unu-doi ani, iar o revizie este recomandată la fiecare trei până la cinci ani (reţineţi că aceste servicii sunt contra cost). Verificarea frecventă și lucrările de întreținere sunt recomandate în special atunci când aparatul foto este utilizat în mod profesional. Orice accesorii utilizate în mod regulat cu acest aparat foto, cum sunt obiectivele sau unităţile bliţ opţionale, ar trebui incluse când aparatul foto este verificat sau depanat.

### **Îngrijirea aparatului foto şi a acumulatorului: Atenţionări**

## **Îngrijirea aparatului foto**

**A nu se scăpa**: Produsul se poate defecta dacă este supus la şocuri sau vibraţii puternice.

**A se menţine uscat**: Acest produs nu este etanş şi se poate defecta dacă este scufundat în apă sau dacă este expus la niveluri ridicate de umiditate. Ruginirea mecanismului intern poate provoca deteriorări ireparabile.

**A se evita schimbările bruşte de temperatură**: Schimbările bruşte de temperatură, cum sunt cele care au loc când se intră sau se iese într-o/dintr-o clădire încălzită pe vreme rece, pot provoca formarea condensului în interiorul dispozitivului. Pentru a preveni formarea condensului, puneţi dispozitivul într-o carcasă de transport sau într-o pungă de plastic înainte de a-l expune la schimbări bruşte de temperatură.

**A se păstra la distanţă de câmpuri magnetice puternice**: Nu utilizaţi şi nu păstraţi acest dispozitiv în apropierea echipamentelor care generează radiaţii electromagnetice sau câmpuri magnetice puternice. Sarcinile statice sau câmpurile magnetice puternice produse de echipamente, precum emitătoarele radio, pot interfera cu monitorul, pot deteriora datele stocate pe cardul de memorie sau pot afecta circuitele interne ale produsului.

A nu se lăsa obiectivul orientat spre soare: Nu lăsati obiectivul orientat spre soare sau alte surse puternice de lumină pentru o perioadă de timp îndelungată. Lumina puternică poate cauza deteriorarea senzorului de imagine sau poate produce un efect de estompare în fotografii.

**Opriţi produsul înainte de scoaterea sau deconectarea sursei de alimentare**: Nu scoateţi produsul din priză și nu scoateți acumulatorul în timp ce acesta este pornit sau în timp ce imaginile sunt înregistrate sau sterse. Întreruperea fortată a alimentării în aceste circumstanţe ar putea duce la pierderea de date sau la deteriorarea memoriei produsului sau a circuitelor interne. Pentru a preveni întreruperea accidentală a alimentării, evitaţi să deplasaţi produsul dintr-un loc în altul în timp ce adaptorul la reţeaua electrică este conectat.

**Curătarea**: Când curătați corpul aparatului foto, utilizați o suflantă pentru a îndepărta ușor praful și scamele, apoi ștergeți ușor cu o lavetă moale și uscată. După utilizarea aparatului foto la plajă sau pe malul mării, curăţaţi nisipul sau sarea cu o lavetă înmuiată usor în apă curată și uscați bine.

Obiectivul și oglinda se pot deteriora cu ușurință. Praful și scamele trebuie îndepărtate cu grijă, cu o suflantă. Când utilizați o suflantă cu aerosoli, păstrați recipientul în plan vertical pentru a preveni scurgerea lichidului. Pentru a îndepărta urmele de degete sau alte pete de pe obiectiv, aplicati o cantitate mică de solutie pentru curătarea lentilelor pe o lavetă moale și curătati cu grijă.

Consultați "Curătarea senzorului de imagine" ( $\Box$  [314](#page-333-1), [317\)](#page-336-0) pentru informații privind curătarea senzorului de imagine.

**A nu se atinge perdeaua obturatorului**: Perdeaua obturatorului este extrem de subtire și se poate deteriora cu usurintă. Nu exercitati presiune asupra perdelei în nicio circumstantă, nu utilizati instrumente de curătare și nu o expuneti curenților puternici de aer ai unei suflante. Aceste actiuni pot zgâria, deforma sau rupe perdeaua.

Păstrare: Pentru a împiedica formarea de mucegai sau rugină, păstrați aparatul foto într-o zonă uscată, bine ventilată. Dacă utilizati un adaptor la reteaua electrică, deconectati adaptorul pentru a preveni un incendiu. Dacă produsul nu este utilizat o perioadă lungă de timp, scoateți acumulatorul pentru a împiedica scurgerile și depozitați aparatul foto într-o pungă de plastic conținând un desicativ. Totuși, nu depozitati geanta aparatului foto într-o pungă de plastic, deoarece acest lucru poate provoca deteriorarea materialului. Retineti că desicativul își pierde treptat capacitatea de a absorbi umezeala şi trebuie înlocuit la intervale regulate.

Pentru a împiedica formarea de mucegai sau rugină, scoateti aparatul foto din spatiul de depozitare cel putin o dată pe lună. Porniti aparatul foto și declanșati obturatorul de câteva ori înainte de a-l depozita din nou.

Păstrati acumulatorul într-un loc răcoros și uscat. Puneți la loc capacul terminal înainte de a depozita acumulatorul.

**Note privind monitorul**: Monitorul este construit cu o precizie extrem de mare; cel puţin 99,99 % dintre pixeli sunt funcţionali, nu mai mult de 0,01 % fiind lipsă sau defecti. De aceea, chiar dacă aceste afișaje pot contine pixeli care sunt mereu aprinşi (albi, roşii, albaştri sau verzi) sau sunt întotdeauna stinşi (negri), aceasta nu este o defectiune și nu are efect asupra imaginilor înregistrate cu dispozitivul.

Este posibil ca imaginile de pe monitor să fie dificil de văzut în lumină puternică.

Nu apăsaţi monitorul deoarece acest lucru ar putea provoca deteriorări sau defectiuni. Praful sau scamele de pe monitor pot fi îndepărtate cu o suflantă. Petele pot fi îndepărtate prin ştergere uşoară cu o lavetă moale sau cu piele de căprioară. În cazul în care monitorul se sparge, trebuie evitat cu grijă riscul accidentării datorită cioburilor de sticlă, iar cristalele lichide din monitor nu trebuie să intre în contact cu pielea, ochii şi gura.

**Efect moire**: Efectul moire este un tip de interferenţă creat prin interacţiunea dintre o imagine care contine o retea regulată, repetitivă, cum ar fi un model de valuri într-o ţesătură sau ferestrele unei clădiri, şi reţeaua senzorului de imagine al aparatului foto. Dacă observati efectul moire în fotografiile dumneavoastră, încercati să schimbaţi distanţa faţă de subiect, să apropiaţi şi să depărtaţi sau să schimbaţi unghiul dintre subiect şi aparatul foto.

# **Îngrijirea acumulatorului**

Acumulatorii pot prezenta scurgeri sau pot exploda dacă sunt manipulaţi necorespunzător. Tineti cont de precautiile următoare atunci când manipulați acumulatorii:

- **•** Utilizaţi doar acumulatorii aprobaţi pentru utilizarea în acest echipament.
- **•** Nu expuneţi acumulatorul la flacără deschisă sau la căldură excesivă.
- **•** Păstraţi curate terminalele acumulatorului.
- **•** Opriţi produsul înainte de înlocuirea acumulatorului.
- **•** Scoateţi acumulatorul din aparatul foto sau din încărcător când nu este în uz şi puneți la loc capacul terminal. Aceste dispozitive folosesc cantități mici de energie chiar şi când sunt oprite şi pot consuma acumulatorul până la punctul în care nu va mai functiona. Dacă acumulatorul nu va fi folosit o anumită perioadă, introduceti-l în aparatul foto și consumați-l în întregime înainte de a-l scoate și depozita într-un loc cu temperatură ambiantă de 15 °C–25 °C (evitaţi locurile foarte calde sau foarte reci). Repetaţi acest proces cel puţin o dată la fiecare şase luni.
- **•** Pornirea şi oprirea repetată a aparatului foto în timp ce acumulatorul este complet descărcat va scurta durata de functionare a acumulatorului. Acumulatorii care au fost complet descărcaţi trebuie să fie încărcaţi înainte de utilizare.
- **•** Temperatura internă a acumulatorului poate creşte în timpul utilizării acestuia. Încercarea de a încărca acumulatorul în timp ce temperatura internă este ridicată va afecta performantele acumulatorului și este posibil ca acesta să nu se încarce sau să se încarce doar parţial. Aşteptaţi ca acumulatorul să se răcească înainte de încărcare.
- **•** Continuarea încărcării acumulatorului după ce acesta este complet încărcat îi poate afecta performanţele.
- **•** O scădere marcantă a timpului în care un acumulator complet încărcat îşi menţine încărcătura când este utilizat la temperatura camerei indică faptul că este necesară înlocuirea sa. Achizitionați un nou acumulator EN-EL14a.
- **•** Încărcaţi acumulatorul înainte de utilizare. Când se fac fotografii la ocazii importante, pregătiți un acumulator EN-EL14a de rezervă și păstrați-l complet încărcat. În funcție de locul unde vă aflați, este posibil să aveți dificultăți în a achizitiona acumulatori de schimb imediat. Retineti că în zilele reci capacitatea acumulatorilor tinde să scadă. Asigurați-vă că acumulatorul este complet încărcat înainte de a face fotografii în exterior pe timp de vreme rece. Păstrați un acumulator de rezervă într-un loc cald și schimbati acumulatorii între ei dacă este necesar. Odată încălzit, este posibil ca un acumulator rece să poată recupera o parte din sarcină.
- **•** Acumulatorii uzaţi sunt o resursă valoroasă; reciclaţi acumulatorii uzaţi în conformitate cu reglementările locale.

## <span id="page-345-0"></span>**Setări disponibile**

Tabelul următor enumeră setările care pot fi reglate în fiecare mod.

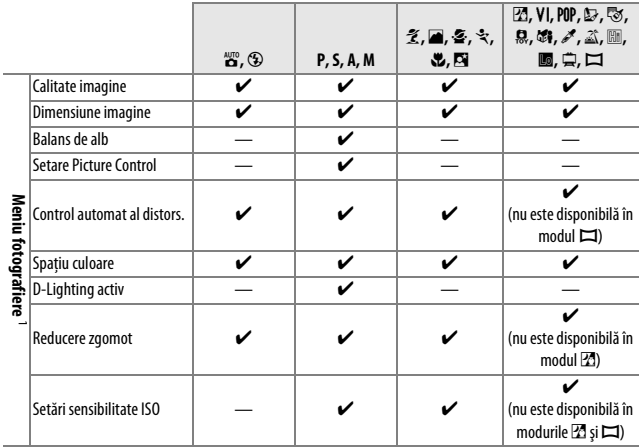

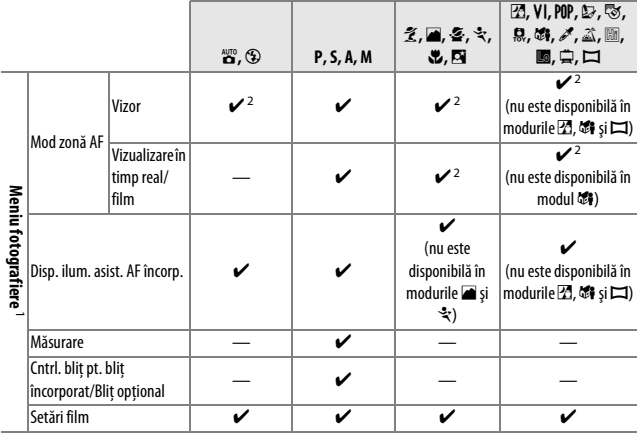

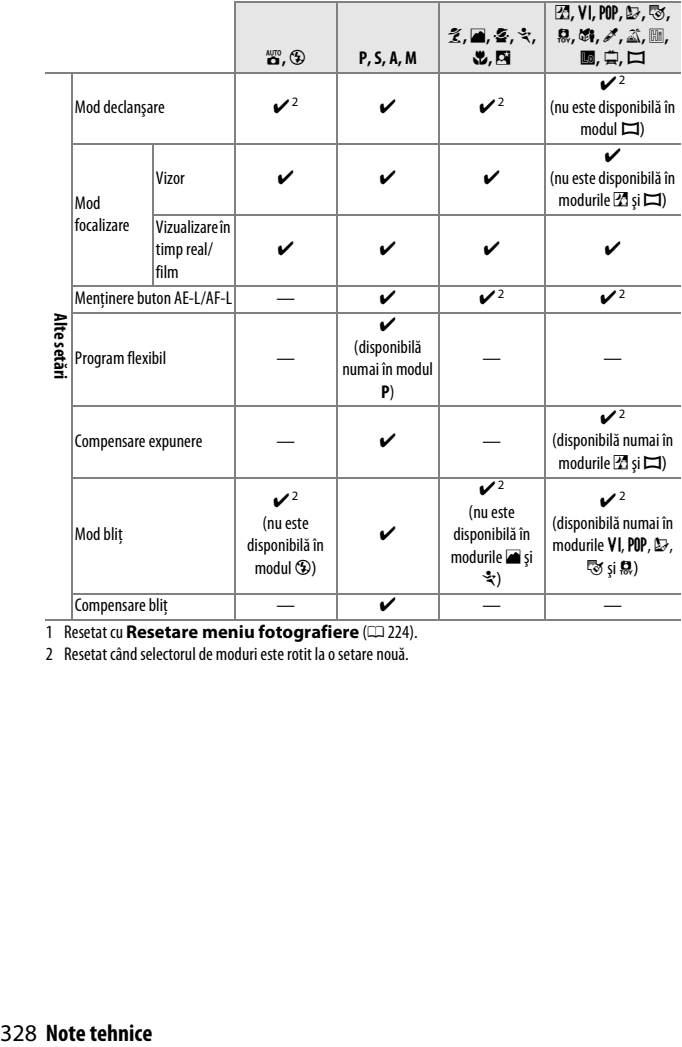

1 Resetat cu **Resetare meniu fotografiere** (CD [224\)](#page-243-0).

2 Resetat când selectorul de moduri este rotit la o setare nouă.

# **Localizarea defectelor**

În cazul în care aparatul foto nu mai functionează conform asteptărilor. verificaţi lista de probleme obişnuite de mai jos înainte de a contacta comerciantul de la care l-aţi achiziţionat sau reprezentanţa Nikon.

## **Acumulator/Afişaj**

**Aparatul foto este pornit dar nu răspunde**: Aşteptaţi să se finalizeze înregistrarea. Dacă problema persistă, opriţi aparatul foto. Dacă aparatul foto nu se opreşte, scoateţi şi puneti la loc acumulatorul sau, dacă utilizati un adaptor la reteaua electrică, deconectati și reconectati adaptorul la reteaua electrică. Retineți că, deși orice date care sunt înregistrate în acel moment se vor pierde, datele care au fost deja înregistrate nu vor fi afectate de scoaterea sau deconectarea sursei de alimentare.

**Vizorul este defocalizat:** Reglati focalizarea prin vizor ( $\Box$  [20\)](#page-39-0). Dacă aceasta nu corectează problema, selectați focalizarea automată servo unică (AF-S; □ [74\)](#page-93-0), punct unic AF ([[1];  $\Box$  [78\)](#page-97-0) și punctul de focalizare central, iar apoi încadrați un subiect cu un contrast ridicat în punctul de focalizare central și apăsati butonul de declanşare la jumătate pentru a focaliza aparatul foto. Cu aparatul foto focalizat, folositi controlul de ajustare a dioptriilor pentru a focaliza clar subiectul în vizor. Dacă este necesar, focalizarea vizorului poate fi ajustată suplimentar folosind lentile de corecție opționale ( $\Box$  [307\)](#page-326-1).

**Afişajele se închid fără avertisment**: Alegeţi întârzieri mai lungi pentru **Temporiz. oprire automată** ( $\Box$  [245\)](#page-264-0).

**Afişajul informaţiilor nu apare pe monitor**: Butonul de declanşare este apăsat la jumătate. Dacă afişajul informaţiilor nu apare când luaţi degetul de pe butonul de declanşare, asigurati-vă că este selectat **Activat** pentru **Afișaj informații automat** ( $\Box$  [238\)](#page-257-0) și că acumulatorul este încărcat.

**Afişajul vizorului nu răspunde şi este întunecat**: Timpii de răspuns şi luminozitatea acestui afişaj variază în funcţie de temperatură.

### **Fotografiere (toate modurile)**

**Aparatul foto are nevoie de mult timp pentru a porni**: Ştergeţi fişiere sau dosare.

#### **Declanşator dezactivat**:

- Cardul de memorie este blocat, este plin sau nu este introdus ( $\Box$  [15](#page-34-0), [23](#page-42-0), [338\)](#page-357-0).
- Este selectată **Declanșare blocată** pentru **Blocare decl. în lipsă card** ( $\Box$  [253](#page-272-0)) și nu este introdus niciun card de memorie  $( \Box 15)$  $( \Box 15)$ .
- Blitul încorporat se încarcă ( $\Box$  [31\)](#page-50-0).
- Aparatul foto nu este focalizat ( $\Box$  [27](#page-46-0)).
- **•** Este ataşat un obiectiv CPU cu un inel de diafragmă, dar diafragma nu este blocată la cel mai mare număr f/ ([12] [291\)](#page-310-0).
- Este atasat un obiectiv non-CPU, dar aparatul foto nu este în modul **M** ( $\Box$  [292](#page-311-0)).

**De fiecare dată când se apasă butonul de declanşare în modul de declanşare continuu, se face numai o singură fotografie**: Declanşarea continuă nu este disponibilă dacă bliţul încorporat se declanșează ( $\Box$  [69](#page-88-0), [89](#page-108-0)).

**Fotografia finală este mai mare decât zona arătată în vizor**: Acoperirea orizontală şi verticală a cadrului vizorului este de aproximativ 95 %.

#### **Fotografiile nu sunt focalizate**:

- Obiectivul AF-S sau AF-I nu este ataşat: folositi obiectivul AF-S sau AF-I sau focalizati manual.
- Aparatul foto nu poate focaliza folosind focalizarea automată: folositi focalizarea manuală sau blocarea focalizării ( $\Box$  [76](#page-95-0), [81](#page-100-0), [83\)](#page-102-0).
- Aparatul foto este în modul focalizare manuală: focalizați manual ( $\Box$  [83\)](#page-102-0).

**Focalizarea nu se blochează când butonul de declanşare este apăsat la jumătate**: Utilizaţi butonul 鯌 (O<del>n</del>) pentru a bloca focalizarea când vizualizarea în timp real este dezactivată şi **AF-C** este selectat pentru modul focalizare sau când se fotografiază subiecte în mişcare în modul **AF-A** ( $\Box$  [81\)](#page-100-0).

#### **Nu poate fi selectat punctul de focalizare**:

- Este selectată **[= ]** (Zonă AF automată; **D** [78\)](#page-97-0): alegeți un alt mod zonă AF.
- **•** Pentru a porni temporizatorul standby, apăsaţi la jumătate butonul de declanşare  $(D 31)$ .

**Nu poate fi selectat modul zonă AF**: Este selectată focalizarea manuală ( $\Box$  [74](#page-93-0), [83\)](#page-102-0).

#### **Dispozitivul de iluminare asistenţă AF nu se aprinde:**

- **•** Dispozitivul de iluminare asistenţă AF nu se aprinde dacă este selectat **AF-C** pentru modul focalizare automată ( $\Box$  [74](#page-93-0)) sau dacă este selectată focalizarea automată servo continuă când aparatul foto este în modul **AF-A**. Alegeţi **AF-S**. Asistenta AF nu este disponibilă nici atunci când este selectată [3D] (Urmărire 3D **(11 puncte)**) pentru modul zonă AF; dacă este selectat punct unic sau zonă dinamică AF, selectați punctul de focalizare central ( $\Box$  [78,](#page-97-0) [80\)](#page-99-0).
- **•** Aparatul foto este în vizualizare în timp real sau se înregistrează un film.
- Este selectat **Dezactivat** pentru Disp. ilum. asist. AF încorp. (CD [229](#page-248-0)).
- **•** Dispozitivul de iluminare asistentă AF nu poate fi folosit în unele moduri fotografiere  $( \Box 326)$  $( \Box 326)$ .
- **•** Dispozitivul de iluminare s-a stins automat. Este posibil ca dispozitivul de iluminare să devină fierbinte în cazul utilizării continue; asteptați să se răcească.

**Dimensiunea imaginii nu poate fi modificată**: Este selectată o opţiune NEF (RAW) pentru calitatea imaginii ( $\Box$  [86\)](#page-105-0).

#### **Aparatul foto este lent la înregistrarea fotografiilor**:

- În functie de conditiile de fotografiere și de performantele cardului de memorie, indicatorul luminos de acces se poate aprinde pentru aproximativ un minut după ce fotografierea s-a oprit în modul declanşare continuă.
- Dezactivati reducerea zgomotului ( $\Box$  [226\)](#page-245-0).

#### **Apare zgomot (pete luminoase, pixeli luminoşi repartizaţi aleatoriu, ceaţă sau linii) în fotografii**:

- Alegeti o sensibilitate ISO mai redusă sau porniti reducerea zgomotului ( $\Box$  [226](#page-245-0)).
- Timpul de expunere este mai lung de 1 s: folositi reducerea zgomotului ( $\Box$  [226](#page-245-0)).
- **•** Dezactivati **D-Lighting activ** pentru a evita amplificarea efectelor zgomotului  $($  $\Box$  [123\)](#page-142-0).

#### **Nu este efectuată nicio fotografie când este apăsat butonul de declanşare al telecomenzii**:

- Înlocuiti bateria din telecomandă (□ [308\)](#page-327-0).
- Alegeti modul de declansare telecomandă ( $\Box$  [97\)](#page-116-0).
- Blitul se încarcă (**QD** [31\)](#page-50-0).
- Timpul selectat pentru Durată activare telecom. (ML-L3) (CD [247\)](#page-266-0) s-a scurs.
- **•** Lumina puternică interferează cu telecomanda ML-L3.

#### **Bipul nu se aude**:

- Este selectat **Dezactivat** pentru **Bip** ( $\Box$  [247](#page-266-1)).
- Aparatul foto este în modul de declansare silentioasă ( $\Box$  [70](#page-89-0)) sau se înregistrează un film  $(D = 155)$  $(D = 155)$ .
- **•** Este selectat **MF** sau **AF-C** ca mod de focalizare sau subiectul se mişcă când este selectat **AF-A** ( $\Box$  [74\)](#page-93-0).

Apar dâre în fotografii: Curătati elementele frontal și posterior ale obiectivului. Dacă problema persistă, efectuați curățarea senzorului de imagine ( $\Box$  [314\)](#page-333-1).

Nu se imprimă data pe fotografii: Este selectată o optiune NEF (RAW) pentru calitatea imaginii ( $\Box$  [86,](#page-105-0) [254](#page-273-0)).

**Sunetul nu este înregistrat împreună cu filmele**: Este selectat **Microfon dezactivat** pentru **Setări film > Microfon** ( $\Box$  [158\)](#page-177-0).

**Apare efect de clipire sau benzi în timpul vizualizării în timp real sau al înregistrării unui film**: Alegeţi o opţiune **Reducerea efectului de clipire** care să se potrivească frecvenţei sursei locale de alimentare ( $\Box$  [241\)](#page-260-0).

**Nu poate fi selectat elementul de meniu**: Unele opţiuni nu sunt disponibile în toate modurile.

### **Fotografiere (P, S, A, M)**

#### **Declanşator dezactivat**:

- **•** Este ataşat un obiectiv non-CPU: rotiţi selectorul de moduri al aparatului foto la **M**  $(D292)$  $(D292)$ .
- **•** Selectorul de moduri este rotit la **S** după ce este selectat timpul de expunere "Bulb" sau "Time" în modul M: alegeți un nou timp de expunere (□ [104\)](#page-123-0).

#### **Nu este disponibilă întreaga gamă de timpi de expunere**:

- Blitul este în uz (LD 93).
- **•** Când este selectat **Activat** pentru **Setări film** > **Setări manuale film** din meniul fotografiere, gama timpilor de expunere disponibili variază în funcţie de cadenţa cadrelor  $(11 159)$  $(11 159)$  $(11 159)$ .

**Nu poate fi selectată diafragma dorită**: Gama diafragmelor disponibile variază în funcţie de obiectivul utilizat.

#### **Culorile nu sunt naturale**:

- Reglati balansul de alb pentru a se potrivi cu sursa de lumină ( $\Box$  [124\)](#page-143-0).
- Reglati setările Setare Picture Control (CD [135\)](#page-154-0).

**Nu se poate măsura balansul de alb**: Subiectul este prea întunecat sau prea luminos  $(D2 131)$  $(D2 131)$  $(D2 131)$ .

**Imaginea nu poate fi selectată ca sursă pentru presetarea balansului de alb**: Imaginea nu a fost creată cu D3300 ([1] [133\)](#page-152-0).

**Efectele Picture Control diferă de la o imagine la alta**: Este selectat **A** (automat) pentru claritate, contrast sau saturatie. Pentru rezultate consecvente într-o serie de fotografii, alegeți o altă setare (□ [140\)](#page-159-0).

**Măsurarea nu poate fi modificată**: Este activă blocarea expunerii automată ( $\Box$  [116](#page-135-0)).

**Nu se poate folosi compensarea expunerii:** Alegeți modul **P**, S sau A (□ [100](#page-119-0), [119\)](#page-138-0).

**Apare zgomot (zone roşiatice sau alte artefacte) în expunerile îndelungate**: Dezactivaţi reducerea zgomotului ( $\Box$  [226](#page-245-0)).

### **Redare**

**Imaginea NEF (RAW) nu este redată**: Fotografia a fost efectuată la o calitate a imaginii de NEF (RAW) + JPEG ( $\Box$  [86](#page-105-1)).

**Unele imagini nu sunt afişate în timpul redării**: Selectaţi **Toate** pentru **Dosar redare**. Reţineţi că opţiunea **Curentă** este selectată automat după ce este făcută fotografia (0 [220](#page-239-0)).

Fotografiile în orientarea "pe înalt" (portret) sunt afișate în orientarea "pe lat" (peisaj):

- Selectați **Activată** pentru Rotire pe înalt ( $\Box$  [221](#page-240-0)).
- **•** Fotografia a fost făcută cu **Dezactivată** selectat pentru **Rotire automată a imaginii** ( $\Box$  [243\)](#page-262-0).
- Fotografia este afișată în examinare imagine ( $\Box$  [221\)](#page-240-1).
- Aparatul foto a fost orientat în sus sau în jos când a fost făcută fotografia ( $\Box$  [243](#page-262-0)).

#### **Nu se poate şterge imaginea**:

- Imaginea este protejată: îndepărtați protecția ( $\Box$  [184](#page-203-0)).
- Cardul de memorie este blocat ( $\Box$  [23](#page-42-0)).

**Nu se poate retuşa fotografia**: Fotografia nu mai poate fi editată cu acest aparat foto  $(1264)$  $(1264)$  $(1264)$ .

#### **Comanda de imprimare nu poate fi modificată**:

- Cardul de memorie este plin: ștergeți fotografii ( $\Box$  [192](#page-211-0), [338\)](#page-357-0).
- Cardul de memorie este blocat ( $\Box$  [23](#page-42-0)).

**Nu poate fi selectată fotografia pentru imprimare**: Fotografia este în format NEF (RAW). Creati o copie JPEG utilizând **Procesare NEF (RAW)** sau transferati pe computer și imprimați folosind software-ul furnizat sau Capture NX 2 (LD [204,](#page-223-0) [275,](#page-294-0) [307](#page-326-2)).

#### **Imaginea nu este afişată pe televizor**:

- Alegeți modul video ( $\Box$  [260](#page-279-1)) sau rezoluția de ieșire ( $\Box$  [218\)](#page-237-0) corectă.
- Cablul A/V ( $\Box$  [215\)](#page-234-0) sau HDMI ( $\Box$  [217\)](#page-236-0) nu este conectat corect.

#### **Aparatul foto nu răspunde la telecomanda televizorului HDMI-CEC**:

- Selectați **Activat** pentru **HDMI** > **Control dispozitiv** din meniul setare ( $\Box$  [218\)](#page-237-1).
- **•** Reglaţi setările HDMI-CEC pentru televizor conform descrierii din documentaţia furnizată împreună cu dispozitivul.

**Nu pot fi transferate fotografii pe computer**: Sistemul de operare nu este compatibil cu aparatul foto sau cu software-ul de transfer. Utilizati un cititor de carduri pentru a copia fotografiile pe computer ( $\Box$  [203](#page-222-0)).

Fotografiile nu sunt afișate în Capture NX 2: Actualizați la cea mai recentă versiune  $(11307)$  $(11307)$  $(11307)$ .

Optiunea Eliminarea prafului de pe imagine din Capture NX 2 nu are efectul dorit: Curătarea senzorului de imagine modifică pozitia prafului de pe senzorul de imagine. Datele de referinţă pentru eliminarea prafului de pe imagine înregistrate anterior curăţării senzorului de imagine nu pot fi folosite pentru fotografiile făcute după curătarea senzorului de imagine. Datele de referinţă pentru eliminarea prafului de pe imagine înregistrate după curătarea senzorului de imagine nu pot fi folosite pentru fotografiile făcute înainte de curătarea senzorului de imagine ( $\Box$  [239\)](#page-258-0).

### **Diverse**

**Data înregistrării nu este corectă:** Setați ceasul intern al aparatului foto ( $\Box$  [18,](#page-37-0) [242](#page-261-0)).

**Nu poate fi selectat elementul de meniu**: Unele opţiuni nu sunt disponibile la anumite combinații de setări sau când nu este introdus niciun card de memorie ( $\Box$  [15,](#page-34-0) [263](#page-282-0), [326\)](#page-345-0).

# **Mesaje de eroare**

Această secţiune enumeră indicatoarele şi mesajele de eroare care apar în vizor şi pe monitor.

### A **Pictograme de avertizare**

Un  $\Theta$  care clipește pe monitor sau un  $\mathbb B$  care clipește în vizor indică faptul că un avertisment sau un mesaj de eroare poate fi afişat pe monitor apăsând butonul  $Q \equiv (?)$ .

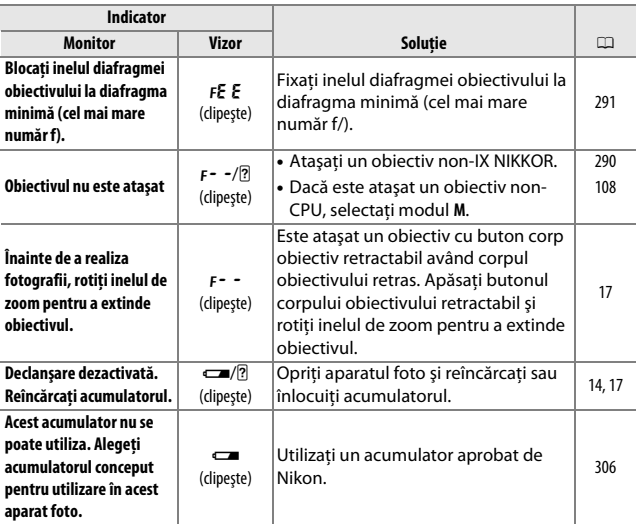

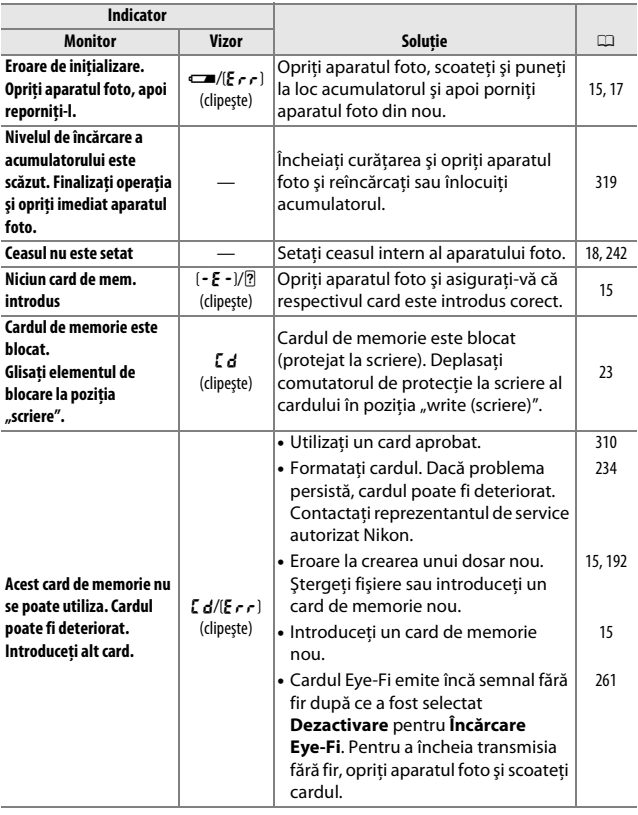

<span id="page-357-0"></span>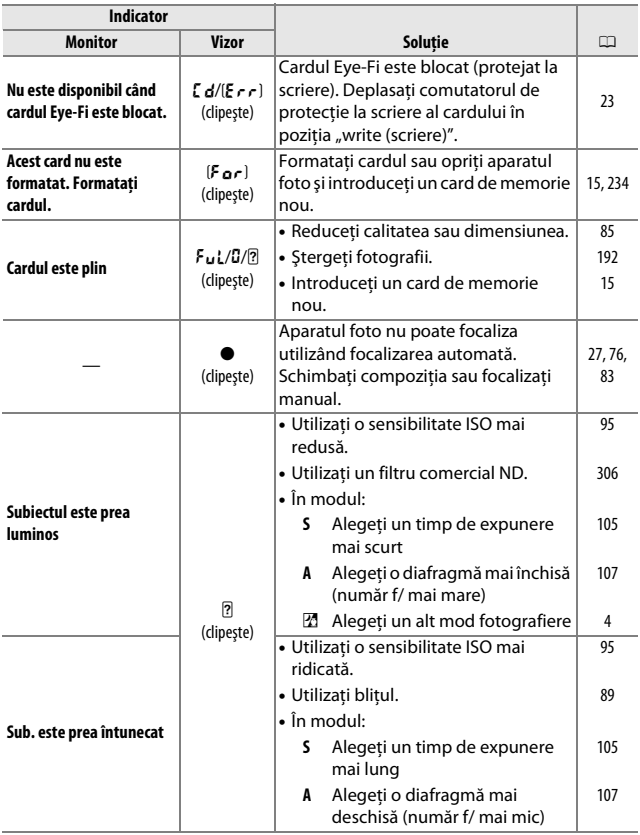

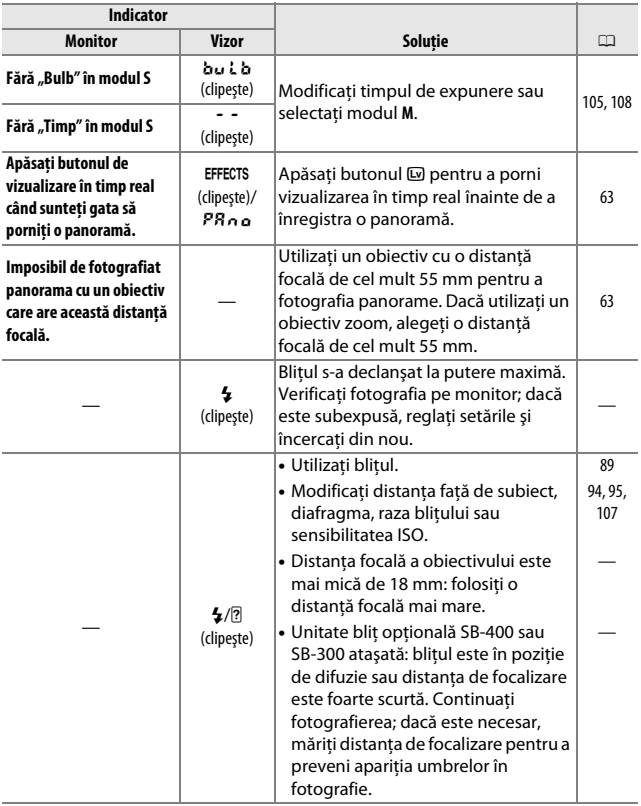

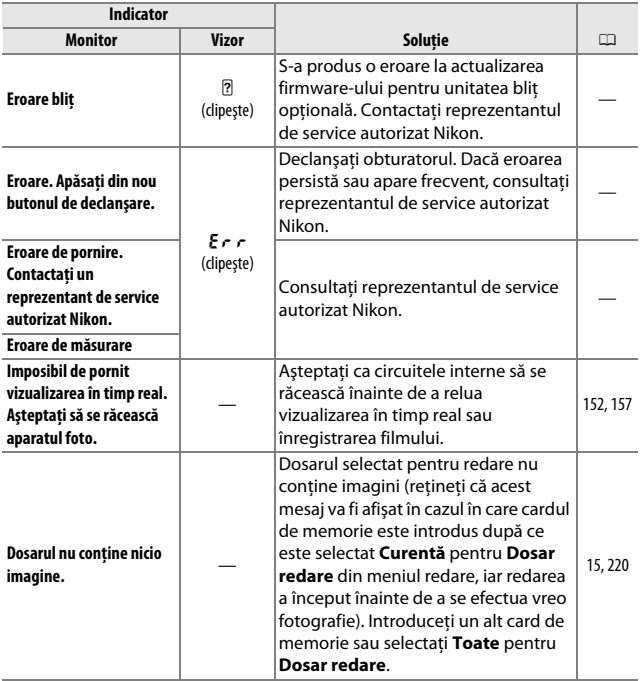
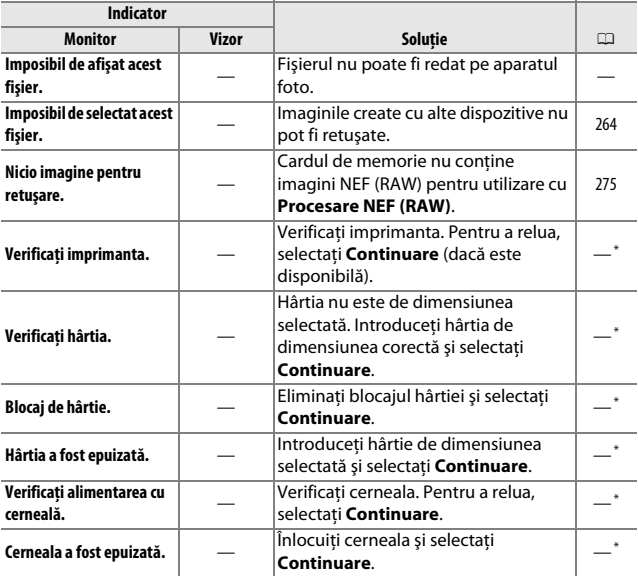

\* Pentru informaţii suplimentare, consultaţi manualul imprimantei.

# **Specificaţii**

# ❚❚ *Aparat foto digital Nikon D3300*

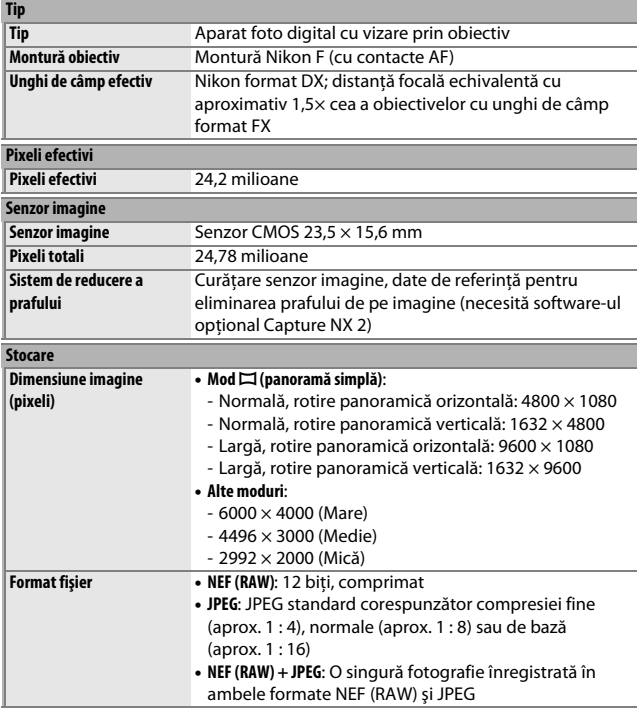

<span id="page-362-2"></span><span id="page-362-1"></span><span id="page-362-0"></span>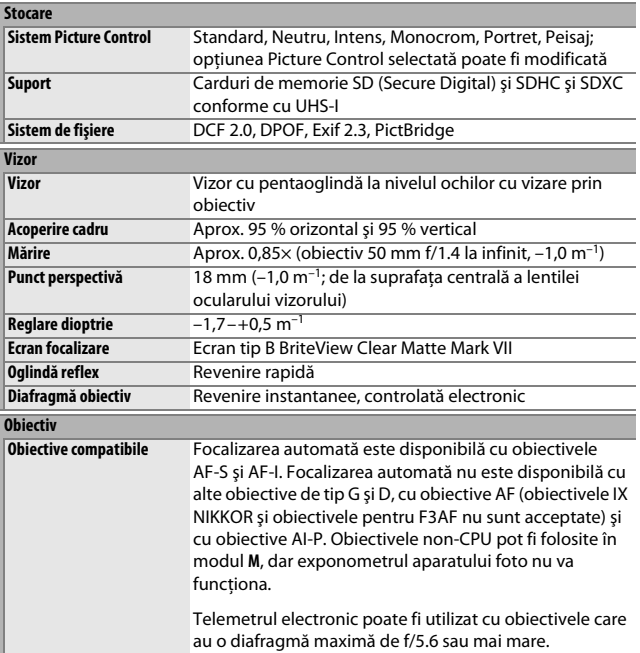

<span id="page-363-1"></span><span id="page-363-0"></span>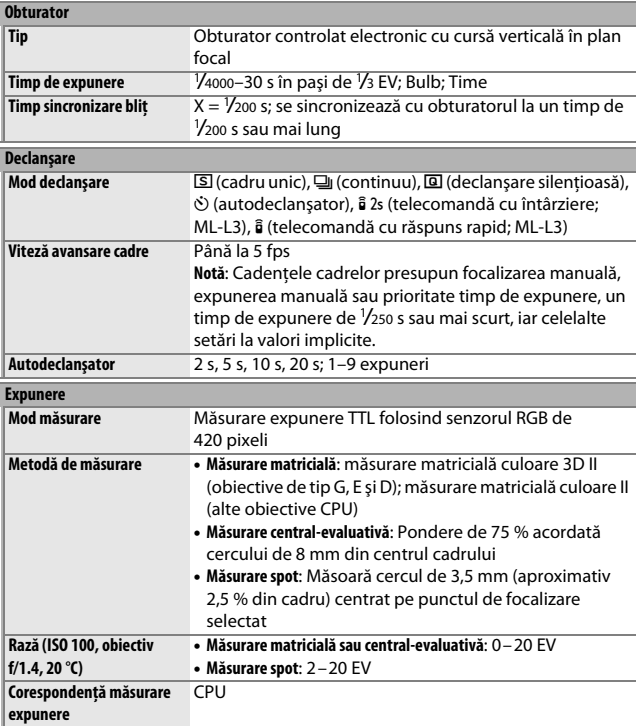

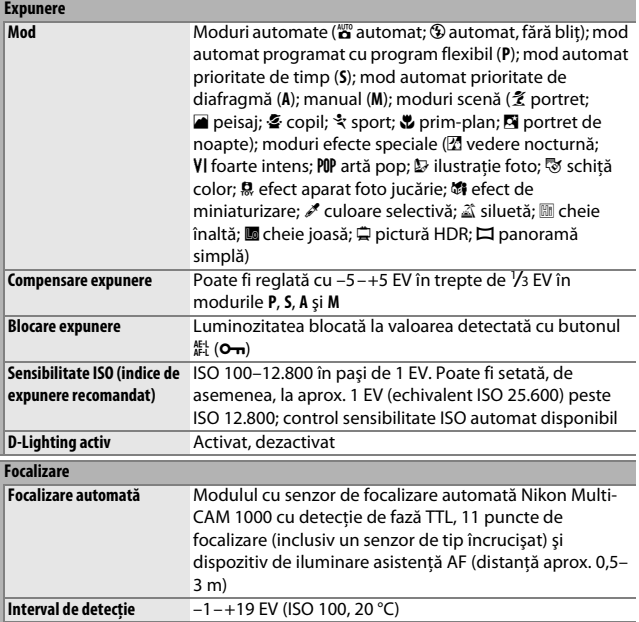

<span id="page-365-0"></span>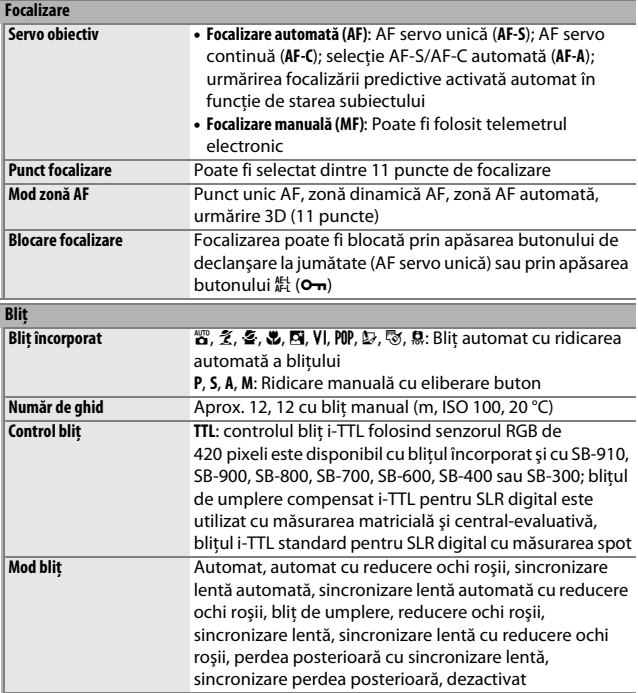

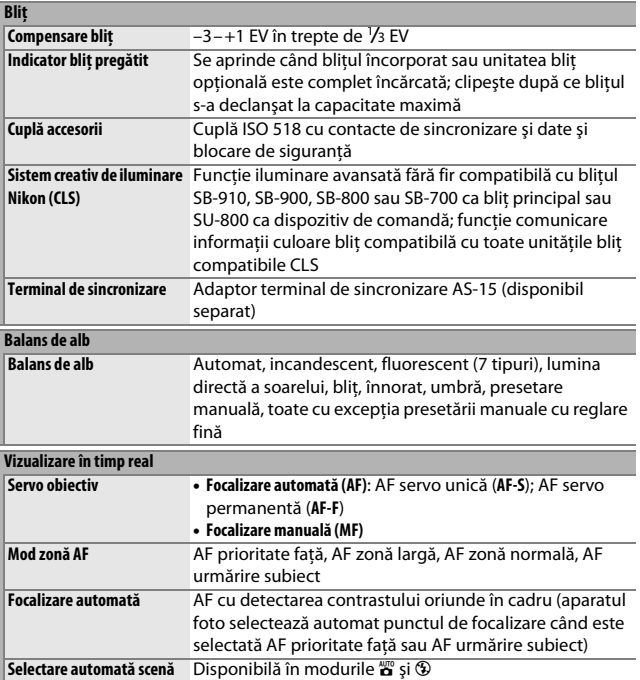

<span id="page-367-0"></span>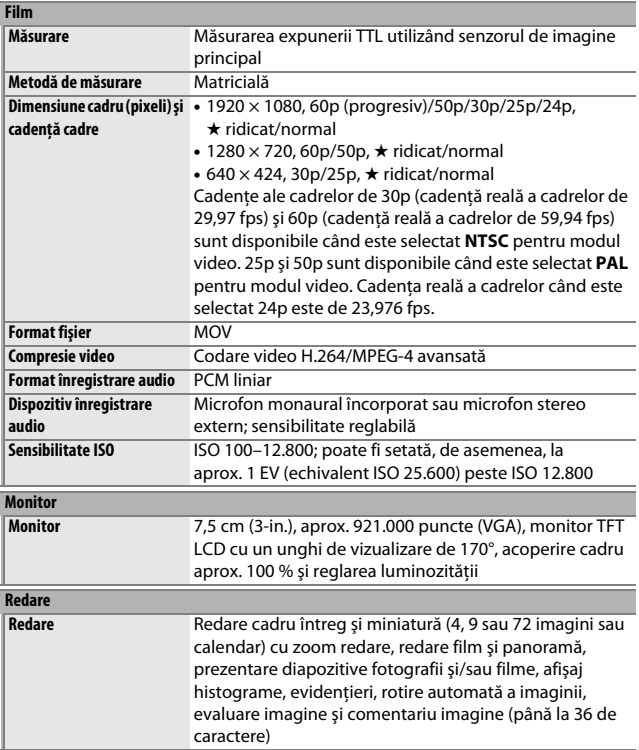

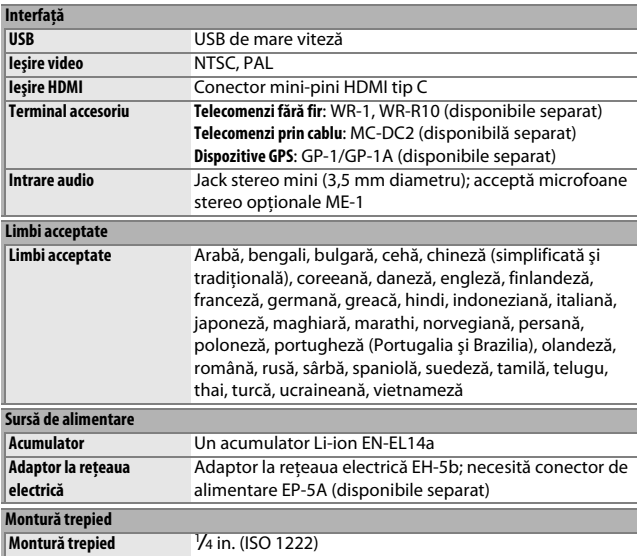

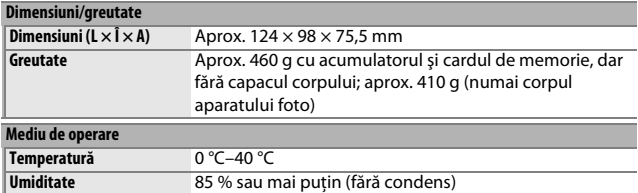

**•** Dacă nu este specificat altfel, toate cifrele se referă la un aparat foto cu un acumulator complet încărcat care funcţionează la temperatura specificată de **C**amera and **I**maging **P**roducts **A**ssociation (CIPA): 23 ±3 °C.

• Nikon își rezervă dreptul de a modifica oricând specificatiile hardware și software descrise în acest manual fără vreun avertisment prealabil. Nikon nu va fi răspunzător pentru nicio daună rezultată din erorile apărute în acest manual.

## <span id="page-370-1"></span>❚❚ *Încărcător acumulator MH-24*

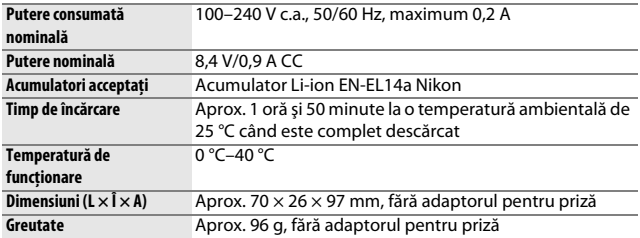

## <span id="page-370-0"></span>❚❚ *Acumulator Li-ion EN-EL14a*

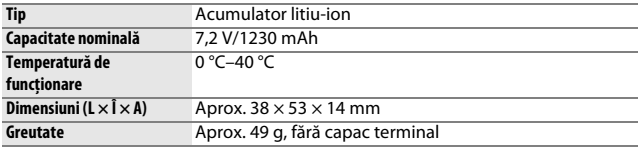

## ❚❚ *Obiectiv AF-S DX NIKKOR 18–55mm f/3.5–5.6G VR II*

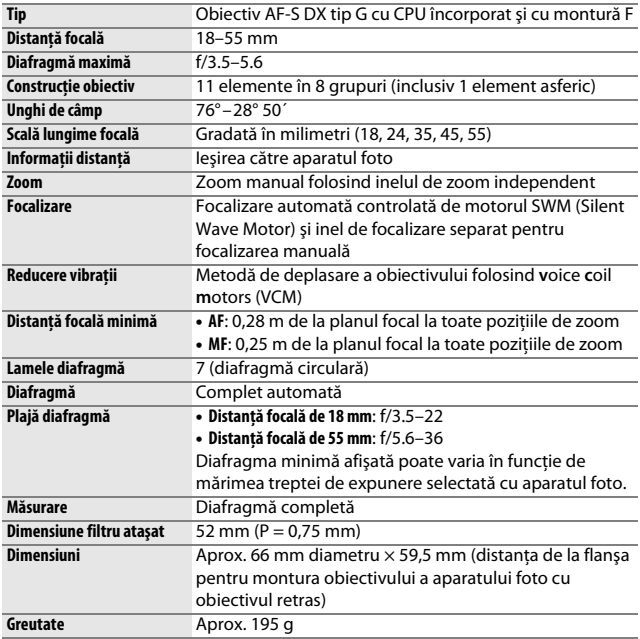

Nikon îşi rezervă dreptul de a modifica oricând specificaţiile hardware şi software descrise în acest manual fără vreun avertisment prealabil. Nikon nu va fi răspunzător pentru nicio daună rezultată din erorile apărute în acest manual.

# <span id="page-372-5"></span>**Obiectivul AF-S DX NIKKOR 18–55mm f/3.5–5.6G VR II**

Obiectivul folosit în general în acest manual în scopuri ilustrative este un AF-S DX NIKKOR 18–55mm f/3.5–5.6G VR II.

<span id="page-372-6"></span><span id="page-372-4"></span><span id="page-372-0"></span>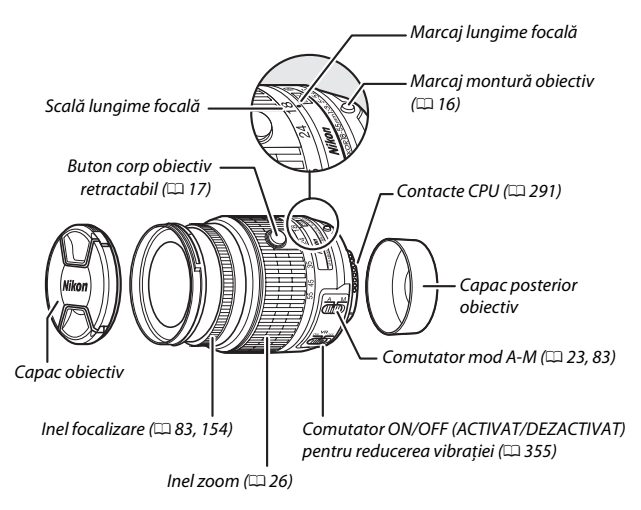

<span id="page-372-3"></span><span id="page-372-2"></span><span id="page-372-1"></span>Obiectivul AF-S DX NIKKOR 18–55mm f/3.5–5.6G VR II este destinat utilizării exclusive cu aparate foto digitale Nikon format DX şi este prevăzut cu un corp retractabil.

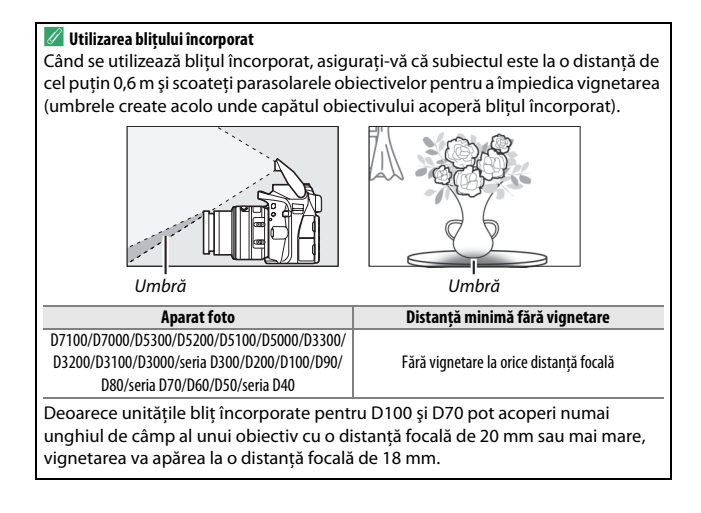

## <span id="page-374-1"></span><span id="page-374-0"></span>**■■** *Reducere vibratie (VR)*

Obiectivele AF-S DX NIKKOR 18–55mm f/3.5–5.6G VR II acceptă reducerea vibratiilor (VR), ceea ce reduce estomparea produsă de tremuratul aparatului foto, permitând timpi de expunere cu până la 4,0 stopuri mai lungi decât în alte cazuri (măsuraţi la o distanţă focală de 55 mm cu un aparat foto format DX în conformitate cu standardele **C**amera and **I**maging **P**roducts **A**ssociation [CIPA]; efectele variază în functie de fotograf și de conditiile de fotografiere). Acest lucru extinde gama timpilor de expunere disponibili şi permite fotografierea din mână, fără trepied, într-o gamă largă de situaţii.

Pentru a folosi reducerea vibraţiilor, deplasaţi comutatorul de reducere a vibraţiilor pe **ON**. Reducerea vibraţiilor se activează când butonul de declanşare este apăsat la jumătate, reducând efectele tremuratului aparatului foto asupra imaginii din vizor şi simplificând procesul de încadrare a subiectului şi focalizarea atât în modul focalizare automată, cât şi în modul focalizare manuală. Când aparatul foto este rotit panoramic, reducerea vibratiilor se aplică numai miscării care nu este cuprinsă în rotirea panoramică (de exemplu, dacă aparatul foto este rotit orizontal

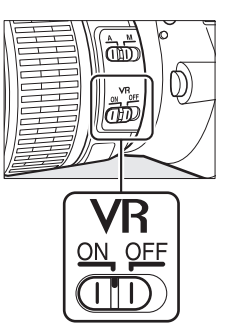

reducerea vibraţiei se va aplica numai tremuratului pe verticală), ceea ce face mult mai uşoară rotirea panoramică uniformă a aparatului foto într-un arc de cerc larg.

Dezactivaţi reducerea vibraţiilor când aparatul foto este bine montat pe un trepied, dar lăsaţi-o activată în cazul în care capul trepiedului nu este fixat sau când se utilizează un monopod.

#### **D** Reducere vibratie

Nu opriţi aparatul foto şi nu scoateţi obiectivul în timp ce reducerea vibraţiei este activată.

Reducerea vibraţiei este dezactivată în timp ce bliţul încorporat se încarcă. Când reducerea vibraţiei este activată, imaginea din vizor poate fi mişcată după declanșarea obturatorului. Acest lucru nu indică o defecțiune; așteptați ca imaginea din vizor să se stabilizeze înainte de a fotografia.

#### A **Accesorii furnizate**

- **•** Capac obiectiv frontal cu clic LC-52 de 52 mm
- **•** Capac posterior obiectiv

#### A **Accesorii opţionale**

- **•** Filtre cu filet de 52 mm
- **•** Capace posterioare obiectiv LF-1 şi LF-4
- **•** Husă obiectiv CL-0815
- **•** Parasolar baionetă HB-69 Aliniati marcajul pentru montarea parasolarului obiectivului (●) cu marcajul de aliniere a parasolarului obiectivului ( $\Box$ ) așa cum este arătat în Figura  $\Box$  și apoi rotiți parasolarul (2) până când marcajul ● este aliniat cu marcajul de fixare a parasolarului obiectivului (-O).

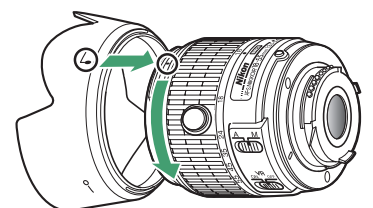

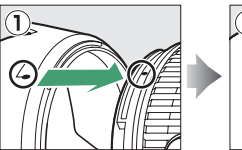

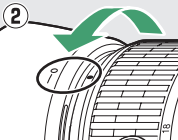

Când ataşati sau scoateti parasolarul, apucati-l aproape de simbolul de pe baza acestuia și evitați să îl strângeți prea tare. Dacă parasolarul nu este atașat corect poate apărea vignetare.

Când nu este folosit, parasolarul poate fi întors şi montat pe obiectiv.

#### D **Îngrijirea obiectivului**

- **•** Păstrati contactele CPU curate.
- Utilizati o suflantă pentru a îndepărta praful și scamele de pe suprafetele obiectivului. Pentru a îndepărta petele şi urmele de degete, aplicaţi o cantitate mică de etanol sau soluție de curățat lentilele pe o lavetă moale și curată din bumbac sau folositi un servetel pentru curătarea lentilelor și curătați din centru spre exterior folosind o miscare circulară, având grijă să nu lăsati pete sau să nu atingeti sticla cu degetele.
- **•** Nu folosiţi niciodată solvenţi organici, cum sunt diluantul pentru vopsea sau benzenul, pentru a curăta obiectivul.
- **•** Parasolarul obiectivului şi filtrele NC pot fi folosite pentru a proteja elementul frontal al obiectivului.
- Atasati capacele frontal și posterior înainte de a pune obiectivul în husă.
- **•** Când este ataşat un parasolar pentru obiectiv, nu ridicaţi şi nu ţineţi obiectivul sau aparatul foto folosind numai parasolarul.
- Dacă obiectivul nu va fi folosit pe o perioadă îndelungată, depozitati-l într-un loc răcoros şi uscat pentru a împiedica formarea mucegaiului şi a ruginii. Nu depozitaţi în lumina directă a soarelui sau cu granule de naftalină sau camfor împotriva moliilor.
- **•** Păstraţi obiectivul uscat. Ruginirea mecanismului intern poate provoca deteriorări ireparabile.
- **•** Lăsarea obiectivului în locuri extrem de încinse ar putea deteriora sau deforma părțile făcute din plastic ranforsat.

#### A **O notă privind obiectivele cu unghi larg şi cu unghi super-larg**

Este posibil ca focalizarea automată să nu asigure obţinerea rezultatelor dorite în situatii de genul celei prezentate mai jos.

**1 Obiectele din fundal ocupă punctul de focalizare într-o măsură mai mare decât subiectul principal:**

Dacă punctul de focalizare include atât obiecte din prim-plan, cât şi obiecte din fundal, este posibil ca aparatul foto să focalizeze asupra fundalului, iar subiectul poate fi neclar.

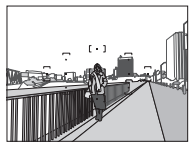

**Exemplu**: Un subiect portret îndepărtat aflat la o anumită distantă de fundal

#### **2 Subiectul conţine multe detalii fine.**

Aparatul foto poate avea dificultăți în focalizarea asupra subiectelor cărora le lipseşte contrastul sau care apar mai mici decât obiectele din fundal.

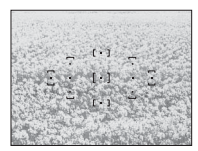

**Exemplu**: Un câmp cu flori

În aceste cazuri, folositi focalizarea manuală sau folositi blocarea focalizării pentru a focaliza asupra unui alt subiect aflat la aceeaşi distanţă şi apoi recompuneţi fotografia. Pentru informaţii suplimentare, consultați "Obținerea rezultatelor bune cu focalizarea automată" (CD [76\)](#page-95-0).

## <span id="page-379-0"></span>❚❚ *Standarde aplicabile*

- **• DCF versiunea 2.0**: **D**esign Rule for **C**amera **F**ile Systems (Regulă aranjare sistem fişiere aparat foto) (DCF) este un standard frecvent utilizat în industria aparatelor foto digitale pentru a asigura compatibilitatea între diferite mărci de aparate foto.
- <span id="page-379-1"></span>**• DPOF**: **D**igital **P**rint **O**rder **F**ormat (Format comandă de imprimare digitală) (DPOF) este un standard la nivelul industriei care permite imprimarea fotografiilor din comenzi de imprimare stocate pe cardul de memorie.
- <span id="page-379-2"></span>**• Exif versiunea 2.3**: Aparatul foto D3300 este compatibil cu Exif (**Ex**changeable **I**mage **F**ile Format for Digital Still Cameras–Format fişier imagine interschimbabil pentru aparatele foto digitale) versiunea 2.3, un standard care permite utilizarea informatiilor stocate împreună cu fotografiile pentru reproducerea optimă a culorii când imaginile sunt transferate pe imprimante compatibile Exif.
- <span id="page-379-4"></span>**• PictBridge**: Un standard dezvoltat de industria aparatelor foto digitale şi a imprimantelor, care permite transferul fotografiilor direct pe o imprimantă, fără a mai fi necesară transferarea lor pe un computer.
- <span id="page-379-3"></span>**• HDMI**: **H**igh-**D**efinition **M**ultimedia **I**nterface (Interfaţă Multimedia de Înaltă Definiţie) este un standard pentru interfeţe multimedia folosit în aparatele electronice pentru publicul larg şi în dispozitivele AV care pot transmite date audiovizuale şi semnale de control către dispozitive compatibile HDMI printr-o conexiune unică prin cablu.

#### A **Informaţii privind mărcile comerciale**

Mac OS şi OS X sunt mărci comerciale înregistrate ale Apple Inc. în Statele Unite ale Americii și/sau în alte tări. Microsoft, Windows și Windows Vista sunt fie mărci comerciale înregistrate, fie mărci comerciale ale Microsoft Corporation în Statele Unite ale Americii şi/sau în alte ţări. Sigla PictBridge este o marcă comercială. Siglele SD, SDHC şi SDXC sunt mărci comerciale ale SD-3C, LLC. HDMI, sigla HDMI şi High-Definition Multimedia Interface sunt mărci comerciale sau mărci comerciale înregistrate ale HDMI Licensing LLC.

# HƏMI

Toate celelalte denumiri comerciale mentionate în acest manual sau în documentația furnizață cu produsul dumneavoastră Nikon sunt mărci comerciale sau mărci comerciale înregistrate ale respectivilor lor detinători.

#### A **Licenţă FreeType (FreeType2)**

Drepturile de autor asupra unor porţiuni din acest software aparţin The FreeType Project © 2014 (http://www.freetype.org). Toate drepturile rezervate.

#### A **Licenţă MIT (HarfBuzz)**

Drepturile de autor asupra unor portiuni din acest software apartin The HarfBuzz Project © 2014 (http://www.freedesktop.org/wiki/Software/HarfBuzz). Toate drepturile rezervate.

# <span id="page-381-0"></span>**Capacitatea cardurilor de memorie**

Tabelul următor prezintă numărul aproximativ de imagini care pot fi stocate pe un card SanDisk SDHC Extreme Pro UHS-I de 16 GB la diferite setări ale calităţii şi dimensiunii imaginii (nu sunt incluse valorile pentru panorame).

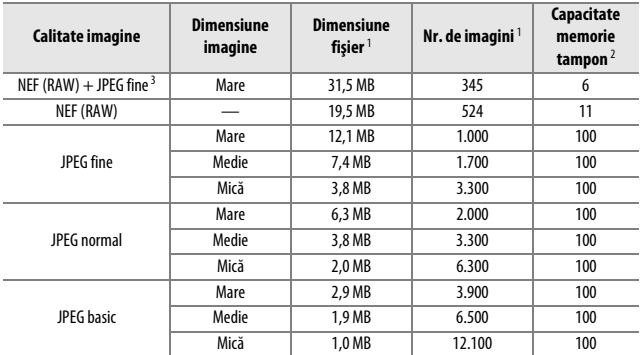

1 Toate cifrele sunt aproximative. Rezultatele vor diferi în funcţie de tipul cardului, setările aparatului foto şi scena înregistrată.

2 Numărul maxim de expuneri care pot fi stocate în memoria tampon la ISO 100. Scade când reducerea zgomotului (CD [226\)](#page-245-0), controlul automat al distorsiunii (CD [225](#page-244-0)) sau **Imprimare dată** (CD [254](#page-273-0)) este activată.

3 Dimensiunea imaginii se aplică numai imaginilor JPEG. Dimensiunile imaginilor NEF (RAW) nu pot fi modificate. Dimensiunea fişierului reprezintă valoarea totală pentru imaginile NEF (RAW) şi JPEG.

# <span id="page-382-0"></span>**Durata de funcţionare a acumulatorului**

Segmentele de film sau numărul de fotografii care pot fi înregistrate cu acumulatorii complet încărcaţi variază în funcţie de starea acumulatorului, temperatură, intervalul dintre fotografii şi perioada de timp în care sunt afişate meniurile. Mai jos sunt prezentate cifre de referintă pentru acumulatorii EN-EL14a (1230 mAh).

- **• Fotografii, mod declanşare cadru unic (standard CIPA** 1**)**: Aproximativ 700 fotografii
- **• Fotografii, mod declanşare continuu (standard Nikon** 2**)**: Aproximativ 2.500 fotografii
- **• Filme**: Aproximativ 55 minute la 1080/60p şi 1080/50p 3
- 1 Măsurat la 23 °C (±3 °C) cu un obiectiv AF-S DX NIKKOR 18–55mm f/3.5–5.6G VR II în următoarele conditii de testare: obiectivul este ciclat de la infinit la distanţa minimă şi se face câte o fotografie la setările implicite o dată la fiecare 30 s; după ce s-a făcut fotografia, monitorul este pornit timp de 4 s; cel care realizează testul așteaptă ca temporizatorul standby să se oprească după ce monitorul este oprit; blit declanșat la putere maximă o dată la fiecare a doua fotografie. Vizualizarea în timp real nu este utilizată.
- 2 Măsurat la 20 °C cu un obiectiv AF-S DX NIKKOR 18-55mm f/3.5-5.6G VR II în următoarele conditii de testare: reducerea vibraţiei dezactivată, mod declanşare continuu, mod de focalizare setat la **AF-C**, calitatea imaginii setată la JPEG basic, dimensiunea imaginii setată la M (medie), balansul de alb setat la AUTO, sensibilitatea ISO setată la ISO 100, timpul de expunere <sup>1</sup> /250 s, cu focalizarea ciclată de la infinit la distanţa minimă de trei ori după ce butonul de declanşare a fost apăsat la jumătate timp de 3 s; se fac şase fotografii în succesiune şi monitorul este pornit timp de 4 s şi apoi oprit; ciclul a fost repetat după ce temporizatorul standby s-a oprit.
- 3 Măsurat la 23 °C (±3 °C) cu aparatul foto la setările implicite şi cu un obiectiv AF-S DX NIKKOR 18–55mm f/3.5–5.6G VR II în condiţiile specificate de Camera and Imaging Products Association (CIPA). Filmele individuale pot avea până la 20 de minute lungime sau o dimensiune de până la 4 GB; înregistrarea se poate încheia înainte de atingerea acestor limite dacă temperatura aparatului foto creşte.

Următoarele actiuni pot reduce durata de functionare a acumulatorului:

- **•** Utilizarea monitorului
- **•** Menţinerea butonului de declanşare apăsat la jumătate
- **•** Operaţiunile repetate de focalizare automată
- **•** Efectuarea fotografiilor NEF (RAW)
- **•** Timpii de expunere lungi
- **•** Utilizarea unui dispozitiv GPS GP-1 sau GP-1A
- **•** Utilizarea unui card Eye-Fi
- **•** Utilizarea unui adaptor conexiune fără fir WU-1a
- **•** Utilizarea modului VR (reducere vibraţie) cu obiective VR

Pentru a vă asigura că obţineţi performanţele maxime de la acumulatorii Nikon EN-EL14a:

- **•** Păstraţi curate contactele acumulatorului. Contactele murdare pot reduce performanţele acumulatorului.
- **•** Utilizaţi acumulatorii imediat după încărcare. Acumulatorii se vor descărca dacă nu sunt utilizaţi.

# **Index**

#### **Simboluri**

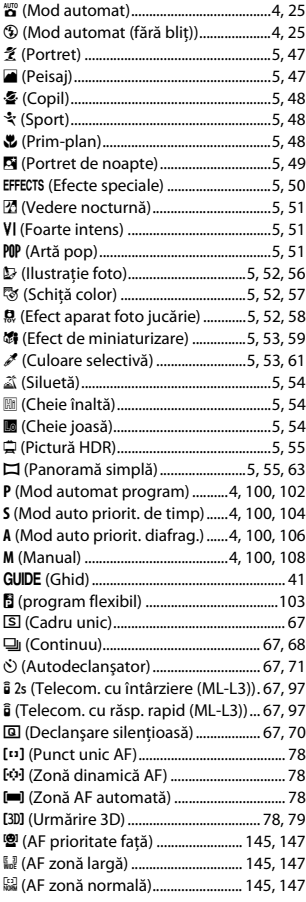

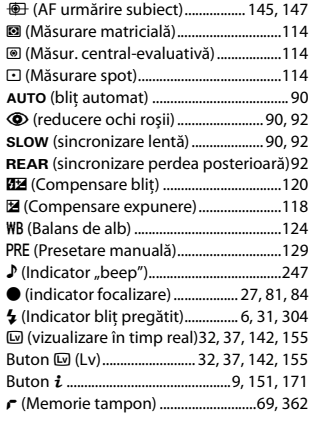

#### **A**

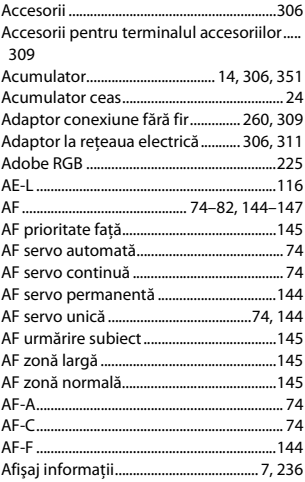

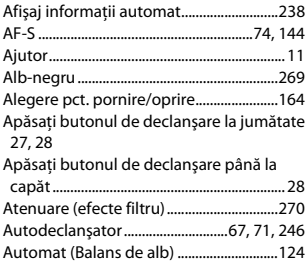

### **B**

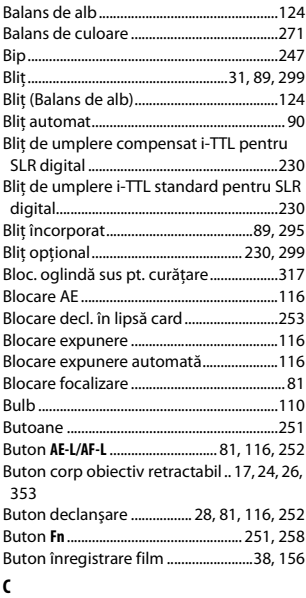

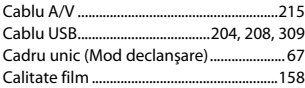

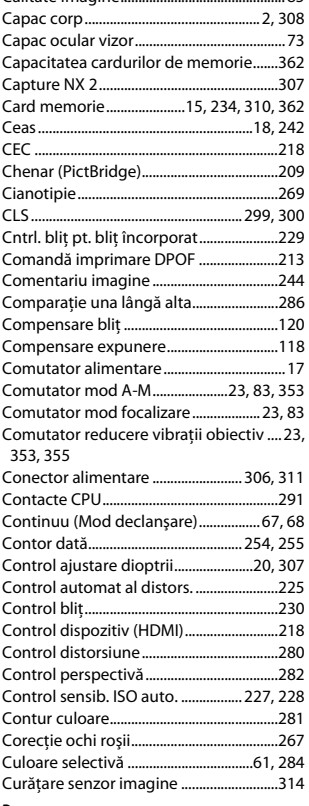

Calitate imagine.............................................. [85](#page-104-0)

### **D**

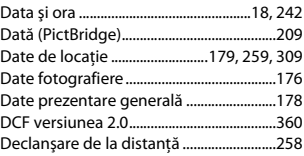

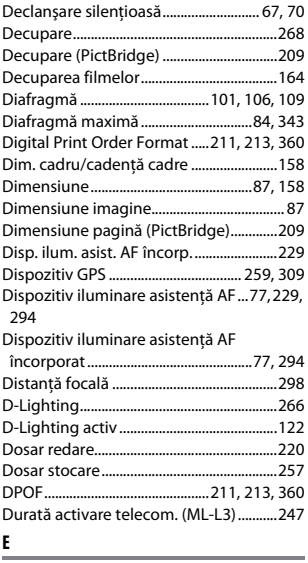

# **E**

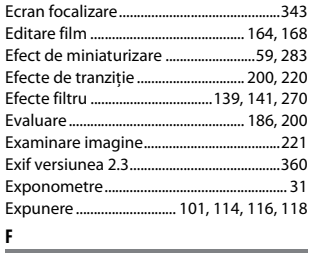

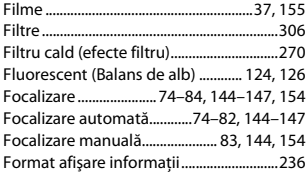

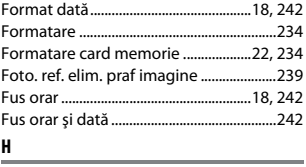

#### **H**

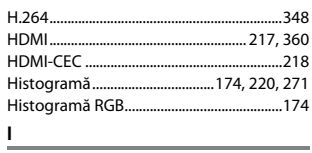

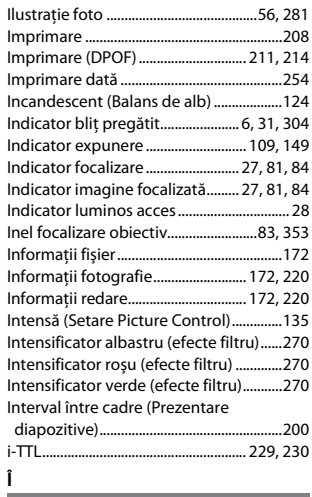

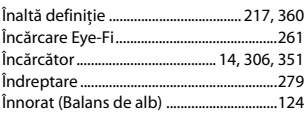

#### **J**

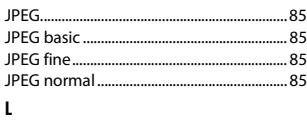

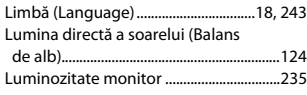

#### **M**

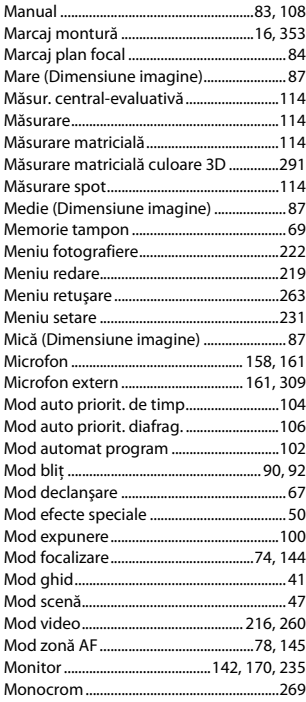

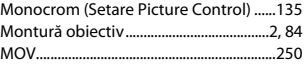

# **N**

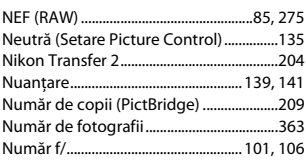

### **O**

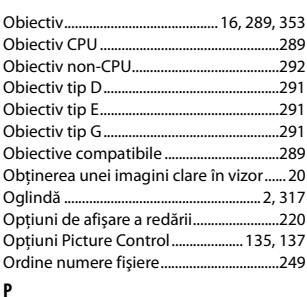

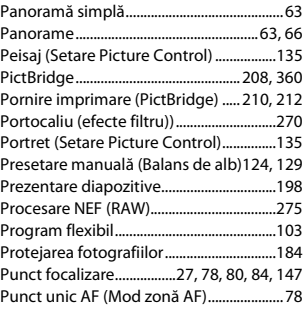

## **R**

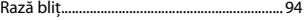

## 368 **[Note tehnice](#page-308-0)**

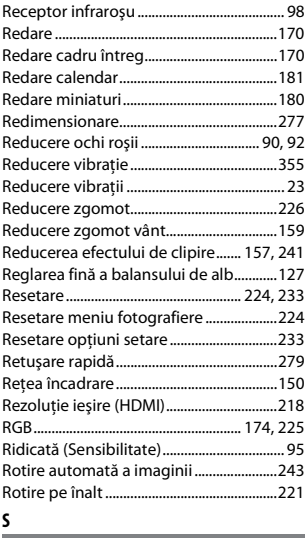

## **S**

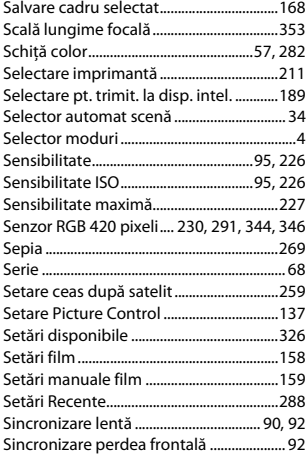

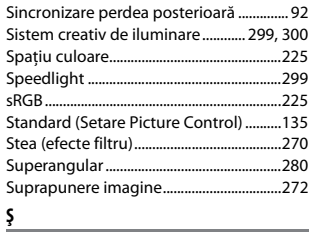

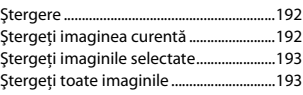

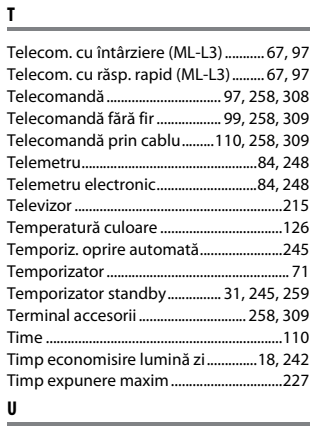

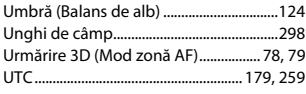

### **V**

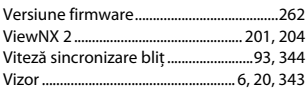

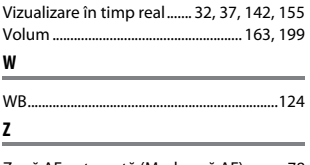

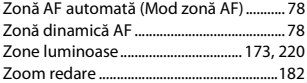

Acest manual nu poate fi reprodus sub nicio formă, în întregime sau pe părţi fără autorizaţie scrisă din partea NIKON CORPORATION (excepţie făcând citarea critică în articole sau recenzii).

**NIKON CORPORATION** 

© 2014 Nikon Corporation

SB3L01(Y5) 6MB199Y5-01